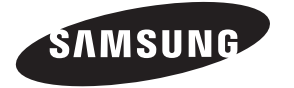

#### **Contact SAMSUNG WORLDWIDE**

If you have any questions or comments relating to Samsung products, please contact the SAMSUNG customer care center.

#### **Comment contacter Samsung dans le monde**

Si vous avez des suggestions ou des questions concernant les produits Samsung, veuillez contacter le Service Consommateurs Samsung.

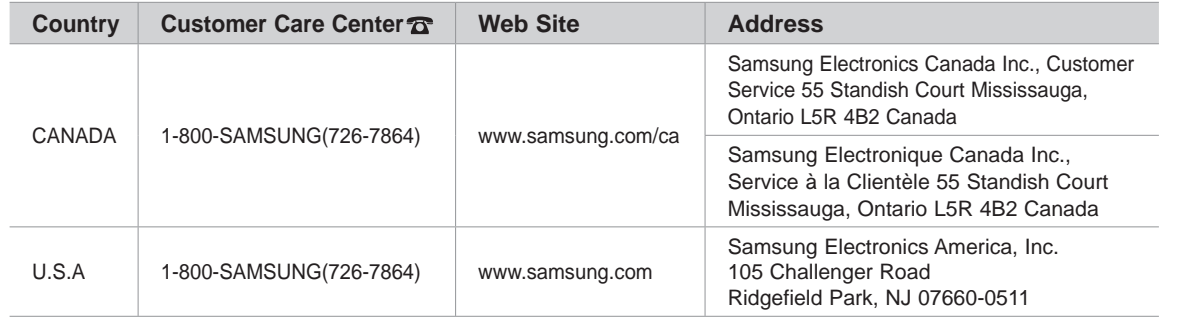

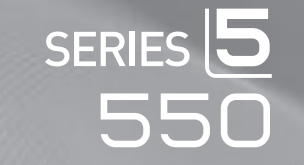

# imagine the possibilities

LCD TV

user manual

Thank you for purchasing this Samsung product. To receive more complete service, please register your product at

www.samsung.com/global/register

Model Serial No.

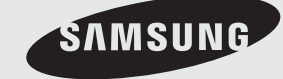

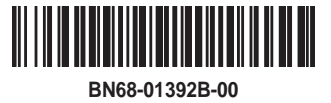

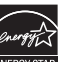

#### <span id="page-1-0"></span>**Important Warranty Information Regarding Television Format Viewing**

Wide screen format LCD Displays (16:9, the aspect ratio of the screen width to height) are primarily designed to view wide screen format full-motion video. The images displayed on them should primarily be in the wide screen 16:9 ratio format, or expanded to fill the screen if your model offers this feature and the images are constantly moving. Displaying stationary graphics and images on screen, such as the dark sidebars on nonexpanded standard format television video and programming, should be limited to no more than 5% of the total television viewing per week.

Additionally, viewing other stationary images and text such as stock market reports, video game displays, station logos, web sites or computer graphics and patterns, should be limited as described above for all televisions. Displaying stationary images that exceed the above guidelines can cause uneven aging of LCD Displays that leave subtle, but permanent burned-in ghost images in the LCD picture. To avoid this, vary the programming and images, and primarily display full screen moving images, not stationary patterns or dark bars.

On LCD models that offer picture sizing features, use these controls to view different formats as a full screen picture.

Be careful in the selection and duration of television formats used for viewing. Uneven LCD aging as a result of format selection and use, as well as burned-in images, are not covered by your Samsung limited warranty.

#### **U.S.A Only**

The product unit accompanying this user manual is licensed under certain intellectual property rights of certain third parties. In particular, this product is licensed under the following US patents: 5,991,715, 5,740,317, 4,972,484, 5,214,678, 5,323,396, 5,539,829, 5,606,618, 5,530,655, 5,777,992, 6,289,308, 5,610,985, 5,481,643, 5,544,247, 5,960,037, 6,023,490, 5,878,080, and under US Published Patent Application No. 2001-44713-A1.

This license is limited to private non-commercial use by end-user consumers for licensed contents. No rights are granted for commercial use. The license does not cover any product unit other than this product unit and the license does not extend to any unlicensed product unit or process conforming to ISO/IEC 11172-3 or ISO/IEC 13818-3 used or sold in combination with this product unit. The license only covers the use of this product unit to encode and/or decode audio files conforming to the ISO/IEC 11172-3 or ISO/IEC 13818-3. No rights are granted under this license for product features or functions that do not conform to the ISO/IEC 11172-3 or ISO/IEC 13818-3.

#### **Other countries**

The product unit accompanying this user manual is licensed under certain intellectual property rights of certain third parties. This license is limited to private non-commercial use by end-user consumers for licensed contents. No rights are granted for commercial use. The license does not cover any product unit other than this product unit and the license does not extend to any unlicensed product unit or process conforming to ISO/IEC 11172-3 or ISO/IEC 13818-3 used or sold in combination with this product unit. The license only covers the use of this product unit to encode and/or decode audio files conforming to the ISO/IEC 11172-3 or ISO/IEC 13818-3. No rights are granted under this license for product features or functions that do not conform to the ISO/IEC 11172-3 or ISO/IEC 13818-3.

#### **SAMSUNG ELECTRONICS NORTH AMERICAN LIMITED WARRANTY STATEMENT**

Subject to the requirements, conditions, exclusions and limitations of the original Limited Warranty supplied with Samsung Electronics (SAMSUNG) products, and the requirements, conditions, exclusions and limitations contained herein, SAMSUNG will additionally provide Warranty Repair Service in the United States on SAMSUNG products purchased in Canada, and in Canada on SAMSUNG products purchased in the United States, for the warranty period originally specified, and to the Original Purchaser only.

The above described warranty repairs must be performed by a SAMSUNG Authorized Service Center. Along with this Statement, the Original Limited Warranty Statement and a dated Bill of Sale as Proof of Purchase must be presented to the Service Center. Transportation to and from the Service Center is the responsibility of the purchaser.

Conditions covered are limited only to manufacturing defects in material or workmanship, and only those encountered in normal use of the product.

Excluded, but not limited to, are any originally specified provisions for, in-home or on-site services, minimum or maximum repair times, exchanges or replacements, accessories, options, upgrades, or consumables.

For the location of a SAMSUNG Authorized Service Center, please call toll-free:

**In the United States : 1-800-SAMSUNG (1-800-726-7864) In Canada : 1-800-SAMSUNG**

 $\geq$  See the warranty card for more information on warranty terms.

#### **Precautions When Displaying a Still Image**

A still image may cause permanent damage to the TV screen

• Do not display a still image on the LCD panel for more than 2 hours as it can cause screen image retention. This image retention is also known as "screen burn". To avoid such image retention, reduce the degree of brightness and contrast of the screen when displaying a still image.

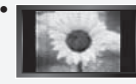

 Watching the LCD TV in 4:3 format for a long period of time may leave traces of borders displayed on the left, right and center of the screen caused by the difference of light emission on the screen. Playing a DVD or a game console may cause a similar effect to the screen.

Damages caused by the above effect are not covered by the Warranty.

• Displaying still images from Video games and PC for longer than a certain period of time may produce partial after-images. To prevent this effect, reduce the 'brightness' and 'contrast' when displaying still images.

© 2008 Samsung Electronics Co., Ltd. All rights reserved.

# **Contents**

#### **General Information**

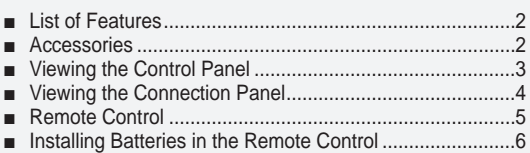

#### **[Connections](#page-7-0)**

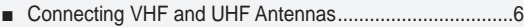

- [Connec](#page-7-0)ting Cable TV ........................................................7 ■
- Connecting a DVD Player or Cable Box/Satellite receiver [\(Set-Top Box\) via HDMI............................................](#page-7-0).........8
- [Connecting a DVD Player or Cable Box/Satellite rec](#page-8-0)eiver [\(Set-Top Box\) via DVI.............................................](#page-9-0)...........8 ■ [Connecting a DVD Player or Cable Box/Satellite rec](#page-9-0)eiver (Set-Top Box) via Component cables ................................9
- [Connecting a Camcorder..........................................](#page-9-0).........9 [Connecting a VCR....................................................](#page-10-0).......10 ■ ■
- Connecting a Digital Audio System ..................................11 ■ [Connecting an Amplifier/DVD Home Theater](#page-10-0) ..................11
- Connecting a PC [......................................................](#page-12-0).......11 ■

#### **[Operation](#page-12-0)**

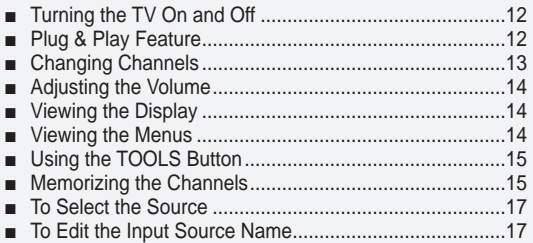

### **[Picture Control](#page-18-0)**

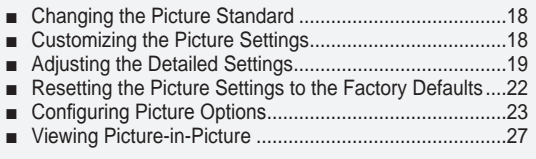

#### **[Sound Control](#page-28-0)**

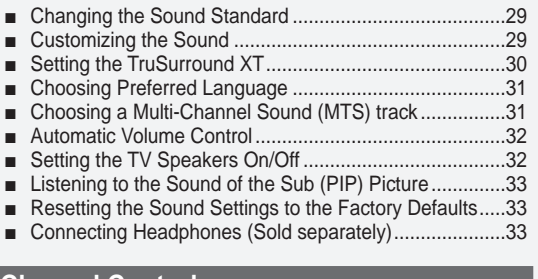

#### **[Channel Control](#page-34-0)**

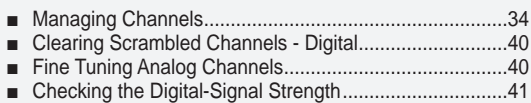

#### **PC Display**

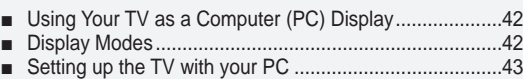

#### **[Time Setting](#page-44-0)**

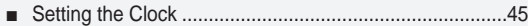

#### **[Function Description](#page-46-0)**

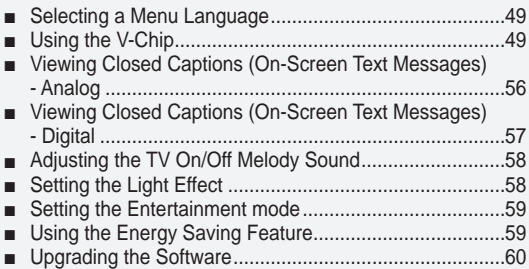

#### **[WISELINK](#page-61-0)**

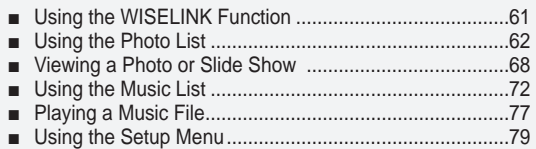

#### **[About Anynet+](#page-1-0)**

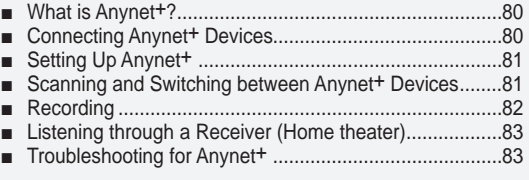

#### **[Appendix](#page-1-0)**

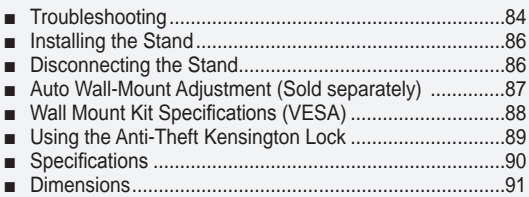

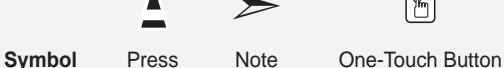

 $\sum$ 

M

### <span id="page-3-0"></span>**General Information**

### **List of Features**

- Adjustable picture settings that can be stored in the TV's memory. •
- Automatic timer to turn the TV on and off.
- A special sleep timer.
- Excellent Digital Interface & Networking : With a built-in HD digital tuner, non-subscription HD broadcasts can be viewed with no Cable Box/Satellite receiver (Set-Top Box) needed.
- You can listen to music files and view pictures on USB Mass Storage Class (MSC) devices.
- **HDMI/DVI connection of your PC to this TV.** •
- Excellent Picture Quality
- DNIe technology provides life-like clear images.
- SRS TruSurround XT
- SRS TruSurround XT provides a virtual surround system.

### **Accessories**

Please make sure the following items are included with your LCD TV. If any items are missing, contact your dealer.

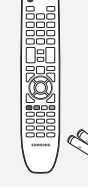

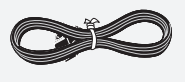

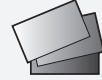

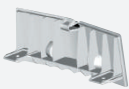

Remote Control & Batteries (AAA x 2) (BN59-00673A)

Power Cord (3903-000144)

Warranty Card / Registration Card / Safety Guide Manual (Not available in all locations)

Cover-Bottom (LN32A550P3F: BN63-04207B) (LN37A550P3F: BN63-04437B) (LN40A550P3F: BN63-04437B) (LN46A550P3F: BN63-04374B) (LN52A550P3F: BN63-04374B)

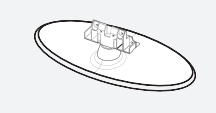

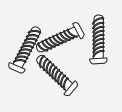

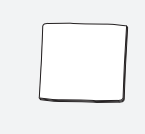

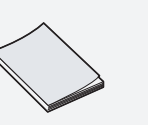

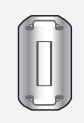

**Stand** (LN32A550P3F: BN96-06935A)

Stand Screw (M4xL16) (LN32A550P3F: 6002-001294)

Cleaning Cloth (BN63-01798A)

Owner's Instructions

Ferrite Core (3301-001110)

 $\geq$  The items color and shape may vary depending on the model.

#### **Ferrite Core (Power Cord)** ➣

The ferrite cores are used to shield the cables from interference. When connecting a cable, open the ferrite core and clip it around the cable near the plug.

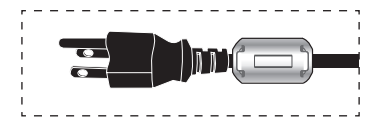

### <span id="page-4-0"></span>**Viewing the Control Panel**

#### **Buttons on the Lower-Right Part of the Panel**

The buttons on the lower-right panel control your TV's basic features, including the on-screen menu. To use the more advanced features, you must use the remote control.

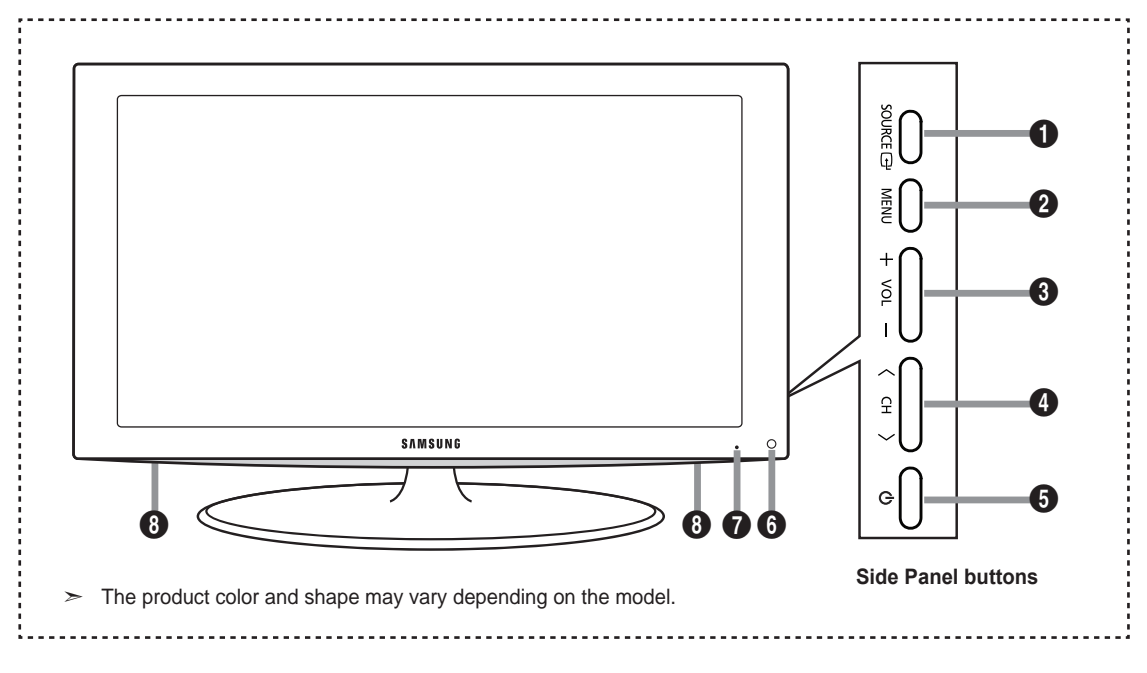

#### **1** SOURCE **<sup>B</sup>**

Toggles between all the available input sources (TV, AV1, AV2, S-Video, Component1, Component2, PC, HDMI1, HDMI2/DVI, HDMI3, USB). In the onscreen menu, use this button as you would use the **ENTER**  $\mathbf{\oplus}$  button on the remote control.

#### 2 **MENU**

Press to see an on-screen menu of your TV's features.

#### $\odot$  - VOL +

Press to increase or decrease the volume. In the on-screen menu, use the **– VOL +** buttons as you would use the ◄ and ► buttons on the remote control.

#### $\bullet \vee$  CH  $\wedge$

Press to change channels. In the on-screen menu, use the  $\vee$  **CH**  $\wedge$  buttons as you would use the ▼ and ▲ buttons on the remote control.

**6 (Power)** 

Press to turn the TV on and off.

6 **REMOTE CONTROL SENSOR** Aim the remote control towards this spot on the TV.

#### **<sup>***O***</sup>** POWER INDICATOR

Blinks and turns off when the power is on and lights up in stand-by mode.

8 **SPEAKERS**

### <span id="page-5-0"></span>**Viewing the Connection Panel**

Use the connection panel jacks to connect A/V components that will be connected continuously, such as DVD players or a VCR. For more information on connecting equipment, see pages 6~11.

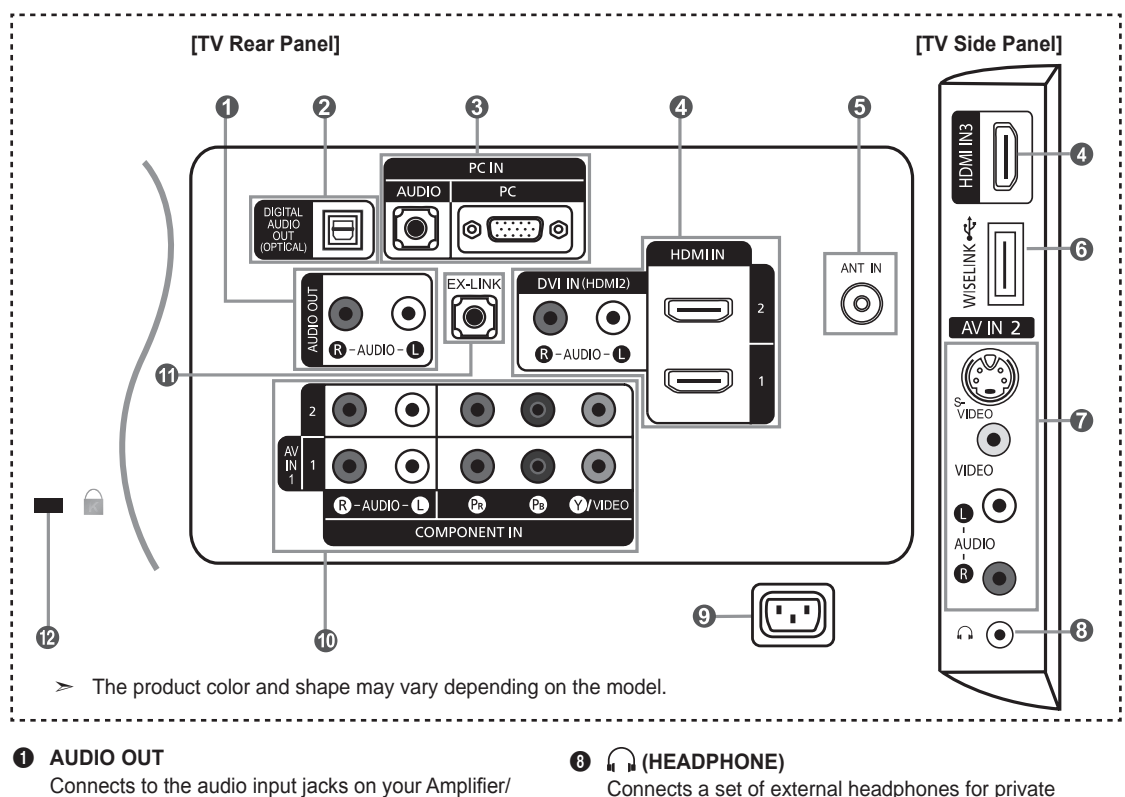

Connects to the audio input jacks on your Amplifier/ Home theater.

- 2 **DIGITAL AUDIO OUT (OPTICAL)**  Connects to a Digital Audio component.
- 3 **PC IN [PC] / [AUDIO]**

Connects to the video and audio output jacks on your PC.

#### 4 **HDMI IN 1, 2, 3 / DVI IN(HDMI2)[R-AUDIO-L]**

Connects to the HDMI jack of a device with an HDMI output.

- No sound connection is needed for an HDMI to HDMI connection.

Use the HDMI IN 2 jack for DVI connection to an external device. Use a DVI to HDMI cable or DVI-HDMI adapter (DVI to HDMI) for video connection and the DVI IN (HDMI2) [R-AUDIO-L] jacks for audio.

- When using an HDMI/DVI cable connection, you must use the HDMI IN 2 jack.

#### 5 **ANT IN**

Connects to an antenna or cable TV system.

#### 6 **WISELINK**

Connect a USB mass storage device to view photo files and play audio files.

#### *AV IN 2*

Video and audio inputs for external devices, such as a camcorder or VCR.

#### **S-VIDEO**

Connects an S-Video signal from a camcorder or VCR.

### listening. 9 **POWER INPUT**

Connects the supplied power cord.

#### 0 **COMPONENT IN 1, 2 / AV IN 1**

Connects Component video/audio. The COMPONENT IN 1 jack is also used as the AV IN 1 jack.

- Connect the video cable to the COMPONENT IN 1 [Y/VIDEO] jack and the audio cable to the COMPONENT IN 1 [R-AUDIO-L] jacks.

#### *<u>A* **EX-LINK**</u>

Connect this to the jack on the optional wall mount bracket. This will allow you to adjust the TV viewing angle using your remote control.

#### @ **KENSINGTON LOCK**

The Kensington Lock (optional) is a device used to physically fix the system when used in a public place. If you want to use a locking device, contact the dealer where you purchased the TV.

The location of the Kensington Lock may be different depending on its model. ➣

### <span id="page-6-0"></span>**Remote Control**

You can use the remote control up to a distance of about 23 feet from the TV.

1 **POWER**

Turns the TV on and off.

**2** TV

- Selects the TV mode directly.
- **6** NUMERIC BUTTONS Press to change the channel.
- 4  $\Box$

Press to select additional channels (digital and analog) being broadcast by the same station. For example, to select channel "54-3", press "54", then press " $\Box$ " and "3".

- 5 **(MUTE)** Press to temporarily cut off the sound.
- 6 **VOL / VOL +** Press to increase or decrease the volume.

**Q** CH LIST Used to display Channel Lists on the screen.

8 **TOOLS** Use to quickly select frequently used functions.

9 **INFO** Press to display information on the TV screen.

- 0 **COLOR BUTTONS** Use these buttons in the Channel list, WISELINK, etc.
- ! **CC**

Controls the caption decoder.

#### @ **E.MODE**

Press to select the preset display and sound modes for sports, cinema and games.

- $\bullet$  Use these buttons in the DMA, WISELINK and Anynet+ modes.  $\left(\begin{array}{ccc} \bullet \end{array}\right)$ : This remote can be used to control recording on Samsung recorders with the Anynet+ feature)
- **<b><sup>O</sup>**  $\boxed{V}$  ON/OFF

Press to backlight the buttons on the remote. This function is convenient for using at night or when the room is dark. (Using the remote control with the **ON/OFF D** light button set to On will reduce the battery usage time.)

% **PRE-CH**

Tunes to the previous channel.

- **6** CH V / CH A Press to change channels.
- & **SOURCE**

Press to display and select the available video sources.

#### \* **W.LINK (WISELINK)**

This function enables you to view and play photo and music files from an external device. (Refer to pages 62 (Photo) and 72 (Music))

#### ( **MENU**

Displays the main on-screen menu.

#### ) **RETURN**

Returns to the previous menu.

a **UP▲ / DOWN▼ / LEFT◄ / RIGHT► / ENTER**

Use to select on-screen menu items and change menu values.

**B EXIT** 

Press to exit the menu.

#### **<sup>8</sup>** DMA (Digital Media Adapter)

Use this when connecting a SAMSUNG DMA device through an HDMI interface and switching to DMA mode. For more information on the operating procedures, refer to the user manual of the DMA. This button is available when "Anynet+(HDMI-CEC)" is "On". (see page 81)

#### d **MTS**

Press to choose stereo, mono or Separate Audio Program (SAP broadcast).

#### e **FAV.CH**

Press to switch to your favorite channels.

### **AB P.SIZE**

Picture size selection.

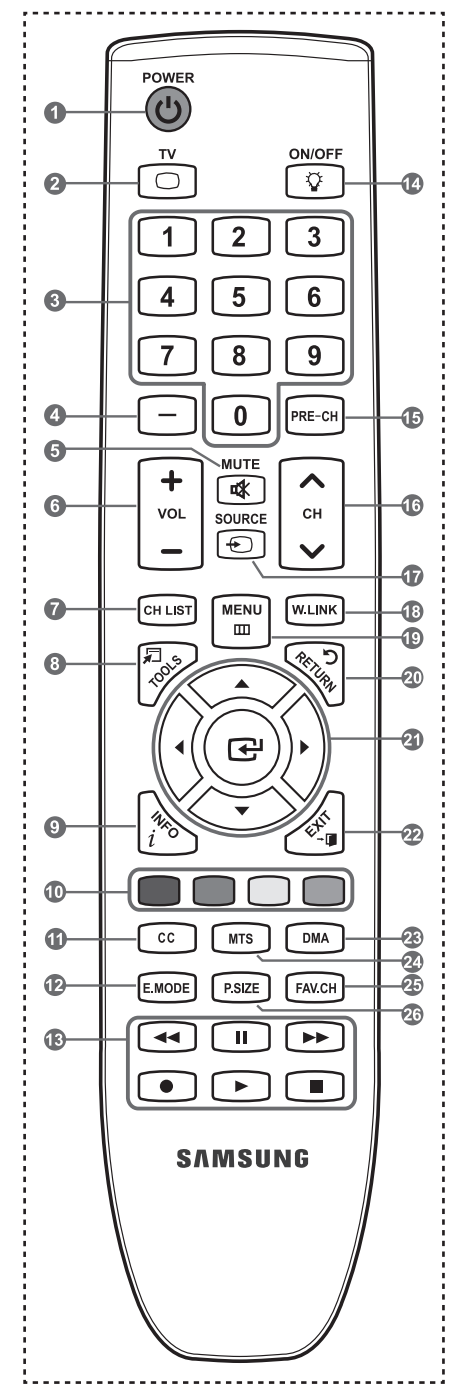

 $\geq$  The performance of the remote control may be affected by bright light.

### <span id="page-7-0"></span>**Installing Batteries in the Remote Control**

- 1. Lift the cover at the back of the remote control upward as shown in the figure.
- 2. Install two AAA size batteries.
	- $\geq$  Make sure to match the "+" and "-" ends of the batteries with the diagram inside the compartment.
- 3. Replace the cover.
	- $\geq$  Remove the batteries and store them in a cool, dry place if you won't be using the remote control for a long time.

The remote control can be used up to about 23 feet from the TV. (Assuming typical TV usage, the batteries should last for about one year.)

- ► Using the remote control with the **ON/OFF <u>۞</u>** light button set to On will reduce the battery usage time.
- $\geq$  If the remote control doesn't work, check the following:
	- 1. Is the TV power on?
	- 2. Are the plus and minus ends of the batteries reversed?
	- 3. Are the batteries drained?
	- 4. Is there a power outage or is the power cord unplugged?
	- 5. Is there a special fluorescent light or neon sign nearby?

### **Connections**

### **Connecting VHF and UHF Antennas**

If your antenna has a set of leads that look like the diagram to the right, see "Antennas with 300 Ω Flat Twin Leads" below.

If your antenna has one lead that looks like the diagram to the right, see "Antennas with  $75$  Ω Round Leads".

If you have two antennas, see "Separate VHF and UHF Antennas".

#### **Antennas with 300 Ω Flat Twin Leads**

If you are using an off-air antenna (such as a roof antenna or "rabbit ears") that has 300 Ω twin flat leads, follow the directions below.

- Place the wires from the twin leads under the screws on a 300-75  $\Omega$  adapter (not supplied). Use a screwdriver to tighten the screws.
- **2.** Plug the adaptor into the ANT IN terminal on the back of the TV.

#### **Antennas with 75 Ω Round Leads**

1. Plug the antenna lead into the ANT IN terminal on the back of the TV.

#### **Separate VHF and UHF Antennas**

If you have two separate antennas for your TV (one VHF and one UHF), you must combine the two antenna signals before connecting the antennas to the TV. This procedure requires an optional combiner-adaptor (available at most electronics shops).

- 1. Connect both antenna leads to the combiner.
- **2.** Plug the combiner into the ANT IN terminal on the bottom of the rear panel.

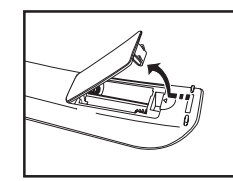

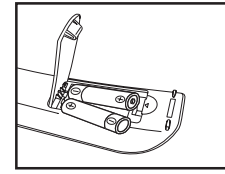

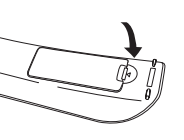

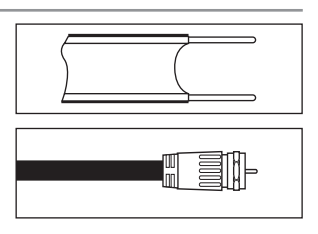

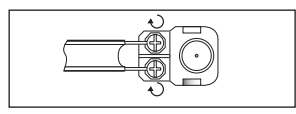

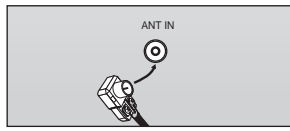

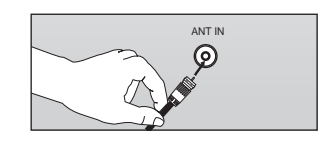

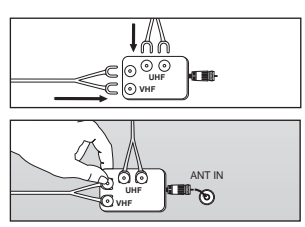

### <span id="page-8-0"></span>**Connecting Cable TV**

To connect to a cable TV system, follow the instructions below.

#### **Cable without a Cable Box**

- 1. Plug the incoming cable into the ANT IN terminal on the back of the TV.
	- $\geq$  Because this TV is cable-ready, you do not need a cable box to view unscrambled cable channels.

#### **Connecting to a Cable Box that Descrambles All Channels**

- 1. Find the cable that is connected to the ANT OUT terminal on your cable box. This terminal might be labeled "ANT OUT", "VHF OUT" or simply, "OUT". ➣
- 2. Connect the other end of this cable to the ANT IN terminal on the back of the TV.

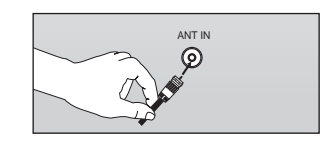

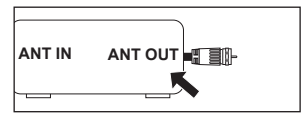

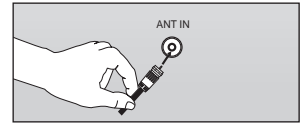

#### **Connecting to a Cable Box that Descrambles Some Channels**

If your cable box descrambles only some channels (such as premium channels), follow the instructions below. You will need a two-way splitter, an RF (A/B) switch and four lengths of RF cable. (These items are available at most electronics stores.)

- 1. Find and disconnect the cable that is connected to the ANT IN terminal on your cable box.
	- $\geq$  This terminal might be labeled "ANT IN", "VHF IN" or simply, "IN".
- 2. Connect this cable to a two-way splitter.
- **3.** Connect an RF cable between the OUTPUT terminal on the splitter and the IN terminal on the cable box.
- 4. Connect an RF cable between the ANT OUT terminal on the cable box and the B–IN terminal on the RF(A/B) switch.
- **5.** Connect another cable between the other OUT terminal on the splitter and the A–IN terminal on the RF (A/B) switch.
- **6.** Connect the last RF cable between the OUT terminal on the RF (A/B) switch and the ANT IN terminal on the rear of the TV.

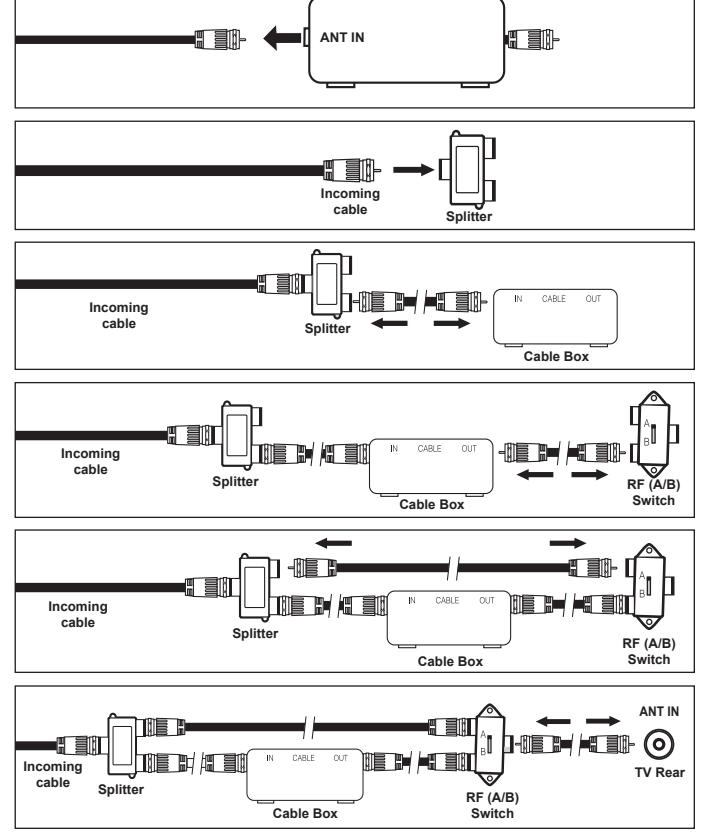

After you have made this connection, set the A/B switch to the "A" position for normal viewing. Set the A/B switch to the "B" position to view scrambled channels. (When you set the A/B switch to "B", you will need to tune your TV to the cable box's output channel, which is usually channel 3 or 4.)

### <span id="page-9-0"></span>**Connecting a DVD Player or Cable Box/Satellite receiver (Set-Top Box) via HDMI**

This connection can only be made if there is an HDMI Output connector on the external device.

1. Connect an HDMI Cable between the HDMI IN (1, 2 or 3) jack on the TV and the HDMI jack on the DVD Player or Cable Box/Satellite receiver (Set-Top Box).

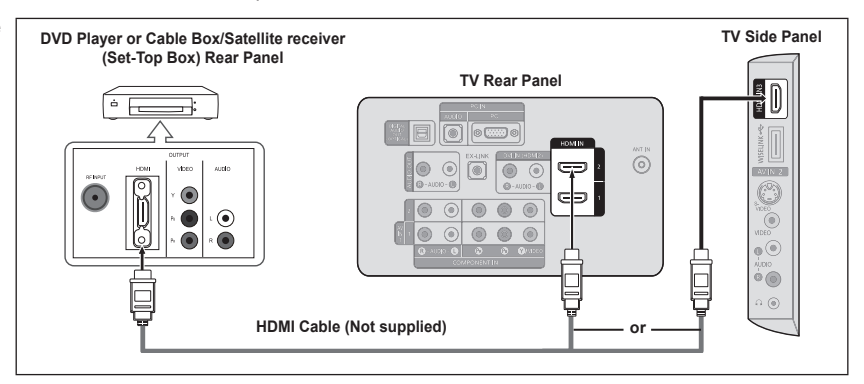

- What is HDMI? ➣
	- HDMI(High-Definition Multimedia Interface), is an interface that enables the transmission of digital audio and video signals using a single cable.
	- The difference between HDMI and DVI is that the HDMI device is smaller in size and has the HDCP (High Bandwidth Digital Copy Protection) coding feature installed.
- ► Each DVD Player or Cable Box/Satellite receiver (Set-Top Box) has a different back panel configuration.
- The TV may not output sound and pictures may be displayed with abnormal color when DVD players/Cable Boxes/Satellite receivers supporting HDMI versions older than 1.3 are connected. When connecting an older HDMI cable and there is no sound, connect the HDMI cable to the HDMI IN 2 jack and the audio cables to the DVI IN (HDMI2) [R-AUDIO-L] jacks on the back of the TV. If this happens, contact the company that provided the DVD player/Cable Box/Satellite receiver to confirm the HDMI version, then request an upgrade. ➣
- > HDMI cables that are not 1.3 may cause annoying flicker or no screen display.

### **Connecting a DVD Player or Cable Box/Satellite receiver (Set-Top Box) via DVI**

This connection can only be made if there is a DVI Output connector on the external device.

- 1. Connect a DVI to HDMI Cable or DVI-HDMI Adapter between the HDMI IN 2 jack on the TV and the DVI jack on the DVD Player or Cable Box/Satellite receiver (Set-Top Box).
- 2. Connect Audio Cables between the DVI IN (HDMI 2) [R-AUDIO-L] jack on the TV and the DVD Player or Cable Box/Satellite receiver (Set-Top Box).

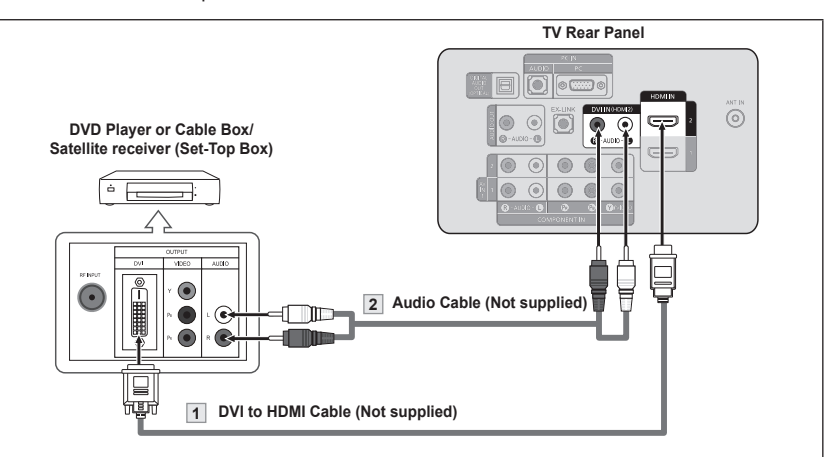

- Each DVD Player or Cable Box/Satellite receiver (Set-Top Box) has a different back panel configuration. ➣
- When connecting a DVD Player or Cable Box/Satellite receiver (Set-Top Box), match the color of the connection terminal to the cable. ➣
- When using an HDMI/DVI cable connection, you must use the HDMI IN 2 jack. ➣

### <span id="page-10-0"></span>**Connecting a DVD Player or Cable Box/Satellite receiver (Set-Top Box) via Component cables**

The rear panel jacks on your TV make it easy to connect a DVD Player or Cable Box/Satellite receiver (Set-Top Box) to your TV.

- 1. Connect a Component Cable between the COMPONENT IN (1 or 2) [Y, PB, PR] jacks on the TV and the COMPONENT [Y, P<sub>B</sub>, P<sub>R</sub>] jacks on the DVD Player or Cable Box/Satellite receiver (Set-Top Box).
- 2. Connect Audio Cables between the COMPONENT IN(1 or 2) [R-AUDIO-L] jacks on the TV and the AUDIO OUT jacks on the DVD Player or Cable Box/Satellite receiver (Set-Top Box).

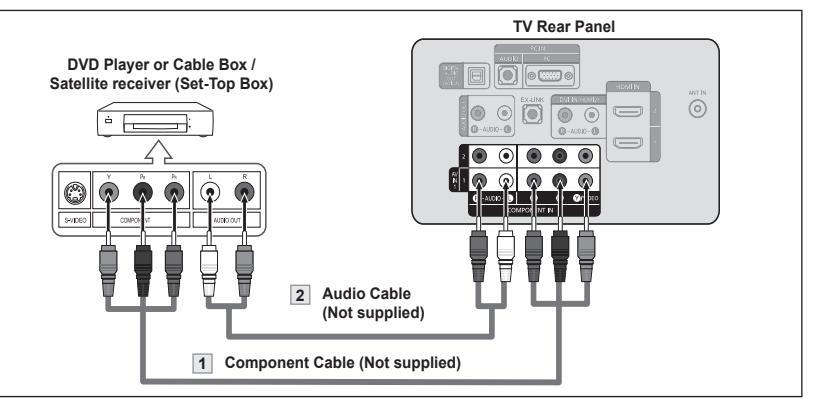

Component video separates the video into Y (Luminance (brightness)), Pb (Blue) and Pr (Red) for enhanced video quality. ➣

Be sure to match the component video and audio connections. For example, if connecting a Component video cable to COMPONENT IN 1, connect the audio cable to COMPONENT IN 1 also.

- ► Each DVD Player or Cable Box/Satellite receiver (Set-Top Box) has a different back panel configuration.
- When connecting a DVD Player or Cable Box/Satellite receiver (Set-Top Box), match the color of the connection terminal to the cable. ➣

### **Connecting a Camcorder**

The side panel jacks on your TV make it easy to connect a camcorder to your TV. They allow you to view the camcorder tapes without using a VCR.

- 1. Connect a Video Cable (or S-Video Cable) **between the AV IN 2** [VIDEO] (or S-VIDEO) jack on the TV and the VIDEO OUT jack on the camcorder.
- 2. Connect Audio Cables between the AV IN 2 [R-AUDIO-L] jacks on the TV and the AUDIO OUT jacks on the camcorder.

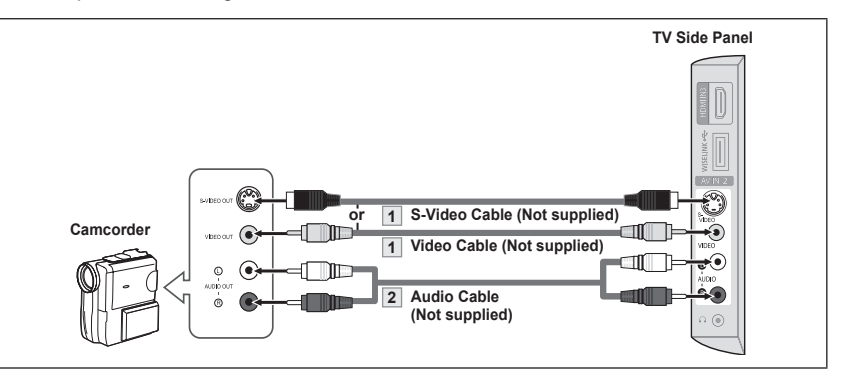

- $\geq$  Each Camcorder has a different back panel configuration.
- $\triangleright$  When connecting a Camcorder, match the color of the connection terminal to the cable.

## <span id="page-11-0"></span>**Connecting a VCR**

#### **Video Connection**

These instructions assume that you have already connected your TV to an antenna or a cable TV system (according to the instructions on pages 6~7). Skip step 1 if you have not yet connected to an antenna or a cable system.

- 1. Unplug the cable or antenna from the back of the TV.
- 2. Connect the cable or antenna to the ANT IN terminal on the back of the VCR.
- 3. Connect an RF Cable between the ANT OUT terminal on the VCR and the ANT IN terminal on the TV.
- 4. Connect a Video Cable between the VIDEO OUT jack on the VCR and the AV IN 1 [Y/VIDEO] or AV IN 2 [VIDEO] jack on the TV.
- **5.** Connect Audio Cables between the AUDIO OUT jacks on the VCR and the AV IN 1 (or AV IN 2) [R-AUDIO-L] jacks on the TV.
	- $>$  If you have a "mono" (non-stereo) VCR, use a Y-connector (not supplied) to connect to the right and left audio input jacks of the TV. Alternatively, connect the cable to the "R" jack. If your VCR is stereo, you must connect two cables.

#### **S-Video Connection**

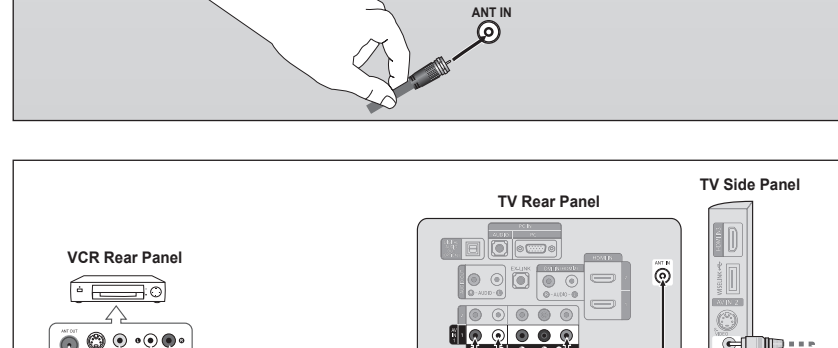

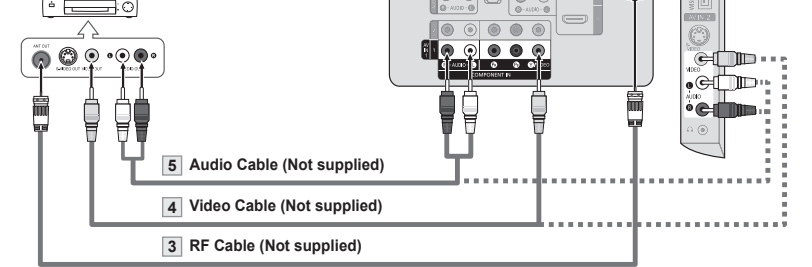

Follow the instructions in "Viewing a VCR or Camcorder Tape" to view your VCR tape.

- $\geq$  Each VCR has a different back panel configuration.
- ► When connecting a VCR, match the color of the connection terminal to the cable.
- $>$  When connecting to AV IN 1, the color of the AV IN 1 [Y/VIDEO] jack (Green) does not match the color of the video cable (Yellow).

Your Samsung TV can be connected to an S-Video jack on a VCR. (This connection delivers a better picture as compared to a standard VCR.)

- 1. To begin, follow steps 1–3 in the previous section to connect the antenna or cable to your VCR and your TV.
- 2. Connect an S-Video Cable between the S-VIDEO OUT jack on the VCR and the AV IN 2 [S-VIDEO] jack on the TV.
- 3. Connect Audio Cables between the AUDIO OUT jacks on the VCR and the AV IN 2 [R-AUDIO-L] jacks on

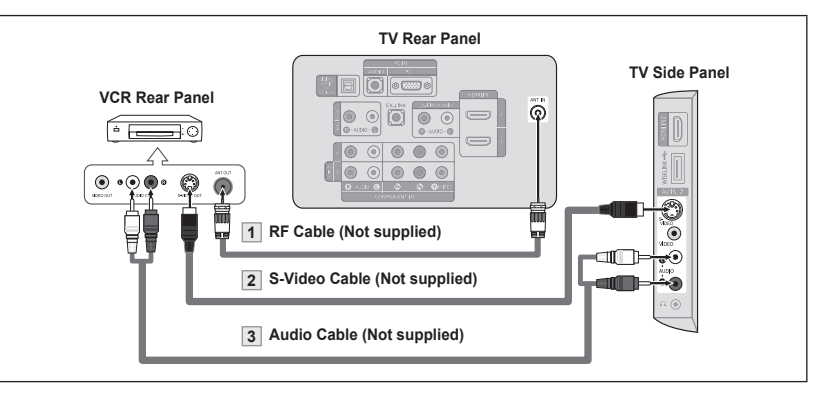

An S-Video cable may be included with a VCR. (If not, check your local electronics store.)

- $\geq$  Each VCR has a different back panel configuration.
- ► When connecting a VCR, match the color of the connection terminal to the cable.

## <span id="page-12-0"></span>**Connecting a Digital Audio System**

The rear panel jacks on your TV make it easy to connect a Digital Audio System (Home theater/Receiver) to your TV.

1. Connect an Optical Cable between the "DIGITAL AUDIO OUT (OPTICAL)" jacks on the TV and the Digital Audio Input jacks on the Digital Audio System.

> When a Digital Audio System is connected to the "DIGITAL AUDIO OUT (OPTICAL)" jack: Decrease the volume of the TV and adjust the volume level with the system's volume control.

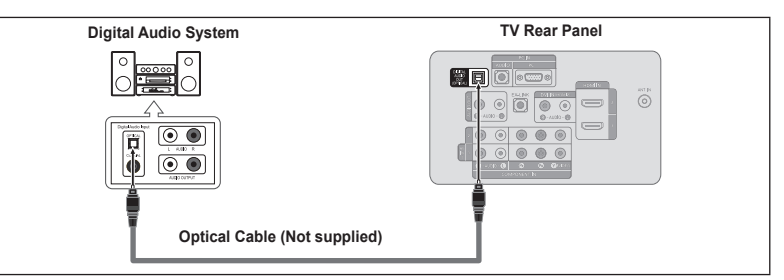

- 5.1CH audio is possible when the TV is connected to an external device supporting 5.1CH. ➣
- ► Each Digital Audio System has a different back panel configuration.
- $\geq$  When the receiver (home theater) is set to On, you can hear sound output from the TV's Optical jack. When the TV is displaying a DTV(air) signal, the TV will send out 5.1 channel sound to the Home theater receiver. When the source is a digital component such as a DVD and is connected to the TV via HDMI, only 2 channel sound will be heard from the Home Theater receiver. If you want to hear 5.1 channel audio, connect the DIGITAL AUDIO OUT (OPTICAL) jack on the DVD player or Cable/Satellite Box directly to an Amplifier or Home Theater, not the TV.

### **Connecting an Amplifier/DVD Home Theater**

1. Connect Audio Cables between the AUDIO OUT [R-AUDIO-L] jacks on the TV and AUDIO IN [R-AUDIO-L] jacks on the Amplifier/DVD Home Theater.

> When an audio amplifier is connected to the "AUDIO OUT [R-AUDIO-L]" jacks: Decrease the volume of the TV and adjust the volume level with

### **Connecting a PC**

#### **Using the D-Sub Cable**

- 1. Connect a D-Sub Cable between PC IN [PC] connector on the TV and the PC output connector on your computer.
- 2. Connect a PC Audio Cable between the PC IN [AUDIO] jack on the TV and the Audio Out jack of the sound card on your computer.

#### **Using the HDMI/DVI Cable**

- 1. Connect an HDMI/DVI cable between the HDMI IN 2 jack on the TV and the PC output jack on your computer.
- 2. Connect a 3.5 mm Stereo miniplug/2RCA Cable between the DVI IN(HDMI2) [R-AUDIO-L] jack on the TV and the Audio Out jack of the sound card on<br>your computer.

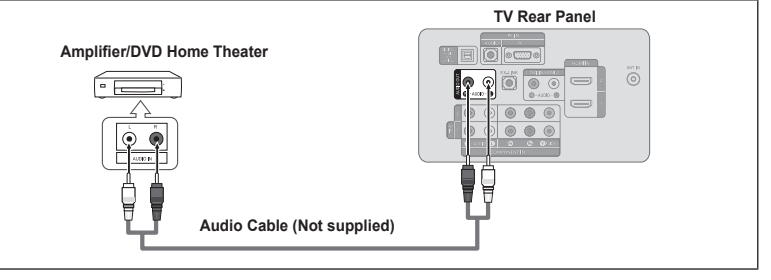

- the Amplifier's volume control.  $\overline{\phantom{L}}\phantom{L}$  Each Amplifier/DVD Home Theater has a different back panel configuration. ➣
	- When connecting an Amplifier/DVD Home Theater, match the color of the connection terminal to the cable. ➣

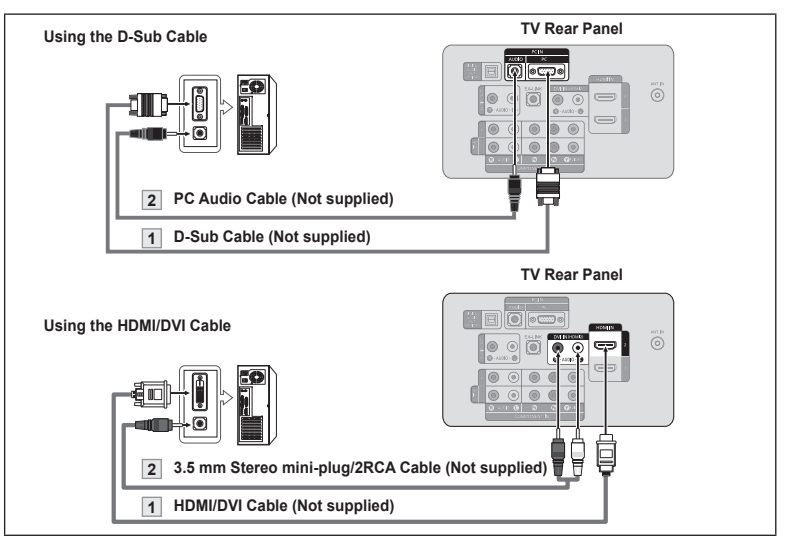

- Each PC has a different back panel configuration. ➣
- $\geq$  When connecting a PC, match the color of the connection terminal to the cable.
- ► When using an HDMI/DVI cable connection, you must use the HDMI IN 2 terminal.

### <span id="page-13-0"></span>**Operation**

### **Turning the TV On and Off**

Press the **POWER**  $\circ$  button on the remote control. You can also use the **POWER button on the TV.** 

## **Plug & Play Feature**

When the TV is initially powered on, basic settings proceed automatically and subsequently.

1. Press the **POWER** button on the remote control. The message "Menu Language, Store Demo, Channels, and Time will be set." is displayed.

Press the **ENTER**  $\mathbb{G}$  button, then "Select language of the OSD." menu is automatically displayed. Press the **ENTER**  $\vec{F}$  button.

- 2. Press the ▲ or ▼ button to select language, then press the **ENTER** button. The message "Select 'Home Use' when installing this TV in your home." is displayed.
- 3. Press the ◀ or ► button to select "Store Demo" or "Home Use", then press the **ENTER**  $\mathbb{G}$  button. The message "Select the Antenna source to memorize." is displayed.
	- ► We recommend setting the TV to "Home Use" mode for the best picture in your home environment.
	- $\geq$  "Store Demo" mode is only intended for use in retail environments.
	- $\geq$  If the unit is accidentally set to "Store Demo" mode and you want to return to "Home Use" (Standard): Press the Volume button on the TV. When the volume OSD is displayed, press and hold the **MENU** button on the TV for 5 seconds.
- 4. Press the  $\triangle$  or  $\nabla$  button to memorize the channels of the selected connection. Press the **ENTER Button** to select "Start"
	- $\geq$  Air: "Air" antenna signal. Cable: "Cable" antenna signal. Auto: "Air" and "Cable" antenna signals.
	- $>$  In Cable mode, you can select the correct signal source among STD, HRC, and IRC by pressing the ▲, ▼, ◄ or ► button, then press the **ENTER**  $\mathbb{G}$  button. If you have Digital cable, select the cable system signal source for both Analog and Digital. Contact your local cable company to identify the type of cable system that exists in your particular area.
- **5.** The TV will begin memorizing all of the available channels.
	- $\geq$  To stop the search before it has finished, press the **ENTER**  $\mathbb{F}$  button with "Stop" selected.

 After all the available channels are stored, it starts to remove scrambled channels (see page 40). And then, the Auto program menu reappears. Press the **ENTER**  $\mathbf{F}$  button when channel memorization is complete. The message "Set the Clock Mode." is displayed.

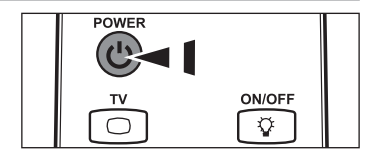

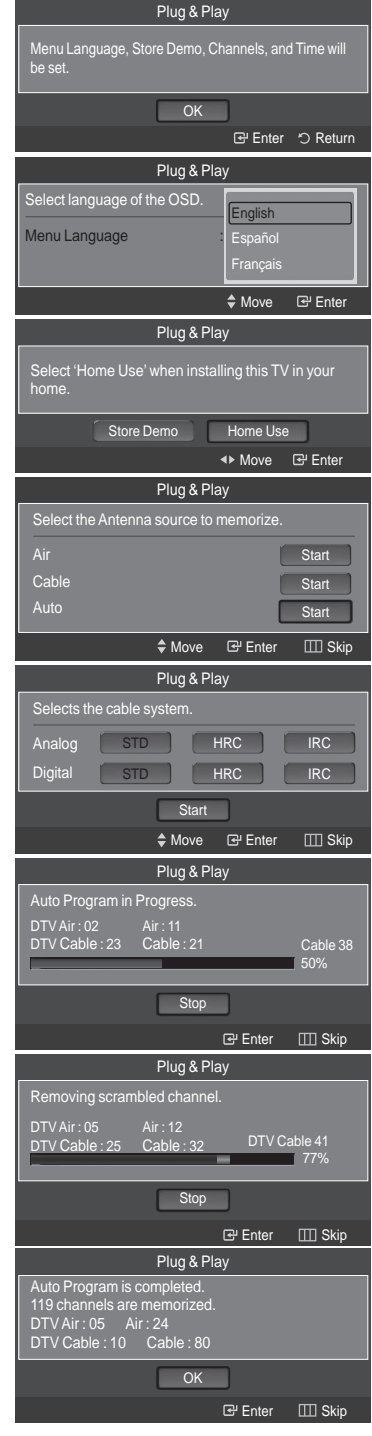

- <span id="page-14-0"></span>6. Press the **ENTER B** button. Press the **▲** or ▼ button to select "Auto", then Press the **ENTER**  $\mathbb{G}$  button. The message "Set to daylight saving time." is displayed. If you select "Manual", "Set current date and time" is displayed. (See page 45)
- 7. Press the **▲** or ▼ button to select "Off" or "On", then press the **ENTER**  $\mathbb{G}$ button. The message "Select the time zone in which you live." is displayed.
- 8. Press the ▲ or ▼ button to highlight the time zone for your local area. Press the **ENTER**  $\mathbb{G}$  button. If you have received a digital signal, the time will be set automatically. If not, see page 45 to set the clock.
- **9.** The message "Enjoy your watching." is displayed. When you have finished, press the **ENTER**  $\mathbb{F}$  button.

#### **If you want to reset this feature...**

- 1. Press the **MENU** button to display the menu. Press the **▲** or ▼ button to select "Setup", then press the **ENTER B** button.
- **2.** Press the **ENTER**  $\mathbb{G}$  button again to select "Plug & Play". For further details on setting up options, refer to the pages 12~13.
	- $\geq$  The "Plug & Play" feature is only available in the TV mode.

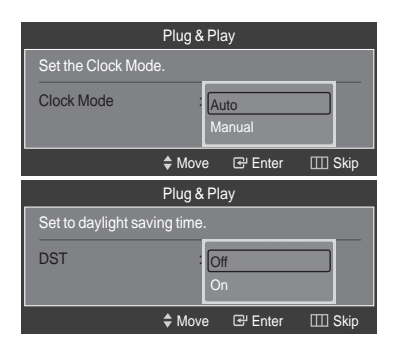

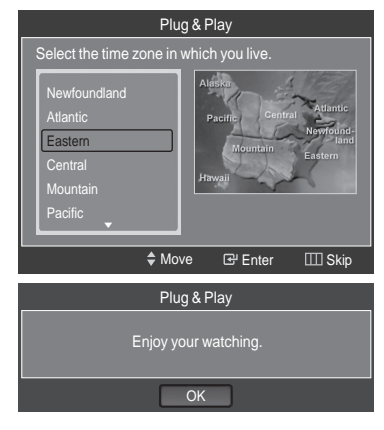

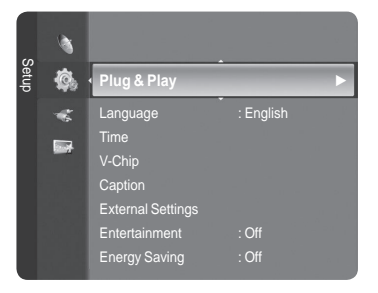

### **Changing Channels**

#### **Using the Channel Buttons**

- Press the  $CH \vee$  or  $CH \wedge$  button to change channels.
	- $\triangleright$  When you press the **CH**  $\triangleright$  or **CH**  $\triangleright$  button, the TV changes channels in sequence.

You will see all the channels that the TV has memorized. (The TV must have memorized at least three channels). You will not see channels that were either erased or not memorized. See page 16 to memorize channels.

#### **Using the Number Buttons**

- **1.** Press the number buttons to go directly to a channel. For example, to select channel 27, press **2**, then **7**.
	- $\geq$  For quick channel change, press the number buttons, then press the **ENTER** *<u>e</u>* button.

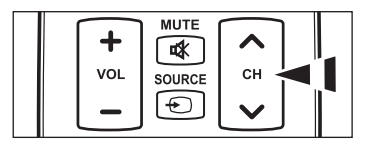

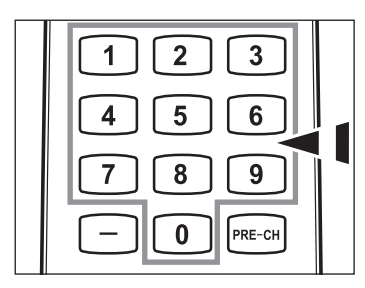

#### <span id="page-15-0"></span>**Using the □ Button**

The  $\Box$  button is used to select stations that broadcast a digital signal.

- **1.** For example, for Channel 7-1, press 7, then  $\Box$ , then 1.
	- $\geq$  HD indicates the TV is receiving a Digital High Definition signal. SD indicates the TV is receiving a Standard Definition signal.
	- $\geq$  For quick channel change, press the number buttons, then press the **ENTER**  $\oplus$  button.

#### **Using the PRE-CH Button to select the Previous Channel**

- 1. Press the **PRE-CH** button. The TV will switch to the last channel viewed.
	- $\geq$  To quickly switch between two channels that are far apart, tune to one channel, then use the number button to select the second channel. Then use the **PRE-CH** button to quickly alternate between them.

### **Adjusting the Volume**

#### **Using the Volume Button**

1. Press the **VOL –** or **VOL +** button to increase or decrease the volume.

#### **Using the MUTE button**

At any time, you can cut off the sound using the **MUTE** button.

- 1. Press **MUTE** button and the sound cuts off. ix " is displayed on the screen.
- 2. To turn mute off, press the **MUTE** button again or simply press the **VOL –** or **VOL +** button.

### **Viewing the Display**

The display identifies the current channel and the status of certain audio-video settings.

1. Press the **INFO** button on the remote control.

 The TV will display the channel, the type of sound, and the status of certain picture and sound settings.

> Press the **INFO** button once more or wait approximately 10 seconds and the display disappears automatically.

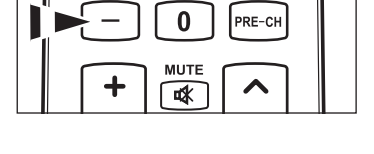

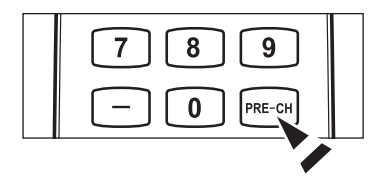

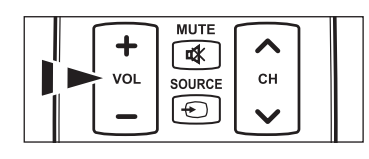

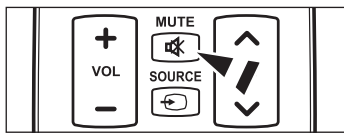

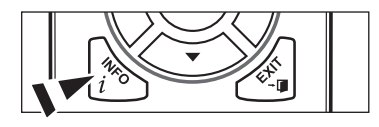

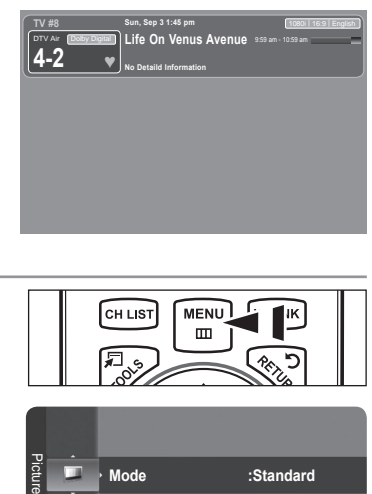

### **Viewing the Menus**

- 1. With the power on, press the **MENU** button. The main menu appears on the screen. The menu's left side has icons: Picture, Sound, Channel, Setup, Input, Application.
- 2. Press the **▲** or ▼ button to select one of the icons. Then press the **ENTER**  $\mathbb{G}$  button to access the icon's sub-menu.
- 3. Press the **EXIT** button to exit.
	- $>$  The on-screen menus disappear from the screen after about one minute.

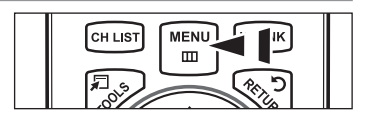

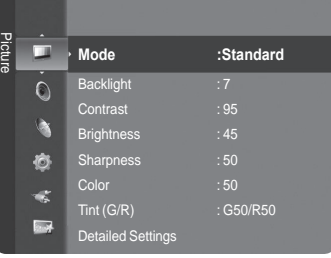

### <span id="page-16-0"></span>**Using the TOOLS Button**

You can use the **TOOLS** button to select your frequently used functions quickly and easily. The "TOOLS" menu changes depending on which external input mode you are viewing.

- 1. Press the **TOOLS** button. The "TOOLS" menu will appear.
- 2. Press the **▲** or ▼ button to select a menu.
- **3.** Press the **△/▼/◀/▶/ENTER**  $\mathbb{C}$  buttons to display, change, or use the selected items. For a more detailed description of each function, refer to the corresponding page.
	- Device List: see page 81
	- Picture Mode: see page 18
	- Sound Mode: see page 29
	- Sleep Timer: see page 47 •
	- Add to Favorite: see page 36
	- Switch to Cable (or Switch to Air): see page 15
	- PIP: see pages 27~28
	- Auto adjustment: see page 43 •

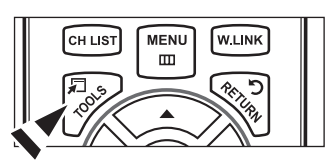

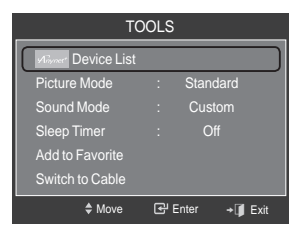

### **Memorizing the Channels**

Your TV can memorize and store all of the available channels for both "off-air" (Air) and "Cable" channels. After the available channels are memorized, use the  $CH \vee$  or  $CH \wedge$  button to scan through the channels. This eliminates the need to change channels by entering the channel digits. There are three steps for memorizing channels: selecting a broadcast source, memorizing the channels (automatic) and adding or deleting channels (Channel Lists).

#### **Selecting the Video Signal-source**

Before your television can begin memorizing the available channels, you must specify the type of signal source that is connected to the TV (i.e. an Air or a Cable system).

- 1. Press the **MENU** button to display the menu. Press the ▲ or ▼ button to select "Channel", then press the **ENTER** button.
- **2.** Press the **ENTER**  $\mathbb{G}$  button to select "Antenna". Press the ▲ or ▼ button to select "Air" or "Cable", then press the **ENTER** button.

Press the **EXIT** button to exit.

#### **Easy Setting**

- 1. Press the **TOOLS** button on the remote control.
- 2. Press the **A** or  $\blacktriangledown$  button to select "Switch to Cable (or Switch to Air)".
- **3.** Press the **ENTER**  $\mathbb{G}$  button to switch "Cable" (or "Air").

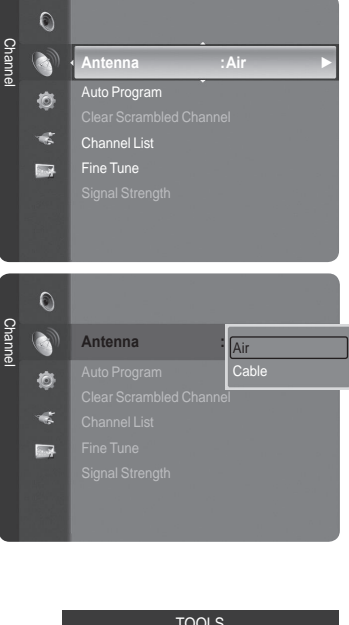

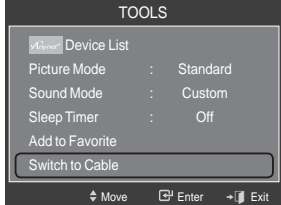

#### **Storing Channels in Memory (Automatic Method)**

- 1. Press the **MENU** button to display the menu. Press the ▲ or ▼ button to select "Channel", then press the **ENTER** button.
- 2. Press the ▲ or ▼ button to select "Auto Program", then press the **ENTER** button.
- 3. Press the ▲ or ▼ button to select the antenna connection, then press the **ENTER**  $\oplus$  button.
	- $\geq$  Air: "Air" antenna signal. Cable: "Cable" antenna signal. Auto: "Air" and "Cable" antenna signals.
- 4. When selecting the Cable TV system:

Press the **ENTER**  $\mathbf{F}$  button to start the auto program. Press the ▲,▼, ◄ or ► to select the correct analog signal cable system source among "STD", "HRC", and "IRC". Press the ▲ or ▼ button to select "Start", then press the **ENTER**  $G$  button. If you have Digital cable TV, select the cable system signal source for both Analog and Digital.

- $>$  STD, HRC and IRC identify various types of cable TV systems. Contact your local cable company to identify the type of cable system that exists in your particular area. At this point the signal source has been selected.
- **5.** The TV begins memorizing all available stations.
	- $\geq$  After all the available channels are stored, it starts to remove scrambled channels (see page 40). The Auto program menu then reappears.
	- $\geq$  If you want to stop Auto Programming, press the **ENTER**  $\mathbb{F}_{p}$  button. The "Stop Auto Program?" message will be displayed. Select "Yes" by pressing the  $\triangleleft$  or  $\triangleright$  button, then press the **ENTER**  $\triangleleft$  button.

Press the **EXIT** button to exit.

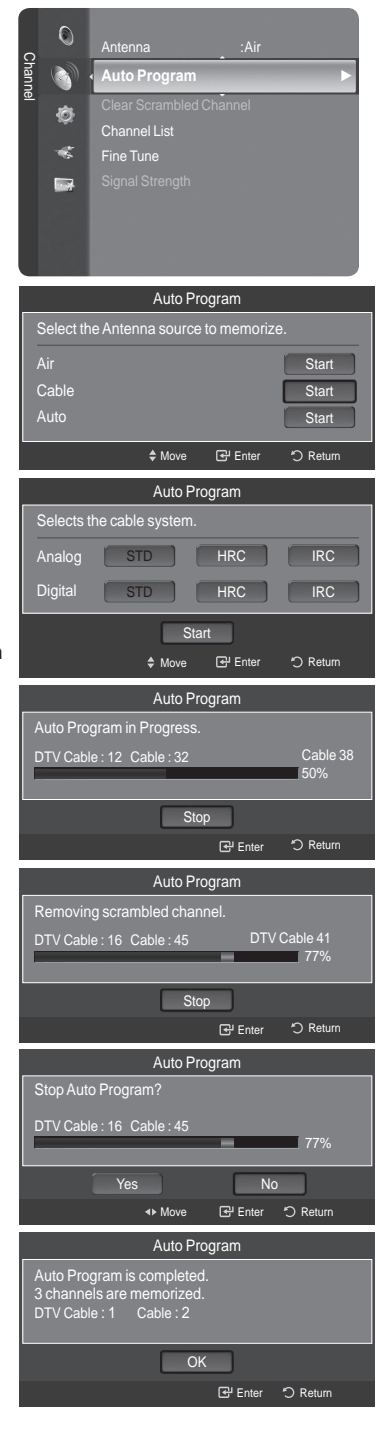

### <span id="page-18-0"></span>**To Select the Source**

Use to select TV or other external input sources such as DVD players or Cable Box/Satellite receivers (Set-Top Box) connected to the TV. Use to select the input source of your choice.

- 1. Press the **MENU** button to display the menu. Press the  $\blacktriangle$  or ▼ button to select "Input", then press the **ENTER**  $\text{C}$  button.
- 2. Press the **ENTER**  $\mathbb{G}$  button to select "Source List". Press the **A** or ▼ button to select signal source, then press the **ENTER**  $\mathbb{G}$ button.
	- > Available signal sources: TV, AV1, AV2, S-Video, Component1, Component2, PC, HDMI1, HDMI2/DVI, HDMI3, USB.
	- $>$  You can choose only those external devices that are connected to the TV. In the "Source List", connected inputs will be highlighted and sorted to the top. Inputs that are not connected will be sorted to the bottom.
	- **Using the Color buttons on the remote with the Source list** ➣
		- **Red (Refresh)**: Refreshes the connecting external devices. •
		- **TOOLS (Option)**: Displays the "Edit Name" and "Information" menus. •
- **B** Press the **SOURCE** button on the remote control to view an external signal source.

### **To Edit the Input Source Name**

Name the device connected to the input jacks to make your input source selection easier.

- 1. Press the **MENU** button to display the menu. Press the  $\blacktriangle$  or ▼ button to select "Input", then press the **ENTER**  $\mathbb{G}$  button. Press the ▲ or ▼ button to select "Edit Name", then press the **ENTER** button.
- 2. Press the ▲ or ▼ button to select "AV1", "AV2", "S-Video", "Component1", "Component2", "PC", "HDMI1", "HDMI2/DVI", "HDMI3" input jack, then press the **ENTER R** button
- 3. Press the ▲ or ▼ button to select "VCR", "DVD", "Cable STB", "Satellite STB", "PVR STB", "AV Receiver", "Game", "Camcorder", "PC", "TV", "IPTV", "Blu-Ray", "HD DVD", "Digital Media Adapter" input source, then press the **ENTER**  $\vec{v}$  button. Press the **EXIT** button to exit.
	- $>$  When a PC with a resolution of 1920 x 1080@60Hz is connected to the HDMI IN 2 port, you should set the "HDMI2/DVI" mode to "PC" in the "Edit Name" of the "Input" mode.

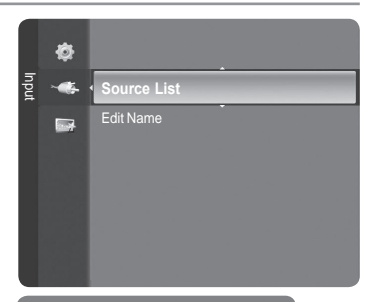

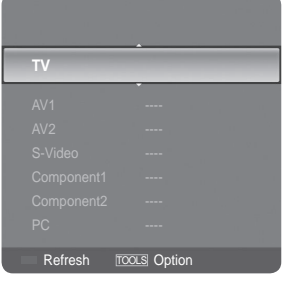

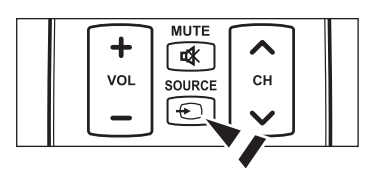

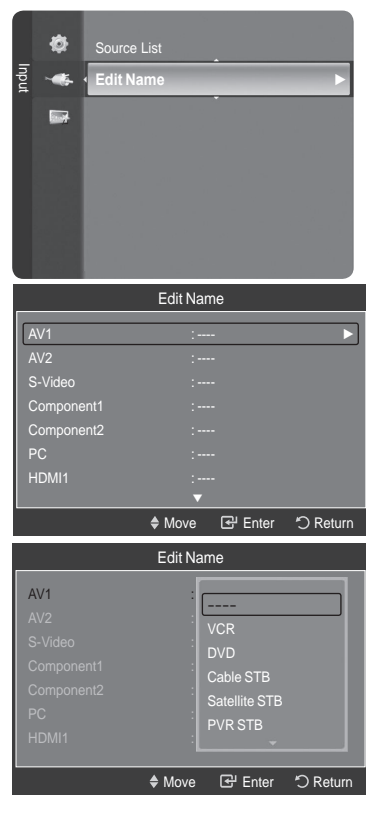

### <span id="page-19-0"></span>**Picture Control**

### **Changing the Picture Standard**

You can select the type of picture which best corresponds to your viewing requirements.

1. Press the **MENU** button to display the menu. Press the **ENTER**  $\bigoplus$  button to select "Picture".

- 2. Press the **ENTER ⊕** button to select "Mode". Press the **A** or ▼ button to select "Dynamic", "Standard" or "Movie". Press the **ENTER B** button.
	- **Dynamic**: Selects the picture for high-definition in a bright room. •
	- **Standard**: Selects the picture for the optimum display in a normal environment.
	- **Movie**: Selects the picture for viewing movies in a dark room. •
- 3. Press the **EXIT** button to exit.

#### **Easy Setting**

- 1. Press the **TOOLS** button on the remote control.
- 2. Press the **▲** or ▼ button to select "Picture Mode".
- 3. Press the ◀ or ► button to select the required option.
- 4. Press the **EXIT** or **TOOLS** button to exit.

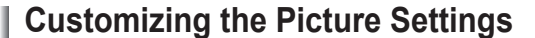

Your television has several setting options that allow you to control the picture quality.

- 1. To select the desired picture mode, follow the "Changing the Picture Standard" instructions numbers 1 and 2.
- 2. Press the ▲ or ▼ button to select "Backlight", "Contrast", "Brightness", "Sharpness", "Color" or "Tint(G/R)", then press the **ENTER**  $\vec{F}$  button.
- 3. Press the < or ► button to decrease or increase the value of a particular item. Press the **ENTER e** button.

Press the **EXIT** button to exit.

- When you make changes to "Backlight", "Contrast", "Brightness", ➣ "Sharpness", "Color" or "Tint(G/R)", the OSD will be adjusted accordingly.
- $\geq$  In PC mode, you can only make changes to "Backlight", "Contrast" and "Brightness".
- $\geq$  Settings can be adjusted and stored for each external device you have connected to an input of the TV.
- **Backlight**: Adjusts the brightness of LCD back light. •
- **Contrast**: Adjusts the contrast level of the picture. •
- **Brightness**: Adjusts the brightness level of the picture. •
- **Sharpness**: Adjusts the edge definition of the picture. •
- **Color**: Adjusts color saturation of the picture. •
- **Tint(G/R)**: Adjusts the color tint of the picture. •

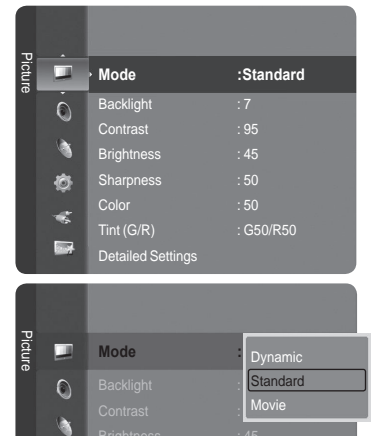

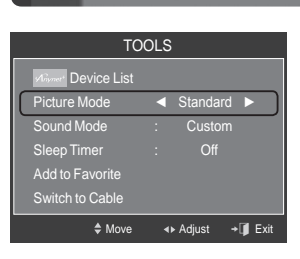

Ò ¢  $\overline{\phantom{a}}$ 

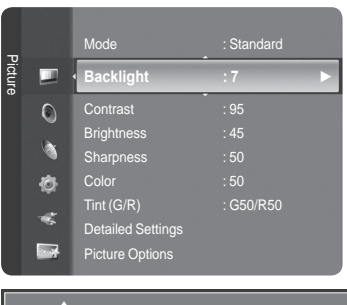

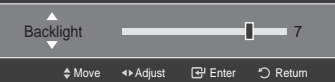

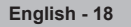

### <span id="page-20-0"></span>**Adjusting the Detailed Settings**

Samsung's new TVs allow you to make even more precise picture settings than previous models. See below to adjust detailed picture settings.

#### **Activating Detailed Settings**

- 1. Press the **MENU** button to display the menu. Press the **ENTER**  $\mathbb{G}$  button to select "Picture".
- **2.** Press the **ENTER**  $\mathbb{F}$  button to select "Mode". Press the ▲ or ▼ button to select "Standard" or "Movie", then press the **ENTER**  $\oplus$  button.
	- ► "Detailed Settings" is available in "Standard" or "Movie" mode.
- 3. Press the **▲** or ▼ button to select "Detailed Settings", then press the **ENTER**  $\oplus$  button.
	- $>$  In PC mode, you can only make changes to "Dynamic Contrast", "Gamma" and "White Balance" from among the "Detailed Settings" items.

#### **Setting the Black adjust**

You can select the black level on the screen to adjust the screen depth.

- 4. Press the ▲ or ▼ button to select "Black adjust", then press the **ENTER** button.
- 5. Press the ▲ or ▼ button to select "Off", "Low", "Medium" or "High". Press the **ENTER**  $\oplus$  button.
	-
	-
	- **Medium**: Sets the black color depth to medium. •
	-

- **Off**: Turns off the black adjustment function. •
- **Low**: Sets the black color depth to low. •
- **High**: Sets the black color depth to high. •

#### **Setting the Dynamic Contrast**

You can adjust the screen contrast so that the optimal contrast is provided.

- 6. Press the ▲ or ▼ button to select "Dynamic Contrast", then press the **ENTER** *<b>* button.
- 7. Press the **▲** or ▼ button to select "Off", "Low", "Medium" or "High". Press the **ENTER**  $\mathbf{\oplus}$  button.
	- **Off**: Turns off the dynamic contrast adjustment function. •
	- **Low**: Sets the dynamic contrast to low. •
	- **Medium**: Sets the dynamic contrast to medium. •
	- **High**: Sets the dynamic contrast to high. •

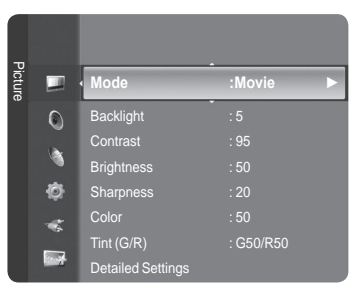

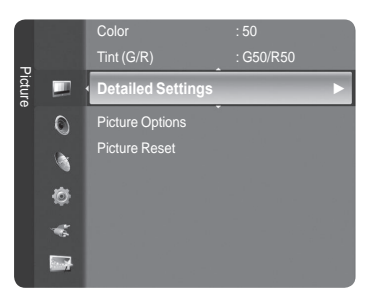

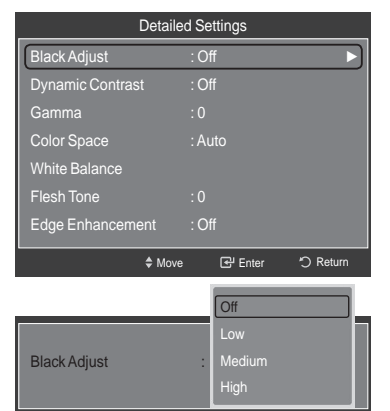

 $\mathbb{G}^p$  En

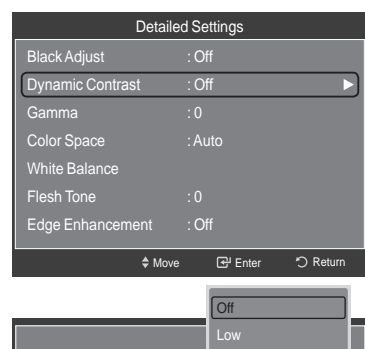

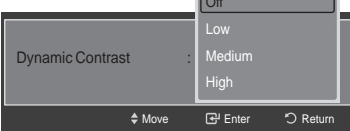

#### **Adjusting the Gamma**

You can adjust the Primary Color (Red, Green, Blue) Intensity.  $(-3 \sim +3)$ 

- 8. Press the **A** or ▼ button to select "Gamma", then press the **ENTER**  $\mathbb{G}$ button.
- 9. Press the ◀ or ► button to decrease or increase the value. Press the **ENTER B** button.

#### **Setting the Color Space**

Color space is a color matrix composed of red, green and blue colors. Select your favorite color space to experience the most natural color.

- 10. Press the **A** or  $\blacktriangledown$  button to select "Color Space", then press the **ENTER**  $\text{C}$ <sup>p</sup> button.
- 11. Press the **ENTER**  $\bigoplus$  button again to select "Color Space".
- 12. Press the A or ▼ button to select "Auto", "Native" or "Custom". Press the **ENTER B** button.
	- **Auto**: Auto Color Space automatically adjusts to the most natural color tone based on program sources.
	- **Native**: Native Color Space offers deep and rich color tone. •
	- **Custom**: Adjusts the color range to suit your preference. (see "Customizing the Color Space")

#### **Customizing the Color Space**

- 13. Press the **▲** or ▼ button to select "Color", then press the **ENTER**  $\mathbb{G}$  button.  $\geq$  "Color" is available when "Color Space" is set to "Custom".
- 14. Press the ▲ or ▼ button to select "Red", "Green", "Blue", "Yellow", "Cyan" or "Magenta". Press the **ENTER B** button.
- 15. Press the ▲ or ▼ button to select "Red", "Green", or "Blue" to change it. Press the **ENTER**  $\oplus$  button.
- 16. Press the ◀ or ► button to decrease or increase the value of a particular item. Press the **ENTER**  $\mathbb{G}$  button.
	- $>$  In "Color", you can adjust the RGB values for the selected color.
	- $>$  To reset the adjusted RGB value, select "Reset".
	- **Red**: Adjusts the red saturation level of the selected color. •
	- **Green**: Adjusts the green saturation level of the selected color. •
	- **Blue**: Adjusts the blue saturation level of the selected color. •
	- **Reset**: Resets the color space to the default values. •
	- $\geq$  Changing the adjustment value will refresh the adjusted screen.
	- $\geq$  Settings can be adjusted and stored for each external device you have connected to an input of the TV. For example, if you have a DVD player connected to HDMI 1 and it is currently selected, settings and adjustments will be saved for the DVD player.

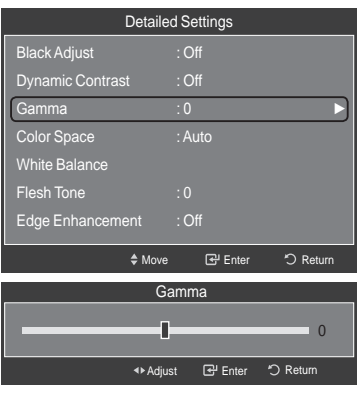

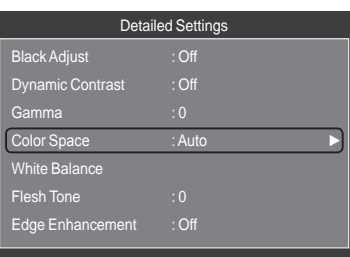

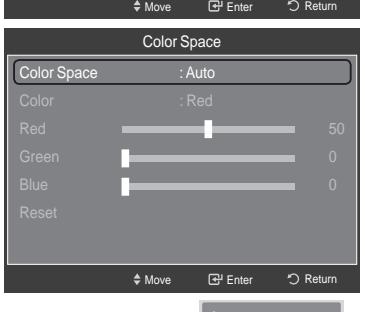

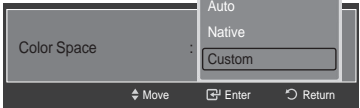

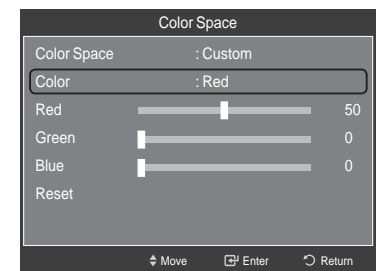

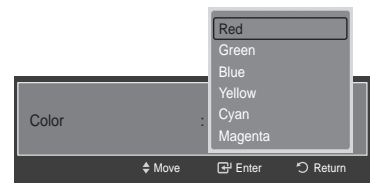

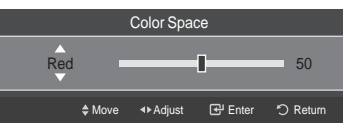

#### **Adjusting the White Balance**

You can adjust the color temperature for more natural picture colors.

- 17. Press the **▲** or ▼ button to select "White Balance", then press the **ENTER B** button.
- 18. Select the required option by pressing the **A** or **▼** button, then press the **ENTER**  $\mathbb{C}$  button.
- 19. Press the ◀ or ► button to decrease or increase the value of a particular item. Press the **ENTER B** button.
	- **R-Offset**: Adjusts the red color darkness. •
	- **G-Offset**: Adjusts the green color darkness. •
	- **B-Offset**: Adjusts the blue color darkness. •
	- **R-Gain**: Adjusts the red color brightness. •
	- **G-Gain**: Adjusts the green color brightness. •
	- **B-Gain**: Adjusts the blue color brightness. •

You can emphasize the pink 'flesh tone' in the picture.

21. Press the ◀ or ► button to decrease or increase the value.

 $\geq$  Changing the adjustment value will refresh the adjusted screen.

- **Reset**: The previously adjusted white balance will be reset to the factory defaults.
- $\geq$  Changing the adjustment value will refresh the adjusted screen.

**20.** Press the **A** or ▼ button to select "Flesh Tone", then press the **ENTER**  $\oplus$ 

#### Move  $\mathbb{F}^1$  Enter " Return Detailed Settings Black Adjust : Off Dynamic Contrast : Off Gamma : 0 Color Space : Auto White Balance ► Flesh Tone : 0 Edge Enhancement : Off

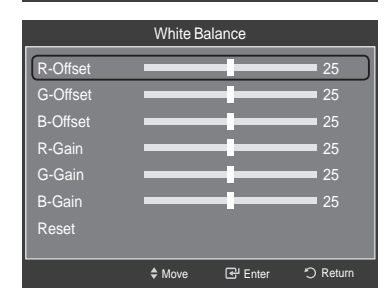

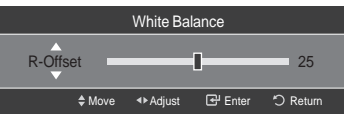

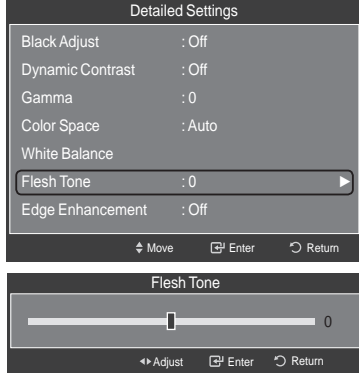

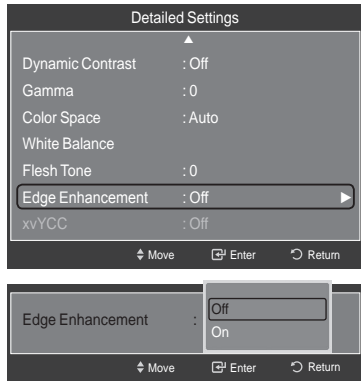

#### **Setting the Edge Enhancement**

**Adjusting the Flesh Tone**

Press the **ENTER** *<b>E* button.

button.

You can emphasize object boundaries in the picture.

- 22. Press the ▲ or ▼ button to select "Edge Enhancement", then press the **ENTER**  $\oplus$  button.
- 23. Press the ▲ or ▼ button to select "Off" or "On". Press the **ENTER** → button.

#### <span id="page-23-0"></span>**Setting the xvYCC**

Setting the xvYCC mode to "On" increases detail and color space when watching movies from an external device (ie. DVD player) connected to the HDMI or Component IN jacks.

- 24. Press the ▲ or ▼ button to select "xvYCC", then press the **ENTER** button.
- 25. Press the ▲ or ▼ button to select "Off" or "On". Press the **ENTER B** button.
	- $\ge$  "xvYCC" is available when the picture mode is set to "Movie", and the external input is set to "HDMI" or "Component" mode.

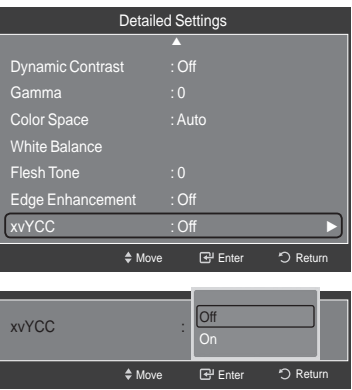

### **Resetting the Picture Settings to the Factory Defaults**

1. To select the desired picture mode, follow the "Changing the Picture Standard" instructions numbers 1 and 2. (see page 18)

- 2. Press the ▲ or ▼ button to select "Picture Reset", then press the **ENTER @** button.
- 3. Press the ▲ or ▼ button to select "OK" or "Cancel", then press the **ENTER**  $\oplus$  button.

Press the **EXIT** button to exit.

 $\ge$  Each mode can be reset.

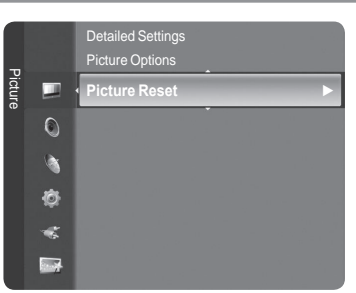

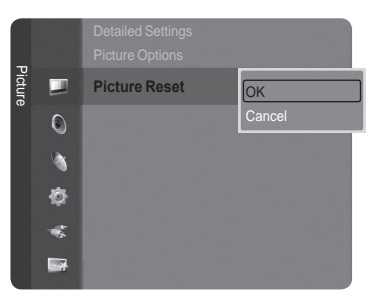

## <span id="page-24-0"></span>**Configuring Picture Options**

#### **Activating Picture Options**

- 1. Press the **MENU** button to display the menu. Press the **ENTER**  $\bigoplus$  button to select "Picture".
- 2. Press the **▲** or ▼ button to select "Picture Options", then press the **ENTER**  $\mathbb{G}$ button.
- Press the ▲ or ▼ button to select a particular item. Press the **ENTER** ➣ button.
- $\geq$  When you are satisfied with your setting, press the **ENTER**  $\mathbb{G}$  button.
- In PC mode, you can only make changes to the "Color Tone" and "Size" from among the items in "Picture Options". ➣

#### **Setting the Color Tone**

- 1. Follow the "Activating Picture Options" instructions numbers 1 and 2.
- 2. Press the **▲** or ▼ button to select "Color Tone", then press the **ENTER** *E* button.
- 3. Press the ▲ or ▼ button to select "Cool2", "Cool1", "Normal", "Warm1" or "Warm2". Press the **ENTER B** button.
	- ► "Warm1" or "Warm2" is only activated when the picture mode is "Movie".
	- $\geq$  Settings can be adjusted and stored for each external device you have connected to an input of the TV.

#### **Setting the Screen Size**

Occasionally, you may want to change the size of the image on your screen. Your TV comes with six screen size options, each designed to work best with specific types of video input. Your cable box or satellite receiver may have its own set of screen sizes as well. In general, though, you should view the TV in 16:9 mode as much as possible.

- 1. Follow the "Activating Picture Options" instructions numbers 1 and 2.
- 2. Press the ▲ or ▼ button to select "Size", then press the **ENTER** button.
- 3. Press the ▲ or ▼ button to select the screen format you want. Press the **ENTER B** button.

Press the **EXIT** button to exit.

- **16:9** : Sets the picture to 16:9 wide mode. •
- **Zoom1**: Magnifies the size of the picture on the screen. •
- **Zoom2**: Magnifies the size of the picture more than "Zoom1". •
- **Wide Fit**: Enlarges the aspect ratio of the picture to fit the entire screen. •
- **4:3** : Sets the picture to 4:3 normal mode. •
- **Just Scan**: Use the function to see the full image without any cutoff when HDMI (720p/1080i/1080p), Component (1080i/1080p) or DTV (1080i) signals are input.

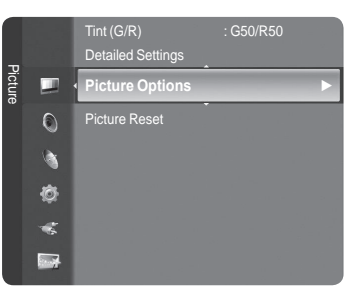

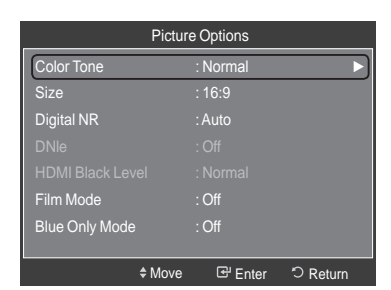

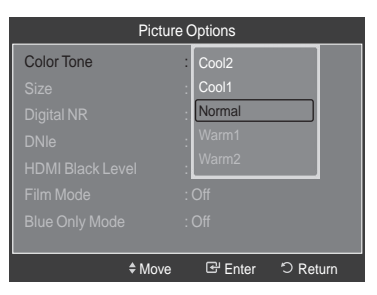

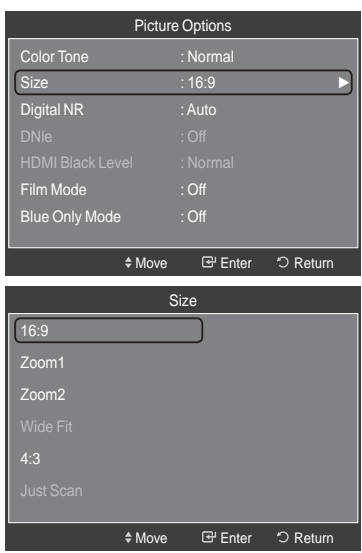

- $\triangleright$  When Double ( $\Box$ ,  $\Box$ ) mode has been set in PIP, the Picture Size cannot be set.
- $\geq$  Temporary image retention may occur when viewing a static image on the set for more than two hours.
- **After selecting "Zoom1", "Zoom2" or "Wide Fit"**: ➣ Press the ◄ or ► button to select "Position", then press the **ENTER** button. Press the ▲ or ▼ button to move the picture up and down. **Reset**: Press the ◄ or ► button to select "Reset", then press the **ENTER** button. You can initialize the setting.
- Size Wide Fit 4:3 Just Scan Reset Size 16:9 Zoom1 Zoom2  $4.2$ E Enter 5 Return  $R$ eset  $A$ djust

Adjust G Enter "O Return

**(1080i/1080p) mode:**  Press the ◄ or ► button to select "Position", then press the **ENTER** button. Press the  $\blacktriangle$ ,  $\nabla$ ,  $\blacktriangleleft$  or  $\blacktriangleright$  button to move the picture.

**After selecting "Just Scan" in HDMI (1080i/1080p) or Component**  ➣

**Reset**: Press the ◄ or ► button to select "Reset", then press the **ENTER** button. You can initialize the setting.

- > HD (High Definition) 16:9 - 1080i/1080p (1920x1080), 720p (1280x720)
- $>$  Settings can be adjusted and stored for each external device you have connected to an input of the TV.

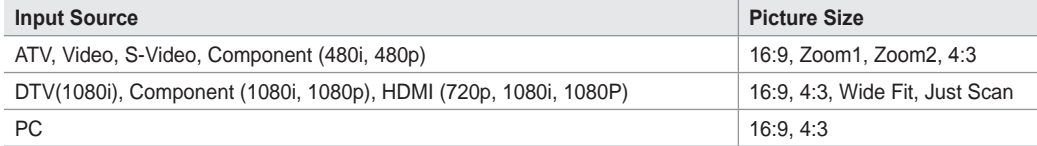

**B** Alternately, you can press the **P.SIZE** button on the remote control repeatedly to change the picture size.

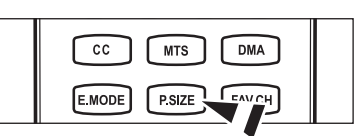

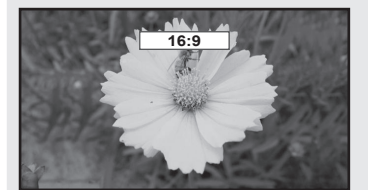

16:9 Sets the picture to 16:9 wide mode.

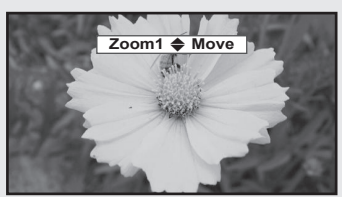

Zoom1 Magnifies the size of the picture on the screen.

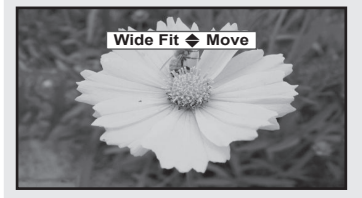

Wide Fit Enlarges the aspect ratio of the picture to fit the entire screen.

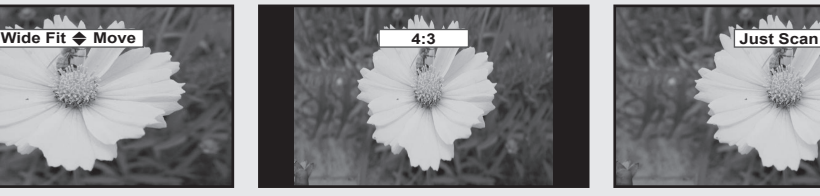

4:3 Sets the picture to 4:3 normal mode.

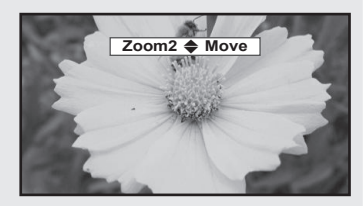

Zoom2 Magnifies the size of the picture more than "Zoom1".

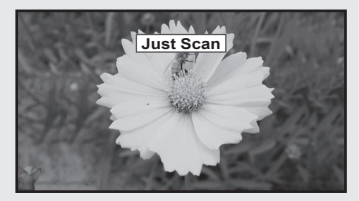

Just Scan Use the function to see the full image without any cutoff when HDMI (720p/1080i/1080p), Component (1080i/1080p) or DTV (1080i) signals

are input.

**English - 24**

#### **Setting the Digital Noise Reduction**

If the broadcast signal received by your TV is weak, you can activate the Digital Noise Reduction feature to help reduce any static and ghosting that may appear on the screen.

- 1. Follow the "Activating Picture Options" instructions numbers 1 and 2. (Refer to page 23)
- **2.** Press the **A** or  $\blacktriangledown$  button to select "Digital NR", then press the **ENTER**  $\text{C}$ <sup>p</sup> button.
- 3. Press the ▲ or ▼ button to select "Off", "Low", "Medium", "High" or "Auto", Press the **ENTER Button**.
	- **Off**: Turns the screen noise reduction function off. •
	- **Low**: Reduces screen noise at a low level. •
	- **Medium**: Reduces screen noise at a medium level. •
	- **High**: Reduces screen noise at a high level. •
	- **Auto**: Automatically recognizes and reduces screen noise. •

Press the **EXIT** button to exit.

#### **Setting the DNIe (Digital Natural Image engine)**

This TV includes the DNIe function to provide high visual quality. If you set DNIe to on, you can view the screen with the DNIe feature activated.

- 1. Follow the "Activating Picture Options" instructions numbers 1 and 2. (Refer to page 23)
- 2. Press the **A** or ▼ button to select "DNIe", then press the **ENTER**  $\mathbb{C}$ button.
- 3. Press the ▲ or ▼ button to select "Off" or "On", then press the **ENTER** button.
	- **Off**: Switches off the DNIe mode. •
	- **On**: Switches on the DNIe mode. •

Press the **EXIT** button to exit.

- > DNIe<sup>™</sup> (Digital Natural Image engine) This feature brings you a more detailed image with 3D noise reduction and detail, contrast and white enhancement.
- $\geq$  "DNIe" is only available in "Dynamic" mode.

#### **Setting the HDMI Black Level**

You can select the black level on the screen to adjust the screen depth.

- 1. Follow the "Activating Picture Options" instructions numbers 1 and 2. (Refer to page 23)
- 2. Press the **A** or  $\blacktriangledown$  button to select "HDMI Black Level", then press the **ENTER e** button.
- 3. Press the **A** or  $\blacktriangledown$  button to select "Normal" or "Low", then press the **ENTER**  $\oplus$  button.
	- **Normal**: The screen gets brighter. •
	- **Low:** The screen gets darker.
	- $\geq$  This function is active only when an external device is connected to the TV via HDMI. "HDMI Black Level" function may not be compatible with all external devices.

Press the **EXIT** button to exit.

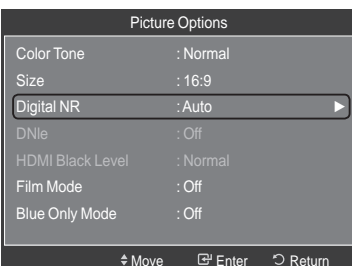

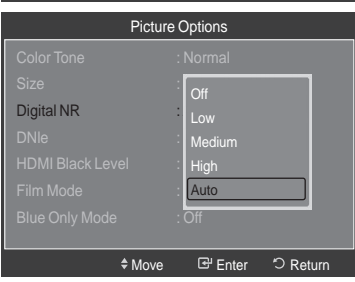

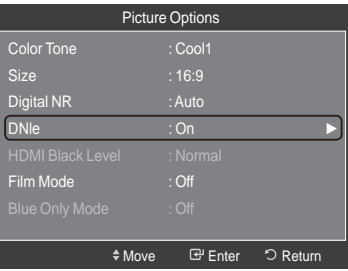

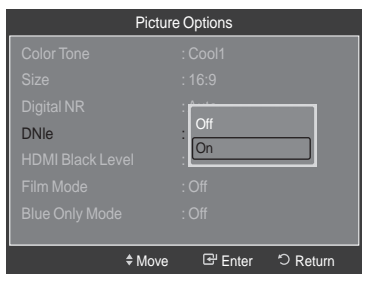

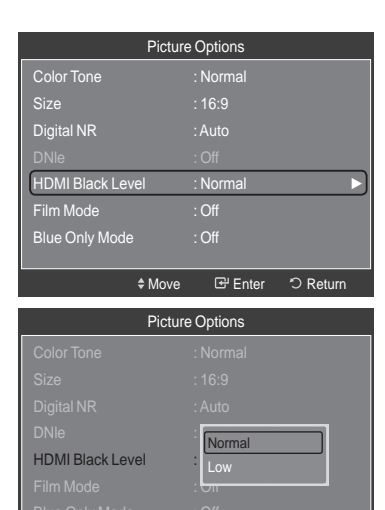

◆Move **E** Enter つ Retur

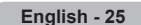

#### **Setting the Film Mode**

The TV can be set to automatically sense and process film signals from all sources and adjust the picture for optimum quality.

- 1. Follow the "Activating Picture Options" instructions numbers 1 and 2. (Refer to page 23)
- 2. Press the ▲ or ▼ button to select "Film Mode", then press the **ENTER** button.
- 3. Press the ▲ or ▼ button to select "Off" or "Auto", then press the **ENTER** button.

Press the **EXIT** button to exit.

 $\ge$  "Film mode" is supported in TV, Video, S-Video, Component (480i / 1080i) and HDMI (480i / 1080i).

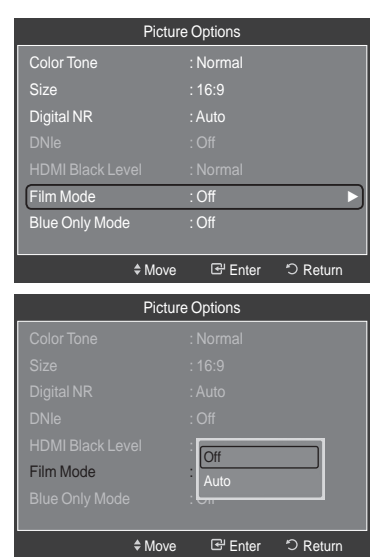

## **Setting the Blue Only Mode**

This function is for AV device measurement experts. This function displays the blue signal only by removing the red and green signals from the video signal so as to provide a Blue Filter effect that is used to adjust the Color and Tint of video equipment such as DVD players, Home Theaters, etc.

Using this function, you can adjust the Color and Tint to preferred values appropriate to the signal level of each video device using the Red/Green/Blue/ Cyan/Magenta/Yellow Color Bar Patterns, without using an additional Blue Filter.

- 1. Follow the "Activating Picture Options" instructions numbers 1 and 2. (Refer to page 23)
- 2. Press the ▲ or ▼ button to select "Blue Only Mode", then press the **ENTER**  $\oplus$  button.
- 3. Press the ▲ or ▼ button to select "Off" or "On", then press the **ENTER** button.

Press the **EXIT** button to exit.

 $\geq$  "Blue Only Mode" is available when the picture mode is set to "Movie" or "Standard".

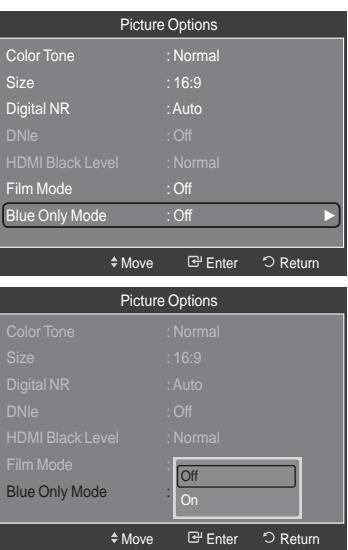

### <span id="page-28-0"></span>**Viewing Picture-in-Picture**

You can use the PIP feature to simultaneously watch the TV tuner (analog broadcasts only) and one external video source. (See page 33 to select the PIP picture sound.) This product has one built-in tuner, which does not allow PIP to function in the same mode. Please see 'PIP Settings' below for details.

While V-Chip (See page 49) is in operation, the PIP function cannot be used. ➣

#### **Activating Picture-in-Picture**

- 1. Press the **MENU** button to display the menu. Press the **A** or ▼ button to select "Setup", then press the **ENTER Button**. Press the ▲ or ▼ button to select "PIP", then press the **ENTER Button**.
- **2.** Press the **ENTER**  $\mathbf{\oplus}$  button again.

Press the **▲** or ▼ button to select "On", then press the **ENTER**  $\mathbf{\mathbf{\oplus}}$  button.

- $>$  If you turn the TV off while watching in PIP mode and turn it on again, the PIP window will disappear.
- ► You can view Analog TV broadcasts on the PIP screen (sub-picture) when the main picture is from an external device connected to HDMI 1, HDMI/DVI 2, HDMI 3, Component1, 2 or PC.
- **PIP Settings** ➣

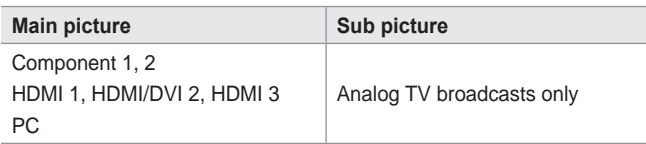

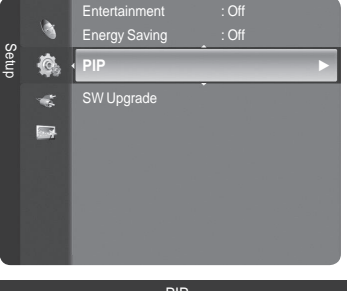

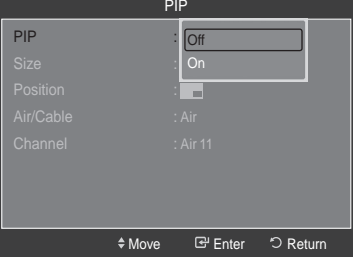

#### **Changing the Size of the PIP Window**

- **3.** Press the **▲** or ▼ button to select "Size", then press the **ENTER**  $G$  button. Press the ▲ or ▼ button to select the required option, then press the **ENTER** button.
	- $>$  You may notice that the picture in the PIP window becomes slightly unnatural when you use the main screen to view a game or karaoke.

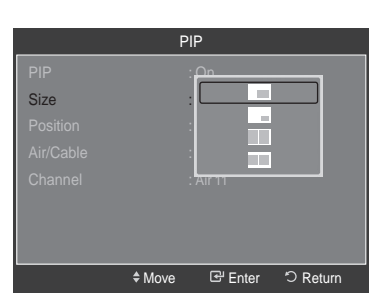

#### **Changing the Position of the PIP Window**

- 4. Press the **A** or  $\blacktriangledown$  button to select "Position", then press the **ENTER**  $\textcircled{F}$ button.
	- Press the ▲ or ▼ button to select the required option, then press the **ENTER** button.
	- $\triangleright$  In Double Window ( $\Box$ ) and Double Wide ( $\Box$ ) modes, "Position" cannot be selected.

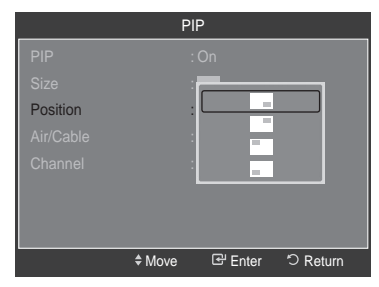

#### **Changing the PIP Channel**

- 5. Press the **▲** or ▼ button to select "Air/Cable", then press the ENTER  $\text{C}$ button.
- 6. Press the ▲ or ▼ button to select "Air" or "Cable", then press the **ENTER** button.
- 7. Press the ▲ or ▼ button to select "Channel", then press the **ENTER** button.
- 8. Press the ▲ or ▼ button to select the desired channel in the PIP window. Press the **ENTER**  $\mathbb{F}$  button.

 $>$  You can select only analog TV broadcasts on the PIP screen (sub-picture).

Press the **EXIT** button to exit.

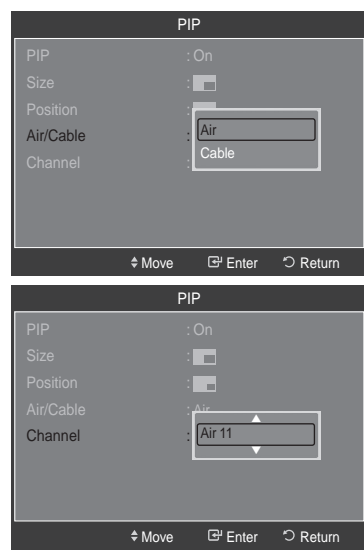

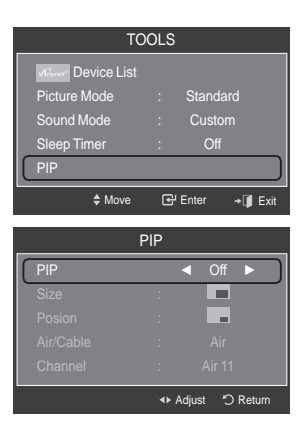

#### **Easy Setting**

- 1. Press the **TOOLS** button on the remote control.
- **2.** Press the **▲** or  $\blacktriangledown$  button to select "PIP", then press the **ENTER**  $\text{C}$  button.
- 3. Press the **▲** or ▼ button to select a particular item.
- 4. Press the ◄ or ► button to select the required option.
- 5. Press the **EXIT** or **TOOLS** button to exit.

### <span id="page-30-0"></span>**Sound Control**

### **Changing the Sound Standard**

You can select the sound mode to best suit the programming you're watching.

- 1. Press the **MENU** button to display the menu. Press the **▲** or ▼ button to select "Sound", then press the **ENTER**  $\mathbb{G}$  button.
- 2. Press the **ENTER** *⊕* button to select "Mode". Press the **▲** or ▼ button to select "Standard", "Music", "Movie", "Speech", or "Custom" sound setting, then press the **ENTER B** button.

Press the **EXIT** button to exit.

- **Standard**: Selects the normal sound mode. •
- **Music**: Emphasizes music over voices. •
- **Movie**: Provides the best sound for movies •
- **Speech**: Emphasizes voice over other sounds. •
- **Custom**: Recalls your customized sound settings. (see "Customizing the Sound")

#### **Easy Setting**

- 1. Press the **TOOLS** button on the remote control.
- 2. Press the ▲ or ▼ button to select "Sound Mode".
- 3. Press the ◀ or ► button to select the required option.
- 4. Press the **EXIT** or **TOOLS** button to exit.

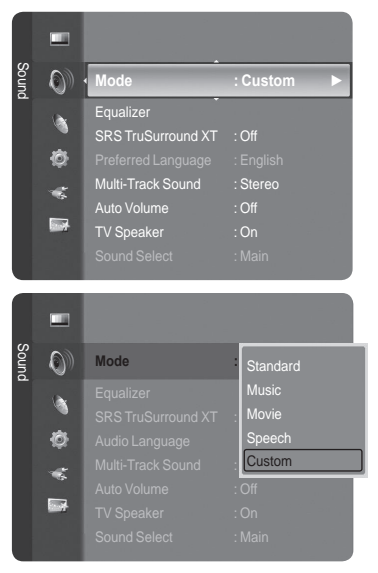

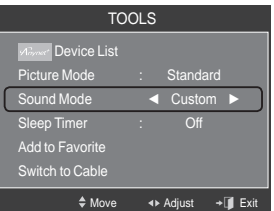

### **Customizing the Sound**

The sound settings can be adjusted to suit your personal preference.

- 1. Press the **MENU** button to display the menu. Press the **▲** or ▼ button to select "Sound", then press the **ENTER**  $\mathbb{G}$  button.
- 2. Press the **▲** or ▼ button to select "Equalizer", then press the **ENTER E** button.

**3.** Press the **ENTER**  $\mathbb{F}$  button to select "Mode". Press the ▲ or ▼ button to select "Standard", "Music", "Movie", "Speech", or "Custom" sound setting, then press the **ENTER**  $\mathbb{G}$  button.

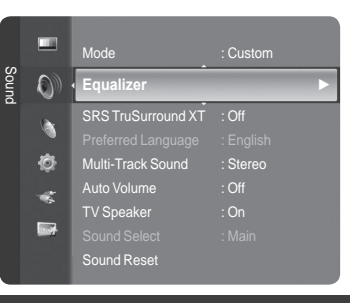

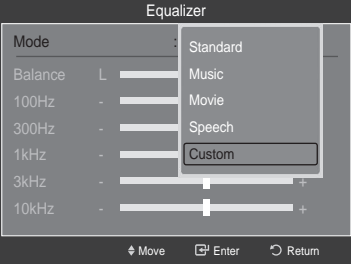

- <span id="page-31-0"></span>4. Press the **A** or  $\blacktriangledown$  button to select a particular frequency to adjust. Press the ◄ or ► button to increase or decrease the level of the particular frequency.
	- **Mode**: Selects the sound mode among the predefined settings. •
	- **Balance L/R:** Adjusts the balance between the right and left speaker.
	- **Bandwidth Adjustment (100Hz, 300Hz, 1kHz, 2kHz, 3kHz, 10kHz):**  To adjust the level of different bandwidth frequencies.

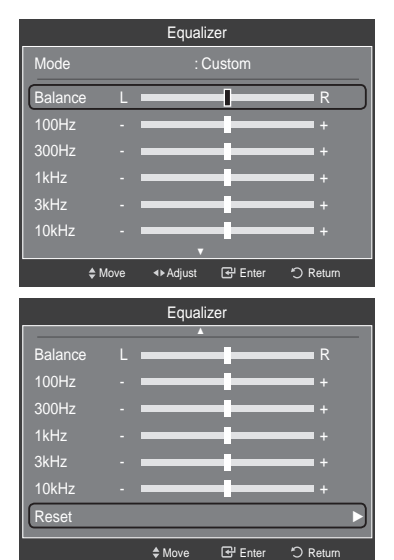

Move

#### **Resetting the Equalizer Settings to the Factory Defaults**

**5.** Press the **A** or ▼ button to select "Reset", then press the **ENTER Button**.  $\geq$  The equalizer resets to the factory defaults. Press the **EXIT** button to exit.

### **Setting the TruSurround XT**

TruSurround XT is a patented SRS technology that solves the problem of playing 5.1 multichannel content over two speakers. TruSurround delivers a compelling, virtual surround sound experience through any two-speaker playback system, including internal television speakers. It is fully compatible with all multichannel formats.

- 1. Press the **MENU** button to display the menu.
- Press the **▲** or ▼ button to select "Sound", then press the **ENTER**  $\mathbf{\oplus}$  button. 2. Press the **A** or  $\blacktriangledown$  button to select "SRS TruSurround XT", then press the
- **ENTER**  $\mathbb{C}$  button.
- 3. Press the ▲ or ▼ button to select "Off" or "On", then press the **ENTER** button.

Press the **EXIT** button to exit.

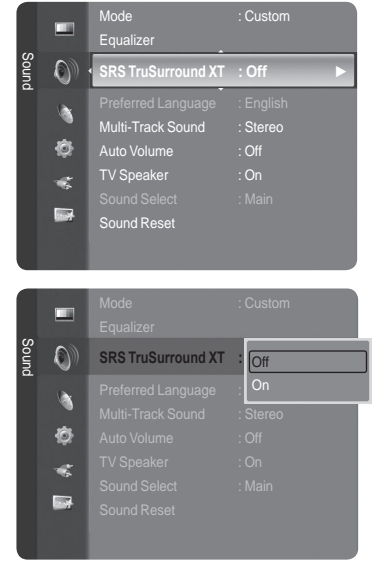

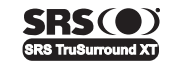

TruSurround XT, SRS and o Symbol are trademarks of SRS Labs, Inc. **TruSurround XT** technology is incorporated under license from SRS Labs, Inc.

### <span id="page-32-0"></span>**Choosing Preferred Language**

The digital-TV transmission system is capable of simultaneous transmission of many audio tracks (for example, simultaneous translations of the program into foreign languages). Select the language you would like to hear the audio track in.

1. Press the **MENU** button to display the menu. Press the **A** or ▼ button to select "Sound", then press the **ENTER B** button.

- 2. Press the A or  $\blacktriangledown$  button to select "Preferred Language", then press the **ENTER** *<b>ENTER C* button.
- 3. Press the **▲** or  $\blacktriangledown$  button to choose the language (English, Spanish or French) you want, then press the **ENTER**  $\vec{C}$  button. Press the **EXIT** button to exit.
	- $\geq$  "Preferred Language" is available only in Digital TV mode.
	- $\geq$  You can only select the language from among the actual languages being broadcast.
- **B** You can listen in a language other than the "Preferred Language" by pressing the **MTS** button on the remote control.

### **Choosing a Multi-Channel Sound (MTS) track**

- 1. Press the **MENU** button to display the menu.
- Press the ▲ or ▼ button to select "Sound", then press the **ENTER**  $\textcircled{=}$  button. 2. Press the ▲ or ▼ button to select "Multi-Track Sound", then press the **ENTER e** button.
- 3. Press the ▲ or ▼ button to select a setting you want, then press the **ENTER** button. Press the **EXIT** button to exit.
	- **Mono**: Choose for channels that are broadcasting in mono or if you are having difficulty receiving a stereo signal.
	- **Stereo**: Choose for channels that are broadcasting in stereo. •
	- **SAP**: Choose to listen to the Separate Audio Program, which is usually a foreign-language translation.
	- ► "Multi-Track Sound" is available only in Analog TV mode.
	- $\geq$  Depending on the particular program being broadcast, you can listen to "Mono", "Stereo" or "SAP".
- **B** Press the MTS button on the remote control repeatedly to select "Mono", "Stereo" or "SAP".

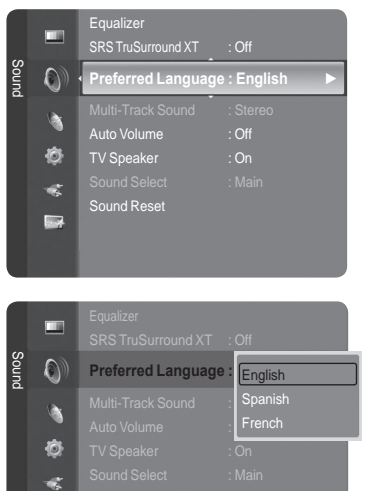

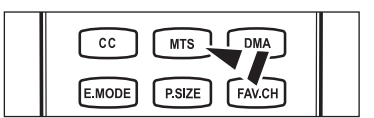

i.

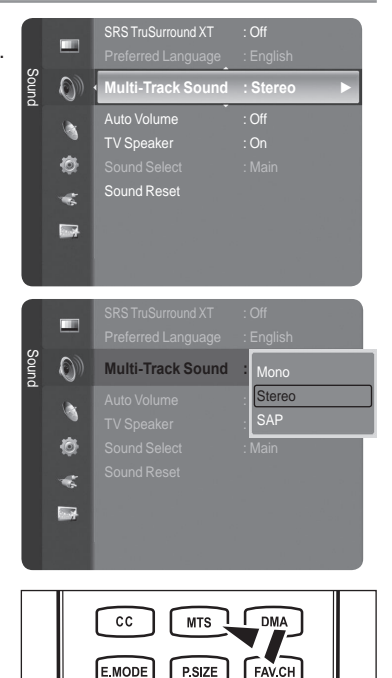

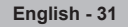

### <span id="page-33-0"></span>**Automatic Volume Control**

Reduces the differences in volume level among broadcasters.

- 1. Press the **MENU** button to display the menu. Press the **▲** or ▼ button to select "Sound", then press the **ENTER**  $\mathbf{\oplus}$  button.
- 2. Press the **▲** or ▼ button to select "Auto Volume", then press the **ENTER**  $\oplus$ button.
- 3. Press the ▲ or ▼ button to set "Auto Volume", "Off" or "On" then press the **ENTER**  $\oplus$  button.

Press the **EXIT** button to exit.

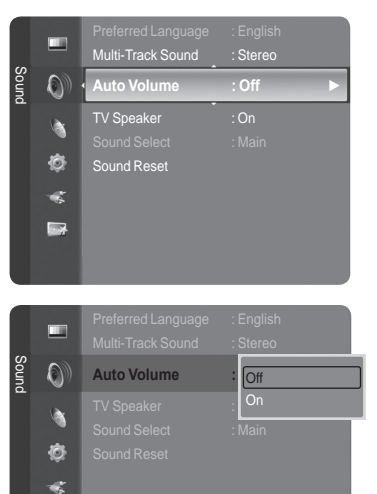

**Base** 

### **Setting the TV Speakers On/Off**

Sound output from the TV speakers is muted.

- 1. Press the **MENU** button to display the menu.
- Press the ▲ or ▼ button to select "Sound", then press the **ENTER**  $\mathbb{G}$  button. 2. Press the **▲** or ▼ button to select "TV Speaker", then press the **ENTER**  $\mathbb{G}$
- button.
- **3.** Press the **▲** or ▼ button to select "Off", then press the **ENTER**  $\textcircled{=}$  button. Press the **EXIT** button to exit.
	- When "TV Speaker" is set to "Off", you can operate only "Preferred ➣ Language" (in digital TV mode), "Multi-Track Sound" (in analog TV mode), "Sound Select" (in PIP mode) and "Sound Reset" in Sound menu.
	- The **VOL –**, **VOL +** and **MUTE** buttons do not operate when the "TV ➣ Speaker" is set to "Off".

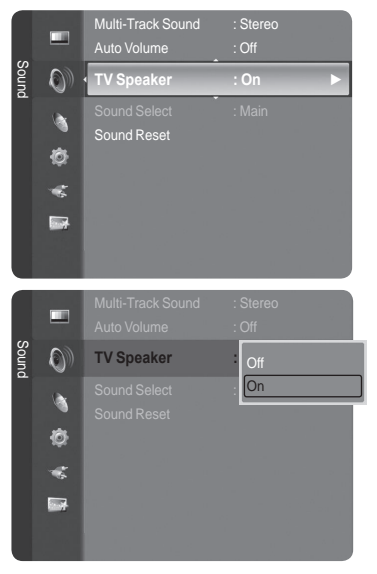

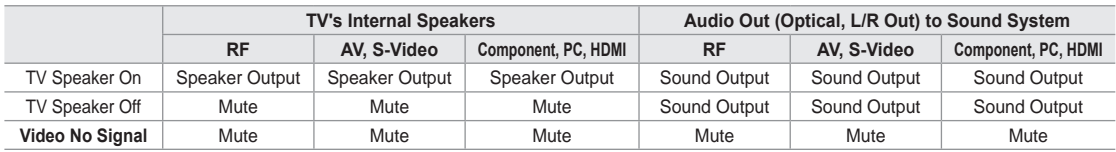

# **DODOLBY**

Manufactured under license from Dolby Laboratories. Dolby and the double-D symbol are trademarks of Dolby Laboratories.

### <span id="page-34-0"></span>**Listening to the Sound of the Sub (PIP) Picture**

When the PIP feature is activated, you can listen to the sound of the sub (PIP) picture.

- 1. Press the **MENU** button to display the menu. Press the **▲** or ▼ button to select "Sound", then press the **ENTER**  $\mathbb{G}$  button.
- 2. Press the **▲** or ▼ button to select "Sound Select", then press the **ENTER**  $\mathbb{G}$ button.
- 3. Press the ▲ or ▼ button to select "Main" or "Sub", then press the **ENTER** button.

Press the **EXIT** button to exit.

- **Main**: Used to listen to the sound of the main picture. •
- **Sub**: Used to listen to the sound of the sub picture. •
- $\geq$  You can select this option when "PIP" is set to "On". (See page 27)

### **Resetting the Sound Settings to the Factory Defaults**

You can restore the Sound settings to the factory defaults.

- 1. Press the **MENU** button to display the menu.
	- Press the **▲** or ▼ button to select "Sound", then press the **ENTER**  $\mathbb{C}$  button.
- 2. Press the **▲** or ▼ button to select "Sound Reset", then press the **ENTER**  $\mathbb{G}$ button.

Press the **EXIT** button to exit.

3. Press the ◄ or ► button to select "Reset All", "Reset Sound Mode" or "Cancel" then press the **ENTER B** button.

Press the **EXIT** button to exit.

- **Reset All**: All the sound values return to default settings. •
- **Reset Sound Mode**: Current sound values return to defalt settings. •

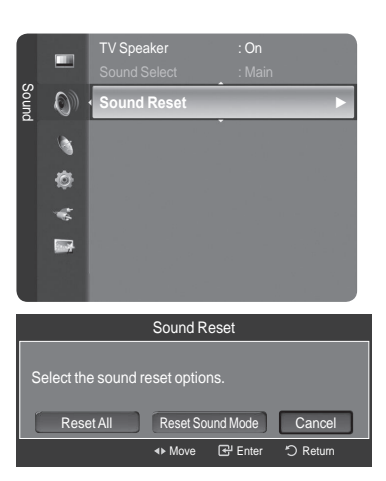

### **Connecting Headphones (Sold separately)**

You can connect a set of headphones to your set if you wish to watch a TV program without disturbing other people in the room.

- When you insert the headphone's plug into the headphone jack, you can operate only "Preferred Language" (in digital TV mode), "Multi-Track Sound" (in analog TV mode), "Auto Volume", "Sound Select" (in PIP mode) and "Sound Reset" in Sound menu. ➣
- $\geq$  Prolonged use of headphones at a high volume may damage your hearing.
- You will not hear sound from the speakers when you connect headphones to the TV. ➣
- $\geq$  The headphone volume and TV volume are adjusted separately.

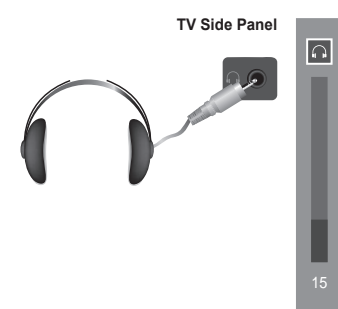

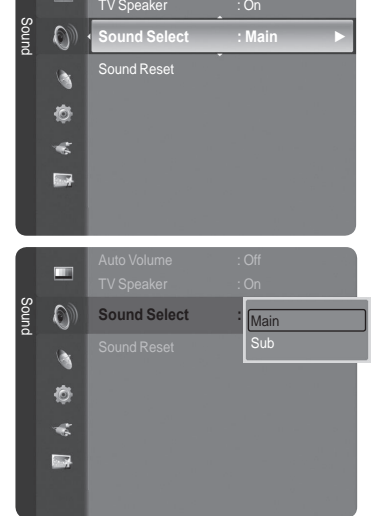

### <span id="page-35-0"></span>**Channel Control**

### **Managing Channels**

Using this menu, you can Add/Delete or set Favorite channels and use the program guide for digital broadcasts.

#### **Viewing All Channels**

Show all currently available channels. To use the Channel List function, first run "Auto Program" (see page 16).

- 1. Press the **MENU** button. Press the ▲ or ▼ button to select "Channel", then press the **ENTER** button. Press the ▲ or ▼ button to select "Channel List", then press the **ENTER** button.
- 2. Press the ◀ button to select "Added Channels"

- 3. Press the ▲ or ▼ button to select "All Channels".  $>$  Shows all currently available channels. Press the **ENTER**  $\oplus$  button.
- 4. Press the ▲ or ▼ button to select a channel to view, then press the **ENTER**  $\bigoplus$  button. You can watch the selected channel.
- **B** Press the CH LIST button on the remote control to bring up the channel lists.

#### **Using the Color buttons on the Remote with the Channel List**

- **Red (Antenna)**: Switches to Air or Cable. •
- **Green (Zoom)**: Enlarges or shrinks a channel number. •
- **Yellow (Select)**: Selects multiple channel lists. •
- **TOOLS (Option)**: Displays the "Add" (or "Delete"), "Add to Favorite"(or "Delete from Favorite"), "Timer Viewing", "Channel Name Edit", and "Auto Program" menus.
- $\geq$  A gray-colored channel indicates the channel has been deleted. The "Add" menu only appears for deleted channels.
- $\geq$  A channel marked with the " $\Psi$ " mark means the channel has been set as a Favorite. The "Delete from Favorite" menu only appears for channels with the "♥" mark.

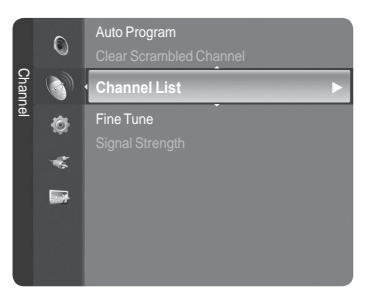

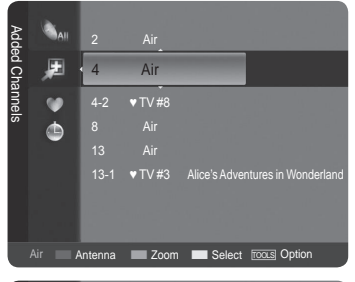

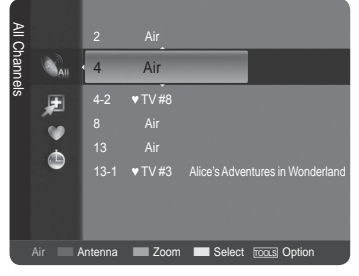

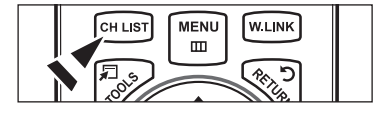

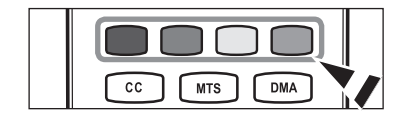
#### **Erasing and Adding Channels**

You can delete or add a channel to display the channels you want.

- 1. Press the **MENU** button. Press the ▲ or ▼ button to select "Channel", then press the **ENTER** button. Press the ▲ or ▼ button to select "Channel List", then press the **ENTER** *<b>* button.
- 2. Press the ◄ button to select "Added Channels".

- 3. Press the ▲ or ▼ button to select "All Channels".  $>$  Shows all currently available channels. Press the **ENTER**  $\mathbb{F}$  button.
- 4. Press the ▲ or ▼ button to select a channel to delete, then press the **TOOLS** button.
- **5.** Press the **ENTER**  $\oplus$  button to select "Delete".  $>$  All deleted channels will be shown on "All Channels" menu.
- 6. Press the **EXIT** button to exit.
- $>$  You can also add a channel to the "Added Channels" menu in the same manner.
- $\geq$  A channel must be deleted before it can be added back to the "Added" Channels" list.
- $\geq$  To Add (Restore) a channel back to the Added Channel List, follow steps 1-3 above, press the ▲ or ▼ button to select a channel to add, the press the **TOOLS** button. Press the **ENTER**  $G$  button to select Add.
- **B** Press the CH LIST button on the remote control to bring up the channel lists.

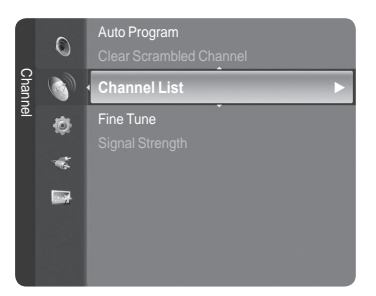

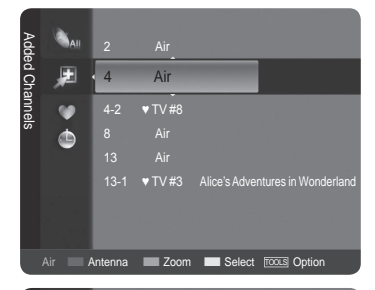

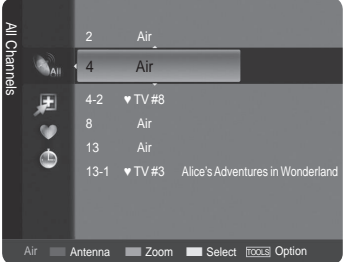

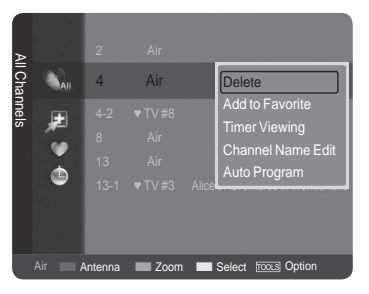

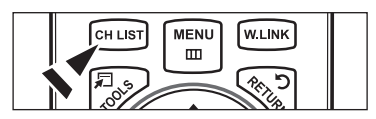

#### **Setting Your Favorite Channels**

You can set channels you watch frequently as favorites.

- 1. Press the **MENU** button. Press the ▲ or ▼ button to select "Channel", then press the **ENTER** button. Press the ▲ or ▼ button to select "Channel List", then press the **ENTER**  $\oplus$  button.
- 2. Press the ◄ button to select "Added Channels".
- 3. Press the ▲ or ▼ button to select "All Channels".  $>$  Shows all currently available channels. Press the **ENTER**  $\mathbf{\oplus}$  button.
- 4. Press the  $\blacktriangle$  or  $\nabla$  button to select a channel as a favorite channel.
	- **Adding multiple channels to Favorites** ➣ Press the **A** or  $\blacktriangledown$  button to select the desired channel in the channel list. Then press the yellow button. Repeat the above operation to select multiple channels. The  $\checkmark$  mark appears to the left of the selected channels.
- 5. Press the **TOOLS** button.
- 6. Press the ▲ or ▼ button to select "Add to Favorite", then press the **ENTER** button. The "♥" symbol will be displayed and the channel will be set as a favorite.
- 7. To cancel your favorite channel selection, press the **TOOLS** button when a favorite channel is selected.

Press the ▲ or ▼ button to select "Delete from Favorite", then press the **ENTER e** button.

The channel is deleted from "Favorites" and the "♥" mark also disappears. Press the **EXIT** button to exit.

- You can also Add or Delete a channel from Favorites in the "Added Channels" menu in the same manner. ➣
- ► All favorite channels will be shown on "Favorite" menu.
- **B** Press the CH LIST button on the remote control to bring up the channel lists.
- **To select the favorite channels you have set up, press the FAV.CH** button on the remote control.

#### **Easy Setting**

- 1. Press the **TOOLS** button on the remote control.
- 2. Press the ▲ or ▼ button to select "Add to Favorite" (or "Delete from Favorite"), then press the **ENTER**  $\mathbb{G}$  button.
- $\geq$  The current channel is added to (or deleted from) Favorites.

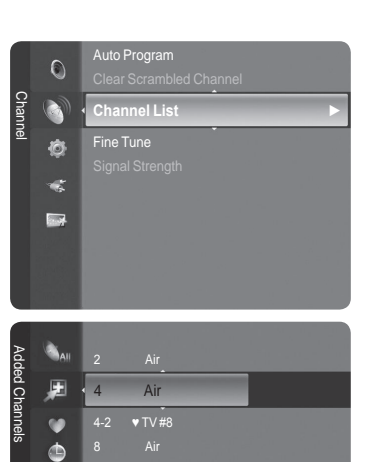

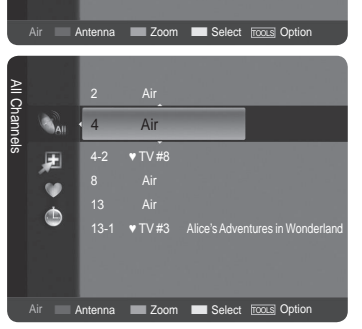

 $13-1$   $\bullet$  TV#3

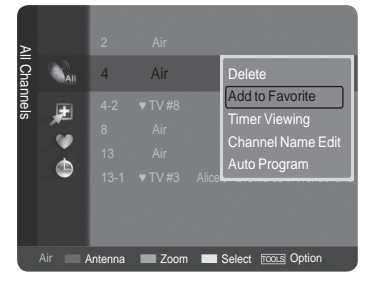

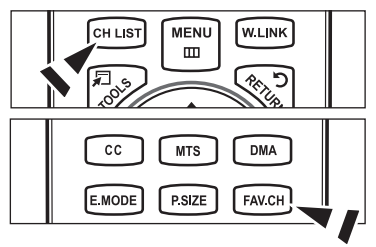

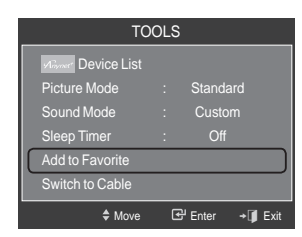

#### **Reserving a Program (Timer Viewing)**

If you reserve a program you want to watch, the channel is automatically switched to the reserved channel in the Channel List; even when you are watching another channel.

To reserve a program, set the current time first. See pages 45~46. Reserved channels can only be set if they are in the "Channel List" (See page 34).

- 1. Press the **MENU** button. Press the ▲ or ▼ button to select "Channel", then press the **ENTER** button. Press the ▲ or ▼ button to select "Channel List", then press the **ENTER** button.
- 2. Press the ▲ or ▼ button to select a channel, then press the **TOOLS** button.
- 3. Press the ▲ or ▼ button to select "Timer Viewing", then press the **ENTER** button. The Reserve a Program (Timer Viewing) screen appears.
- 4. Press the ▲/▼/◄/► buttons to reserve a program and then press the **ENTER**  $\mathbb{C}$  button. Reserving a program has been completed. Press the **EXIT** button to exit.
- ► You can also reserve a program in the "All Channels" or "Favorite" menus using the same procedures.
- $\geq$  For information on how to confirm a viewing reservation, refer to page 38. Only memorized channels can be reserved.
- You can set the channel, month, day, year, hour and minute directly by pressing the number buttons on the remote control. ➣
- **B** Press the CH LIST button on the remote control to bring up the channel lists.

#### **Digital Program Guide and Viewing Reservation**

When a digital channel is selected, and you press the ► button, the Program Guide for the channel appears. You can reserve a program according to the procedures described above.

- : A program currently being broadcast.
- : A reserved program

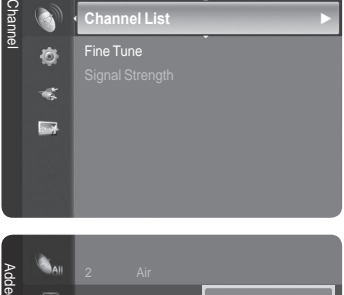

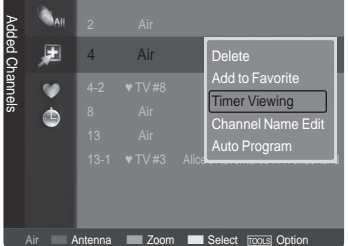

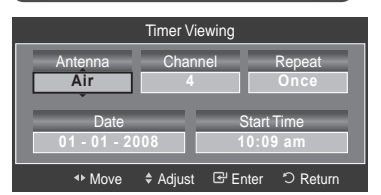

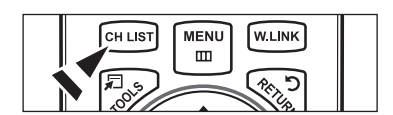

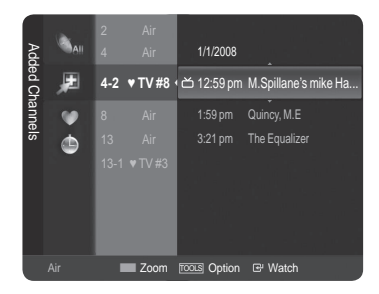

Auto Program **Channel List ►**

 $\overline{O}$ 

#### **Confirming a Viewing Reservation**

You can view, modify or delete a reservation.

- 1. Press the **MENU** button. Press the ▲ or ▼ button to select "Channel", then press the **ENTER** button. Press the ▲ or ▼ button to select "Channel List", then press the **ENTER**  $\oplus$  button.
- 2. Press the ◀ button to select "Added Channels"

3. Press the **▲** or ▼ button to select "Programmed".  $>$  Shows all current reserved programs. Press the **ENTER**  $\oplus$  button.

#### **Modifying a viewing reservation**

- 4. To select a reservation item to be modified, press the ▲ or ▼ button and then press the **TOOLS** button.
- 5. Press the **ENTER**  $\bigoplus$  button to select "Change Info".
- 6. Press the  $\triangle$ /▼/◀/► buttons to change a reservation setting and then press the **ENTER**  $\mathbb{F}$  button. The reservation modification is applied.

#### **Canceling a reservation**

- 4. To select a reservation item to be canceled, press the ▲ or ▼ button, and then press the **TOOLS** button.
- 5. Press the ▲ or ▼ button to select "Cancel schedules", then press the **ENTER**  $\mathbb{C}$  button.
- 6. Press the ◀ or ► button to select "OK", then press the **ENTER** *E* button. The viewing reservation has been canceled. Press the **EXIT** button to exit.

#### **Programmed Option**

- **Change Info**: Select to change a viewing reservation. •
- **Cancel schedules**: Select to cancel a viewing reservation. •
- **Information**: Select to view a viewing reservation.
- **B** Press the CH LIST button on the remote control to bring up the channel lists.

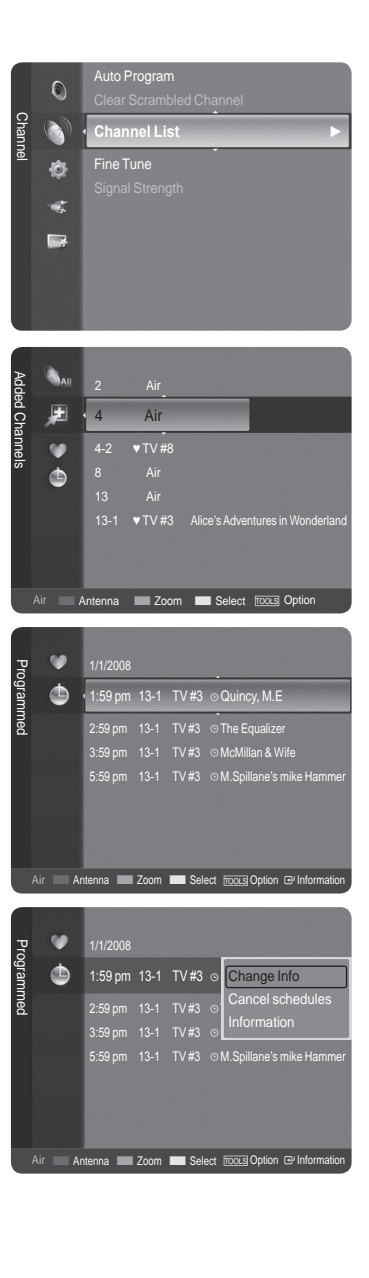

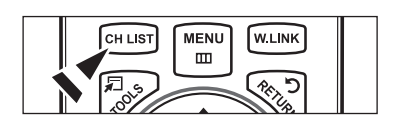

#### **Labeling Channels - Analog**

Channels can labeled so that their call letters appear whenever the channel is selected.

- 1. Press the **MENU** button. Press the ▲ or ▼ button to select "Channel", then press the **ENTER** button. Press the ▲ or ▼ button to select "Channel List", then press the **ENTER** button.
- 2. Press the ▲ or ▼ button to select the channel to be assigned a new name. then press the **TOOLS** button.

3. Press the ▲ or ▼ button to select "Channel Name Edit", then press the **ENTER**  $\oplus$  button.

- 4. Press the ▲/▼/◄/► button to select a letter, then press the **ENTER** button.
	- **Numeric buttons**: You can enter numbers. •
	- **Red button**: You can switch between English and Characters. •
	- **Green button**: You can delete an already entered character. •
	- **Yellow button**: You can enter a blank space. •
	- **Blue button**: Press this button to finish renaming a channel. •
- **5.** When you have finished, press the blue button to assign the new name. Press the **EXIT** button to exit.
	- $\geq$  The names of digital broadcasting channels are automatically assigned and cannot be labelled.

#### **Storing Channels in Memory (Auto Program)**

- 1. Press the **MENU** button. Press the ▲ or ▼ button to select "Channel", then press the **ENTER** button. Press the ▲ or ▼ button to select "Channel List", then press the **ENTER** button.
- 2. Press the  $\blacktriangle$  or  $\nabla$  button to select the channel to be assigned a new name, then press the **TOOLS** button.
- 3. Press the ▲ or ▼ button to select "Auto Program", then press the **ENTER** button.
- $\geq$  For further details on setting up options, refer to page 16.

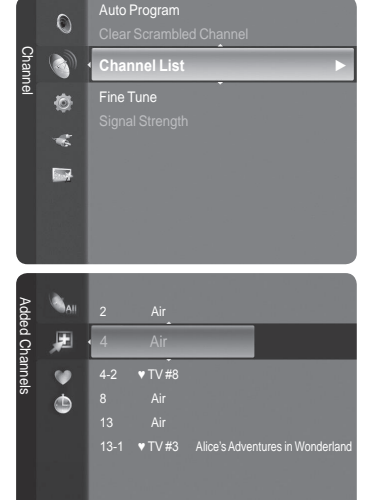

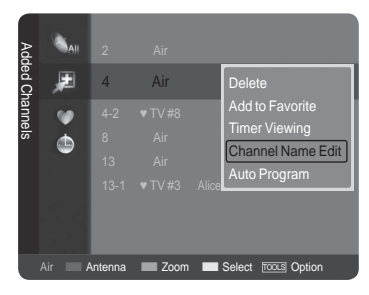

Air Antenna Zoom Select Tools Option

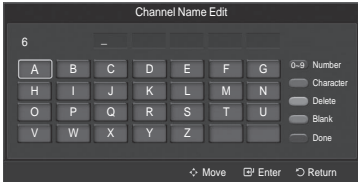

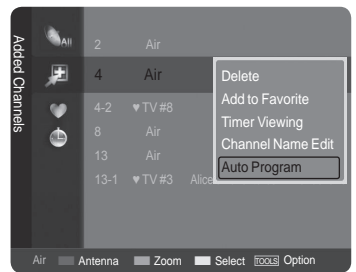

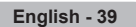

# **Clearing Scrambled Channels - Digital**

The "Clear Scrambled Channel" function is used to filter out scrambled channels after "Auto Program" is completed. This process may take up to 20~30 minutes.

- 1. Press the **MENU** button to display the menu. Press the ▲ or ▼ button to select "Channel", then press the **ENTER** button.
- 2. Press the ▲ or ▼ button to select "Clear Scrambled Channel", then press the **ENTER**  $\mathbb{F}$  button. It searches scrambled channels, which are to be removed from the list.
	- $\geq$  To stop searching scrambled channels; Press the **ENTER**  $\bigoplus$  button to select "Stop". Press the ◀ button to select "Yes", then press the **ENTER** *□* button.
- 3. When the scrambled channel searching is completed, press the **ENTER** button.

Press the **EXIT** button to exit.

 $\geq$  This function is only available in "Cable" mode.

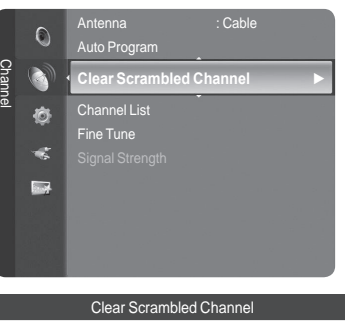

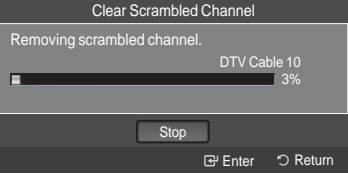

# **Fine Tuning Analog Channels**

Use fine tuning to manually adjust a particular channel for optimal reception.

- 1. Press the **MENU** button to display the menu. Press the ▲ or ▼ button to select "Channel", then press the **ENTER** button.
- 2. Press the ▲ or ▼ button to select "Fine Tune", then press the **ENTER** button.
- 3. Press the ◀ or ► button to adjust the fine tuning. To store the fine tuning setting in the TV's memory, press the **ENTER** button.
	- $\geq$  If you do not store the fine-tuned channel in memory, adjustments are not saved.
- 4. To reset the fine tuning setting, press the ▼ button to select "Reset", then press the **ENTER e** button.

Press the **EXIT** button to exit.

- $>$  "\*" will appear next to the name of fine-tuned channels.
- $>$  Only analog TV channels can be fine tuned.

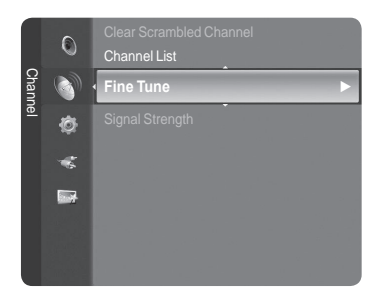

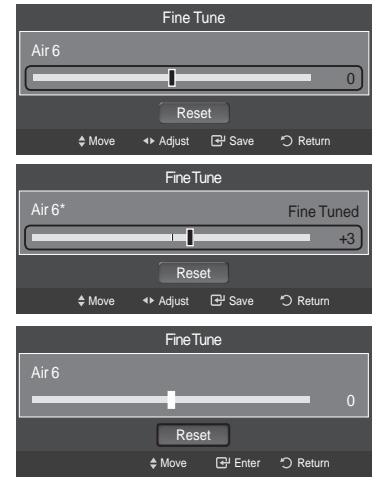

# **Checking the Digital-Signal Strength**

Unlike analog channels, which can vary in reception quality from "snowy" to clear, digital (HDTV) channels have either perfect reception quality or you will not receive them at all. So, unlike analog channels, you cannot fine tune a digital channel. You can, however, adjust your antenna to improve the reception of available digital channels.

- 1. Press the **MENU** button to display the menu. Press the ▲ or ▼ button to select "Channel", then press the **ENTER**  $\mathbb{F}$  button.
- 2. Press the ▲ or ▼ button to select "Signal Strength", then press the **ENTER** button.

 If the signal strength meter indicates that the signal is weak, physically adjust your antenna to increase the signal strength.

Continue to adjust the antenna until you find the best position with the strongest signal.

Press the **EXIT** button to exit.

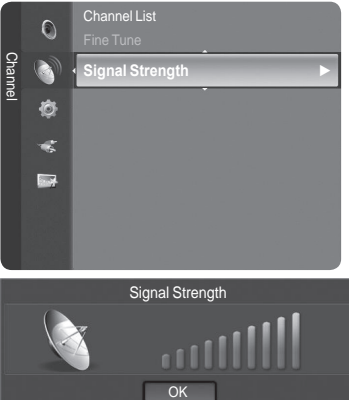

E Enter 5 Return

### **PC Display**

# **Using Your TV as a Computer (PC) Display**

#### **Setting Up Your PC Software (Based on Windows XP)**

The Windows display-settings for a typical computer are shown below. The actual screens on your PC will probably be different, depending upon your particular version of Windows and your particular video card. However, even if your actual screens look different, the same basic set-up information will apply in almost all cases. (If not, contact your computer manufacturer or Samsung Dealer.)

- 1. First, click on "Control Panel" on the Windows start menu.
- 2. When the control panel window appears, click on "Appearance and Themes" and a display dialog-box will appear.
- **3.** When the control panel window appears, click on "Display" and a display dialogbox will appear.
- 4. Navigate to the "Settings" tab on the display dialog-box.

The correct size setting (resolution)

Optimum: 1920 X 1080 pixels

 If a vertical-frequency option exists on your display settings dialog box, the correct value is "60" or "60 Hz". Otherwise, just click "OK" and exit the dialog box.

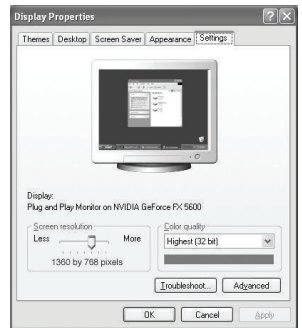

### **Display Modes**

If the signal from the system equals the standard signal mode, the screen is adjusted automatically. If the signal from the system doesn't equal the standard signal mode, adjust the mode by referring to your videocard user guide; otherwise there may be no video. For the display modes listed below, the screen image has been optimized during manufacturing.

#### **D-Sub Input**

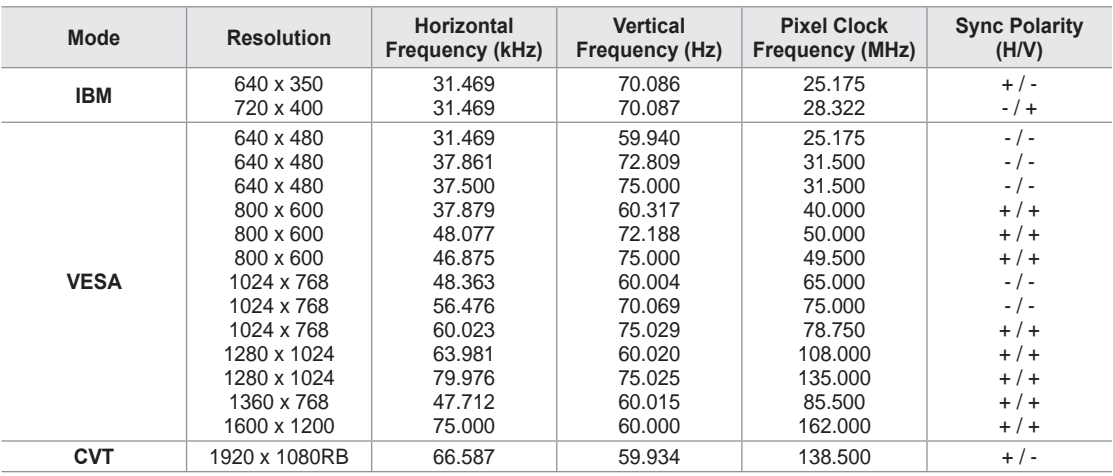

#### **HDMI/DVI Input**

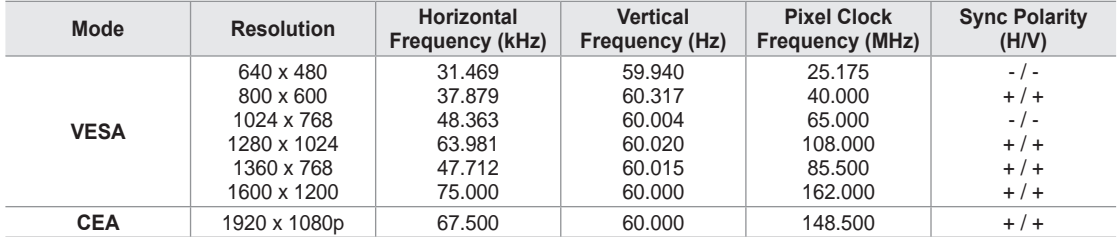

# **Setting up the TV with your PC**

#### **How to Auto Adjust**

Use the Auto "Adjust function" to have the TV set automatically adjust the video signals it receives. The function also automatically fine-tunes the settings and adjusts the frequency values and positions.

- This function does not work in DVI-Digital mode. ➣
- > Preset: Press the **SOURCE** button to select PC mode.
- 1. Press the **MENU** button to display the menu. Press the ▲ or ▼ button to select "Picture", then press the **ENTER** button.
- 2. Press the ▲ or ▼ button to select "Auto Adjustment", then press the **ENTER** e button.

Press the **EXIT** button to exit.

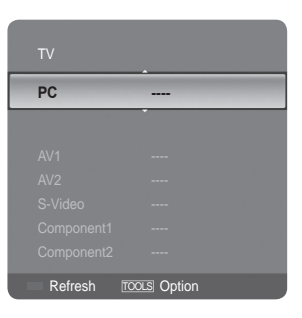

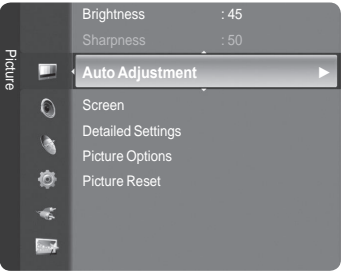

#### Auto Adjustment in progress. Please Wait

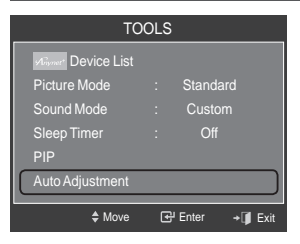

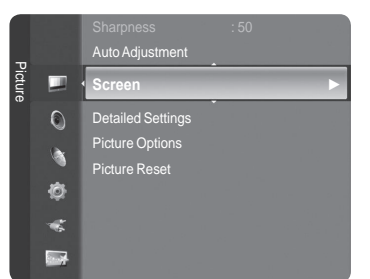

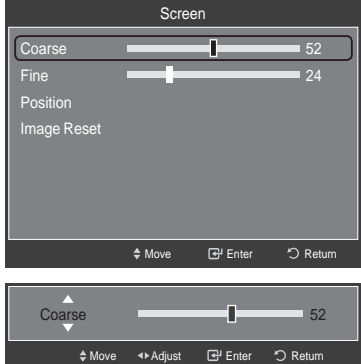

#### **Adjusting the Screen Quality**

**Easy Setting**

button.

The purpose of the picture quality adjustment is to remove or reduce picture noise. If the noise is not removed by fine tuning alone, then make the vertical frequency adjustments on your PC and fine tune again. After the noise has been reduced, re-adjust the picture so that it is aligned on the center of the screen.

2. Press the ▲ or ▼ button to select "Auto Adjustment", then press the **ENTER**

Preset: Press the **SOURCE** button to select PC mode. ➣

1. Press the **TOOLS** button on the remote control.

- 1. Press the **MENU** button to display the menu. Press the ▲ or ▼ button to select "Picture", then press the **ENTER** button.
- 2. Press the ▲ or ▼ button to select "Screen", then press the **ENTER** button.
- 3. Press the ▲ or ▼ button to select "Coarse" or "Fine", then press the **ENTER**  $\text{F}$  button. Press the  $\triangleleft$  or  $\blacktriangleright$  button to adjust the screen quality.

 $\geq$  Vertical stripes may appear or the picture may be blurry.

Press the **ENTER e** button.

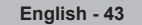

#### **Changing the Screen Position**

Adjust the PC's screen positioning if it does not fit the TV screen.

- > Preset: Press the **SOURCE** button to select PC mode.
- 1. Press the **MENU** button to display the menu. Press the ▲ or ▼ button to select "Picture", then press the **ENTER** button.
- 2. Press the ▲ or ▼ button to select "Screen", then press the **ENTER** button.
- 3. Press the **▲** or ▼ button to select "Position", then press the **ENTER**  $\bigcirc$ button.
- 4. Press the **▲** or ▼ button to adjust the V-Position. Press the ◄ or ► button to adjust the H-Position. Press the **ENTER**  $\mathbb{G}$  button. Press the **EXIT** button to exit.

#### Auto Adjustment **Picture Screen ►** ailed Settings  $\circ$ ture Options à Ò ¢ e.

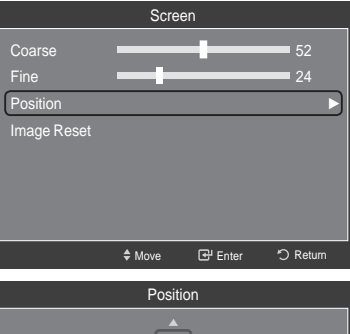

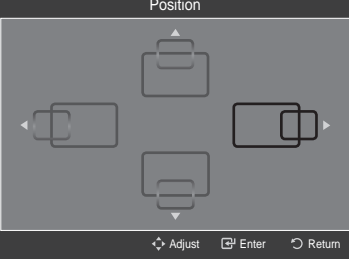

#### **Initializing the Screen Position, Coarse and Fine**

You can replace all image settings with the factory default values.

- > Preset: Press the **SOURCE** button to select PC mode.
- 1. Press the **MENU** button to display the menu. Press the ▲ or ▼ button to select "Picture", then press the **ENTER** button.
- 2. Press the ▲ or ▼ button to select "Screen", then press the **ENTER** button.
- 3. Press the **▲** or ▼ button to select "Image Reset", then press the **ENTER**  $\mathbb{G}$ button.

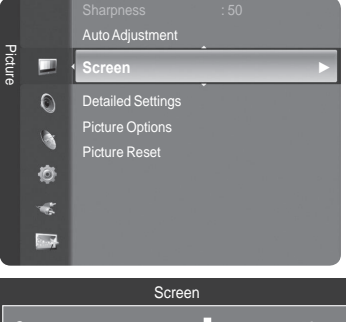

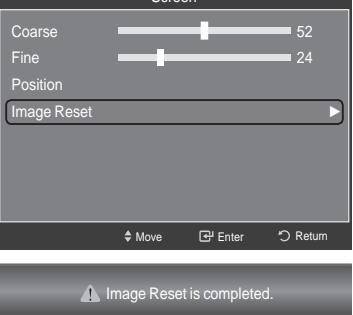

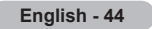

### **Time Setting**

### **Setting the Clock**

Setting the clock is necessary in order to use the various timer features of the TV. Also, you can check the time while watching the TV. (Just press the **INFO** button.)

#### **Option 1: Setting the Clock Manually**

1. Press the **MENU** button to display the menu. Press the **▲** or ▼ button to select "Setup", then press the **ENTER** *E* button. Press the **▲** or ▼ button to select "Time", then press the **ENTER**  $\mathbf{\oplus}$  button.

**2.** Press the **ENTER**  $\mathbb{F}$  button to select "Clock".

- **3.** Press the **ENTER**  $\bigoplus$  button to select "Clock Mode". Press the ▲ or ▼ button to select "Manual", then press the **ENTER** button.
- 4. Press the **▲** or ▼ button to select "Clock Set", then press the **ENTER**  $\mathbb{G}$ button.
- 5. Press the ◄ or ► button to move to "Month", "Day", "Year", "Hour", "Minute", or "am/pm". Set the date and time you want by pressing the ▲ or ▼ button, then press the **ENTER**  $\mathbf{\oplus}$  button.

- The current time will appear every time you press the **INFO** button. ➣
- $\geq$  You can set the month, day, year, hour and minute directly by pressing the number buttons on the remote control.

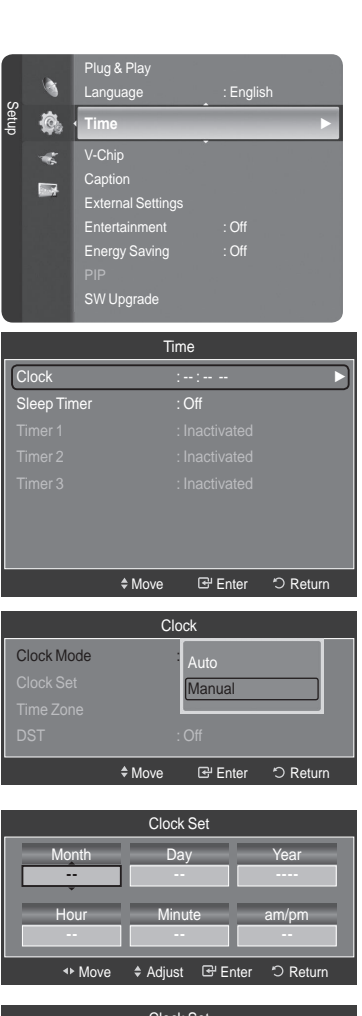

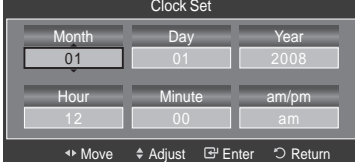

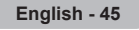

#### **Option 2: Setting the Clock Automatically**

The Clock can be set automatically if you are receiving a digital signal.

1. Press the **MENU** button to display the menu. Press the **▲** or ▼ button to select "Setup", then press the **ENTER B** button. Press the **▲** or ▼ button to select "Time", then press the **ENTER** *B* button.

**2.** Press the **ENTER**  $\mathbb{F}$  button to select "Clock".

- **3.** Press the **ENTER**  $\mathbb{G}$  button to select "Clock Mode". Press the ▲ or ▼ button to select "Auto", then press the **ENTER**  $\textcircled{=}$  button.
- 4. Press the **A** or ▼ button to select "Time Zone", then press the **ENTER**  $\mathbb{C}$ button.
- **5.** Press the **A** or  $\blacktriangledown$  button to highlight the time zone for your local area, then press the **ENTER**  $\mathbb{G}$  button.
- 6. Press the ▲ or ▼ button to select "DST" (Daylight Saving Time), then press the **ENTER** *G* button. Press the **A** or  $\blacktriangledown$  button to select "Off" or "On", then press the **ENTER**  $\mathbb{G}$  button.

- $\geq$  Depending on the broadcast station and signal, the auto time may not be set correctly. If this occurs, set the time manually.
- $>$  The Antenna or cable must be connected in order to set the time automatically.

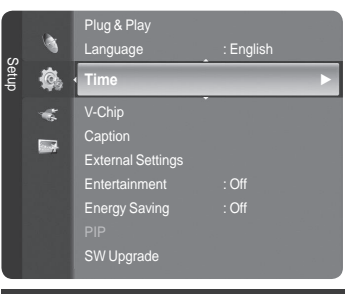

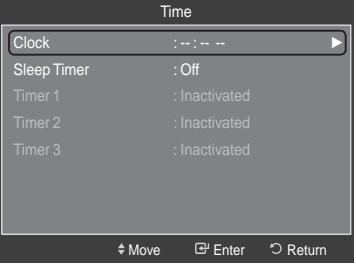

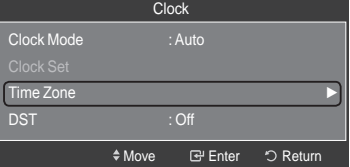

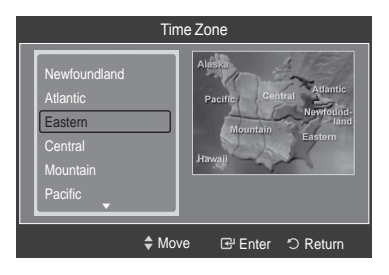

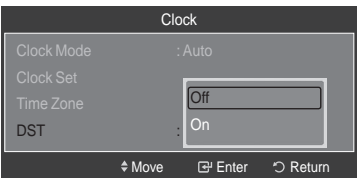

#### **Setting the Sleep Timer**

The sleep timer automatically shuts off the TV after a preset time (30, 60, 90, 120, 150 and 180 minutes).

1. Press the **MENU** button to display the menu. Press the **▲** or ▼ button to select "Setup", then press the **ENTER B** button. Press the **▲** or ▼ button to select "Time", then press the **ENTER** *B* button.

- 2. Press the **▲** or ▼ button to select "Sleep Timer", then press the **ENTER**  $\mathbb{C}$ button.
- 3. Press the **▲** or ▼ button to select the minute, then press the **ENTER**  $\mathbb{C}$ P button.

 **To cancel the set sleep timer:** Press the ▲ or ▼ button to select "Off", then press the **ENTER**  $\text{C}$  button.

4. Press the **EXIT** button to exit.

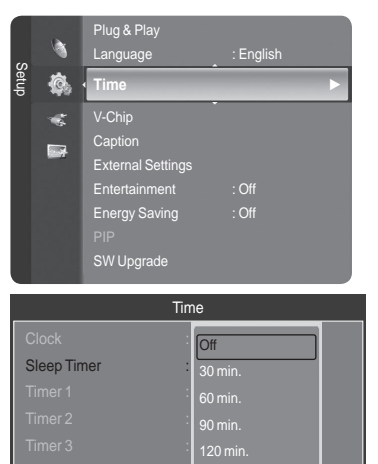

TOOLS Device List Picture Mode : Standard Sound Mode<br>Sleep Time  $p$  Timer  $\qquad \qquad \bullet \qquad \text{Off} \qquad \blacktriangleright$ **Add to Favorite** Switch to Cable

 $\Leftrightarrow$  Mo

◆Move **B** Enter D Return

### **Easy Setting**

- 1. Press the **TOOLS** button on the remote control.
- 2. Press the ▲ or ▼ button to select "Sleep Timer".
- 3. Press the ◄ or ► button to select the minute.
- 4. Press the **EXIT** or **TOOLS** button to exit.

#### **Setting the On/Off Timer**

1. Press the **MENU** button to display the menu. Press the ▲ or ▼ button to select "Setup", then press the **ENTER** button. Press the **▲** or ▼ button to select "Time", then press the **ENTER**  $\mathbb{G}$  button.

- 2. Three different On/Off Timer Settings can be made. Press the ▲ or ▼ button to select "Timer 1", "Timer 2" or "Timer 3", then press the **ENTER** button.
- 3. Press the ◀ or ► button to select the desired item below. Press the **▲** or ▼ button to adjust the setting.
	-
	- **On Time**: Set the Hour, Minute, am/pm, and Activate/Inactivate. (To activate timer with the setting you've chosen, set to "Activate".)
	- Off Time: Set the Hour, Minute, am/pm, and Activate/Inactivate. (To activate timer with the setting you've chosen, set to "Activate".)
	- **Volume**: Set the required volume level. •
	- **Contents**: When the "On Time" is active, you can turn on a specific channel or play back contents such as photo or audio files.
		- TV/USB: Select TV or USB. (Make sure that an USB device is connected to your TV.)
		- Antenna: Select "Air" or "Cable".
	- Channel: Select the desired channel. –
	- Music: Select the folder containing MP3 files on the USB device. –
	- Photo: Select the folder containing JPEG files on the USB device.
	- **Repeat**: Select "Once", "Everyday", "Mon~Fri", "Mon~Sat", "Sat~Sun", or "Manual".
		- When "Manual" is selected, press the ► button to select the ➣ desired day of the week. Press the **ENTER**  $\mathbb{F}$  button over the desired day and the  $\checkmark$  mark will appear.

Press the **EXIT** button to exit.

- $>$  You can set the hour, minute and channel by pressing the number buttons on the remote control.
- **Auto Power Off** ➣

When you set the timer On, the television will eventually turn off, if no controls are operated for 3 hours after the TV was turned on by the timer. This function is only available in timer On mode and prevents overheating, which may occur if a TV is on for too long time.

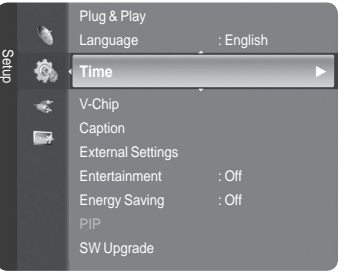

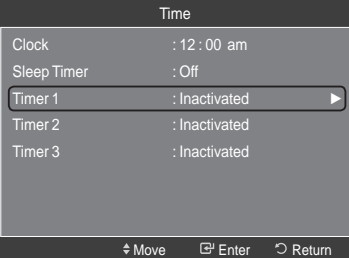

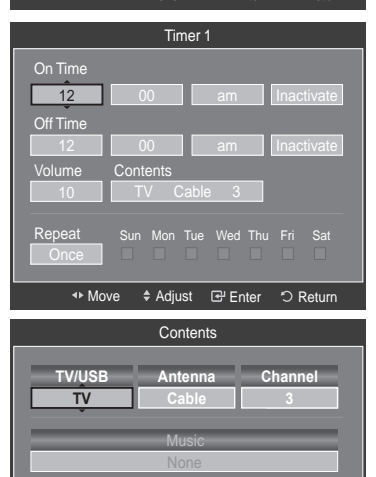

 $R$  Fnter  $R$ 

Photo

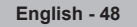

### **Function Description**

### **Selecting a Menu Language**

1. Press the **MENU** button to display the menu. Press the **▲** or ▼ button to select "Setup", then press the **ENTER**  $\mathbb{F}$  button. Press the ▲ or ▼ button to select "Language", then press the **ENTER** button.

2. Press the ▲ or ▼ button to select "English", "Español" or "Français". Press the **ENTER**  $\mathbf{\oplus}$  button. Press the **EXIT** button to exit.

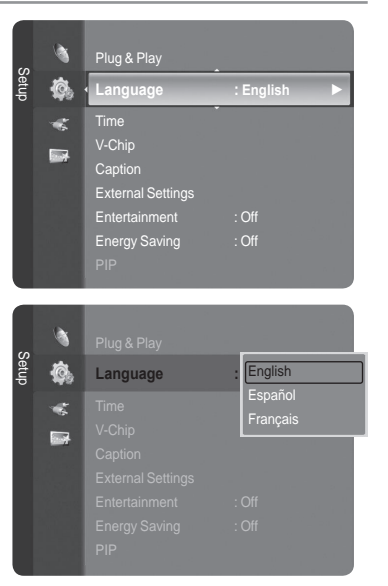

# **Using the V-Chip**

The V-Chip feature automatically locks out programs that are deemed inappropriate for children. The user must enter a PIN (personal ID number) before any of the V-Chip restrictions are set up or changed.

► "V-Chip" function is not available in HDMI, Component or PC mode.

#### **U.S.A Only**

This product is covered by the following U.S.patents: US4, 930, 158, US4, 930, 160.

#### **Setting Up Your Personal ID Number (PIN)**

#### 1. Press the **MENU** button to display the menu.

Press the **▲** or ▼ button to select "Setup", then press the **ENTER B** button.

2. Press the ▲ or ▼ button to select "V-Chip", then press the **ENTER** button.

The message "Enter PIN" will appear. Enter your 4 digit PIN number.

 $\geq$  The default PIN number of a new TV set is "0-0-0-0".

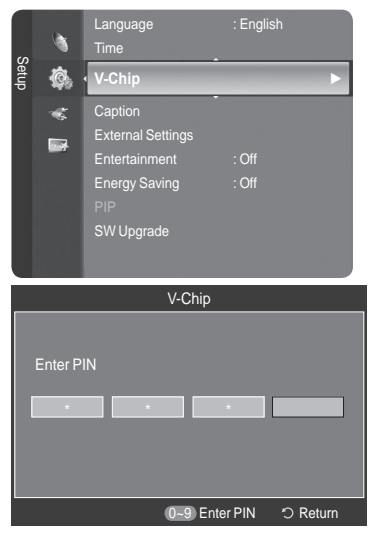

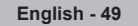

3. The "V-Chip" screen will appear.

Press the **▲** or ▼ button to select "Change PIN", then press the ENTER  $\bigoplus$ button. The Change PIN screen will appear. Choose any 4 digits for your PIN and enter them. As soon as the 4 digits are entered, the "Confirm new PIN." screen appears. Re-enter the same 4 digits. When the Confirm screen disappears, your PIN has been memorized.

Press the **EXIT** button to exit.

 $\geq$  If you forget the PIN, press the remote-control buttons in the following sequence, which resets the pin to 0-0-0-0 : Power Off.  $\rightarrow$  Mute  $\rightarrow$  8  $\rightarrow$  2  $\rightarrow$  4  $\rightarrow$  Power On.

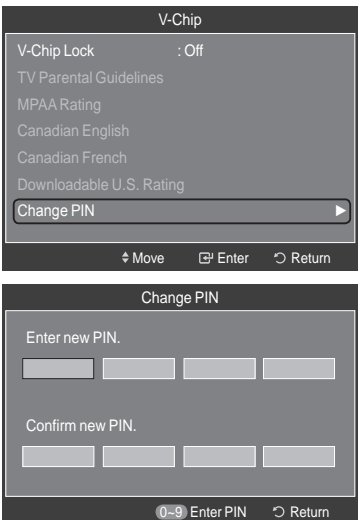

#### **How to Enable/Disable the V-Chip**

- 1. Press the **MENU** button to display the menu. Press the ▲ or ▼ button to select "Setup", then press the **ENTER**  $\text{C}$  button.
- 2. Press the ▲ or ▼ button to select "V-Chip", then press the **ENTER** button. The message "Enter PIN" will appear. Enter your 4 digit PIN number.

**3.** The "V-Chip" screen will appear.

To enable the V-Chip feature, press the **ENTER**  $\mathbb{F}$  button so that the "V-Chip Lock" field is "On". (Pressing the ▲ or ▼ button will alternate between "On" and "Off".)

Press the **ENTER**  $\mathbf{\oplus}$  button.

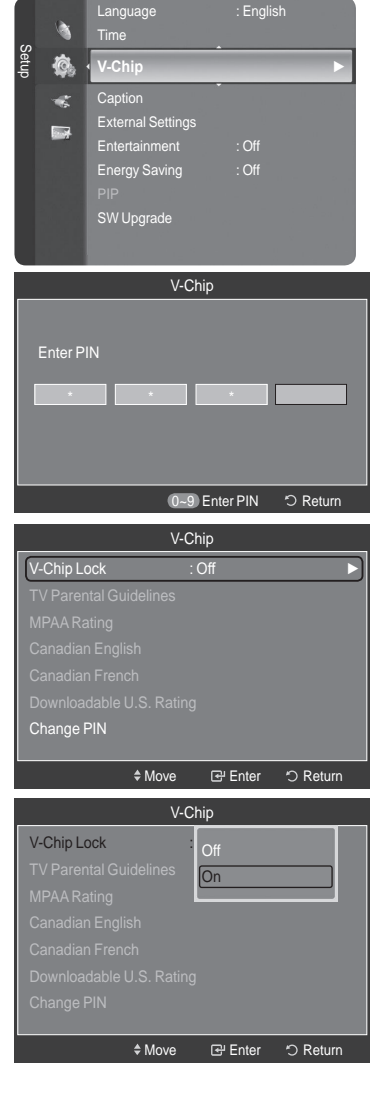

#### **How to Set up Restrictions Using the TV Parental Guidelines**

First, set up a personal identification number (PIN) and enable the V-Chip. (See previous section.) Parental restrictions can be set up using either of two methods: The TV guidelines or the MPAA rating.

- 1. Press the **MENU** button to display the menu. Press the  $\triangle$  or  $\blacktriangledown$  button to select "Setup", then press the **ENTER**  $\textcircled{F}$  button.
- 2. Press the ▲ or ▼ button to select "V-Chip", then press the **ENTER** button. The message "Enter PIN" will appear. Enter your 4 digit PIN number.
- 3. The "V-Chip" screen will appear. Press the ▲ or ▼ button to select "TV Parental Guidelines", then press the **ENTER**  $\bigoplus$  button.
- 4. The "TV Parental Guidelines" screen will appear. Press the ▲ or ▼ button to select one of the six aged based categories:

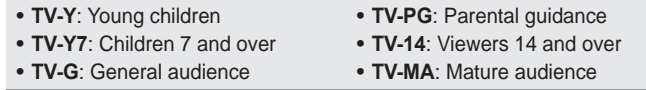

**5.** At this point, one of the TV-Ratings is selected.

Press the **ENTER**  $\mathbb{F}$  button. Depending on your existing setup, the " $\cap$ " symbol will be selected. (Blank = Unblocked,  $\bigcap$  = Blocked)

While "  $\cap$  " is selected, press the **ENTER**  $\bigoplus$  button to block or unblock the category. To select a different TV-Rating, press the ▲ or ▼ button and then repeat the process.

- $\geq$  Allow all: Press to unlock all TV ratings. Block all: Press to lock all TV ratings.
- The TV-Y, TV-Y7, TV-G, TV-PG, TV-14 and TV-MA have additional ➣ options. See the next step to change any of the following sub-ratings: ALL / FV / V / S / L / D
- The V-Chip will automatically block certain categories that are "more ➣ restrictive". For example, if you block "TV-Y" category, then TV-Y7 will automatically be blocked. Similarly, if you block the TV-G category, then all the categories in the "young adult" group will be blocked (TV-G, TV-PG, TV-14 and TV-MA). The sub-ratings (D, L, S, V) work together similarly. (See next section.)
- 6. How to set the FV, D, L, S and V sub-ratings.

 First, select one of these TV-Ratings: TV-Y, TV-Y7, TV-G, TV-PG, TV-14 or TV-MA (See Step 4) and press the ► button.

The " $\bigcap$ " symbol will be displayed for each sub-rating. While " $\bigcap$ " is selected, press the **ENTER**  $\mathbb{F}$  button to go to a sub rating. Press **ENTER**  to block the sub rating. To select a different TV-Rating, press the ▲ or ▼ button and then repeat the process.

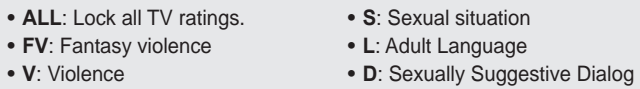

- $\geq$  The V-chip will automatically block certain categories that are "More restrictive". For example, if you block "L" sub-rating in TV-PG, then the "L" sub-ratings in TV-14 and TV-MA will automatically be blocked.
- 7. Press the **EXIT** button to clear all the screens. (Or proceed to the next section, and set up additional restrictions based on the MPAA codes.)
	- ► These categories consist of two separate groups: TV-Y and TV-Y7 (young children through age 7) and TV-G through TV-MA (everybody else). The restrictions for these two groups work independently: If a household includes very young children as well as young adults, the TV guidelines must be set up separately for each age group. (See next step.)

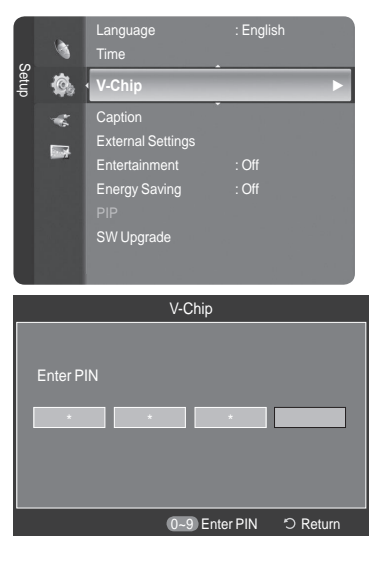

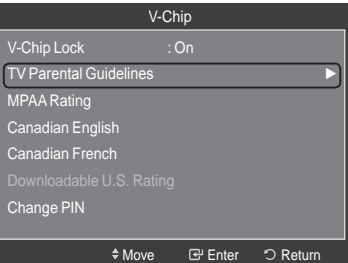

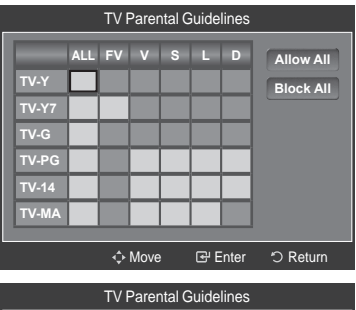

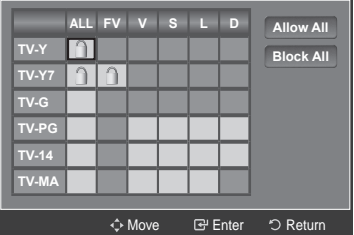

#### **How to Set up Restrictions Using the MPAA Ratings: G, PG, PG-13, R, NC-17, X, NR**

The MPAA rating system uses the Motion Picture Association of America (MPAA) system and its main application is for movies. When the V-Chip lock is on, the TV will automatically block any programs that are coded with objectionable ratings (either MPAA or TV-Ratings).

- 1. Press the **MENU** button to display the menu. Press the **▲** or  $\Psi$  button to select "Setup", then press the **ENTER**  $\mathbb{G}$  button.
- 2. Press the ▲ or ▼ button to select "V-Chip", then press the **ENTER** button. The message "Enter PIN" will appear. Enter your 4 digit PIN number.
- 3. The "V-Chip" screen will appear. Press the ▲ or ▼ button to select "MPAA Rating", then press the **ENTER B** button.

- 4. The "MPAA Rating" screen will appear. Repeatedly press the **A** or  $\blacktriangledown$  button to select a particular MPAA category. Pressing the ▲ or ▼ button will cycle through the MPAA categories:
	- **G**: General audience (no restrictions). •
	- **PG**: Parental guidance suggested. •
	- **PG-13**: Parents strongly cautioned. •
	- **R**: Restricted. Children under 17 should be accompanied by an adult. •
	- **NC-17**: No children under age 17. •
	- **X**: Adults only. •
	- **NR**: Not rated.
	- $\geq$  Allow all: Press to unlock all TV ratings. Block all: Press to lock all TV ratings.
	- ► While a particular category is selected, press the **ENTER** → button to activate it. The " | " symbol will be displayed. Press the **ENTER**  $\bigoplus$ button to block or unblock the category.
	- The V-Chip will automatically block any category that is "More restrictive". ➣ For example, if you block the "PG-13" category, then "R", "NC-17" and "X" will automatically be blocked also.

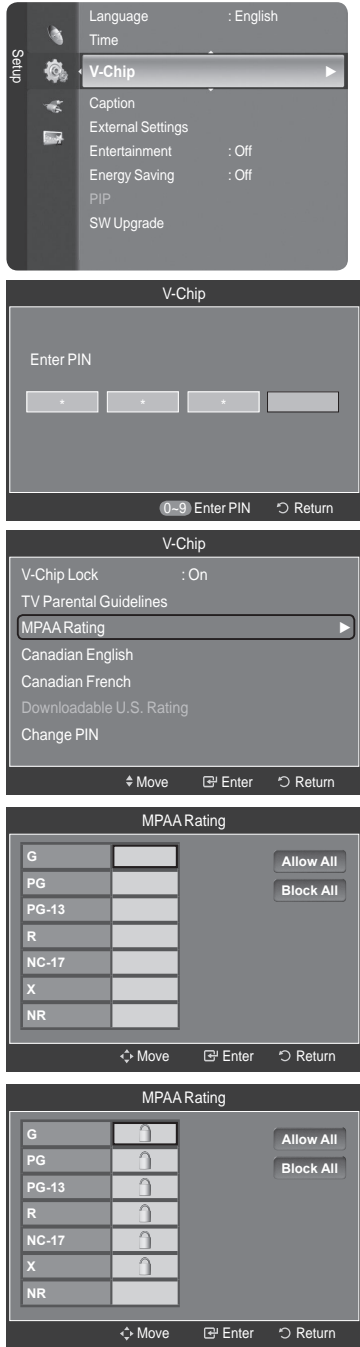

#### **How to Set up Restrictions Using the Canadian English**

1. Press the **MENU** button to display the menu. Press the **▲** or ▼ button to select "Setup", then press the **ENTER** *E* button. Language : English b 2. Press the **▲** or ▼ button to select "V-Chip", then press the **ENTER**  $\bigoplus$ Setup **© V-Chip ►** button. The message "Enter PIN" will appear. Enter your 4 digit PIN number. Caption  $\tilde{\mathbf{g}}$  $\blacksquare$ SW Upgrade 3. The "V-Chip" screen will appear. Press the ▲ or ▼ button to select "Canadian English", then press the **ENTER**  $\mathbb{F}$  button. Enter PIN \* 4. Press the ▲ or ▼ button to select a appropriate restriction. Press the **ENTER**  $\bigoplus$  button to activate the restriction selected. The "  $\bigcap$  " symbol is indicated. Press the **EXIT** button to exit. TV Parental Guidelines  $\geq$  Allow all: Press to unlock all TV ratings. MPAA Rating Block all: Press to lock all TV ratings. Canadian English Canadian French **C**: Programming intended for children under age 8. • **C8+**: Programming generally considered acceptable for children 8 • Change PIN years and over to watch on their own. **G**: General programming, suitable for all audiences. • **PG**: Parental Guidance. • **14+**: Programming contains themes or content which may not be • suitable for viewers under the age of 14. **C 18+**: Adult programming. • **C8+** The V-Chip will automatically block any category that is "More restrictive". ➣ For example, if you block G category, then PG, 14+ and 18+ will **PG** automatically be blocked also. **18+ C**

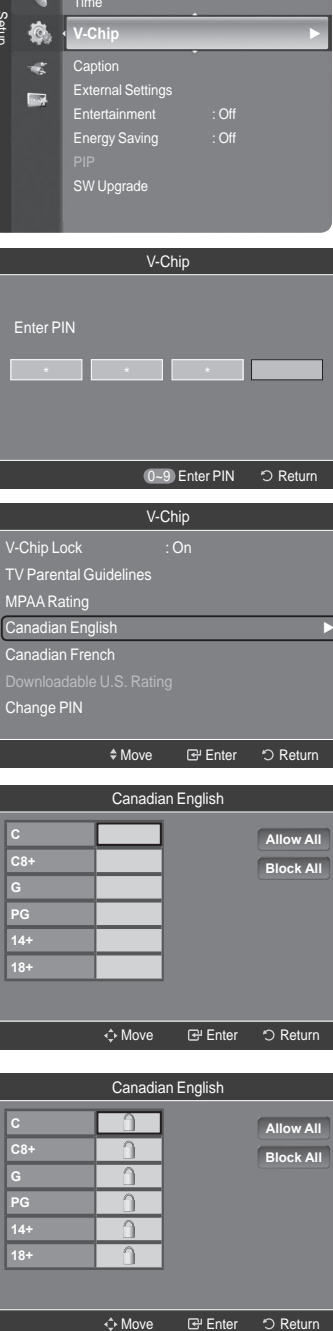

#### **How to Set up Restrictions Using the Canadian French**

- 1. Press the **MENU** button to display the menu. Press the **▲** or ▼ button to select "Setup", then press the **ENTER** *E* button.
- 2. Press the **A** or ▼ button to select "V-Chip", then press the **ENTER**  $\mathbb{C}$ button. The message "Enter PIN" will appear. Enter your 4 digit PIN number.
- 3. The "V-Chip" screen will appear. Press the ▲ or ▼ button to select "Canadian French", then press the **ENTER**  $\mathbb{F}$  button.

4. Press the ▲ or ▼ button to select an appropriate restriction. Press the **ENTER**  $\mathbb{C}$  button to activate the restriction selected. The " $\bigcap$ " symbol is indicated.

- $\geq$  Allow all: Press to unlock all TV ratings. Block all: Press to lock all TV ratings.
- **G**: General •
- **8 ans+**: Programming generally considered acceptable for children 8 years and over to watch on their own.
- **13 ans+**: Programming may not be suitable for children under the age of 13.
- **16 ans+**: Programming is not suitable for children under the age of 16. •
- **18 ans+**: Programming restricted to adults. •
- The V-Chip will automatically block any category that is "More restrictive". ➣ For example, if you block 8 ans+ category, then 13 ans+, 16 ans+ and 18 ans+ will automatically be blocked also.

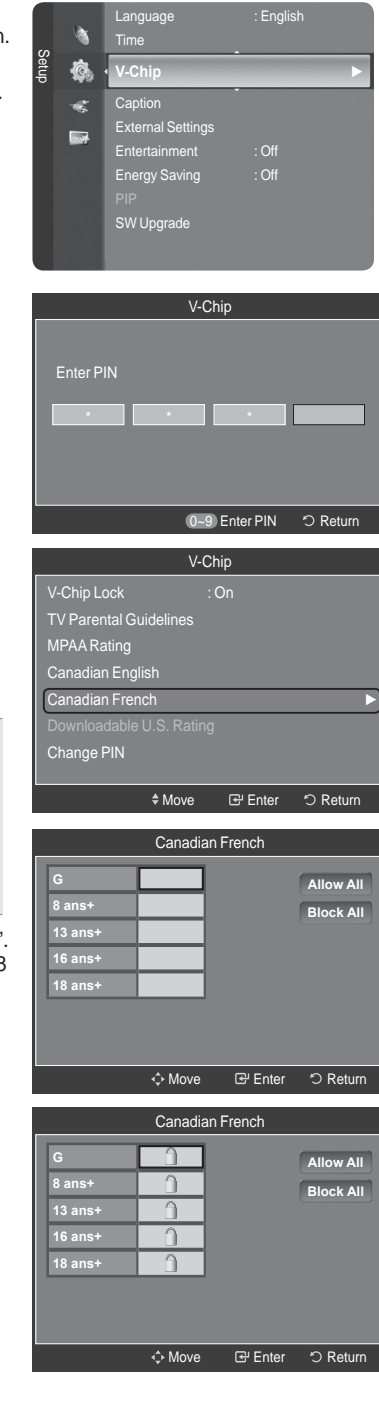

#### **Using the V-Chip for Digital channels**

Parental restriction information can be used while watching DTV channels.

- 1. Press the **MENU** button to display the menu. Press the **A** or ▼ button to select "Setup", then press the **ENTER Button**.
- 2. Press the ▲ or ▼ button to select "V-Chip", then press the **ENTER** button. The message "Enter PIN" will appear. Enter your 4 digit PIN number.
- 3. The "V-Chip" screen will appear. Press the ▲ or ▼ button to select "Downloadable U.S. Rating", then press the **ENTER**  $\mathbb{F}$  button.
	- $\geq$  If information is not downloaded from the broadcasting station, the Downloadable U.S. rating menu is deactivated.
	- $\geq$  Parental restriction information is automatically downloaded while watching DTV channels. It may take several seconds.
	- $\geq$  The Downloadable U.S. rating menu is available for use after information is downloaded from the broadcasting station. However, depending on the information from the broadcasting station, it may not be available for use.
- 4. Press the ▲ or ▼ button to select a appropriate restriction. Press the **ENTER**  $\mathbb{G}$  button to activate the restriction selected. The " $\bigcap$ " symbol is indicated.

Press the **EXIT** button to exit.

- $\geq$  Allow all: Press to unlock all TV ratings. Block all: Press to lock all TV ratings.
- $\geq$  Parental restriction levels differ depending on the broadcasting station.
- $\geq$  The default menu name and Downloadable US rating changes depending on the downloaded information.
- $\geq$  Even if you set the On-screen display to your desired language, the "Downloadable U.S. Rating" menu will appear in English only.
- $\geq$  The rating will automatically block certain categories that are more restrictive.
- The rating titles (For example: Humor Level..etc) and TV ratings (For ➣ example: DH, MH, H..etc) may differ depending on the broadcasting station.

#### **How to Reset the TV after the V-Chip Blocks a Channel ("Emergency Escape")**

If the TV is tuned to a restricted channel, the V-Chip will block it. The screen will go blank and the following message will appear:

- **1.** Press the **ENTER**  $\mathbb{F}$  button to select OK. To resume normal viewing, tune to a different channel using  $CH \vee$  or  $CH \wedge$  button. Under certain conditions (depending on the rating of the local TV programs) the V-Chip might lock out all the channels. In this case, use the V-Chip function for an "emergency escape".
- **2.** Enter your PIN, then press the **ENTER** *E* button and press the **▲** or ▼ button to temporarily disable the V-Chip Lock.
	- $\geq$  If you forget the PIN, press the remote-control buttons in the following sequence, which resets the pin to 0-0-0-0 : Power Off.  $\rightarrow$  MUTE  $\rightarrow$  8  $\rightarrow$  2  $\rightarrow$  4  $\rightarrow$  Power On.

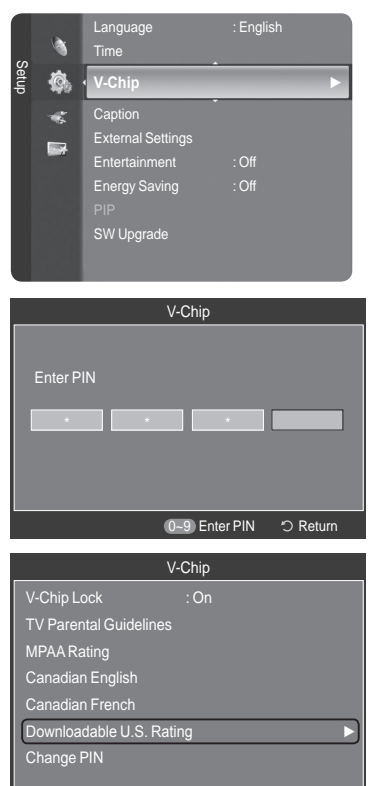

Rating title

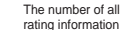

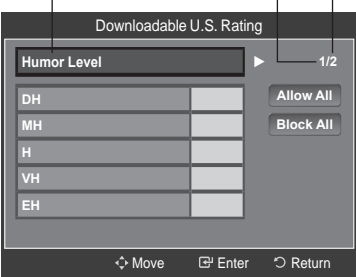

◆Move **B** Enter う Return

The number of current rating information

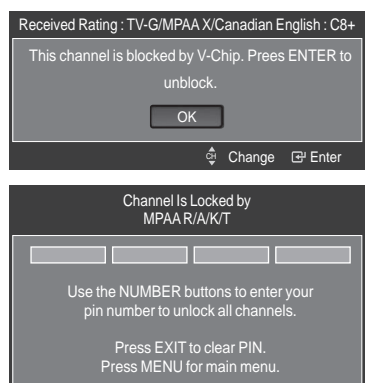

# **Viewing Closed Captions (On-Screen Text Messages) - Analog**

The Analog Caption function operates in either analog TV channel mode or when a signal is supplied from an external device to TV. (Depending on the broadcasting signal, the Analog Caption function may operate on digital channels.)

- 1. Press the **MENU** button to display the menu. Press the  $\blacktriangle$  or  $\blacktriangledown$  button to select "Setup", then press the **ENTER**  $\textcircled{=}$  button.
- 2. Press the ▲ or ▼ button to select "Caption", then press the **ENTER** button.
- **3.** Press the **ENTER** *⊕* button to select "Caption". Press the **▲** or ▼ button to select "On", then press the **ENTER**  $\mathbb{G}$  button.
- 4. Press the **▲** or ▼ button to select "Caption Mode", then press the **ENTER**  $\mathbb{G}$ button. Press the ▲ or ▼ button to select submenu (Default, CC1~CC4 or Text1~Text4) you want, the press the **ENTER**  $\mathbb{F}$  button.

Press the **EXIT** button to exit.

- The default is "CC1".
- **CC1**: The Primary Synchronous Caption Service. These are captions in the primary language that must be in sync with the sound, preferably matched to a specific frame.
- **CC2**: The Special Non-Synchronous Use Captions. This channel carries data that is intended to augment information carried in the program.
- **CC3**: Secondary Synchronous Caption Service. Alternate program-• related caption data, typically second language captions.
- **CC4**: Special Non-Synchronous Use Captions. Similar to CC2. •
- **Text1**: First Text Service. This may be various non-program related data.
- **Text2**: Second Text Service. Additional data, usually not program related.
- **Text3/Text4**: Third and Fourth Text Services. These data channels should be used only if Text1 and Text2 are not sufficient.
- ► The Caption feature doesn't work in Component, HDMI or PC modes.
- $\geq$  The availability of captions depends on the program being broadcast.
- **B** Press the CC button on the remote control to turn the Caption "On" or "Off".

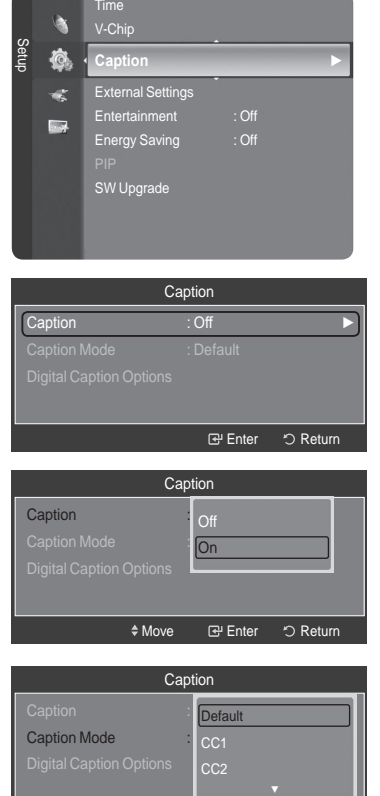

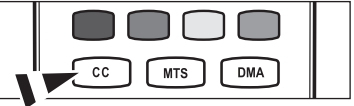

≑ Move सि' Enter \* Retu

# **Viewing Closed Captions (On-Screen Text Messages) - Digital**

Setup

心 æ

Caption

Time V-Chip

External Settings Entertainment : Off Energy Saving : Off

SW Upgrade

Caption Mode : <mark>On Default</mark>

Caption : Off

Font Style : Default in the fault of the fault of the fault of the fault of the fault of the fault of the fault

Foreground Opacity : **Default** 

Caption Mode

Size

 $*$  Move

**Caption** 

Digital Caption Options

◆Move **E**P Enter つ Return

Default Small Standard arge

≑Move **e** Enter "ORet

Default Service 1 Service 2 v

**Caption ►**

Caption Caption : Off <del>►</del>

tion

Off

E Enter 5 Return

E Enter 5 Return

The Digital Captions function operates on digital channels.

- 1. Press the **MENU** button to display the menu. Press the  $\triangle$  or  $\Psi$  button to select "Setup", then press the **ENTER**  $\mathbb{G}$  button.
- 2. Press the **▲** or ▼ button to select "Caption", then press the **ENTER**  $\mathbb{G}$ button.
- **3.** Press the **ENTER**  $\bigoplus$  button to select "Caption". Press the **▲** or ▼ button to select "On", then press the **ENTER**  $\mathbb{C}$  button.
- 4. Press the **A** or  $\blacktriangledown$  button to select "Caption Mode", then press the **ENTER**  $\text{C}$  button. Press the ▲ or ▼ button to select submenu (Default, Service1~Service6, CC1~CC4 or Text1~Text4) you want, then press the **ENTER e** button.
- 5. Press the ▲ or ▼ button to select "Digital Caption Options", then press the **ENTER**  $\mathbb{C}$  button.
	- ► "Digital Caption Options" are available only when "Default" and "Service1~Service6" can be selected in "Caption Mode".
	- $\geq$  Service1~6 in digital caption mode may not be available depending on the broadcast.
- 6. Press the **A** or ▼ button to select "Size", then press the **ENTER Button**. Press the ▲ or ▼ button to select the desired Caption option, then press the **ENTER**  $\text{F}$  button. Press the ▲ or ▼ button to select the desired sub-menu options (see options below), then press **ENTER**  $\mathbb{F}$ .

- $\geq$  The availability of captions depends on the program being broadcast.
- $\ge$  "Default" means to follow the standard set by the broadcaster.
- $\geq$  Foreground and Background cannot be set to have the same color.
- ► "Foreground Opacity" and "Background Opacity" cannot be both set to Transparent.
- **Size**: This option consists of "Default", "Small", "Standard" and "Large". The default is "Standard".
- **Font Style**: This option consists of "Default", "Style0 ~ Style 7". You can change the font you want. The default is "Style 0".
- **Foreground Color**: This option consists of "Default", "White", "Black", "Red", "Green", "Blue", "Yellow", "Magenta" and "Cyan". You can change the color of the letter. The default is "White".
- **Background Color**: This option consists of "Default", "White", "Black", "Red", "Green", "Blue", "Yellow", "Magenta" and "Cyan". You can change the background color of the caption. The default is "Black".
- **Foreground Opacity**: This option consists of "Default", "Transparent", "Translucent", "Solid" and "Flashing". You can change the opacity of the letter.
- **Background Opacity**: This option consists of "Default", "Transparent", "Translucent", "Solid" and "Flashing". You can change the background opacity of the caption.
- **Return to Default**: This option sets each of "Size", "Font Style", "Foreground Color", "Background color", "Foreground Opacity" and "Background Opacity" to its default.
- **B** Press the CC button on the remote control to turn the Caption "On" or "Off".

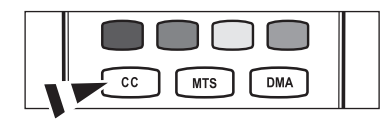

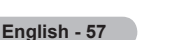

# **Adjusting the TV On/Off Melody Sound**

A melody sound can be set to come on when the TV is powered On or Off.

- 1. Press the **MENU** button to display the menu. Press the  $\blacktriangle$  or  $\blacktriangledown$  button to select "Setup", then press the **ENTER**  $\textcircled{=}$  button.
- 2. Press the ▲ or ▼ button to select "External Settings", then press the **ENTER** button.
- 3. Press the **▲** or ▼ button to select "Melody", then press the **ENTER**  $\mathbb{G}$ button.

Press the ▲ or ▼ button to select "Off", "Low", "Medium" or "High", then press the **ENTER**  $\mathbb{G}$  button.

- **Off**: Turns off the melody function. •
- **Low**: Sets the melody volume to low. •
- **Medium**: Sets the melody volume to medium. •
- **High**: Sets the melody volume to high. •

Press the **EXIT** button to exit.

- **The Melody does not play** ➣
	- When no sound is output from the TV because the **MUTE** button has been pressed,
	- When no sound is output from the TV because the volume has been reduced to minimum with the **VOL –** button.
	- When the TV is turned off by Timer function.

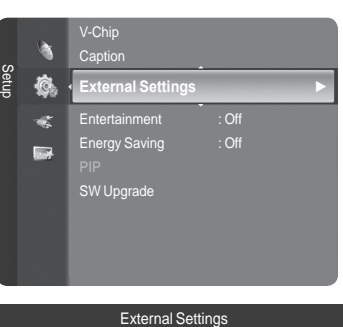

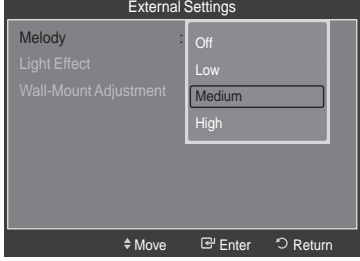

# **Setting the Light Effect**

You can turn the LED on the front of TV on/off.

1. Press the **MENU** button to display the menu.

- Press the **▲** or ▼ button to select "Setup", then press the **ENTER**  $\mathbb{C}$  button. 2. Press the ▲ or ▼ button to select "External Settings" then press the
- **ENTER**  $\mathbb{C}$  button.

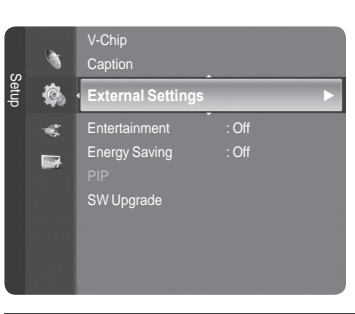

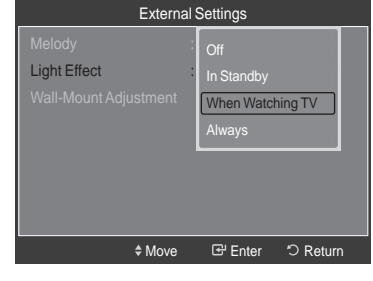

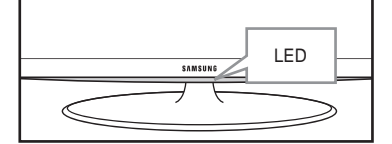

3. Press the **▲** or  $\blacktriangledown$  button to select "Light Effect", then press the **ENTER**  $\oplus$  button. Press the ▲ or ▼ button to select "Off", "In Standby", "When Watching TV" or "Always", then press the **ENTER**  $\oplus$  button.

- **Off**: LED will not come on. •
- **In Standby**: Turns the LED on in standby mode. •
- **When Watching TV**: Turns the LED on while watching TV. •
- **Always**: LED will come on after you turn the TV off. •

#### Press the **EXIT** button to exit.

➣ Set the "Light Effect" to "Off" to reduce power consumption.

# **Setting the Entertainment mode**

The "Entertainment" mode enables you to select the optimal display and sound for sports, cinema and games.

- 1. Press the **MENU** button to display the menu. Press the  $\triangle$  or  $\Psi$  button to select "Setup", then press the **ENTER**  $\mathbb{G}$  button.
- 2. Press the **▲** or ▼ button to select "Entertainment", then press the **ENTER**  $\mathbb{G}$ button.
- 3. Press the A or  $\Psi$  button to select "Off", "Sports", "Cinema" or "Game", then press the **ENTER**  $\mathbb{R}$  button.
	- **Off**: Switches the "Entertainment" function off. •
	- **Sports**: Provides the optimal picture and sound quality for sports. •
	- **Cinema**: Provides the optimal picture and sound quality for movie watching. You can experience a richer picture and enhanced sound.
	- **Game**: Provides the optimal picture and sound quality for games. This mode accelerates the playing speed when using an external game console connected to the TV.

Press the **EXIT** button to exit.

- $>$  If you set any of the three "Entertainment" modes to On, the settings will be locked and can not be adjusted. If you want to make Picture and Sound mode adjustments, the "Entertainment" mode must be turned off.
- ► If you set any of the three "Entertainment" modes to On, "SRS TruSurround XT" function is not available.
- The "Entertainment" settings are saved for each input source. ➣
- **B** You can press the **E.MODE** button on the remote control repeatedly to change the "Entertainment" setting.

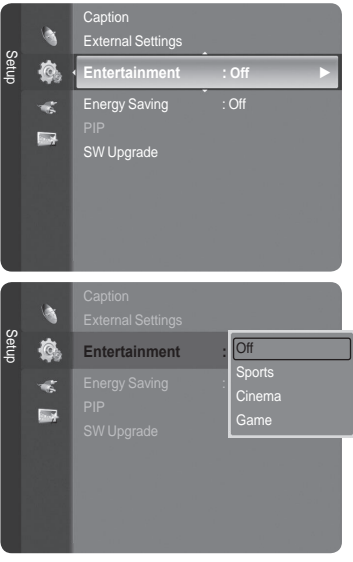

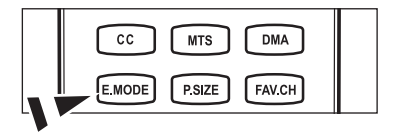

# **Using the Energy Saving Feature**

This feature adjusts the brightness of the TV in order to reduce power consumption. When watching TV at night, set the "Energy Saving " mode option to "High" to reduce eye fatigue as well as power consumption.

- 1. Press the **MENU** button to display the menu. Press the  $\triangle$  or  $\Psi$  button to select "Setup", then press the **ENTER**  $\textcircled{=}$  button.
- 2. Press the ▲ or ▼ button to select "Energy Saving", then press the **ENTER**  $\mathbb{F}$  button. Select the required option (Off, Low, Medium, High, Auto) by pressing the  $\triangle$  or  $\nabla$  button.

Press the **ENTER B** button.

- **Off**: Turns off the energy saving function. •
- **Low**: Sets the TV to low energy saving mode. •
- **Medium**: Sets the TV to medium energy saving mode. •
- **High**: Sets the TV to high energy saving mode. •
- **Auto**: Automatically adjusts the brightness of the TV screen in accordance with the scenes.

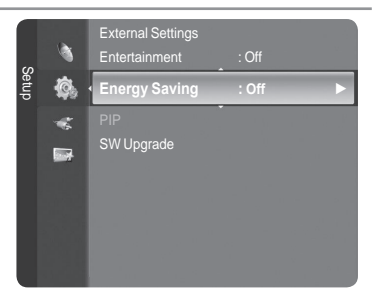

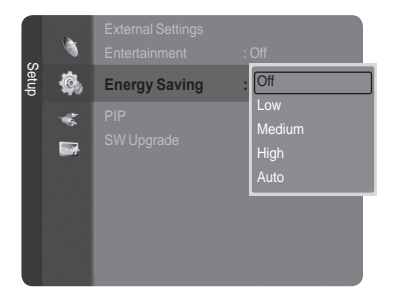

**English - 59**

# **Upgrading the Software**

Samsung may offer upgrades for TV's firmware in the future. Please contact the Samsung call center at 1-800-SAMSUNG (726-7864) to receive information about downloading upgrades and using a USB drive. Upgrades will be possible by connecting a USB drive to the USB port located on your TV.

1. Insert a USB drive containing the firmware upgrade into the WISELINK port on the side of the TV.

- 2. Press the **MENU** button to display the menu. Press the **▲** or ▼ button to select "Setup", then press the **ENTER B** button.
- 3. Press the **▲** or ▼ button to select "SW Upgrade", then press the **ENTER**  $\mathbb{G}$ button.
- 4. Press the **ENTER B** button. The message "Scanning for USB... It may take up to 30 seconds." is displayed.
- **5.** The message "Upgrade version XXXX to version XXXX? The system will be reset after upgrade." is displayed. Press the  $\blacktriangleleft$  or  $\blacktriangleright$  to select the "OK", then press the **ENTER**  $\text{C}$  button.

 Please be careful to not disconnect the power or remove the USB drive while upgrades are being applied. The TV will turn off and turn on automatically after completing the firmware upgrade. Please check the firmware version after the upgrades are complete. When software is upgraded, video and audio settings you have made will return to their default (factory) settings. We recommend you write down your settings so that you can easily reset them after the upgrade.

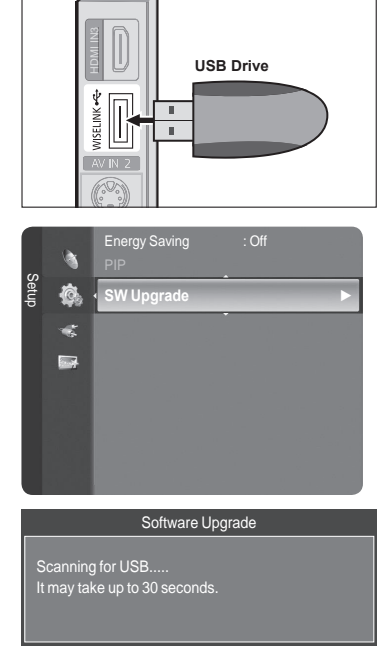

**TV Side Panel**

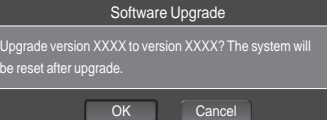

# **WISELINK**

# **Using the WISELINK Function**

#### **Connecting a USB Device**

This function enables you to view and listen to photo (JPEG) and audio files (MP3) saved on a USB Mass Storage Class (MSC) device.

- 1. Press the **POWER** button on the remote control or front panel.
	- $\geq$  The TV is powered on.
- 2. Connect a USB device containing JPEG and/or MP3 files to the WISELINK jack (USB jack) on the side of the TV.

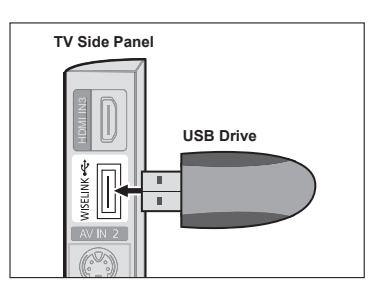

- If you enter the WISELINK mode with no USB device connected the message "No external storage device found. Check the connection status." will appear. In this case, insert the USB device, exit the screen by pressing the **W.LINK** button on the remote control and enter the WISELINK screen again. ➣
- MTP (Media Transfer Protocol) is not supported. ➣
- The file system only supports FAT16/32 (The NTFS file system is not supported). ➣
- $\geq$  Certain types of USB Digital camera and audio devices may not be compatible with this TV.
- Wiselink only supports USB Mass Storage Class devices (MSC). MSC is a Mass Storage Class Bulk-Only Transport device. Examples of MSC are Thumb drives and Flash Card Readers (Both USB HDD and HUB are not supported.) ➣
- $\geq$  Please connect directly to the USB port of your TV. If you are using a separate cable connection, there may be a USB Compatibility problem.
- Before connecting your device to the TV, please back up your files to prevent them from damage or loss of data. SAMSUNG is not responsible for any data file damage or data loss. ➣
- $\geq$  Do not disconnect the USB device while it is loading.
- MSC supports MP3 and JPEG files, while a PTP device supports JPEG files only. ➣
- $\geq$  The sequential jpeg format is supported.
- Photo and audio files must be named in English, French or Spanish. If not, the files can not be played. Change the file names to English, French or Spanish if necessary. ➣
- The higher the resolution of the image, the longer it takes to display on the screen. ➣
- The maximum supported JPEG resolution is 15360x8640 pixels. ➣
- For unsupported or corrupted files, the "Not Supported File Format" message is displayed. ➣

#### **Using the Remote Control Button in WISELINK Menu**

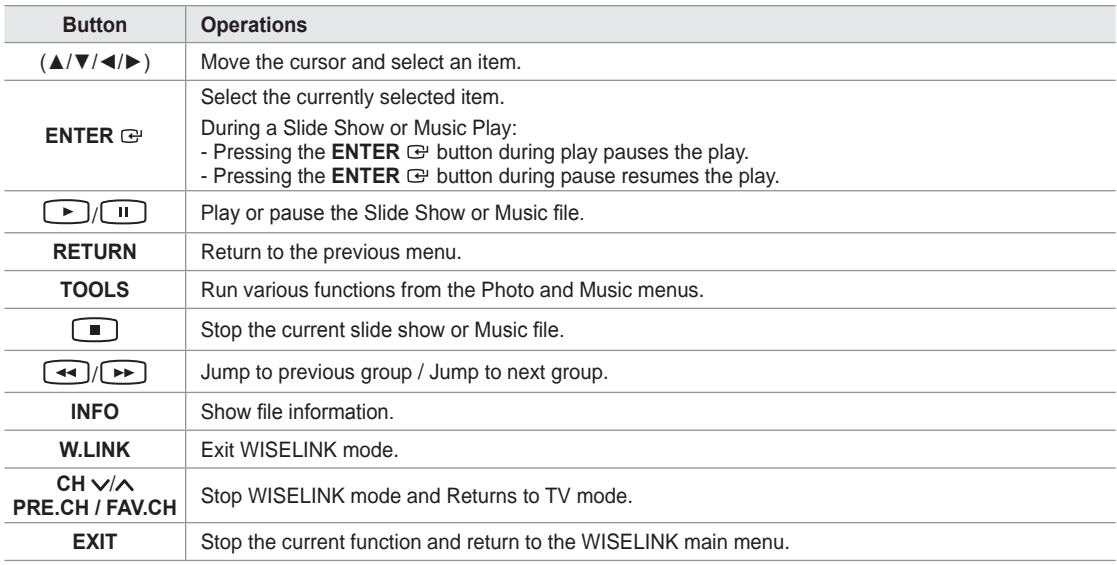

#### **Using the WISELINK Menu**

- 1. Press the **MENU** button. Press the ▲ or ▼ button to select "Application", then press the **ENTER B** button.
- 2. Press the **▲** or ▼ button to select "WISELINK", then press the **ENTER <sup>■</sup>** button.
	- ► The "WISELINK" menu is displayed.

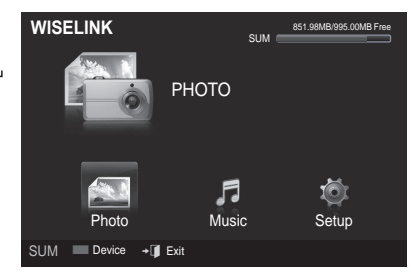

- **E** Press the W.LINK button on the remote control to display the "WISELINK" menu.
- **B** Press the **SOURCE** button on the remote control repeatedly to select "USB", then press the **ENTER B** button.
- **MENU W.LINK** CH LIST  $\blacksquare$ 汩 ŗ Ŷ6) ┫ 啄 VOL cн SOURCE  $\bigoplus$
- 3. Press the Red button, then press the ▲ or ▼ button to select the corresponding USB Memory Device (i.e. if connected through a hub). Press the **ENTER B** button.
	- This function differs depending on the USB Memory Device connected to TV. ➣
	- $>$  The selected USB device name appears at the bottom left of the screen.
- 4. Press the ◀ or ► button to select an icon (Photo, Music, Setup), then press the **ENTER** → button. To exit "WISELINK" mode, press the **W.LINK** button on the remote control. ➣

# **Using the Photo List**

This menu shows Photo files saved on an USB memory device.

#### **Photo List**

- 1. Press the **W.LINK** button on the remote control to display the "WISELINK" menu.
- 2. Press the ◄ or ► button to select "Photo", then press the **ENTER** button.
	- $\geq$  Photo files are displayed.
	- $\geq$  This menu only shows files whose file extension is jpg. Files of other formats such as bmp or tiff will not be displayed.
	- $\triangleright$  Press the  $\lceil \cdot \rceil$  (Play) / **ENTER**  $\bigcirc$  button to start the Slide Show.
	- $\geq$  To move to the previous / next group, press the  $\sqrt{4}$  (REW) or  $\blacktriangleright\blacktriangleright$  (FF) button.
	- $\geq$  When moving to a photo, loading may take a few seconds. At this point, the loading icon will appear at the screen.
	- $>$  It make take some time to load photo files as Thumbnail images.
	- $\geq$  Photos without EXIF information may not be displayed as thumbnail images in the Photo List depending on the picture quality and resolution.

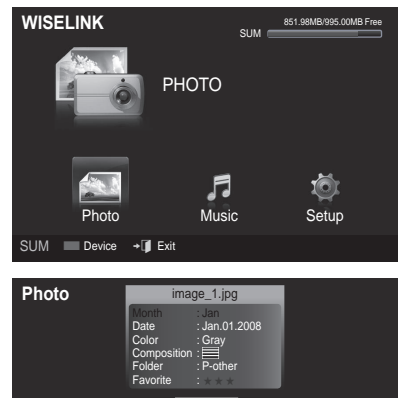

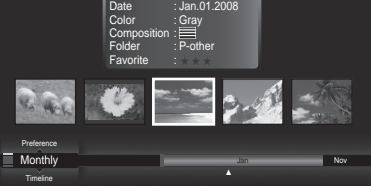

SUM Device **Example Setting Bullet 4 M** Jump Tools Option

#### **Screen Display**

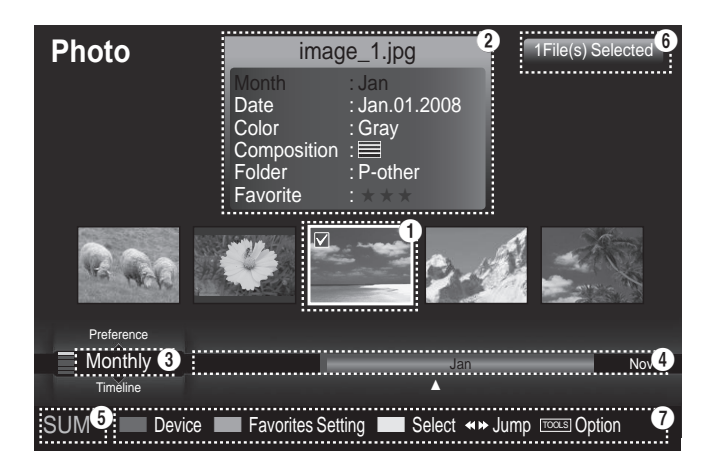

#### $\bigcirc$  Currently selected photo

Shows the currently selected photo.

#### 2 **Photo Information Window**

Shows information about the currently selected photo. You can change the "Color", "Composition", and "Favorite".

#### **6** Current Sort Standard

Press the ▲ or ▼ button to change the standard for sorting photos. ("Monthly", "Timeline", "Color", "Composition", "Folder", "Preference")

The item that is selected as the sorting standing is highlighted in the Photo Information Window.

#### 4 **View Groups**

Shows the sorting groups. The sorting group including the currently selected photo is highlighted.

#### 5 **Current Device**

Shows the currently selected device name. Press the Red button to select a device.

#### **6** Item Selection Information

Shows the number of photos that are selected by pressing the Yellow button.

#### 7 **Help Items**

- **Red(Device) button**: Selects a connected device. •
- **Green(Favorites Setting) button**: Changes the favorites setting for the selected photo. Press this button repeatedly until the desired value appears. (Refer to page 66)
- Yellow(Select) button: Selects photos from the photo list. Selected photos are marked with a symbol V on the left.
- $\blacktriangleleft$  **→** (Jump) button: Jumps to the previous sorting group / Jumps to the next sorting group.
- **TOOLS(Option) button**: Displays the "Slide Show", "Play Current Group", "Delete", "Change Group Info" (in "Color" or "Composition" group),"Information" or "Safe Remove" menus.

# **Sorting Photo List**

You can sort photos in the Photo List by a particular standard.

- 1. Press the **W.LINK** button on the remote control to display the "WISELINK" menu.
- 2. Press the ◄ or ► button to select "Photo", then press the **ENTER** button.

 $\blacktriangleright$  Photo files are displayed.

- 3. Press the **▲** or ▼ button to select a sorting standard. ("Monthly", "Timeline", "Color", "Composition", "Folder", "Preference")
	- $\geq$  The photos are sorted according to the newly selected sorting standard.
- **4.** Press the **ENTER**  $\mathbb{F}$  button to start the Slide Show in the order selected by the user.
	- $>$  Wiselink identifies the color and composition of images and groups them accordingly by analyzing the images on the USB device.
	- The "Composition" and "Color" information extracted from a photo file ➣ may be different from what you selected.
	- $\geq$  Photo information is automatically set. You can change the "Color", "Composition", and "Favorite".
	- $\geq$  Photos for which information cannot be displayed are set as "Unclassified".
	- ► PTP does not support folder sort mode.

#### **Monthly**

Sorts photos by month.

- $>$  It sorts and shows photos in the file by month. It sorts only by month (from January to December) regardless of year.
- **1.** Select "Monthly" as the sorting standard in the Photo List.
- 2. Press the  $\blacktriangleleft$  or  $\blacktriangleright$  button to select from the sublist of files grouped by Month.
	- $\geq$  To move to the previous / next group, press the  $\left\lceil \frac{4}{3} \right\rceil$  (REW) or  $F \rightarrow F$  (FF) button.
- 3. Press the **TOOLS** button. Press the ▲ or ▼ button to select "Play Current Group".
- **4.** Press **ENTER**  $\mathbb{F}$  to play the selected group of photo files from the sublist.

#### **Timeline**

Sorts photos by time.

- It sorts and shows photos by date. It sorts by year and month from the earliest photo. ➣
- 1. Select "Timeline" as the sorting standard in the Photo List.
- 2. Press the  $\triangleleft$  or  $\triangleright$  button to select from the sublist of files grouped by Timeline.
	- $\geq$  To move to the previous / next group, press the  $\sqrt{4}$  (REW) or  $\left( \rightarrow\right)$  (FF) button.
- 3. Press the **TOOLS** button. Press the ▲ or ▼ button to select "Play Current Group".
- **4.** Press **ENTER**  $\mathbb{G}$  to play the selected group of photo files from the sublist.

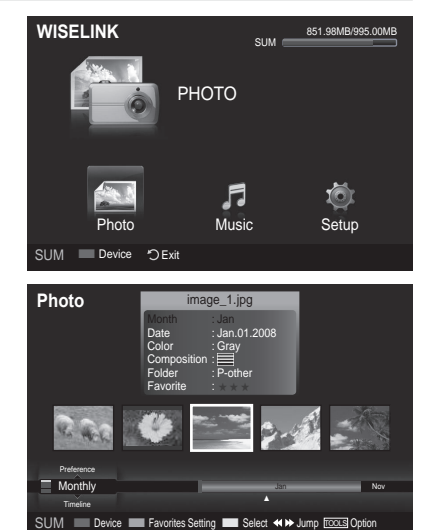

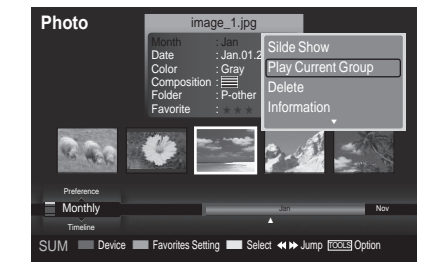

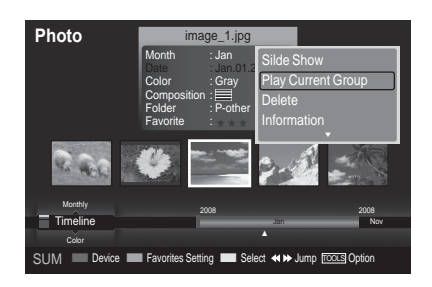

#### **Color**

Sorts photos by color.

- $>$  You can change the photo color information.
- 1. Select "Color" as the sorting standard in the Photo List.
- 2. Press the  $\triangleleft$  or  $\triangleright$  button to select from the sublist of files grouped by color.
	- $\geq$  To move to the previous / next group, press the  $\left\lceil \frac{4}{3} \right\rceil$  (REW) or  $\boxed{\rightarrow}$  (FF) button.
- 3. Press the **TOOLS** button. Press the ▲ or ▼ button to select "Play Current Group".
- 4. Press **ENTER**  $\mathbb{G}$  to play the selected group of photo files from the sublist.

#### **Changing the color information**

- 1. Select "Color" as the sorting standard in the Photo List and press the ◄ or ► button to select a photo.
	- **Changing the information of multiple files** ➣ Press the ◄ or ► button to select the desired photo in the Photo list. Then press the yellow button. Repeat the above operation to select multiple photos. The  $\checkmark$  mark appears to the left of the selected photo.
- 2. Press the **TOOLS** button.
- Press the ▲ or ▼ button to select "Change Group Info". Press the **ENTER B** button.
- 4. Press the ◀ or ► button to select the desired option, then press the **ENTER**  $\mathbb{C}$  button.
	- $\geq$  The group information of the current file is updated and the file is moved to the new group.
	- "Color" option: Red, Yellow, Green, Blue, Magenta, Black, Gray, Unclassified. ➣

#### **Composition**

Sorts photos by composition.

- $>$  You can change the compositional information of photos.
- 1. Select "Composition" as the sorting standard in the Photo List.
- 2. Press the  $\blacktriangleleft$  or  $\blacktriangleright$  button to select from the sublist of files grouped by compositon.
	- $\geq$  To move to the previous / next group, press the  $\sqrt{4}$  (REW) or  $\left( \rightarrow\right)$  (FF) button.
- 3. Press the **TOOLS** button. Press the ▲ or ▼ button to select "Play Current Group".
- 4. Press **ENTER**  $\oplus$  to play the selected group of photo files from the sublist.

#### **Changing the composition information**

- 1. Select "Composition" as the sorting standard in the Photo List and press the ◄ or ► button to select a photo.
	- **Changing the information of multiple files** ➣ Press the ◄ or ► button to select the desired photo in the Photo list. Then press the yellow button. Repeat the above operation to select multiple photos. The  $\checkmark$  mark appears to the left of the selected photo.
- 2. Press the **TOOLS** button.
- 3. Press the **▲** or ▼ button to select "Change Group Info". Press the **ENTER B** button.
- 4. Press the ◀ or ► button to select the desired option, then press the **ENTER**  $\mathbf{\oplus}$  button.
	- $\geq$  The group information of the current file is updated and the file is moved to the new group.
	- > "Composition" option:  $\equiv$  (horizontal), ||||| (vertical), (object), **o** (perspective),  $\text{m}$  (pattern), Unclassified

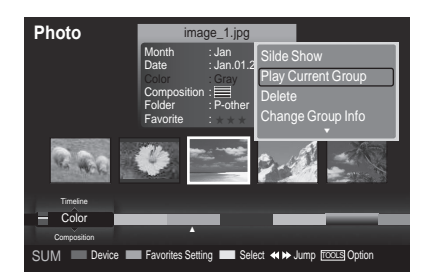

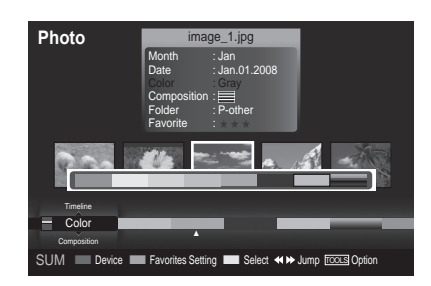

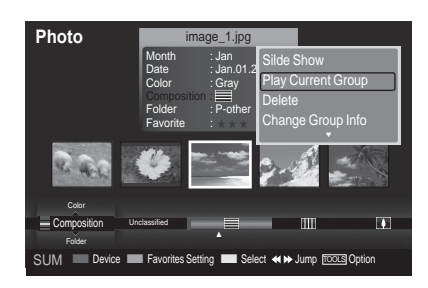

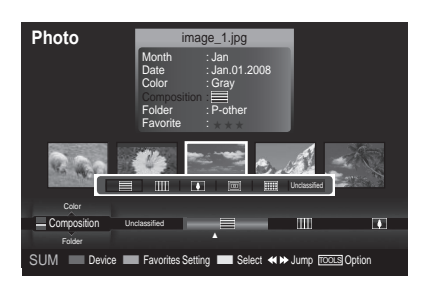

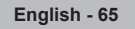

#### **Folder**

Sorts photos by folder.

- $\geq$  If there are many folders in USB, the photos files are shown in order in each folder. The photo file in the Root folder is shown first and the others are shown in alphabetical order by name.
- 1. Select "Folder" as the sorting standard in the Photo List.
- 2. Press the  $\blacktriangleleft$  or  $\blacktriangleright$  button to select from the sublist of files grouped by folder.
	- $\geq$  To move to the previous / next group, press the  $\sqrt{4}$  (REW) or  $\boxed{\rightarrow}$  (FF) button.
- 3. Press the **TOOLS** button. Press the ▲ or ▼ button to select "Play Current Group".
- 4. Press **ENTER**  $\mathbb{G}$  to play the selected group of photo files from the sublist.

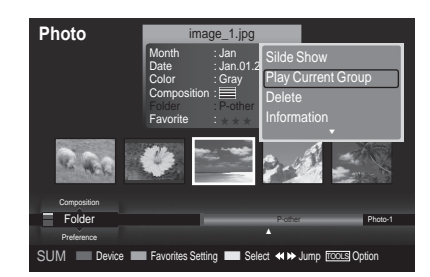

#### **Preference**

Sorts photos by preference. (Favorite)

- > You can change the photo preferences.
- 1. Select "Preference" as the sorting standard in the Photo List.
- 2. Press the ◀ or ▶ button to select from the sublist of files grouped by preference.
	- $\geq$  To move to the previous / next group, press the  $\sqrt{4}$  (REW) or  $\boxed{\rightarrow}$  (FF) button.
- 3. Press the **TOOLS** button. Press the ▲ or ▼ button to select "Play Current Group".
- 4. Press **ENTER**  $\mathbb{G}$  to play the selected group of photo files from the sublist.

#### **Changing the Favorites setting**

- 1. Press the ◀ or ▶ button to select the desired photo in the Photo list.
	- **Changing the information of multiple files** ➣ Press the ◄ or ► button to select the desired photo in the Photo list. Then press the yellow button. Repeat the above operation to select multiple photos. The  $\checkmark$  mark appears to the left of the selected photo.
- **2.** Press the Green button repeatedly until the desired setting appears.
	- $\geq$  Favorites settings change completed.
	- > "Favorite" option: ★★★, ★★★, ★★★, ★★★
	- $>$  Users can select the number of stars (up to 3) according to their preference.

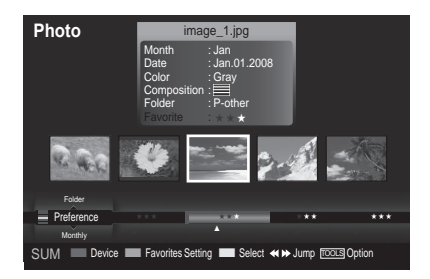

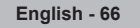

#### **Deleting the Photo file**

- 1. Press the ◄ or ► button to select the desired photo in the Photo list.
- 2. Press the **TOOLS** button.
- 3. Press the ▲ or ▼ button to select "Delete", then press the **ENTER** button.
	- $\geq$  The "Selected File(s) : Delete this file?" message appear.
- 4. Press the ◀ or ► button to select "OK", then press the **ENTER Button**.  $\geq$  The photo is deleted.
	- $\geq$  When a read-only file is deleted, the "Read-only file(s). Delete the file(s)?" message appear.
	- $>$  If you select "Cancel", the deletion is cancelled.
- 5. To exit "WISELINK" mode, press the **W.LINK** button on the remote control.
	- ► You cannot remove the PTP-connected digital camera picture files.
	- While removing files, don't remove the USB memory device. ➣
	- $>$  You cannot recover a deleted photo file.

#### **Deleting Multiple Photos**

- 1. Press the ◄ or ► button to select the desired photo in the Photo list. Then press the yellow button.
	- $\geq$  Repeat the above operation to select multiple photos.
	- $\triangleright$  The  $\triangleright$  mark appears to the left of the selected photo.
- 2. Press the **TOOLS** button.
- 3. Press the ▲ or ▼ button to select "Delete selected File", then press the **ENTER**  $\oplus$  button.
	- The "Selected File(s) : Delete the selected file(s)?" message appear. ➣
- 4. Press the ◀ or ► button to select "OK", then press the **ENTER** *E* button.
	- $\geq$  The selected photos are deleted.
	- $>$  If you select "Cancel", the deletion is cancelled.
- 5. To exit "WISELINK" mode, press the **W.LINK** button on the remote control.
	- $>$  You cannot remove the read-only files from the selected ones.
	- $>$  You cannot recover a deleted photo file.

#### **Viewing the Photo Information**

The photo file information including the order of the file in the current directory, the name, the size, the resolution, the date modified and the path is displayed.

- 1. Press the ◄ or ► button to select the desired photo in the Photo list.
- 2. Press the **TOOLS** button.
- 3. Press the ▲ or ▼ button to select "Information", then press the **ENTER** button.
- $\geq$  The information on the selected photo appears.

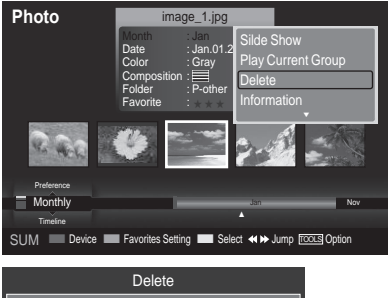

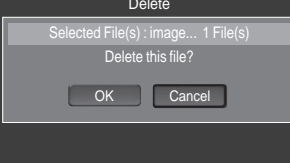

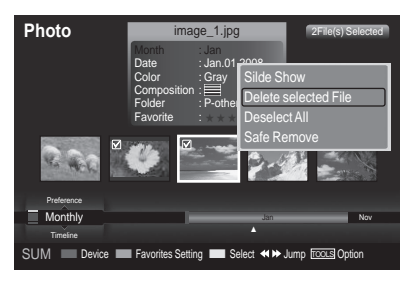

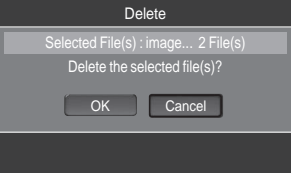

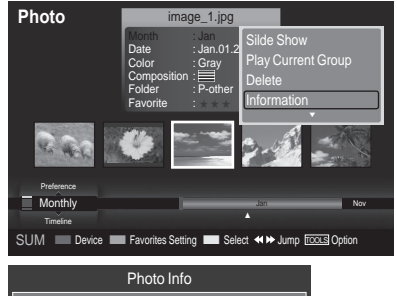

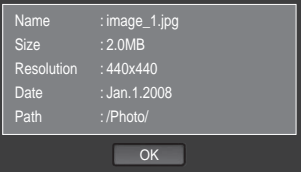

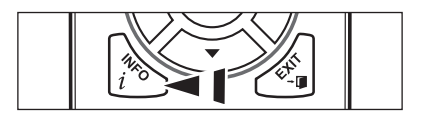

**B** Press the INFO button to viewing the information.

# **Viewing a Photo or Slide Show**

#### **Viewing a Slide Show**

- 1. Press the **W.LINK** button on the remote control to display the "WISELINK" menu.
- 2. Press the ◄ or ► button to move to "Photo", then press the **ENTER** button.
	- $\geq$  Photo files are displayed.
- 3. Press the ◀ or ► button to select the desired photo in the Photo list.
- 4. Press the **TOOLS** button.
- 5. Press the ▲ or ▼ button to select "Slide Show", then press the **ENTER e** button.
	- $>$  All files in the photo list will be used for the Slide Show.
- $\geq$  During the slide show, files are displayed in order from the currently shown file.
- $\geq$  The Slide Show progresses in the order sorted in the Photo list.
- $>$  Music files can be automatically played during the Slide Show if the "Background Music" is set to "On". (Refer to page 70).
- While a photo list is displayed, press the (Play) / **ENTER** O button on the remote control to start slide show.

#### **To perform a SlideShow with only the selected files**

- 1. Press the ◄ or ► button to select the desired photo in the Photo list. Then press the yellow button. Repeat the above operation to select multiple photos.
	- $\triangleright$  The  $\triangleright$  mark appears to the left of the selected photo.
	- $>$  If you select one file, the SlideShow will not be performed.
- **2.** Press the  $\bigcap$  (Play) **/ ENTER**  $\bigoplus$  button.
	- $>$  The selected files will be used for the Slide Show.
	- $\geq$  If you have selected files, only the selected files will be used for the Slide Show.

#### **Playing current group**

- 1. Press the **A** or **▼** button to select a sorting standard. ("Monthly", "Timeline", "Color", "Composition", "Folder", "Preference")
- 2. Press the  $\triangleleft$  or  $\triangleright$  button to select the desired photo in the Photo list.  $\geq$  To move to the previous / next group, press the  $\left\lceil \frac{4}{\sqrt{2}} \right\rceil$  (REW) or  $\left( \rightarrow\right)$  (FF) button.
- 3. Press the **TOOLS** button.
- 4. Press the A or  $\blacktriangledown$  button to select "Play Current Group", then press the **ENTER**  $\mathbb{F}$  button. Only the photos in the sorting group including the selected files will be used for the Slide Show.
- 5. To exit "WISELINK" mode, press the **W.LINK** button on the remote control.

#### **Slide show function information icon (Displayed at the top left of the screen)**

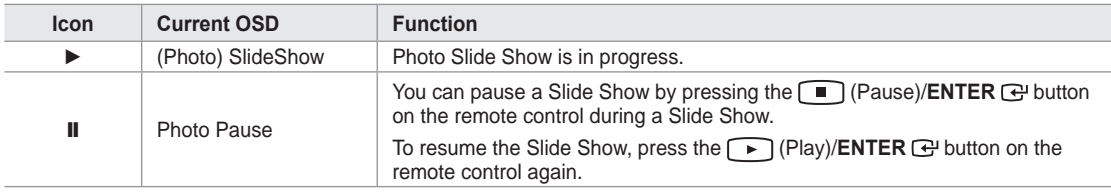

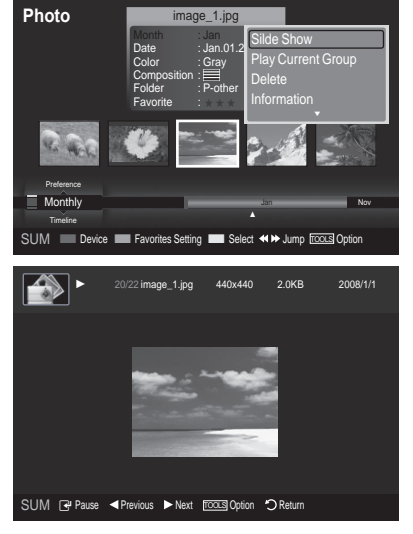

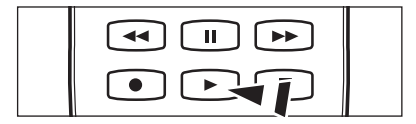

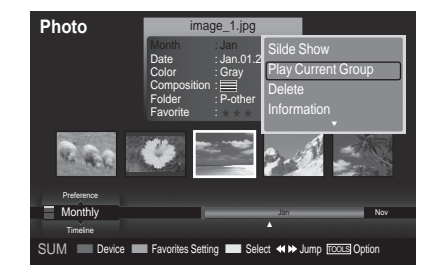

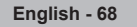

#### **Viewing a photo**

- 1. Press the **W.LINK** button on the remote control to display the "WISELINK" menu.
- 2. Press the ◄ or ► button to move to "Photo", then press the **ENTER** button.

 $\blacktriangleright$  Photo files are displayed.

- 3. Press the ◄ or ► button to select the desired photo in the Photo list. Then Press the Yellow button to select only one file.
- 4. Press the **ENTER e** button over a photo icon.  $\geq$  The currently selected photo is displayed in full screen.

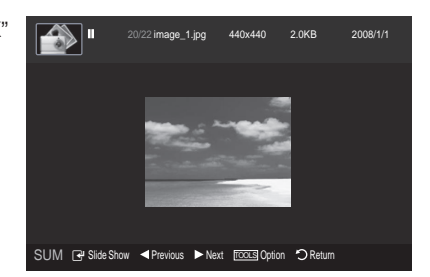

#### **Using the option menu during a slide show (or Viewing a Photo)**

- 1. During a slide show(or viewing a photo), Press the **TOOLS** button to set the option.
- 2. Press the ▲ or ▼ button to select the desired option. Then press the **ENTER**  $\textcircled{=}$  button.

#### **Start Slide Show (or Stop Slide Show)**

You can start or stop a Slide Show.

Press the ▲ or ▼ button to select "Start Slide Show" (or "Stop Slide Show"), then press the **ENTER**  $\mathbb{G}$  button.

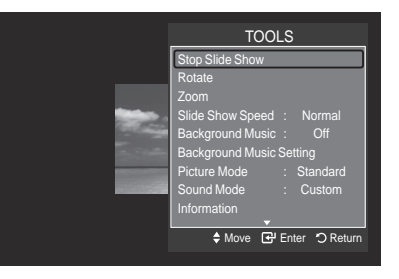

#### **Rotate**

You can rotate images in full screen mode.

Press the **A** or ▼ button to select "Rotate", then press the **ENTER B** button. Press the ◄ or ► button repeatedly to rotate the photo by the desired amount.

- Whenever you press the ◄ button, it rotates by 270˚, 180˚, 90˚, and 0˚. ➣
- Whenever you press the ► button, it rotates by 90˚, 180˚, 270˚, and 0˚. ➣
- ► If you have select "Zoom", the "Rotate" function is deactivate
- $>$  The rotated file is not saved.
- $\geq$  The Rotating function information icon is displayed at the top right of the screen

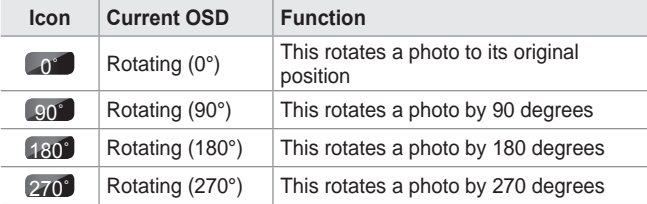

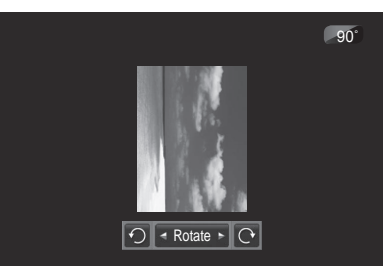

#### **Zoom**

You can zoom into images in full screen mode.

Press the **▲** or ▼ button to select "Zoom", then press the **ENTER**  $\mathbf{\mathfrak{S}}$  button. Press the ◄ or ► button repeatedly to increase or decrease the Zoom effect.  $(x1 \rightarrow x2 \rightarrow x4)$ 

To move the enlarged photo image, press the **ENTER**  $\mathbb{C}$  button, then press the ▲/▼/◄/► buttons.

- $\geq$  Note that when the enlarged picture is smaller than the original screen size, the location change function doesn't work.
- The enlarged file is not saved.  $\geq$
- ► If you have select "Rotate", the "Zoom" function is deactivate
- ► Zoom function information icon is displayed at the top right of the screen.

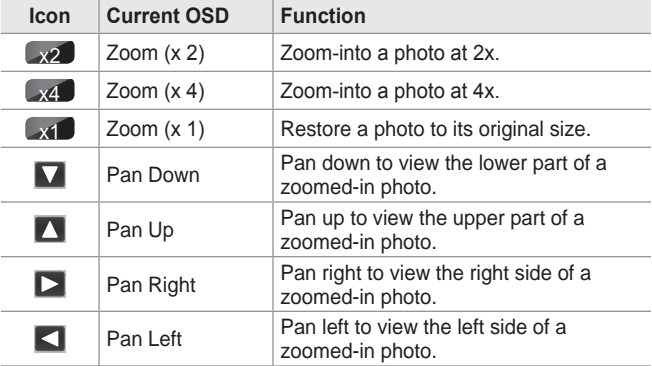

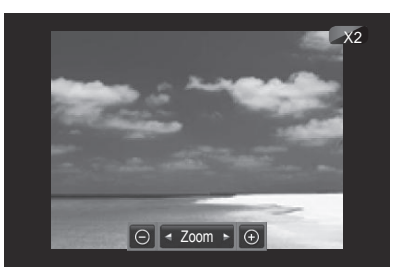

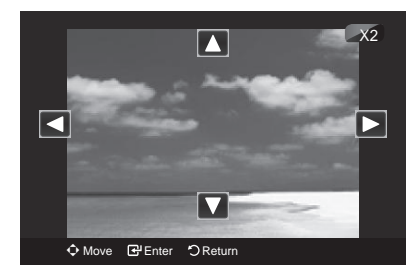

#### **Slide Show Speed**

You can select the slide show speed.

Press the ▲ or ▼ button to select "Slide Show Speed".

Press the  $\triangleleft$  or  $\triangleright$  button to select the desired option. (Fast  $\rightarrow$  Slow  $\rightarrow$  Normal)

 $>$  You can select the SlideShow speed only during a slide show.

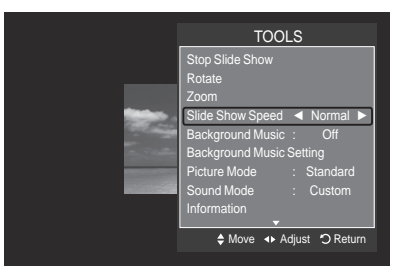

#### **Background Music**

If you set "Background Music" to On, the background music will be played when viewing photos one by one or in a Slide Show.

Press the ▲ or ▼ button to select "Background Music".

Press the ◄ or ► button to select "On" or "Off".

- If you set "Background Music" to On, a screen appears immediately where you can set the Background Music. ➣
- **On**: When the background music is available, if you select On, the music is played back. To use this feature, there must be music and photo files stored on the USB device.
- **Off**: Background music is not played. •

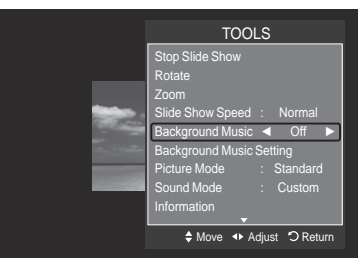

**English - 70**
#### **Background Music Setting**

You can set the background music.

Press the ▲ or ▼ button to select "Background Music Setting", then press the ENTER **B** button.

- $\geq$  If you turn off the "Background Music", even if the "Background Music Settings" have been set up, the background music will not be played.
- ► Loading music files is needed to change BGM mode. Play music files in music category to load.
- **"Background Music setting" menu is displayed.** ➣

Press the ◄ or ► button to select the desired BGM (Background music) mode. (Shuffle, Selected file, Mood)

- **Shuffle**: Plays music files in random order. •
- **Selected file**: Plays a selected music file. •
- **Mood**: Plays music files of a particular mood only. •

#### **Selectig the background music file** ➣

Press the ◄ or ► button to set "BGM Mode" to "Selected file".

Press the ▲ or ▼ button to select "Select Music File", then press the **ENTER B** button.

Press the ▲ or ▼ button to select a music file, then press the yellow button.

The  $\checkmark$  mark appears to the left of the selected music. Repeat the above operation to select multiple music files. Press the **ENTER**  $\vec{F}$  button.

**Selecting the background music file mood** ➣ Press the ◄ or ► button to set "BGM Mode" to Mood". Press the **▲** or ▼ button to select "BGM Mood". Then press < or ▶ button to select the desired BGM mood. Press the **ENTER**  $\mathbb{G}$  button.

BGM mode option: Energetic, Rhythmical, Sad, Exciting, Calm

 $>$  WISELINK identifies the mood of the music files and groups them accordingly by analyzing the music files on the USB device.

#### **Picture Mode**

You can set the Picture mode. (Refer to page 18)

#### **Sound Mode**

You can set the Sound mode. (Refer to page 29)

#### **Safe Remove**

You can remove the device safely from the TV.

Press the **A** or ▼ button to select "Safe Remove", then press the **ENTER** G button.

The "Safely removing USB device." message appears and then the "USB device can now be safely removed from TV." appears.

Remove the USB device from the TV.

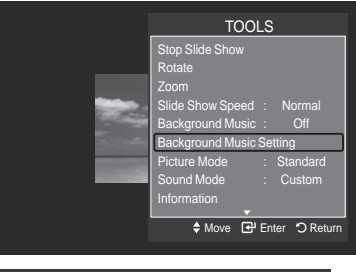

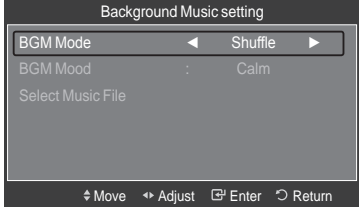

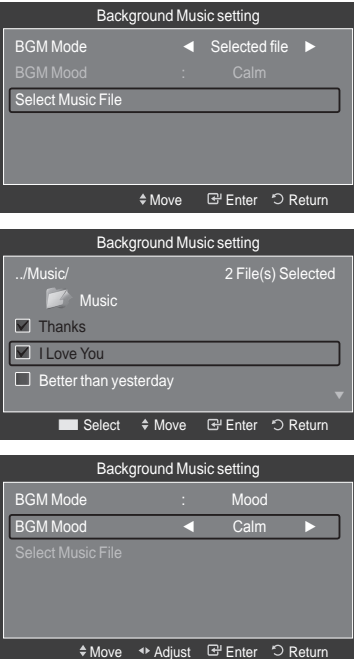

# **Using the Music List**

This menu shows MP3 files from among the files saved on a USB memory device.

1. Press the **W.LINK** button on the remote control to display the "WISELINK" menu.

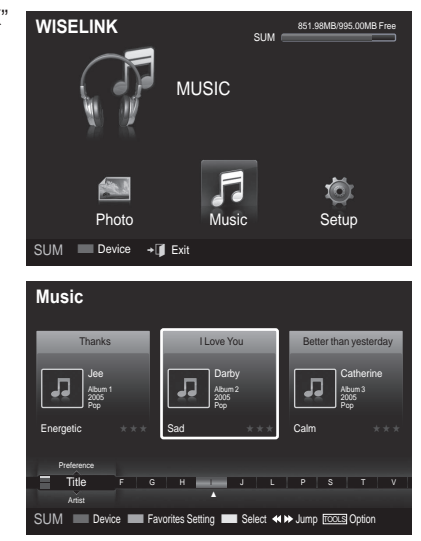

- 2. Press the ◄ or ► button to select "Music", then press the **ENTER** button.
	- $>$  Music files are displayed.
	- $\triangleright$  Press the  $\lceil \cdot \rceil$  (Play) / **ENTER**  $\bigcirc$  button over a music icon to play the music.
	- $\geq$  To move to the previous / next group, press the  $\sqrt{4}$  (REW) or  $F \rightarrow F$  (FF) button.

#### **Screen Display**

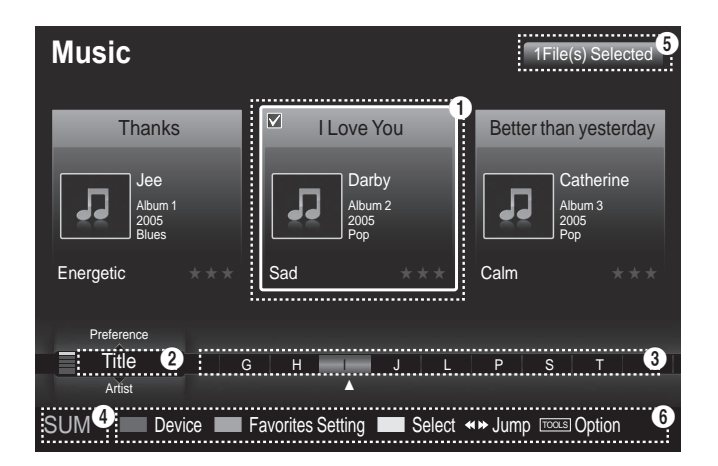

#### **1** Currently se lected music

Shows the currently selected music.

#### 2 **Current Sort Standard**

Press the ▲ or ▼ button to change the standard for sorting music files. ("Title", "Artist", "Mood", "Genre", "Folder", "Preference")

#### **8** View Groups

Shows the sorting groups. The sorting group including the currently selected music file is highlighted.

#### 4 **Current Device**

Shows the currently selected device name. Press the Red button to select a device.

#### **6** Item Selection Information

Shows the number of music files that are selected by pressing the Yellow button.

#### 6 **Help Items**

- **Red(Device) button**: Selects a connected device. •
- **Green(Favorites Setting) button**: Changes the favorites setting for the selected music. Press this button repeatedly until the desired value appears. (Refer to page 75)
- Yellow(Select) button: Selects music files from the music list. Selected music files are marked with a symbol  $\checkmark$  on the left.
- $\blacklozenge \blacklozenge$  **(Jump) button**: Jumps to the previous sorting group / Jumps to the next sorting group.
- **TOOLS(Option) button**: Displays the "Play Current Group", "Delete", "Change Group Info" (in "Mood" group), "Information" or "Safe Remove" menus.

## **Sorting Music List**

You can sort music files in the Music List by a particular standard.

- 1. Press the **W.LINK** button on the remote control to display the WISELINK menu.
- 2. Press the ◄ or ► button to select "Music", then press the **ENTER** button.
	- $>$  Music files are displayed.
- 3. Press the **▲** or ▼ button to select a sorting standard. ("Title", "Artist", "Mood", "Genre", "Folder", "Preference")
	- $>$  Music files are sorted according to the newly selected sorting standard.
- 4. Press the **ENTER**  $\mathbb{F}$  button to start playing music in the order selected by the user.
	- $>$  Music information is set automatically and you can change the Favorite information.
	- $>$  Music files for which information cannot be displayed are set to "Unclassified".
	- $\geq$  If there is no title information for a music file, the filename is displayed.
	- $\geq$  If no information is available for the Genre, Artist, Album, or Year, the corresponding item is displayed as blank.

#### **Title**

Sorts music files by the title.

- $>$  It sorts the Music titles in alphabetical order, and shows the music file.
- 1. Select "Title" as the sorting standard in the Music List.
- 2. Press the ◀ or ► button to select from the sublist of files grouped in alphabetical order.
	- $\geq$  To move to the previous / next group, press the  $\sqrt{4}$  (REW) or  $\left[\rightarrow\right]$  (FF) button.
- 3. Press the **TOOLS** button.
- 4. Press the **A** or **▼** button to select "Play Current Group".
- **5.** Press **ENTER**  $\text{C}$  to play the selected group of music files from the sublist.

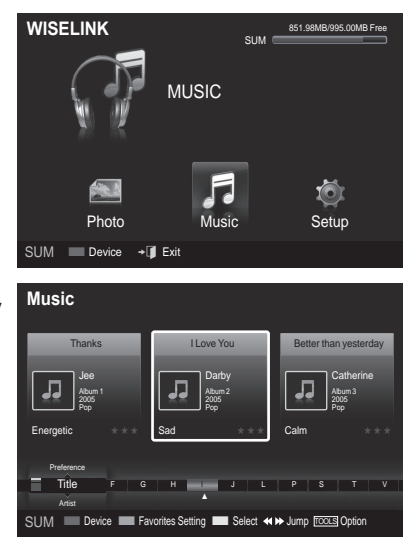

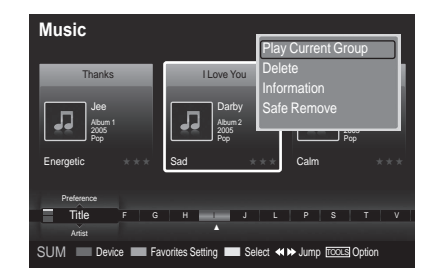

#### **Artist**

Sorts music files by the artist.

- $>$  It sorts the music file by artist in alphabetical order.
- 1. Select "Artist" as the sorting standard in the Music List.
- 2. Press the ◀ or ► button to select from the sublist of files grouped in alphabetical order.
	- $\geq$  To move to the previous / next group, press the  $\sqrt{4}$  (REW) or  $\boxed{\rightarrow\rightarrow}$  (FF) button.
- 3. Press the **TOOLS** button.
- 4. Press the **▲** or  $\blacktriangledown$  button to select "Play Current Group".
- **5.** Press **ENTER**  $\mathbb{G}$  to play the selected group of music files from the sublist.

#### **Mood**

Sorts music files by the mood.

- $>$  You can change the music mood information.
- 1. Select "Artist" as the sorting standard in the Music List.
- 2. Press the  $\blacktriangleleft$  or  $\blacktriangleright$  button to select from the sublist of files grouped by mood.
	- $\geq$  To move to the previous / next group, press the  $\sqrt{4}$  (REW) or  $\boxed{\rightarrow\rightarrow}$  (FF) button.
- 3. Press the **TOOLS** button.
- 4. Press the **A** or **▼** button to select "Play Current Group".
- **5.** Press **ENTER**  $\mathbb{G}$  to play the selected group of music files from the sublist.

#### **Changing the Mood information**

- 1. Select "Mood" as the sorting standard in the Music List and press the ◄ or ► button to select a music file.
- 2. Press the **TOOLS** button.
- 3. Press the ▲ or ▼ button to select "Change Group Info". Press the **ENTER**  $\mathbb{C}$  button.
	- $\geq$  Wiselink identifies the mood of the music files and groups them accordingly by analyzing the music files on the USB device.
	- $\geq$  "Mood" information extracted from a music file may not always match the Mood option. For example, a file you think is "Energetic" may be extracted to the "Exciting" mood option.
- 4. Press the ◀ or ► button to select the desired option, then press the **ENTER**  $\oplus$  button.
	- $\geq$  The group information of the current file is updated and the file is moved to the new group.
	- ► "Mood" options: Energetic, Rhythmical, Sad, Exciting, Calm, Unclassified

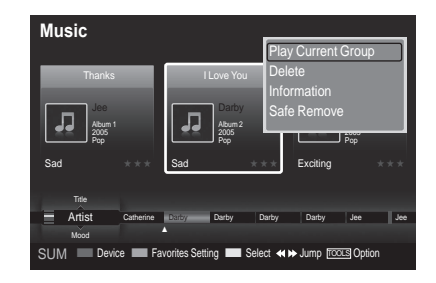

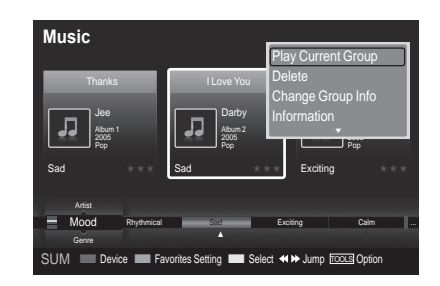

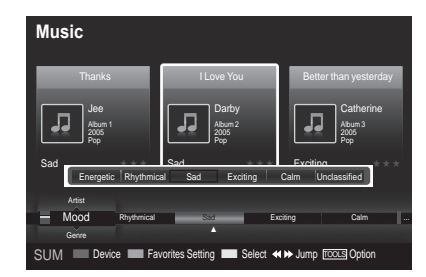

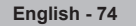

#### **Genre**

Sorts music files by the genre.

- 1. Select "Genre" as the sorting standard in the Music List.
- 2. Press the  $\blacktriangleleft$  or  $\blacktriangleright$  button to select from the sublist of files grouped by Genre.
	- $\geq$  To move to the previous / next group, press the  $\left\lceil \frac{4}{3} \right\rceil$  (REW) or  $F \rightarrow F$  (FF) button.
- 3. Press the **TOOLS** button.
- 4. Press the **A** or **▼** button to select "Play Current Group".
- **5.** Press **ENTER**  $\mathbb{G}$  to play the selected group of music files from the sublist.

#### **Folder**

Sorts music files by the folder.

- $>$  If there are many folders in USB, the files are shown in order in each folder. The music file in the Root folder is shown first and the others are shown in alphabetical order by name.
- 1. Select "Folder" as the sorting standard in the Music List.
- 2. Press the  $\triangleleft$  or  $\triangleright$  button to select from the sublist of files grouped by Folder.
	- $\geq$  To move to the previous / next group, press the  $\leftarrow$  (REW) or  $\left[\rightarrow\right]$  (FF) button.
- 3. Press the **TOOLS** button.
- 4. Press the **A** or **▼** button to select "Play Current Group".
- **5.** Press **ENTER**  $\mathbb{G}$  to play the selected group of music files from the sublist.

#### **Preference**

Sorts music files by preference. (Favorite)

- $>$  You can change the music files preferences.
- 1. Select "Preference" as the sorting standard in the Music List.
- 2. Press the ◀ or ► button to select from the sublist of files grouped by Preference.
	- $\geq$  To move to the previous / next group, press the  $\sqrt{4}$  (REW) or  $\bigcap$  (FF) button.
- 3. Press the **TOOLS** button.
- 4. Press the **A** or  $\blacktriangledown$  button to select "Play Current Group".
- **5.** Press **ENTER**  $\mathbb{G}$  to play the selected group of music files from the sublist.

#### **Changing the Favorites setting**

- 1. Press the ◄ or ► button to select the desired music in the music list.
	- **Changing the information of multiple files** ➣ Press the ◄ or ► button to select the desired music in the music list. Then press the yellow button. Repeat the above operation to select multiple musics. The  $\checkmark$  mark appears to the left of the selected music.
- 2. Press the Green button repeatedly until the desired setting appears.
	- $\geq$  Favorites settings change completed.
	- $\triangleright$  "Favorite" option:  $\star \star \star$ ,  $\star \star \star$ ,  $\star \star \star$ ,  $\star \star \star$
	- $>$  Users can select the number of stars (up to 3) according to their preference.
- **3.** Press the **ENTER**  $\mathbb{G}$  button to start playing music.

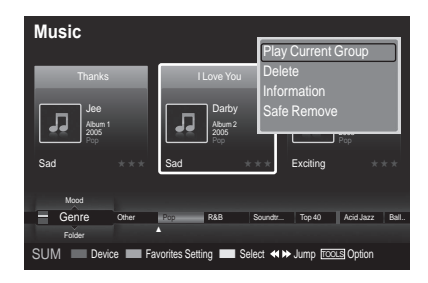

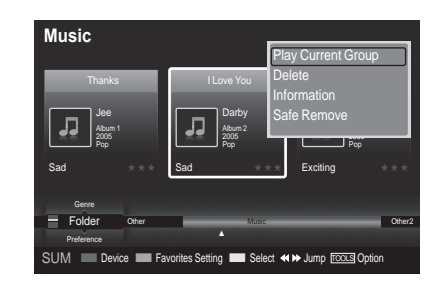

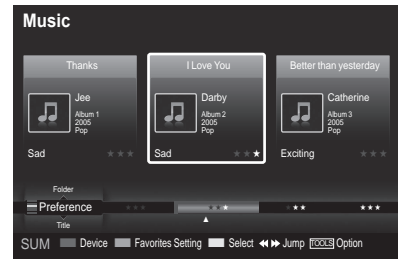

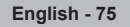

#### **Deleting the Music file**

- 1. Press the ◄ or ► button to select the desired music file in the music list.
- 2. Press the **TOOLS** button.
- 3. Press the ▲ or ▼ button to select "Delete", then press the **ENTER** button.
	- $\geq$  The (for example) "Selected File(s) : Delete this file?" message appear.
- 4. Press the ◀ or ► button to select "OK", then press the **ENTER** *E* button.
	- $\geq$  The music is deleted.
	- $\geq$  When a read-only file is deleted, the "Read-only file(s). Delete the file(s)?" message appear.
	- $>$  If you select "Cancel", the deletion is cancelled.
- 5. To exit "WISELINK" mode, press the **W.LINK** button on the remote control.
	- While removing files, don't remove the USB memory device. ➣
	- $>$  You cannot recover deleted music files.

#### **Deleting Multiple Music files**

- 1. Press the ◄ or ► button to select the desired music in the music list. Then press the yellow button.
	- $\geq$  Repeat the above operation to select multiple music files.
	- $\geq$  The  $\vee$  mark appears to the left of the selected music files.
- 2. Press the **TOOLS** button.
- 3. Press the ▲ or ▼ button to select "Delete selected File", then press the **ENTER**  $\oplus$  button.
	- $\geq$  The (for example) "Selected File(s) : Delete the selected file(s)?" message appear.
- 4. Press the ◀ or ► button to select "OK", then press the **ENTER**  $\text{C}$  button.
	- $>$  The selected music files are deleted.
	- $>$  If you select "Cancel", the deletion is cancelled.
- 5. To exit "WISELINK" mode, press the **W.LINK** button on the remote control.
	- $>$  You cannot remove the read-only files from the selected ones.
	- $>$  You cannot restore the deleted music files.

#### **Viewing the Information**

The music file information including the order of the file in the current directory, the name, the size, the date modified and the path is displayed.

- 1. Press the ◀ or ► button to select the desired music in the music list.
- 2. Press the **TOOLS** button.
- 3. Press the ▲ or ▼ button to select "Information", then press the **ENTER** button.
- $>$  The information on the selected file appears.

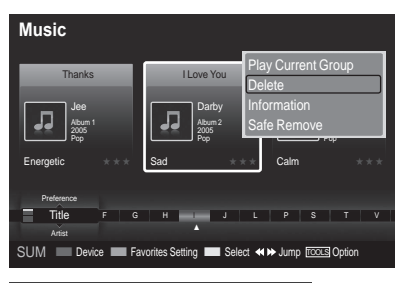

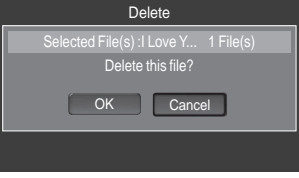

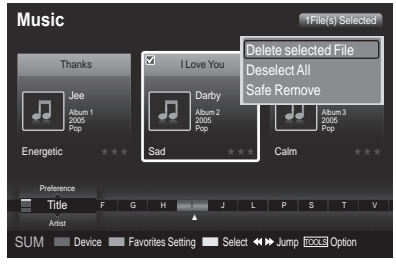

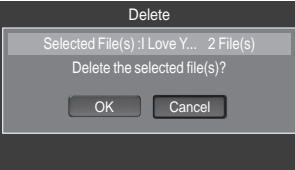

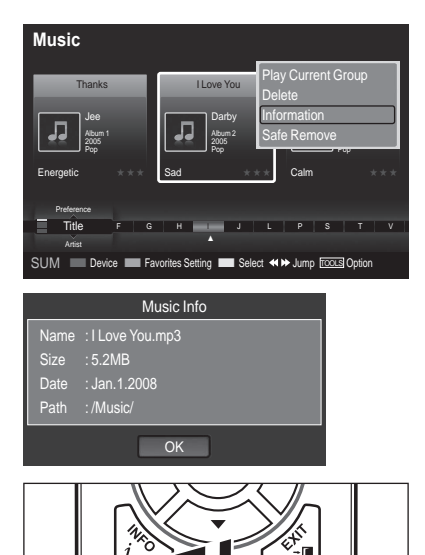

**B** Press the INFO button to viewing the information.

# **Playing a Music File**

#### **Playing a music file**

- 1. Press the **W.LINK** button on the remote control to display the "WISELINK" menu.
- 2. Press the ◄ or ► button to select "Music", then press the **ENTER** button.
	- $>$  Music files are displayed.
- **3.** Pressing the  $\blacktriangleleft$  or  $\blacktriangleright$  button to select a music file to be played, then press the **ENTER**  $\mathbf{F}$  button.
	- $\geq$  This menu only shows files with the MP3 file extension. Files with other file extensions are not displayed, even if they are saved on the same USB device.
	- $\triangleright$  Press the  $\lceil \cdot \rceil$  (Play) / **ENTER**  $\bigcirc$  button over a music icon to play the music.
	- $\triangleright$   $\lceil \cdot \cdot \cdot \rceil$  (REW) or  $\lceil \cdot \cdot \rceil$  (FF) buttons do not function during play.
	- $\triangleright$  Press the  $\Box$  (Pause) / **ENTER**  $\bigoplus$  button while playing a music file to pause the file. Press the  $\Box$  (Stop) button to exit Play mode.
	- $\geq$  The selected file is displayed at the top with its playing time.
	- To adjust the music volume, press the **VOL –** or **VOL +** button on the ➣ remote control. To mute the sound, press the **MUTE** button on the remote control.
	- $\geq$  The playing duration of a music file may be displayed as '00:00:00' if its playing time information is not found at the start of the file.
- 4. To exit "WISELINK" mode, press the **W.LINK** button on the remote control.

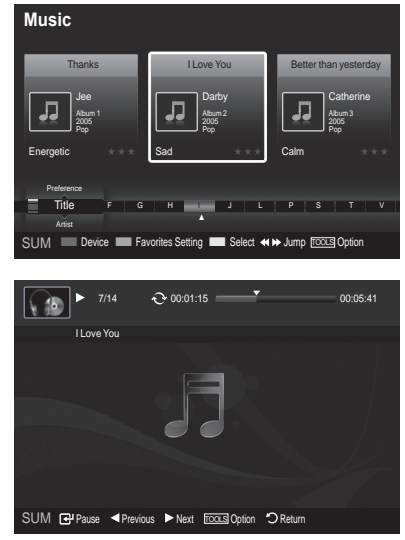

#### **Playing the music group**

- 1. Press the **W.LINK** button on the remote control to display the WISELINK menu.
- 2. Press the ◄ or ► button to select "Music", then press the **ENTER** button.
	- $\geq$  To move to the previous / next group, press the  $\sqrt{4}$  (REW) or  $\boxed{\rightarrow}$  (FF) button.
- 3. Press the ◀ or ► button to select the desired music file.
- 4. Press the **TOOLS** button.
- 5. Press the **▲** or  $\blacktriangledown$  button to select "Play Current Group", then press the **ENTER** *<u>e</u>* button.
	- $\geq$  The music files in the sorting group including the selected file are played.
- 6. To exit "WISELINK" mode, press the **W.LINK** button on the remote control.

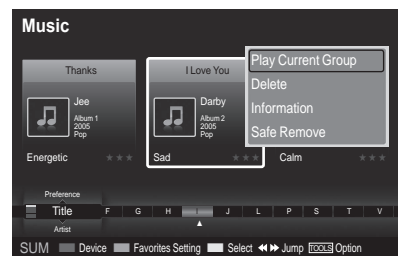

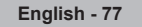

#### **Playing the selected music files**

- 1. Press the **W.LINK** button on the remote control to display the WISELINK menu.
- 2. Press the ◄ or ► button to select "Music", then press the **ENTER** button.
- 3. Press the ◄ or ► button to select the desired music file, then press the yellow button. Repeat the above operation to select multiple music files.  $\geq$  The  $\vee$  mark appears to the left of the selected music file.
- 4. Press the  $\bigcap$  (Play) / **ENTER**  $\bigoplus$  button.
	- $>$  Only the selected file is played.
	- $\triangleright$  Press the  $\blacksquare$  (Stop) button while playing to stop the current item and to return to the music list.
- 5. To exit "WISELINK" mode, press the **W.LINK** button on the remote control.

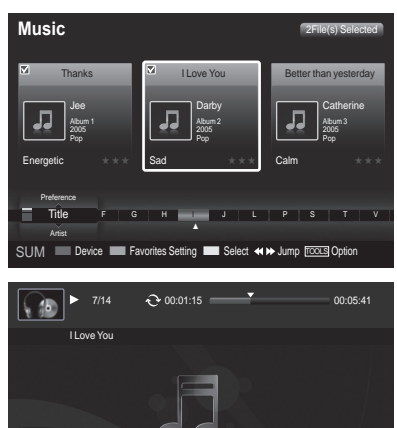

SUM <sup>P</sup>ause < Previous > Next TOOLS Option < PReturn

#### **Music function information icon (Displayed at the top left of the screen)**

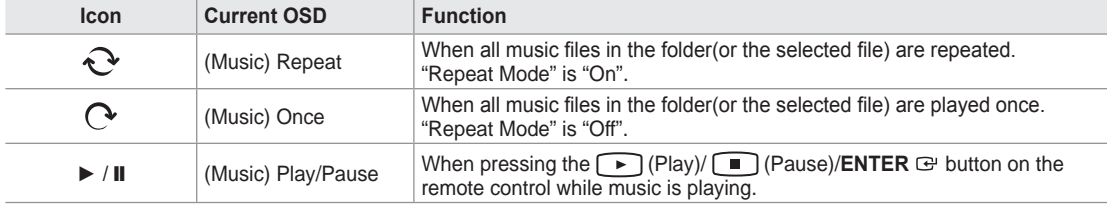

#### **Repeating Music Play**

- 1. While a Music file is playing, press the **TOOLS** button.
- 2. Press the **▲** or ▼ button to select "Repeat Mode".
- 3. Press the ◄ or ► button to select "On" or "Off".

**On**: Plays back all music files in the folder(or the selected file) • repeatedly.

- **Off**: Doesn't play back repeatedly. •
- 4. To exit "WISELINK" mode, press the **W.LINK** button on the remote control.

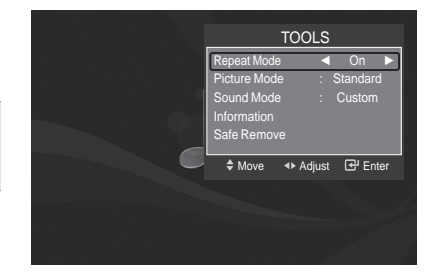

# **Using the Setup Menu**

Setup displays the user settings of the WISELINK menu.

- 1. Press the **W.LINK** button on the remote control to display the WISELINK menu.
- 2. Press the ◄ or ► button to select "Setup", then press the **ENTER** button.
- 3. Press the **▲** or ▼ button to select the desired option. (Slide Show Speed, Music Repeat Mode, Screen Saver Run Time, Information, Safe Remove)
- 4. Press the ◄ or ► button to select the option, then press the **ENTER** button.

#### **Slide Show Speed**

**Music Repeat Mode** 

Select to control the slide show speed.

Select to repeatedly play music files.

Press the ▲ or ▼ button to select "Slide Show Speed".

Press the ▲ or ▼ button to select "Music Repeat Mode". Press the ◄ or ► button to select "On" or "Off".

Press the ◄ or ► button to select "Fast", "Normal" or "Slow".

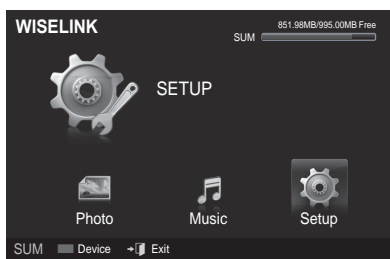

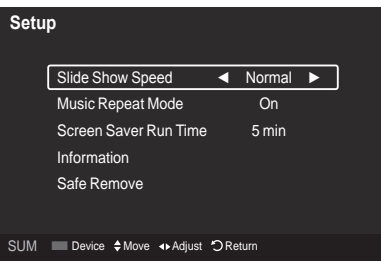

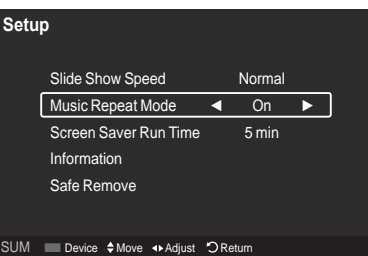

#### **Screen Saver Run Time**

Select to set the waiting time before the screen saver appears. Press the ▲ or ▼ button to select "Screen Saver Run Time". Press the ◄ or ► button to select "1 min", "3 min" or "5 min".

#### **Information**

Select to viewing the information of the connected device. Press the ▲ or ▼ button to select "Information", then press the **ENTER** button.

#### **Safe Remove**

You can remove the device safely from the TV. (Refer to page 71)

To exit WISELINK mode, press the **W.LINK** button on the remote control.

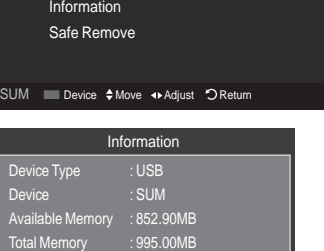

**OK** 

Slide Show Speed Normal Music Repeat Mode **On** Screen Saver Run Time ◄ 5 min ►

**Setup**

# **About Anynet+**

## **What is Anynet+?**

Anynet<sup>+</sup> is a function that enables you to control all connected Samsung devices that support Anynet<sup>+</sup> with your Samsung TV's remote.

# **Connecting Anynet+ Devices**

The Anynet+ system can be used only with Samsung devices that have the Anynet+ feature. To be sure your Samsung device has this feature, check if there is an Anynet+ logo on it.

#### **To connect to a TV**

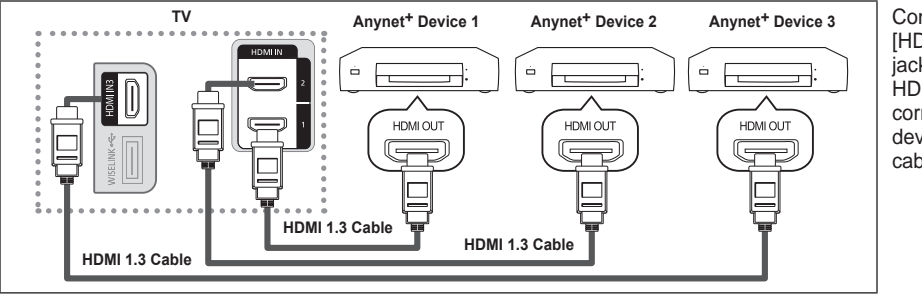

Connect the [HDMI 1], [HDMI 2] or [HDMI 3] jack on the TV and the HDMI OUT jack of the corresponding Anynet+ device using an HDMI cable.

#### **To connect to Home Theater**

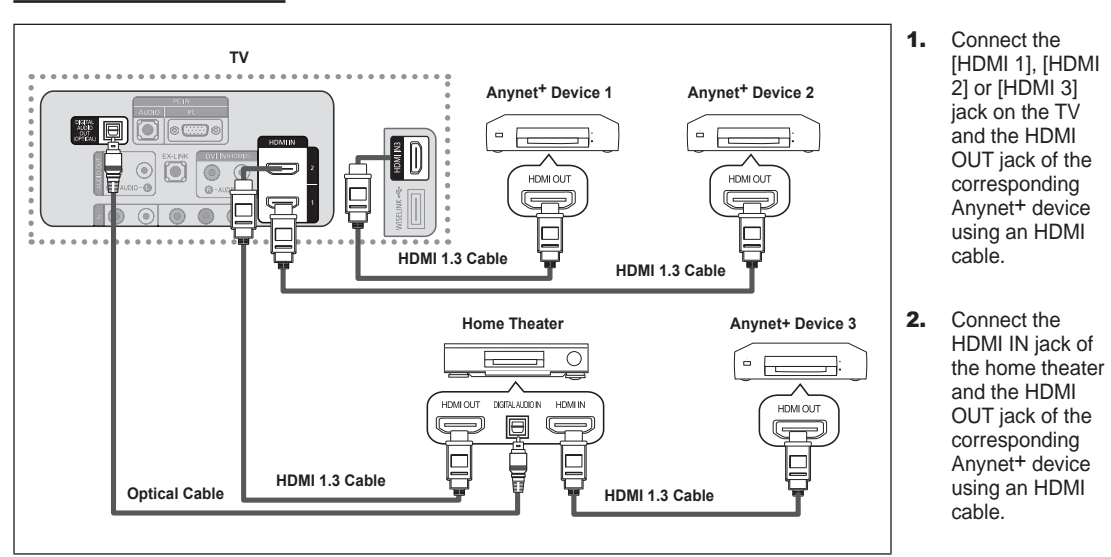

Connect the Optical cable between the Digital Audio Out (Optical) jack on your TV and the Digital Audio Input on the Home Theater. ➣

- When following the connection above, the Optical jack only outputs 2 channel audio. You will only hear sound from the Home Theater's Front Left and Right speakers and the subwoofer. If you want to hear 5.1 channel audio, connect the DIGITAL AUDIO OUT (OPTICAL) jack on the DVD player or Cable/Satellite Box (ie Anynet Device 1 or 2) directly to the Amplifier or Home Theater, not the TV. ➣
- ► Connect only one Home Theater.
- ► You can connect an Anynet+ device using the HDMI 1.3 cable. Some HDMI cables may not support Anynet+ functions.
- Anynet<sup>+</sup> works when the AV device supporting Anynet<sup>+</sup> is in the Standby or On status. ➣
- Anynet+ supports up to 12 AV devices in total. Note that you can connect up to 3 devices of the same type. ➣

# **Setting Up Anynet+**

The following settings help set the Anynet<sup>+</sup> functions.

#### **To use the Anynet+ Function, Anynet+ (HDMI-CEC) must be set to On**

- 1. Press the **MENU** button. Press the ▲ or ▼ button to select "Application", then press the **ENTER**  $\mathbb{G}$  button.
- 2. Press the **▲** or  $\blacktriangledown$  button to select "Anynet+ (HDMI-CEC)", then press the **ENTER**  $\mathbb{C}$  button.
- **3.** Press the **ENTER**  $\mathbb{F}$  button to select "Anynet+ (HDMI-CEC)".
- 4. Press the **A** or ▼ button to select "On", then press the **ENTER Button**.
	- > The "Anynet+ (HDMI-CEC)" function is enabled.
	- > If you select Off, "Anynet+ (HDMI-CEC)" is disabled.
	- > When the "Anynet+ (HDMI-CEC)" function is disabled, all the Anynet+ related operations are deactivated.

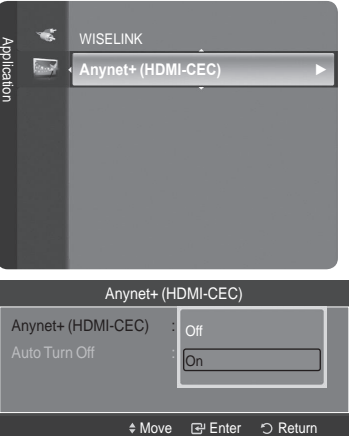

Anynet+ (HDMI-CEC)

No Yes

◆ Move **B** Enter b Return

Anynet+ (HDMI-CEC) : | <sub>N</sub>

Auto Turn Off :

#### **Setting an Anynet+ Device to turn Off Automatically when the TV is Turned Off**

- 1. Press the ▲ or ▼ button to select "Auto Turn Off", then press the **ENTER** button.
- **2.** Press the **A** or  $\Psi$  button to select "Yes", then press the **ENTER**  $\mathbb{G}$  button.
	- The "Auto Turn Off" function is enabled. ➣

 $>$  If you select "No", the "Auto Turn Off" function is canceled.

Press the **EXIT** button to exit.

- ► The active source on the TV remote must be set to TV to use the Anynet<sup>+</sup> function.
- ► If you set "Auto Turn Off" to "Yes", connected external devices are also turned off when the TV is turned off. If an external device is still recording, it may or may not turn off.

# **Scanning and Switching between Anynet+ Devices**

- 1. Press the **TOOLS** button. Press the **A** or ▼ button to select "Device List", then press the **ENTER** → button.
	- $>$  Anynet+ devices connected to the TV are listed.
	- $\geq$  If you cannot find a device you want, press the red button to scan for devices.
- 2. Press the ▲ or ▼ button to select to a particular device and press the **ENTER** button. It is switched to the selected device.
	- > Only when you set "Anynet+ (HDMI-CEC)" to On in the "Application" menu, the "Device List" menu appears.
- $>$  Switching to the selected devices may take up to 2 minutes. You cannot cancel the operation during the switching operation.
- $\geq$  The time required to scan for devices is determined by the number of connected devices.
- ► When the device scan is complete, the number of devices found are not displayed.
- Although the TV automatically scans devices when it is turned on using the **POWER** button, devices connected when the TV is already on are not displayed in the device list. In this case, select the Searching Connections menu to search devices. ➣
- > If you have selected external input mode by pressing the **SOURCE** button, you cannot use the Anynet+ function. Make sure to switch to an Anynet+ device by using the **TOOLS** button.

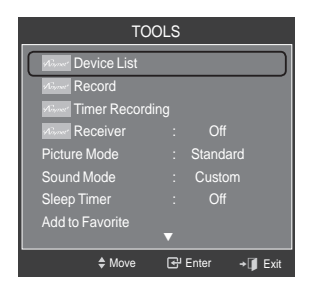

#### **Anynet+ Menu**

The Anynet+ menu changes depending on the type and status of the Anynet+ devices connected to the TV.

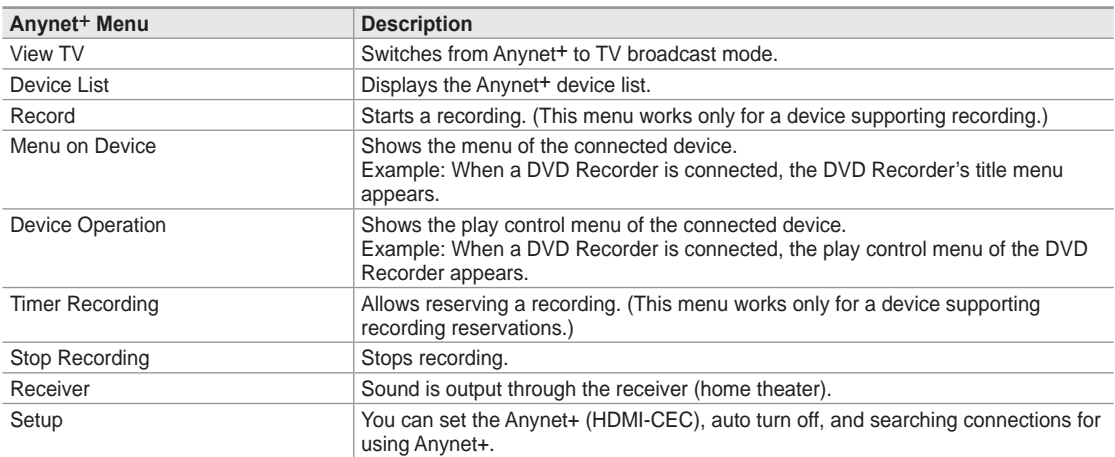

#### **TV Remote Control Buttons Available in Anynet+ Mode**

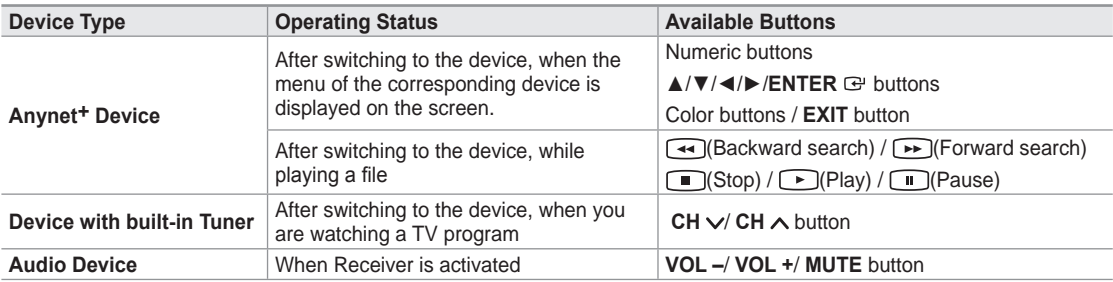

► The Anynet+ function only works when the active source on the TV remote control is set to TV.

- $\triangleright$  The  $\odot$  button works only while in the recordable state.
- > You cannot control Anynet+ devices using the buttons on the TV. You can control Anynet+ devices only using the TV remote control.
- ► The TV remote control may not work under certain conditions. In this case, reselect the Anynet+ device.
- ► The Anynet<sup>+</sup> functions do not operate with other manufacturers' products.
- $\geq$  The  $\rightarrow$ ,  $\rightarrow$  operations may differ depending on the device.

### **Recording**

You can make a recording of a TV program using a Samsung recorder.

- 1. Press the **TOOLS** button.
- 2. Press the **A** or ▼ button to select Recording Immediately and press the **ENTER**  $\mathbb{C}$ button. Recording begins.

#### **When there is more than one recording device**

When multiple recording devices are connected, the recording devices are listed. Press the ▲ or ▼ button to select a recording device and press the **ENTER** button. Recording begins.

#### **When the recording device is not displayed**

Select "Device List" and press the red button to search devices.

TOOLS Device List Record Timer Recording Receiver : Off .<br>Picture Mode und Mode Sleep Timer : Off Add to Favorite ▼ ≑Move **EPE** 

Press the **EXIT** button to exit.

- You can record the source streams by selecting "Record" after pressing the **TOOLS** button. ➣
- $\triangleright$  Pressing the **o** button will record whatever you are currently watching. If you are watching video from another device, the video from the device is recorded.
- ► Before recording, check whether the antenna jack is properly connected to the recording device. To properly connect an antenna to a recording device, refer to the recording device's users manual.

**English - 82**

# **Listening through a Receiver (Home theater)**

You can listen to sound through a receiver instead of the TV speaker.

- 1. Press the **TOOLS** button. Press the ▲ or ▼ button to select "Receiver".
- 2. Press the ◄ or ► button to select to "On". Now you can listen to sound through the receiver.
- 3. Press the **EXIT** button to exit.
- $>$  If your receiver supports audio only, it may not appear in the device list.
- $\geq$  The receiver will work when you have properly connected the Optical IN jack of the receiver to the Optical Out jack of the TV.
- $\geq$  When the receiver (home theater) is set to On, you can hear sound output from the TV's Optical jack. When the TV is displaying a DTV(air) signal, the TV will send out 5.1 channel sound to the Home theater receiver. When the source is a digital component such as a DVD and is connected to the TV via HDMI, only 2 channel sound will be heard from the Home Theater receiver. Move <> Adjust  $\rightarrow \blacksquare$  Exit
- ► When using the WISELINK feature, sound may not output properly through the receiver.
- When listening through the receiver, there are restrictions for using the PIP and audio-related (MTS, Preferred language) menus.  $\geq$
- ► If there is a power interruption to the TV when the "Receiver" is set to "On" (by disconnecting the power cord or a power failure), the "TV Speaker" may be set to "Off" when you turn the TV on again. (see page 32)

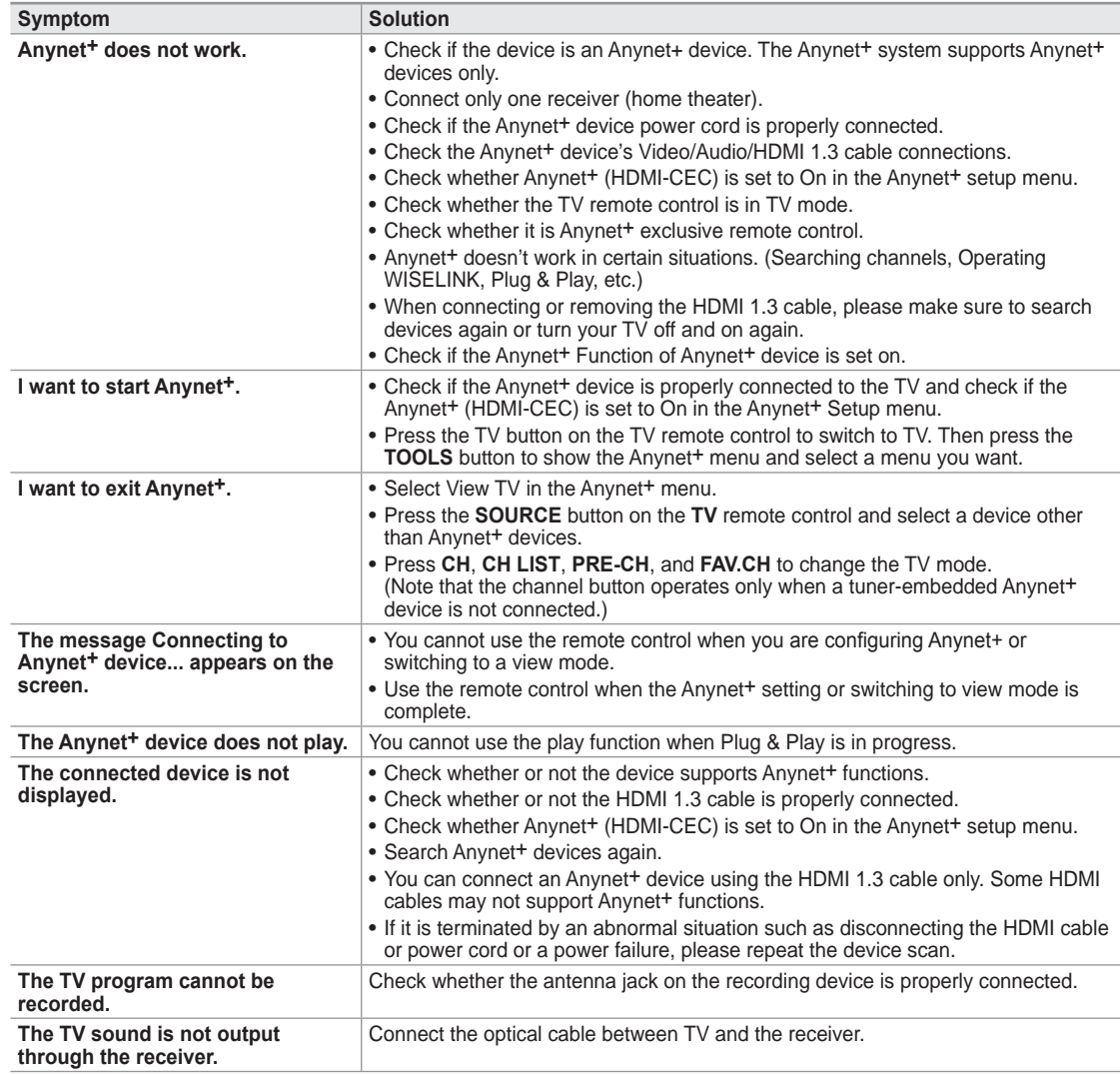

# **Troubleshooting for Anynet+**

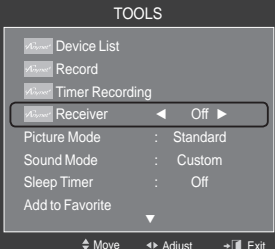

# **Appendix**

# **Troubleshooting**

If the TV seems to have a problem, first try this list of possible problems and solutions. If none of these troubleshooting tips apply, call Samsung customer service at 1-800-SAMSUNG.

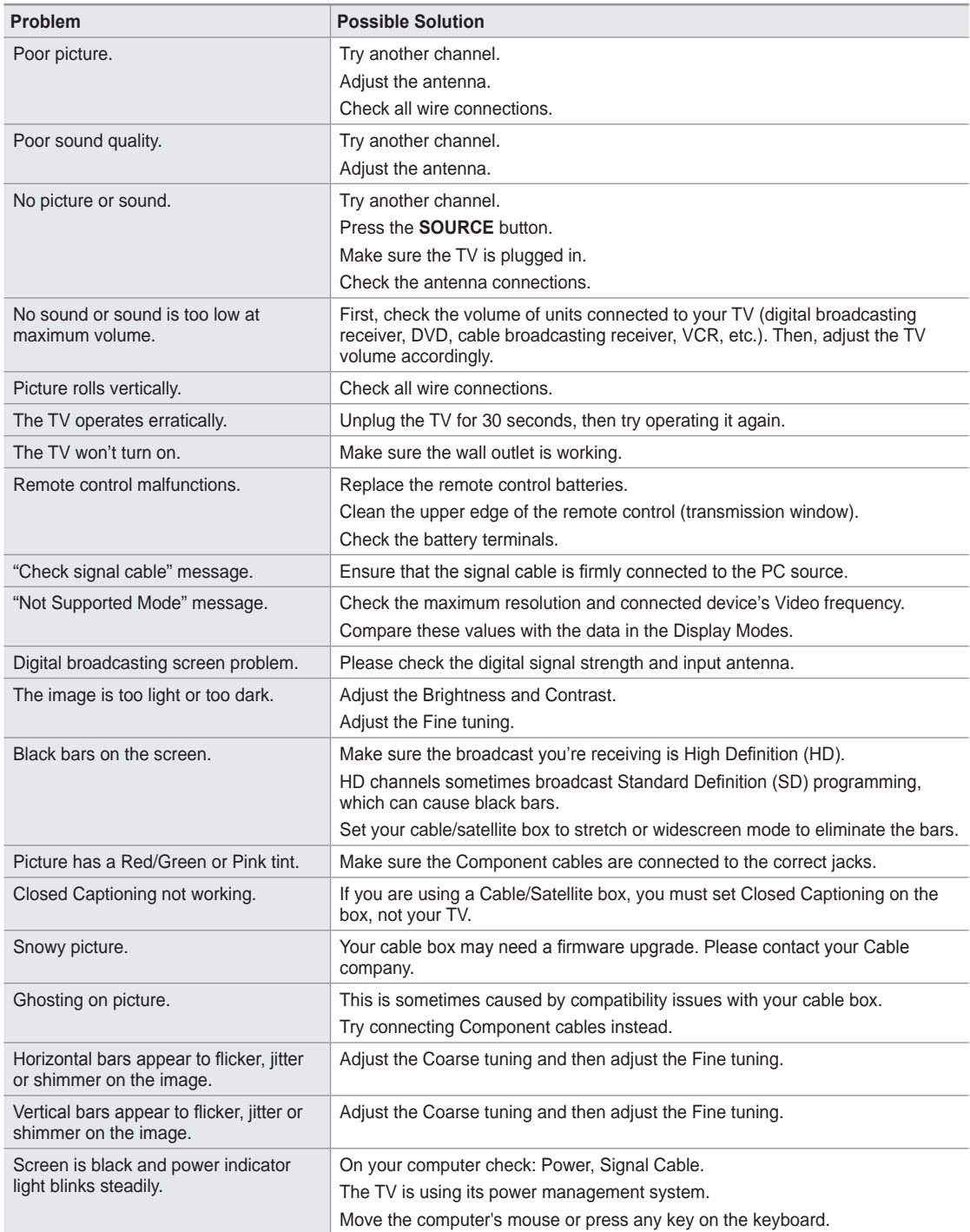

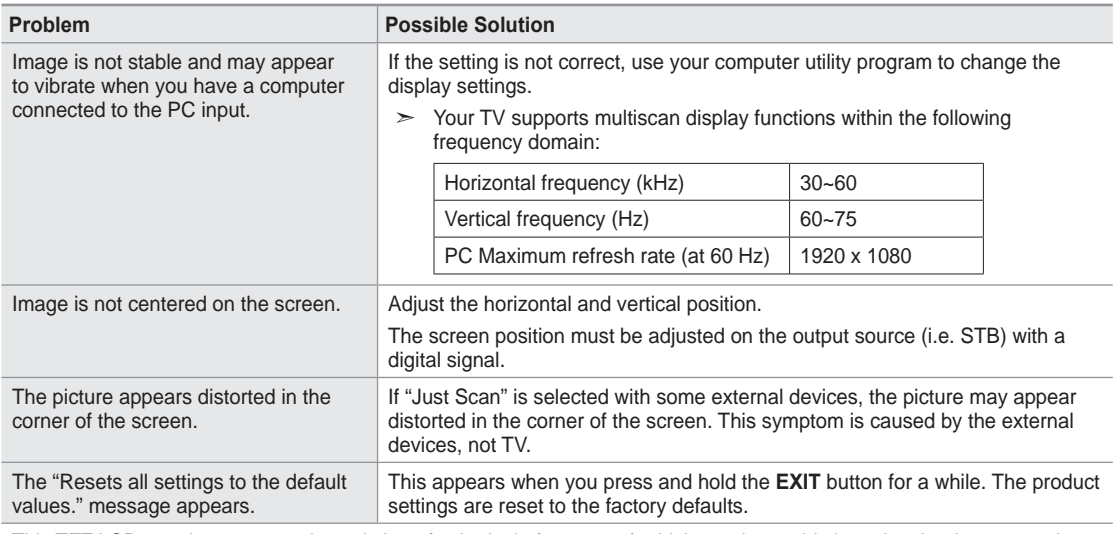

This TFT LCD panel uses a panel consisting of sub pixels (6 220 800) which require sophisticated technology to produce. However, there may be few bright or dark pixels on the screen. These pixels will have no impact on the performance of the product.

# **Installing the Stand**

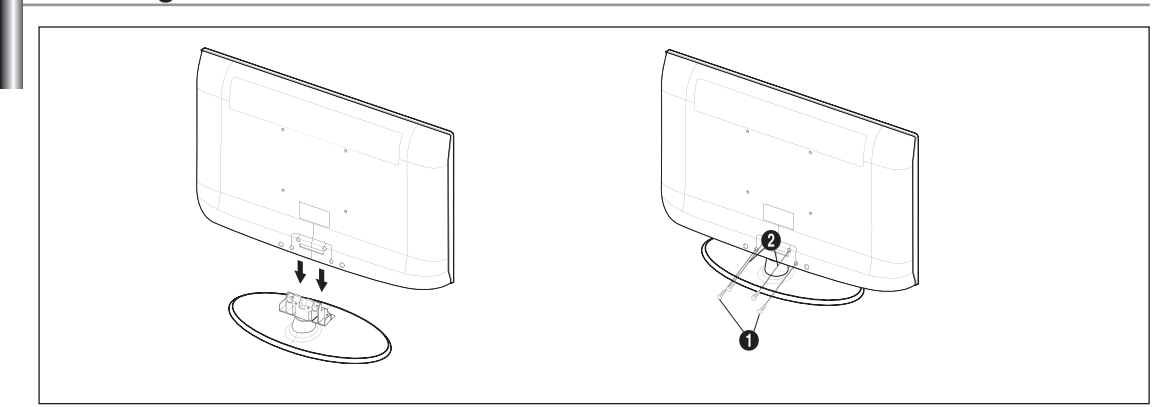

- 1. Attach your LCD TV to the stand.
	- $>$  Two or more people should carry the TV.
	- $\geq$  Make sure to distinguish between the front and back of the stand when attaching it.
	- $>$  To make sure the TV is installed on the stand at a proper level, do not apply excess downward pressure to the upper left of right sides of the TV.
- 2. Fasten two screws at position  $\bf{0}$  and then fasten two screws at position  $\bf{0}$ .
	- $>$  Stand the product up and fasten the screws. If you fasten the screws with the LCD TV placed down, it may lean to one side.

# **Disconnecting the Stand**

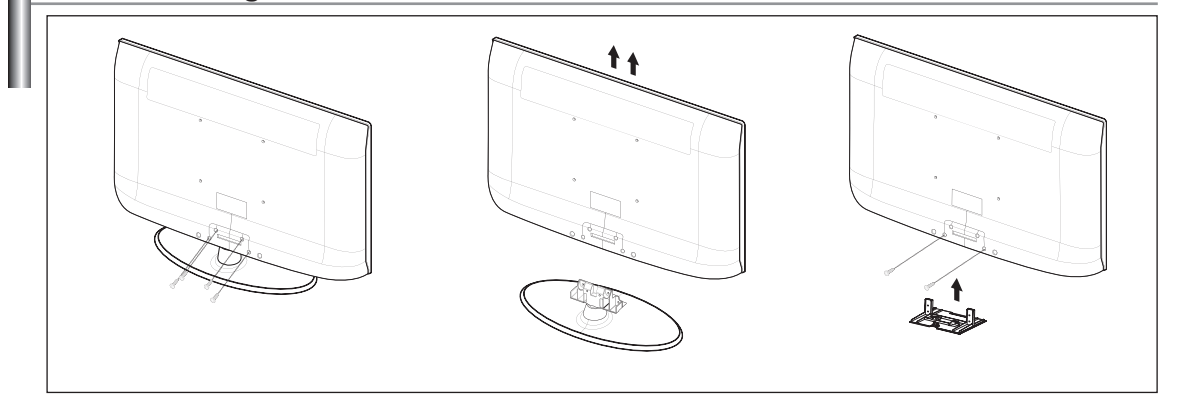

- 1. Remove four screws from the back of the TV.
- 2. Separate the stand from the TV.
	- $>$  Two or more people should carry the TV.
- **3.** Cover the bottom hole with the cover.

# **Auto Wall-Mount Adjustment (Sold separately)**

Once the auto wall mount is installed, your TV's position can be easily adjusted.

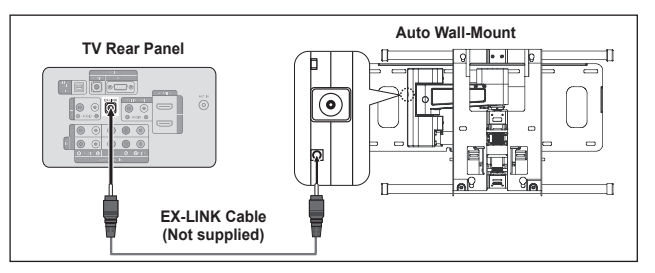

#### **Entering the menu**

- 1. Press the ▲, ▼, ◄ or ► button on your remote control.
	- $\geq$  The Wall Mount Adjustment screen is displayed.
	- $\geq$  If the Wall Mount Adjustment screen is not displayed when clicking on a direction button while watching your TV, use the menu to display that screen.
- Press the **MENU** button to display the menu. Press the **▲** or ▼ button to select "Setup", then press the **ENTER**  $\vec{F}$  button.
- Press the ▲ or ▼ button to select "External Settings", then press the **ENTER** button.
- Press the ▲ or ▼ button to select "Wall-Mount Adjustment", then press the **ENTER**  $\mathbb{F}$  button.

#### **Remembering the Position**

- 2. Adjust to the desired position using the **A**,  $\Psi$ , **←**, buttons.
	- $\geq$  If you press an arrow button when no OSD is displayed on the TV screen, the Adjustment screen appears.
	- > Press the INFO button to reset. Press the **◀** or ▶ button to select "Yes", then press the **ENTER**  $\mathbb{G}$  button. The position is initialized to the default setting.
- 3. Press the Blue button. Press the ▲ and ▼ buttons to select a save mode from either Position 1, Position 2 or Position 3 in order to save the current position.
	- ► To not save the current position, press the RETURN button.
	- ► When selecting a save mode, you cannot use the Color buttons.
- 4. Press the **ENTER** *B* button to save.
	- ► When Position1 is selected, the message "Current position saved as Position1" is displayed.
- 5. Press the **ENTER B** button.
	- $>$  The saved Position appears on the left side of the OSD.

#### **Moving to the remembered position**

- 1. Complete Step 1 of "Entering the menu".
- **2.** Pressing a Color (Red, Green, Yellow) button moves the auto wall mount to the saved position.
	- $>$  You can move the wall mount to one of the 3 pre-set positions by pressing the Red (Position 1), Green (Position 2) or Yellow (Position 3) buttons.
	- $>$  If you adjust the position after moving to a pre-set position, the position display will disappear.
- $\geq$  For installation, refer to the Installation Manual provided with the wall mount.
- $\geq$  For product installation and the installation and moving of the wall mount, make sure to consult a specialized installation company.
- $>$  This installation manual is to be used when attaching the wall mount to a wall. When attaching to other building materials, please contact your nearest dealer.
- ► The auto wall mount will not work when Anynet+ or WISELINK is operating.
- ► LN37A550P3F, LN40A550P3F and LN46A550P3F models are not compatible with the older wall mount model (WMN5090A).

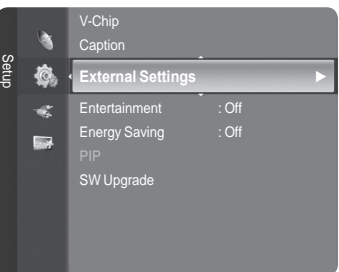

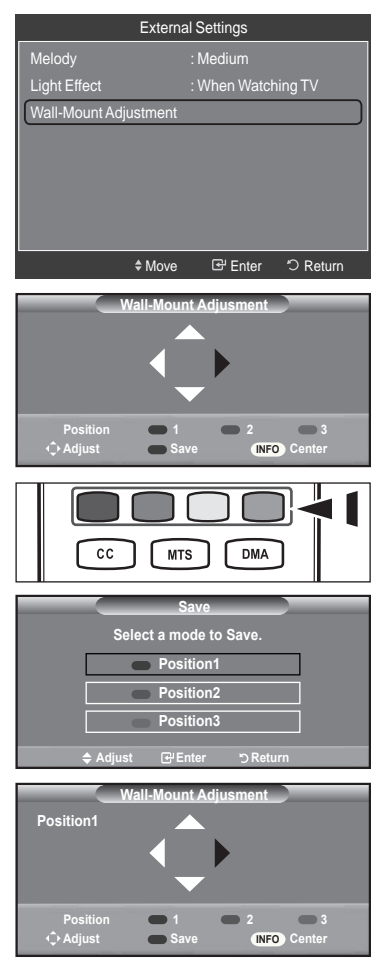

# **Wall Mount Kit Specifications (VESA)**

Install your wall mount on a solid wall perpendicular to the floor. When attaching to other building materials, please contact your nearest dealer. If installed on a ceiling or slanted wall, it may fall and result in severe personal injury.

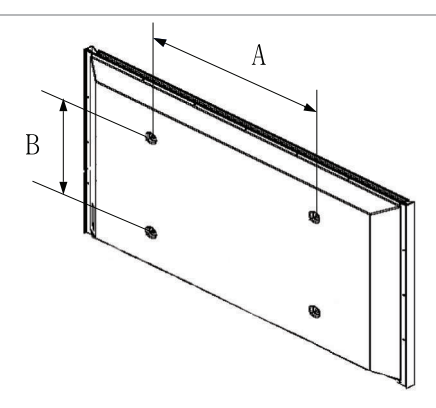

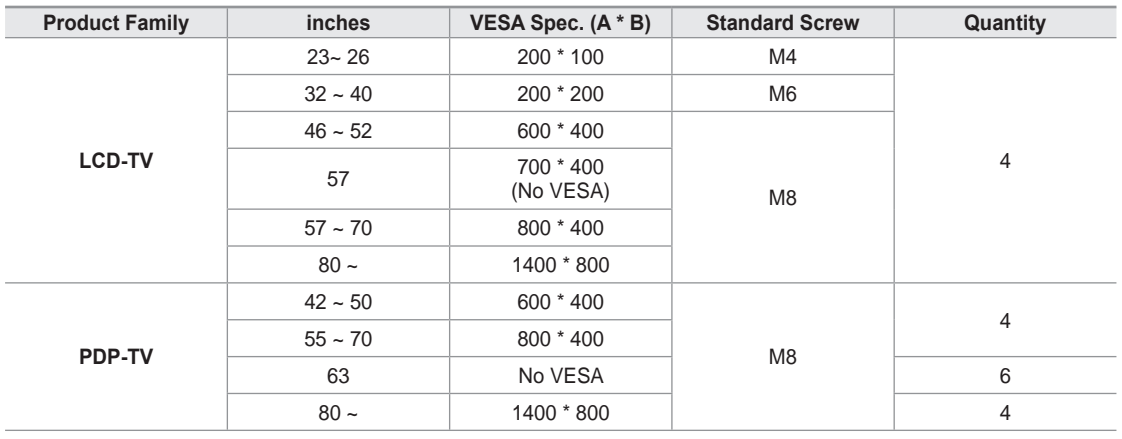

 $>$  Standard dimensions for wall mount kits are shown in the table above.

When purchasing our wall mount kit, a detailed installation manual and all parts necessary for assembly are provided. ➣

Do not use screws longer than the standard dimension, as they may cause damage to the inside of the TV set. ➣

For wall mounts that do not comply with the VESA standard screw specifications, the length of the screws may differ depending on their specifications. ➣

- ► Do not use screws that do not comply with the VESA standard screw specifications. Do not fasten the screws too strongly, this may damage the product or cause the product to fall, leading to personal injury. Samsung is not liable for these kinds of accidents.
- Samsung is not liable for product damage or personal injury when a non-VESA or non-specified wall mount is used or the consumer fails to follow the product installation instructions.  $\geq$
- ► Our 57" and 63" models do not comply with VESA Specifications. Therefore, you should use our dedicated wall mount kit for this model.
- Do not exceed 15 degrees tilt when mounting this TV. ➣

Do not install your Wall Mount Kit while your TV is turned on. It may result in personal injury due to electric shock.

**English - 88**

# **Using the Anti-Theft Kensington Lock**

The Kensington Lock is a device used to physically fix the system when using it in a public place. The appearance and locking method may differ from the illustration depending on the manufacturer. Refer to the manual provided with the Kensington Lock for proper use. The locking device has to be purchased separately.

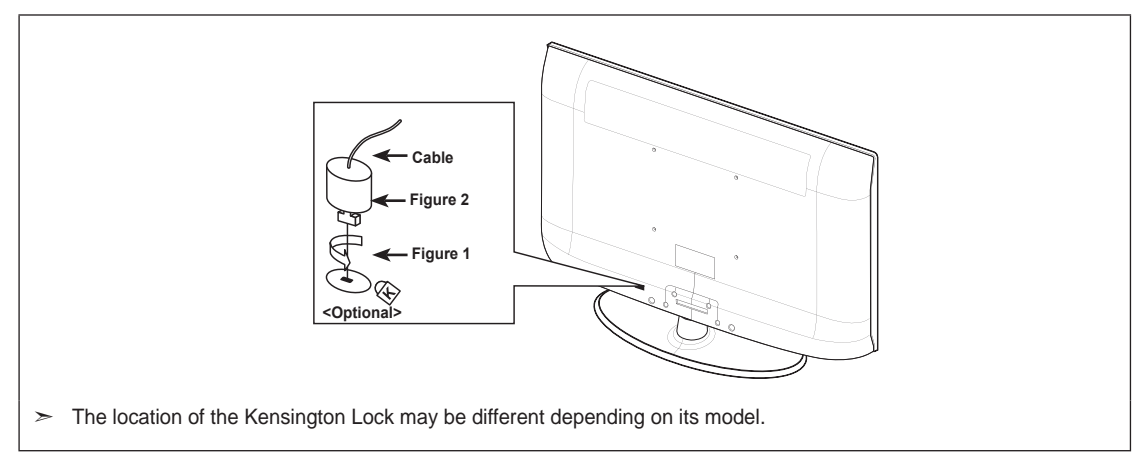

- 1. Insert the locking device into the Kensington slot on the LCD TV (Figure 1) and turn it in the locking direction (Figure 2).
- 2. Connect the Kensington Lock cable.
- **3.** Fix the Kensington Lock to a desk or a heavy stationary object.

# **Specifications**

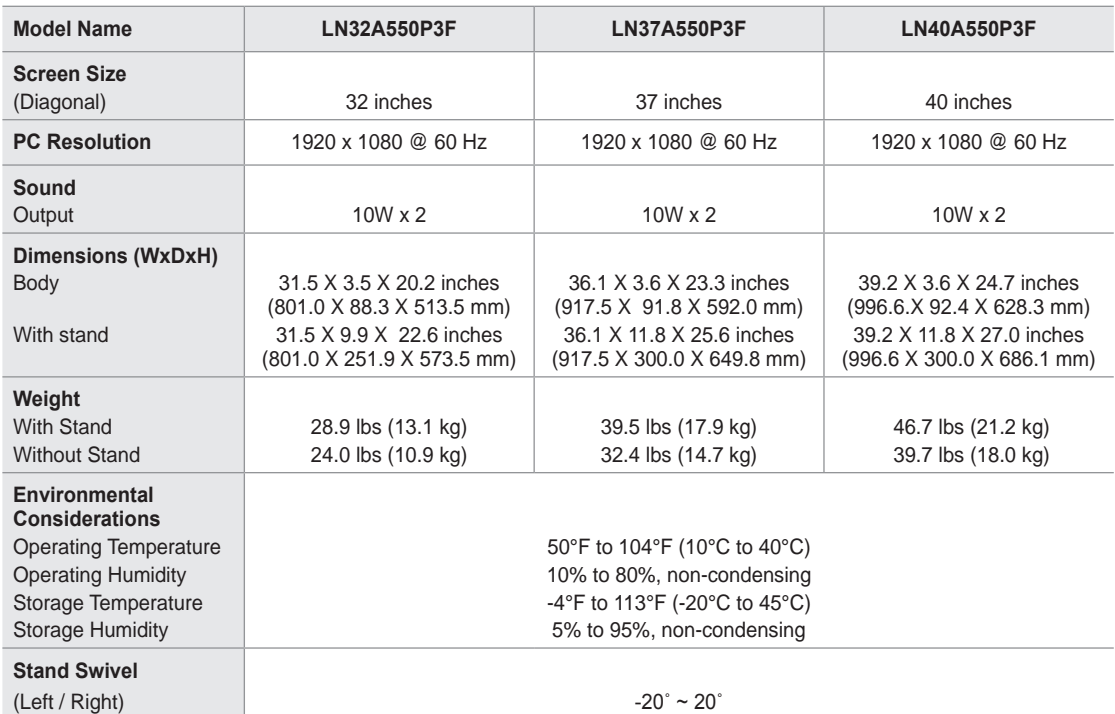

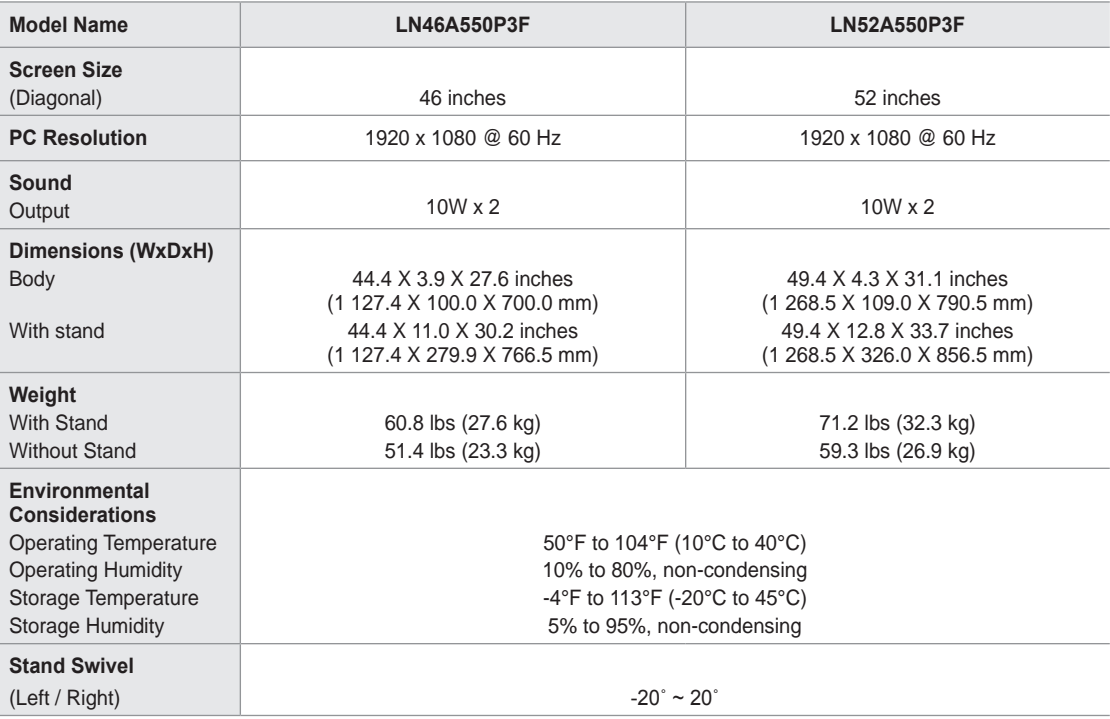

► Design and specifications are subject to change without prior notice.

 $\geq$  This device is a Class B digital apparatus.

 $\triangleright$  For the power supply and Power Consumption, refer to the label attached to the product.

#### **LN32A550P3F**

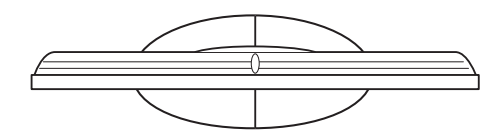

**TOP VIEW**

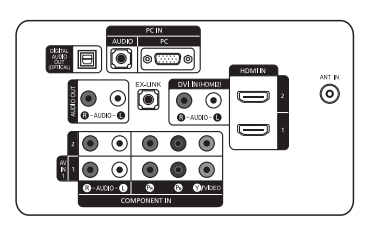

**JACK PANEL DETAIL 3.5"H X 9.0"W**

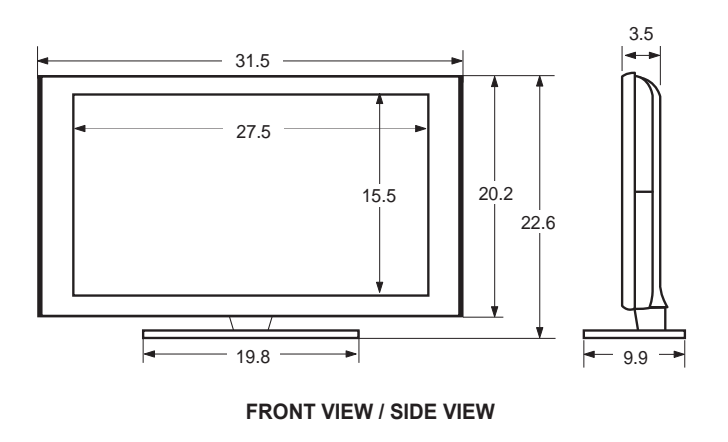

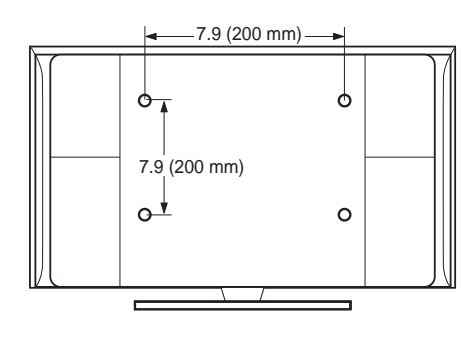

**REAR VIEW**

NOTE: All drawings are not necessarily to scale. Some dimensions are subject to change without prior notice. Refer to the dimensions prior to performing installation of your TV. Not responsible for typographical or printed errors. © 2008 Samsung Electronics America, Inc.

#### **LN37A550P3F**

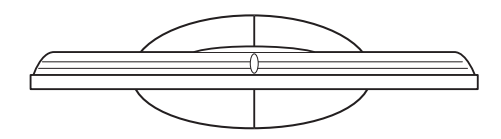

**TOP VIEW**

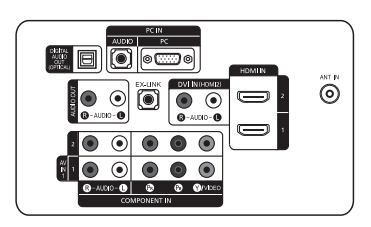

**JACK PANEL DETAIL 3.5"H X 9.0"W**

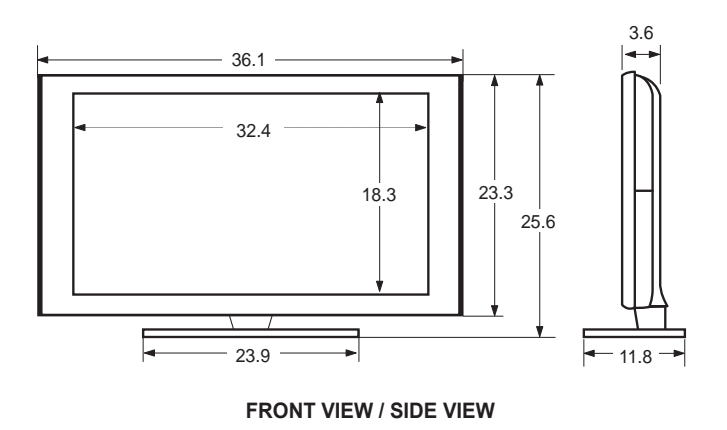

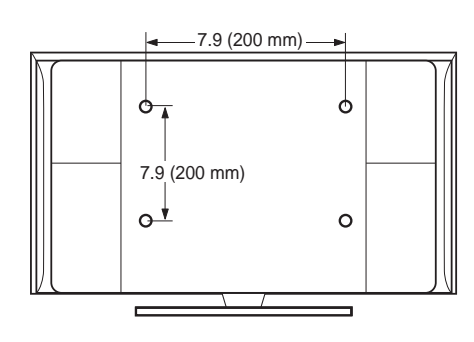

**REAR VIEW**

NOTE: All drawings are not necessarily to scale. Some dimensions are subject to change without prior notice. Refer to the dimensions prior to performing installation of your TV. Not responsible for typographical or printed errors. © 2008 Samsung Electronics America, Inc.

#### **LN40A550P3F**

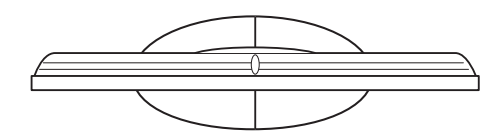

**TOP VIEW**

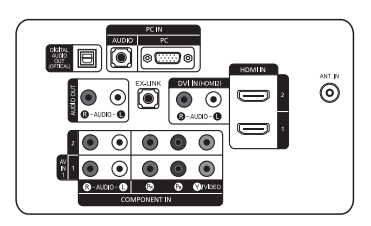

**JACK PANEL DETAIL 3.5"H X 9.0"W**

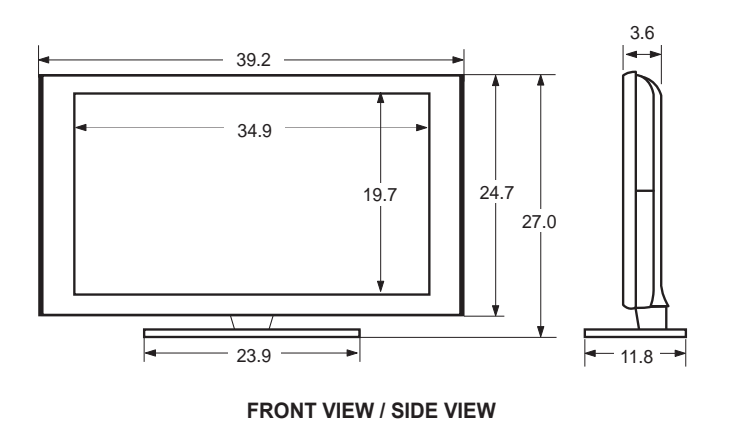

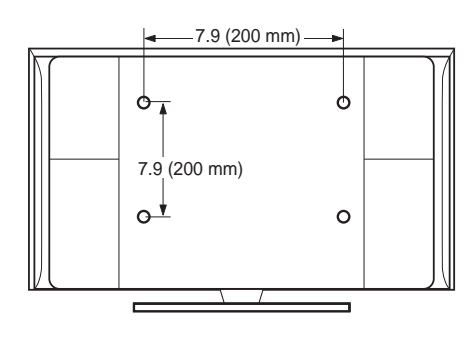

**REAR VIEW**

NOTE: All drawings are not necessarily to scale. Some dimensions are subject to change without prior notice. Refer to the dimensions prior to performing installation of your TV. Not responsible for typographical or printed errors. © 2008 Samsung Electronics America, Inc.

#### **LN46A550P3F**

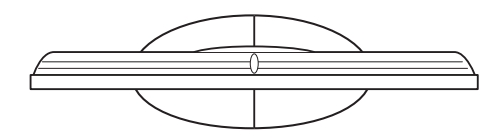

**TOP VIEW**

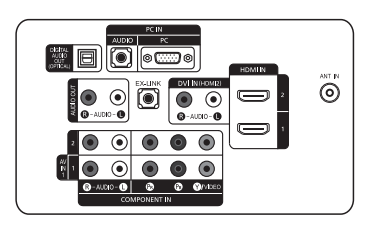

**JACK PANEL DETAIL 3.5"H X 9.0"W**

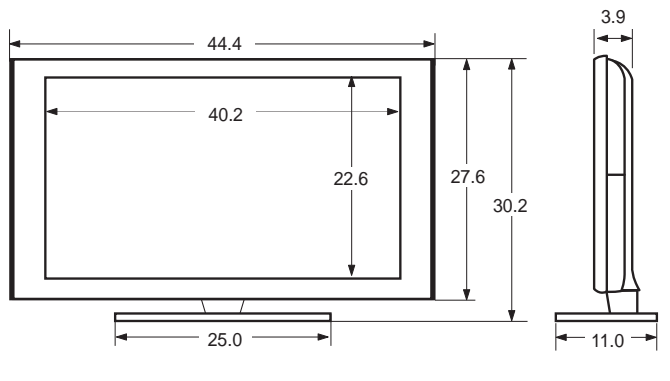

#### **FRONT VIEW / SIDE VIEW**

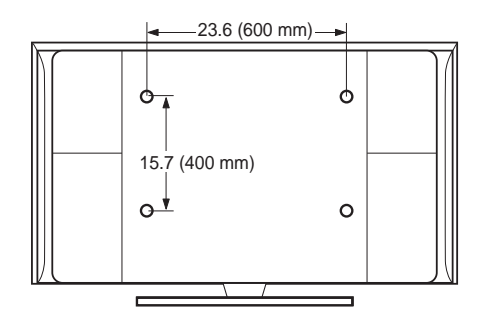

**REAR VIEW**

NOTE: All drawings are not necessarily to scale. Some dimensions are subject to change without prior notice. Refer to the dimensions prior to performing installation of your TV. Not responsible for typographical or printed errors. © 2008 Samsung Electronics America, Inc.

#### **LN52A550P3F**

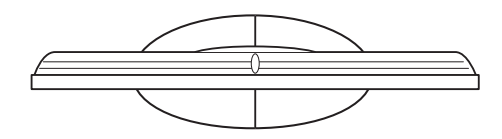

**TOP VIEW**

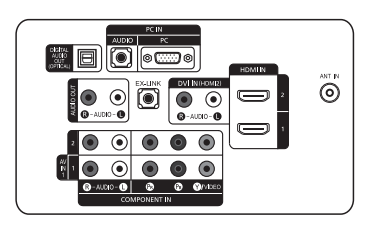

**JACK PANEL DETAIL 3.5"H X 9.0"W**

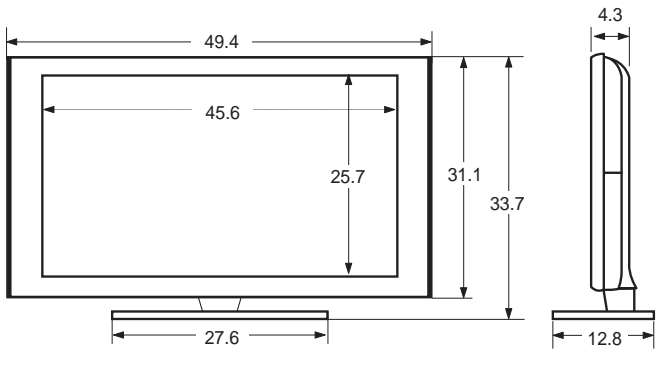

#### **FRONT VIEW / SIDE VIEW**

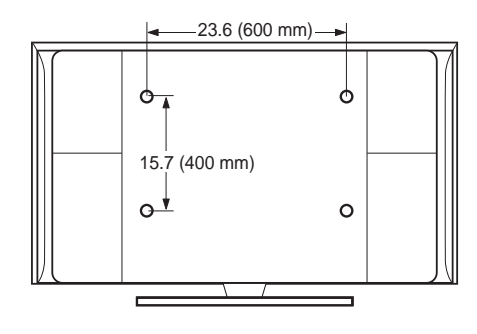

**REAR VIEW**

NOTE: All drawings are not necessarily to scale. Some dimensions are subject to change without prior notice. Refer to the dimensions prior to performing installation of your TV. Not responsible for typographical or printed errors. © 2008 Samsung Electronics America, Inc.

# **The GNU General Public License (GPL)**

#### **Version 2, June 1991**

Copyright (C) 1989, 1991 Free Software Foundation, Inc. 59 Temple Place, Suite 330, Boston, MA 02111-1307 USA Everyone is permitted to copy and distribute verbatim copies of this license document, but changing it is not allowed.

#### **Preamble**

The licenses for most software are designed to take away your freedom to share and change it. By contrast, the GNU General Public License is intended to guarantee your freedom to share and change free software--to make sure the software is free for all its users. This General Public License applies to most of the Free Software Foundation's software and to any other program whose authors commit to using it. (Some other Free Software Foundation software is covered by the GNU Library General Public License instead.) You can apply it to your programs, too.

When we speak of free software, we are referring to freedom, not price. Our General Public Licenses are designed to make sure that you have the freedom to distribute copies of free software (and charge for this service if you wish), that you receive source code or can get it if you want it, that you can change the software or use pieces of it in new free programs; and th at you know you can do these things.

To protect your rights, we need to make restrictions that forbid anyone to deny you these rights or to ask you to surrender the rights. These restrictions translate to certain responsibilities for you if you distribute copies of the software, or if you modify it.

For example, if you distribute copies of such a program, whether gratis or for a fee, you must give the recipients all the rights that you have. You must make sure that they, too, receive or can get the source code. And you must show them these terms so they know their rights.

We protect your rights with two steps: (1) copyright the software, and (2) offer you this license which gives you legal permission to copy, distribute and/or modify the software.

Also, for each author's protection and ours, we want to make certain that everyone understands that there is no warranty for this free software. If the software is modified by someone else and passed on, we want its recipients to know that what they have is not the original, so that any problems introduced by others will not reflect on the original authors' reputations.

Finally, any free program is threatened constantly by software patents. We wish to avoid the danger that redistributors of a free program will individually obtain patent licenses, in effect making the program proprietary. To prevent this, we have made it clear that any patent must be licensed for everyone's free use or not licensed at all.

The precise terms and conditions for copying, distribution and modification follow.

#### **TERMS AND CONDITIONS FOR COPYING, DISTRIBUTION AND MODIFICATION**

0. This License applies to any program or other work which contains a notice placed by the copyright holder saying it may be distributed under the terms of this General Public License. The "Program", below, refers to any such program or work, and a "work based on the Program" means either the Program or any derivative work under copyright law: that is to say, a work containing the Program or a portion of it, either verbatim or with modifications and/or translated into another language. (Hereinafter, translation is included without limitation in the term "modification".) Each licensee is addressed as "you".

Activities other than copying, distribution and modification are not covered by this License; they are outside its scope. The act of running the Program is not restricted, and the output from the Program is covered only if its contents constitute a work based on the Program (independent of having been made by running the Program). Whether that is true depends on what the Program does.

1. You may copy and distribute verbatim copies of the Program's source code as you receive it, in any medium, provided that you conspicuously and appropriately publish on each copy an appropriate copyright notice and disclaimer of warranty; keep intact all the notices that refer to this License and to the absence of any warranty; and give any other recipients of the Program a copy of this License along with the Program.

You may charge a fee for the physical act of transferring a copy, and you may at your option offer warranty protection in exchange for a fee.

2. You may modify your copy or copies of the Program or any portion of it, thus forming a work based on the Program, and copy and distribute such modifications or work under the terms of Section 1 above, provided that you also meet all of these conditions:

a) You must cause the modified files to carry prominent notices stating that you changed the files and the date of any change

 b) You must cause any work that you distribute or publish, that in whole or in part contains or is derived from the Program or any part thereof, to be licensed as a whole at no charge to all third parties under the terms of this License.

c) If the modified program normally reads commands interactively when run, you must cause it, when started running for such interactive use in the most ordinary way, to print or display an announcement including an appropriate copyright notice and a notice that there is no warranty (or else, saying that you provide a warranty) and that users may redistribute the program under these conditions, and telling the user how to view a copy of this License. (Exception: if the Program itself is interactive but does not normally print such an announcement, your work based on the Program is not required to print an announcement.)

These requirements apply to the modified work as a whole. If identifiable sections of that work are not derived from the Program, and can be reasonably considered independent and separate works in themselves, then this License, and its terms, do not apply to those sections when you distribute them as separate works. But when you distribute the same sections as part of a whole which is a work based on the Program, the distribution of the whole must be on the terms of this License, whose permissions for other licensees extend to the entire whole, and thus to each and every part regardless of who wrote it.

Thus, it is not the intent of this section to claim rights or contest your rights to work written entirely by you; rather, the intent is to exercise the right to control the distribution of derivative or collective works based on the Program.

In addition, mere aggregation of another work not based on the Program with the Program (or with a work based on the Program) on a volume of a storage or distribution medium does not bring the other work under the scope of this License.

3. You may copy and distribute the Program (or a work based on it, under Section 2) in object code or executable form under the terms of Sections 1 and 2 above provided that you also do one of the following:

 a) Accompany it with the complete corresponding machine-readable source code, which must be distributed under the terms of Sections 1 and 2 above on a medium customarily used for software interchange; or,

 b) Accompany it with a written offer, valid for at least three years, to give any third party, for a charge no more than your cost of physically performing source distribution, a complete machine-readable copy of the corresponding source code, to be distributed under the terms of Sections 1 and 2 above on a medium customarily used for software interchange; or,

 c) Accompany it with the information you received as to the offer to distribute corresponding source code. (This alternative is allowed only for noncommercial distribution and only if you received the program in object code or executable form with such an offer, in accord with Subsection b above.)

The source code for a work means the preferred form of the work for making modifications to it. For an executable work, complete source code means all the source code for all modules it contains, plus any associated interface definition files, plus the scripts used to control compilation and installation of the executable. However, as a special exception, the source code distributed need not include anything that is normally distributed (in either source or binary form) with the major components (compiler, kernel, and so on) of the operating system on which the executable runs, unless that component itself accompanies the executable.

If distribution of executable or object code is made by offering access to copy from a designated place, then offering equivalent access to copy the source code from the same place counts as distribution of the source code, even though third parties are not compelled to copy the source along with the object code.

4. You may not copy, modify, sublicense, or distribute the Program except as expressly provided under this License. Any attempt otherwise to copy, modify, sublicense or distribute the Program is void, and will automatically terminate your rights under this License. However, parties who have received copies, or rights, from you under this License will not have their licenses terminated so long as such parties remain in full compliance.

5. You are not required to accept this License, since you have not signed it. However, nothing else grants you permission to modify or distribute the Program or its derivative works. These actions are prohibited by law if you do not accept this License. Therefore, by modifying or distributing the Program (or any work based on the Program), you indicate your acceptance of this License to do so, and all its terms and conditions for copying, distributing or modifying the Program or works based on it.

6. Each time you redistribute the Program (or any work based on the Program), the recipient automatically receives a license from the original licensor to copy, distribute or modify the Program subject to these terms and conditions. You may not impose any further restrictions on the recipients' exercise of the rights granted herein. You are not responsible for enforcing compliance by third parties to this License.

7. If, as a consequence of a court judgment or allegation of patent infringement or for any other reason (not limited to patent issues), conditions are imposed on you (whether by court order, agreement or otherwise) that contradict the conditions of this License, they do not excuse you from the conditions of this License. If you cannot distribute so as to satisfy simultaneously your obligations under this License and any other pertinent obligations, then as a consequence you may not distribute the Program at all. For example, if a patent license would not permit royalty-free redistribution of the Program by all those who receive copies directly or indirectly through you, then the only way you could satisfy both it and this License would be to refrain entirely from distribution of the Program.

If any portion of this section is held invalid or unenforceable under any particular circumstance, the balance of the section is intended to apply and the section as a whole is intended to apply in other circumstances.

It is not the purpose of this section to induce you to infringe any patents or other property right claims or to contest validity of any such claims; this section has the sole purpose of protecting the integrity of the free software distribution system, which is implemented by public license practices. Many people have made generous contributions to the wide range of software distributed through that system in reliance on consistent application of that system; it is up to the author/donor to decide if he or she is willing to distribute software through any other system and a licensee cannot impose that choice.

This section is intended to make thoroughly clear what is believed to be a consequence of the rest of this License.

8. If the distribution and/or use of the Program is restricted in certain countries either by patents or by copyrighted interfaces, the original copyright holder who places the Program under this License may add an explicit geographical distribution limitation excluding those countries, so that distribution is permitted only in or among countries not thus excluded. In such case, this License incorporates the limitation as if written in the body of this License.

9. The Free Software Foundation may publish revised and/or new versions of the General Public License from time to time. Such new versions will be similar in spirit to the present version, but may differ in detail to address new problems or concerns.

Each version is given a distinguishing version number. If the Program specifies a version number of this License which applies to it and "any later version", you have the option of following the terms and conditions either of that version or of any later version published by the Free Software Foundation. If the Program does not specify a version number of this License, you may choose any version ever published by the Free Software Foundation.

10. If you wish to incorporate parts of the Program into other free programs whose distribution conditions are different, write to the author to ask for permission. For software which is copyrighted by the Free Software Foundation, write to the Free Software Foundation; we sometimes make exceptions for this. Our decision will be guided by the two goals of preserving the free status of all derivatives of our free software and of promoting the sharing and reuse of software generally.

#### **NO WARRANTY**

11. BECAUSE THE PROGRAM IS LICENSED FREE OF CHARGE, THERE IS NO WARRANTY FOR THE PROGRAM, TO THE EXTENT PERMITTED BY APPLICABLE LAW. EXCEPT WHEN OTHERWISE STATED IN WRITING THE COPYRIGHT HOLDERS AND/OR OTHER PARTIES PROVIDE THE PROGRAM "AS IS" WITHOUT WARRANTY OF ANY KIND, EITHER EXPRESSED OR IMPLIED, INCLUDING, BUT NOT LIMITED TO, THE IMPLIED WARRANTIES OF MERCHANTABILITY AND FITNESS FOR A PARTICULAR PURPOSE. THE ENTIRE RISK AS TO THE QUALITY AND PERFORMANCE OF THE PROGRAM IS WITH YOU. SHOULD THE PROGRAM PROVE DEFECTIVE, YOU ASSUME THE COST OF ALL NECESSARY SERVICING, REPAIR OR CORRECTION.

12. IN NO EVENT UNLESS REQUIRED BY APPLICABLE LAW OR AGREED TO IN WRITING WILL ANY COPYRIGHT HOLDER, OR ANY OTHER PARTY WHO MAY MODIFY AND/OR REDISTRIBUTE THE PROGRAM AS PERMITTED ABOVE, BE LIABLE TO YOU FOR DAMAGES, INCLUDING ANY GENERAL, SPECIAL, INCIDENTAL OR CONSEQUENTIAL DAMAGES ARISING OUT OF THE USE OR INABILITY TO USE THE PROGRAM (INCLUDING BUT NOT LIMITED TO LOSS OF DATA OR DATA BEING RENDERED INACCURATE OR LOSSES SUSTAINED BY YOU OR THIRD PARTIES OR A FAILURE OF THE PROGRAM TO OPERATE WITH ANY OTHER PROGRAMS), EVEN IF SUCH HOLDER OR OTHER PARTY HAS BEEN ADVISED OF THE POSSIBILITY OF SUCH DAMAGES.

END OF TERMS AND CONDITIONS

#### **How to Apply These Terms to Your New Programs**

If you develop a new program, and you want it to be of the greatest possible use to the public, the best way to achieve this is to make it free software which everyone can redistribute and change under these terms.

To do so, attach the following notices to the program. It is safest to attach them to the start of each source file to most effectively convey the exclusion of warranty; and each file should have at least the "copyright" line and a pointer to where the full notice is found.

One line to give the program's name and a brief idea of what it does.

Copyright (C) <year> <name of author>

 This program is free software; you can redistribute it and/or modify it under the terms of the GNU General Public License as published by the Free Software Foundation; either version 2 of the License, or (at your option) any later version.

 This program is distributed in the hope that it will be useful, but WITHOUT ANY WARRANTY; without even the implied warranty of MERCHANTABILITY or FITNESS FOR A PARTICULAR PURPOSE. See the GNU General Public License for more details.

 You should have received a copy of the GNU General Public License along with this program; if not, write to the Free Software Foundation, Inc., 59 Temple Place, Suite 330, Boston, MA 02111-1307 USA

Also add information on how to contact you by electronic and paper mail.

If the program is interactive, make it output a short notice like this when it starts in an interactive mode:

 Gnomovision version 69, Copyright (C) year name of author Gnomovision comes with ABSOLUTELY NO WARRANTY; for details type `show w'. This is free software, and you are welcome to redistribute it under certain conditions; type `show c' for details.

The hypothetical commands `show w' and `show c' should show the appropriate parts of the General Public License. Of course, the commands you use may be called something other than `show w' and `show c'; they could even be mouseclicks or menu items--whatever suits your program.

You should also get your employer (if you work as a programmer) or your school, if any, to sign a "copyright disclaimer" for the program, if necessary. Here is a sample; alter the names:

 Yoyodyne, Inc., hereby disclaims all copyright interest in the program `Gnomovision' (which makes passes at compilers) written by James Hacker.

signature of Ty Coon, 1 April 1989

Ty Coon, President of Vice

This General Public License does not permit incorporating your program into proprietary programs. If your program is a subroutine library, you may consider it more useful to permit linking proprietary applications with the library. If this is what you want to do, use the GNU Library General Public License instead of this License.

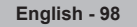

#### **Version 2.1, February 1999**

Copyright (C) 1991, 1999 Free Software Foundation, Inc. 59 Temple Place, Suite 330, Boston, MA 02111-1307 USA Everyone is permitted to copy and distribute verbatim copies of this license document, but changing it is not allowed.

[This is the first released version of the Lesser GPL. It also counts as the successor of the GNU Library Public License, version 2, hence the version number 2.1.]

#### **Preamble**

The licenses for most software are designed to take away your freedom to share and change it. By contrast, the GNU General Public Licenses are intended to guarantee your freedom to share and change free software--to make sure the software is free for all its users.

This license, the Lesser General Public License, applies to some specially designated software packages--typically libraries- -of the Free Software Foundation and other authors who decide to use it. You can use it too, but we suggest you first think carefully about whether this license or the ordinary General Public License is the better strategy to use in any particular case, based on the explanations below.

When we speak of free software, we are referring to freedom of use, not price. Our General Public Licenses are designed to make sure that you have the freedom to distribute copies of free software (and charge for this service if you wish); that you receive source code or can get it if you want it; that you can change the software and use pieces of it in new free programs; and that you are informed that you can do these things.

To protect your rights, we need to make restrictions that forbid distributors to deny you these rights or to ask you to surrender these rights. These restrictions translate to certain responsibilities for you if you distribute copies of the library or if you modify it.

For example, if you distribute copies of the library, whether gratis or for a fee, you must give the recipients all the rights that we gave you. You must make sure that they, too, receive or can get the source code. If you link other code with the library, you must provide complete object files to the recipients, so that they can relink them with the library after making changes to the library and recompiling it. And you must show them these terms so they know their rights.

We protect your rights with a two-step method: (1) we copyright the library, and (2) we offer you this license, which gives you legal permission to copy, distribute and/or modify the library.

To protect each distributor, we want to make it very clear that there is no warranty for the free library. Also, if the library is modified by someone else and passed on, the recipients should know that what they have is not the original version, so that the original author's reputation will not be affected by problems that might be introduced by others.

Finally, software patents pose a constant threat to the existence of any free program. We wish to make sure that a company cannot effectively restrict the users of a free program by obtaining a restrictive license from a patent holder. Therefore, we insist that any patent license obtained for a version of the library must be consistent with the full freedom of use specified in this license.

Most GNU software, including some libraries, is covered by the ordinary GNU General Public License. This license, the GNU Lesser General Public License, applies to certain designated libraries, and is quite different from the ordinary General Public License. We use this license for certain libraries in order to permit linking those libraries into non-free programs.

When a program is linked with a library, whether statically or using a shared library, the combination of the two is legally speaking a combined work, a derivative of the original library. The ordinary General Public License therefore permits such linking only if the entire combination fits its criteria of freedom. The Lesser General Public License permits more lax criteria for linking other code with the library.

We call this license the "Lesser" General Public License because it does Less to protect the user's freedom than the ordinary General Public License. It also provides other free software developers Less of an advantage over competing non-free programs. These disadvantages are the reason we use the ordinary General Public License for many libraries. However, the Lesser license provides advantages in certain special circumstances.

For example, on rare occasions, there may be a special need to encourage the widest possible use of a certain library, so that it becomes a de-facto standard. To achieve this, non-free programs must be allowed to use the library. A more frequent case is that a free library does the same job as widely used non-free libraries. In this case, there is little to gain by limiting the free library to free software only, so we use the Lesser General Public License.

In other cases, permission to use a particular library in non-free programs enables a greater number of people to use a large body of free software. For example, permission to use the GNU C Library in non-free programs enables many more people to use the whole GNU operating system, as well as its variant, the GNU/Linux operating system.

Although the Lesser General Public License is Less protective of the users' freedom, it does ensure that the user of a program that is linked with the Library has the freedom and the wherewithal to run that program using a modified version of the Library.

The precise terms and conditions for copying, distribution and modification follow. Pay close attention to the difference between a "work based on the library" and a "work that uses the library". The former contains code derived from the library, whereas the latter must be combined with the library in order to run.

#### **TERMS AND CONDITIONS FOR COPYING, DISTRIBUTION AND MODIFICATION**

0. This License Agreement applies to any software library or other program which contains a notice placed by the copyright holder or other authorized party saying it may be distributed under the terms of this Lesser General Public License (also called "this License"). Each licensee is addressed as "you".

A "library" means a collection of software functions and/or data prepared so as to be conveniently linked with application programs (which use some of those functions and data) to form executables.

The "Library", below, refers to any such software library or work which has been distributed under these terms. A "work based on the Library" means either the Library or any derivative work under copyright law: that is to say, a work containing the Library or a portion of it, either verbatim or with modifications and/or translated straightforwardly into another language. (Hereinafter, translation is included without limitation in the term "modification".)

"Source code" for a work means the preferred form of the work for making modifications to it. For a library, complete source code means all the source code for all modules it contains, plus any associated interface definition files, plus the scripts used to control compilation and installation of the library.

Activities other than copying, distribution and modification are not covered by this License; they are outside its scope. The act of running a program using the Library is not restricted, and output from such a program is covered only if its contents constitute a work based on the Library (independent of the use of the Library in a tool for writing it). Whether that is true depends on what the Library does and what the program that uses the Library does.

1. You may copy and distribute verbatim copies of the Library's complete source code as you receive it, in any medium, provided that you conspicuously and appropriately publish on each copy an appropriate copyright notice and disclaimer of warranty; keep intact all the notices that refer to this License and to the absence of any warranty; and distribute a copy of this License along with the Library.

You may charge a fee for the physical act of transferring a copy, and you may at your option offer warranty protection in exchange for a fee.

2. You may modify your copy or copies of the Library or any portion of it, thus forming a work based on the Library, and copy and distribute such modifications or work under the terms of Section 1 above, provided that you also meet all of these conditions:

a) The modified work must itself be a software library.

b) You must cause the files modified to carry prominent notices stating that you changed the files and the date of any change.

c) You must cause the whole of the work to be licensed at no charge to all third parties under the terms of this License.

d) If a facility in the modified Library refers to a function or a table of data to be supplied by an application program that uses the facility, other than as an argument passed when the facility is invoked, then you must make a good faith effort to ensure that, in the event an application does not supply such function or table, the facility still operates, and performs whatever part of its purpose remains meaningful.

(For example, a function in a library to compute square roots has a purpose that is entirely well-defined independent of the application. Therefore, Subsection 2d requires that any application-supplied function or table used by this function must be optional: if the application does not supply it, the square root function must still compute square roots.)

These requirements apply to the modified work as a whole. If identifiable sections of that work are not derived from the Library, and can be reasonably considered independent and separate works in themselves, then this License, and its terms, do not apply to those sections when you distribute them as separate works. But when you distribute the same sections as part of a whole which is a work based on the Library, the distribution of the whole must be on the terms of this License, whose permissions for other licensees extend to the entire whole, and thus to each and every part regardless of who wrote it.

 Thus, it is not the intent of this section to claim rights or contest your rights to work written entirely by you; rather, the intent is to exercise the right to control the distribution of derivative or collective works based on the Library.

 In addition, mere aggregation of another work not based on the Library with the Library (or with a work based on the Library) on a volume of a storage or distribution medium does not bring the other work under the scope of this License.

3. You may opt to apply the terms of the ordinary GNU General Public License instead of this License to a given copy of the Library. To do this, you must alter all the notices that refer to this License, so that they refer to the ordinary GNU General Public License, version 2, instead of to this License. (If a newer version than version 2 of the ordinary GNU General Public License has appeared, then you can specify that version instead if you wish.) Do not make any other change in these notices.

Once this change is made in a given copy, it is irreversible for that copy, so the ordinary GNU General Public License applies to all subsequent copies and derivative works made from that copy.

This option is useful when you wish to copy part of the code of the Library into a program that is not a library.

4. You may copy and distribute the Library (or a portion or derivative of it, under Section 2) in object code or executable form under the terms of Sections 1 and 2 above provided that you accompany it with the complete corresponding machinereadable source code, which must be distributed under the terms of Sections 1 and 2 above on a medium customarily used for software interchange.

If distribution of object code is made by offering access to copy from a designated place, then offering equivalent access to copy the source code from the same place satisfies the requirement to distribute the source code, even though third parties are not compelled to copy the source along with the object code.

5. A program that contains no derivative of any portion of the Library, but is designed to work with the Library by being compiled or linked with it, is called a "work that uses the Library". Such a work, in isolation, is not a derivative work of the Library, and therefore falls outside the scope of this License.

However, linking a "work that uses the Library" with the Library creates an executable that is a derivative of the Library (because it contains portions of the Library), rather than a "work that uses the library". The executable is therefore covered by this License. Section 6 states terms for distribution of such executables.

When a "work that uses the Library" uses material from a header file that is part of the Library, the object code for the work may be a derivative work of the Library even though the source code is not. Whether this is true is especially significant if the work can be linked without the Library, or if the work is itself a library. The threshold for this to be true is not precisely defined by law.

If such an object file uses only numerical parameters, data structure layouts and accessors, and small macros and small inline functions (ten lines or less in length), then the use of the object file is unrestricted, regardless of whether it is legally a derivative work. (Executables containing this object code plus portions of the Library will still fall under Section 6.)

Otherwise, if the work is a derivative of the Library, you may distribute the object code for the work under the terms of Section 6. Any executables containing that work also fall under Section 6, whether or not they are linked directly with the Library itself.

6. As an exception to the Sections above, you may also combine or link a "work that uses the Library" with the Library to produce a work containing portions of the Library, and distribute that work under terms of your choice, provided that the terms permit modification of the work for the customer's own use and reverse engineering for debugging such modifications.

You must give prominent notice with each copy of the work that the Library is used in it and that the Library and its use are covered by this License. You must supply a copy of this License. If the work during execution displays copyright notices, you must include the copyright notice for the Library among them, as well as a reference directing the user to the copy of this License. Also, you must do one of these things:

 a) Accompany the work with the complete corresponding machine-readable source code for the Library including whatever changes were used in the work (which must be distributed under Sections 1 and 2 above); and, if the work is an executable linked with the Library, with the complete machine-readable "work that uses the Library", as object code and/or source code, so that the user can modify the Library and then relink to produce a modified executable containing the modified Library. (It is understood that the user who changes the contents of definitions files in the Library will not necessarily be able to recompile the application to use the modified definitions.)

 b) Use a suitable shared library mechanism for linking with the Library. A suitable mechanism is one that (1) uses at run time a copy of the library already present on the user's computer system, rather than copying library functions into the executable, and (2) will operate properly with a modified version of the library, if the user installs one, as long as the modified version is interface-compatible with the version that the work was made with.

c) Accompany the work with a written offer, valid for at least three years, to give the same user the materials specified in Subsection 6a, above, for a charge no more than the cost of performing this distribution.

 d) If distribution of the work is made by offering access to copy from a designated place, offer equivalent access to copy the above specified materials from the same place.

e) Verify that the user has already received a copy of these materials or that you have already sent this user a copy.

For an executable, the required form of the "work that uses the Library" must include any data and utility programs needed for reproducing the executable from it. However, as a special exception, the materials to be distributed need not include anything that is normally distributed (in either source or binary form) with the major components (compiler, kernel, and so on) of the operating system on which the executable runs, unless that component itself accompanies the executable.

It may happen that this requirement contradicts the license restrictions of other proprietary libraries that do not normally accompany the operating system. Such a contradiction means you cannot use both them and the Library together in an executable that you distribute.

7. You may place library facilities that are a work based on the Library side-by-side in a single library together with other library facilities not covered by this License, and distribute such a combined library, provided that the separate distribution of the work based on the Library and of the other library facilities is otherwise permitted, and provided that you do these two things:

 a) Accompany the combined library with a copy of the same work based on the Library, uncombined with any other library facilities. This must be distributed under the terms of the Sections above.

 b) Give prominent notice with the combined library of the fact that part of it is a work based on the Library, and explaining where to find the accompanying uncombined form of the same work.

8. You may not copy, modify, sublicense, link with, or distribute the Library except as expressly provided under this License. Any attempt otherwise to copy, modify, sublicense, link with, or distribute the Library is void, and will automatically terminate your rights under this License. However, parties who have received copies, or rights, from you under this License will not have their licenses terminated so long as such parties remain in full compliance.

9. You are not required to accept this License, since you have not signed it. However, nothing else grants you permission to modify or distribute the Library or its derivative works. These actions are prohibited by law if you do not accept this License. Therefore, by modifying or distributing the Library (or any work based on the Library), you indicate your acceptance of this License to do so, and all its terms and conditions for copying, distributing or modifying the Library or works based on it.

10. Each time you redistribute the Library (or any work based on the Library), the recipient automatically receives a license from the original licensor to copy, distribute, link with or modify the Library subject to these terms and conditions. You may not impose any further restrictions on the recipients' exercise of the rights granted herein. You are not responsible for enforcing compliance by third parties with this License.

11. If, as a consequence of a court judgment or allegation of patent infringement or for any other reason (not limited to patent issues), conditions are imposed on you (whether by court order, agreement or otherwise) that contradict the conditions of this License, they do not excuse you from the conditions of this License. If you cannot distribute so as to satisfy simultaneously your obligations under this License and any other pertinent obligations, then as a consequence you may not distribute the Library at all. For example, if a patent license would not permit royalty-free redistribution of the Library by all those who receive copies directly or indirectly through you, then the only way you could satisfy both it and this License would be to refrain entirely from distribution of the Library.

If any portion of this section is held invalid or unenforceable under any particular circumstance, the balance of the section is intended to apply, and the section as a whole is intended to apply in other circumstances.

It is not the purpose of this section to induce you to infringe any patents or other property right claims or to contest validity of any such claims; this section has the sole purpose of protecting the integrity of the free software distribution system which is implemented by public license practices. Many people have made generous contributions to the wide range of software distributed through that system in reliance on consistent application of that system; it is up to the author/donor to decide if he or she is willing to distribute software through any other system and a licensee cannot impose that choice.

This section is intended to make thoroughly clear what is believed to be a consequence of the rest of this License.

12. If the distribution and/or use of the Library is restricted in certain countries either by patents or by copyrighted interfaces, the original copyright holder who places the Library under this License may add an explicit geographical distribution limitation excluding those countries, so that distribution is permitted only in or among countries not thus excluded. In such case, this License incorporates the limitation as if written in the body of this License.

13. The Free Software Foundation may publish revised and/or new versions of the Lesser General Public License from time to time. Such new versions will be similar in spirit to the present version, but may differ in detail to address new problems or concerns.

Each version is given a distinguishing version number. If the Library specifies a version number of this License which applies to it and "any later version", you have the option of following the terms and conditions either of that version or of any later version published by the Free Software Foundation. If the Library does not specify a license version number, you may choose any version ever published by the Free Software Foundation.

14. If you wish to incorporate parts of the Library into other free programs whose distribution conditions are incompatible with these, write to the author to ask for permission. For software which is copyrighted by the Free Software Foundation, write to the Free Software Foundation; we sometimes make exceptions for this. Our decision will be guided by the two goals of preserving the free status of all derivatives of our free software and of promoting the sharing and reuse of software generally.

#### **NO WARRANTY**

15. BECAUSE THE LIBRARY IS LICENSED FREE OF CHARGE, THERE IS NO WARRANTY FOR THE LIBRARY, TO THE EXTENT PERMITTED BY APPLICABLE LAW. EXCEPT WHEN OTHERWISE STATED IN WRITING THE COPYRIGHT HOLDERS AND/OR OTHER PARTIES PROVIDE THE LIBRARY "AS IS" WITHOUT WARRANTY OF ANY KIND, EITHER EXPRESSED OR IMPLIED, INCLUDING, BUT NOT LIMITED TO, THE IMPLIED WARRANTIES OF MERCHANTABILITY AND FITNESS FOR A PARTICULAR PURPOSE. THE ENTIRE RISK AS TO THE QUALITY AND PERFORMANCE OF THE LIBRARY IS WITH YOU. SHOULD THE LIBRARY PROVE DEFECTIVE, YOU ASSUME THE COST OF ALL NECESSARY SERVICING, REPAIR OR CORRECTION.

16. IN NO EVENT UNLESS REQUIRED BY APPLICABLE LAW OR AGREED TO IN WRITING WILL ANY COPYRIGHT HOLDER, OR ANY OTHER PARTY WHO MAY MODIFY AND/OR REDISTRIBUTE THE LIBRARY AS PERMITTED ABOVE, BE LIABLE TO YOU FOR DAMAGES, INCLUDING ANY GENERAL, SPECIAL, INCIDENTAL OR CONSEQUENTIAL DAMAGES ARISING OUT OF THE USE OR INABILITY TO USE THE LIBRARY (INCLUDING BUT NOT LIMITED TO LOSS OF DATA OR DATA BEING RENDERED INACCURATE OR LOSSES SUSTAINED BY YOU OR THIRD PARTIES OR A FAILURE OF THE LIBRARY TO OPERATE WITH ANY OTHER SOFTWARE), EVEN IF SUCH HOLDER OR OTHER PARTY HAS BEEN ADVISED OF THE POSSIBILITY OF SUCH DAMAGES.

# **END OF TERMS AND CONDITIONS**

#### **How to Apply These Terms to Your New Libraries**

If you develop a new library, and you want it to be of the greatest possible use to the public, we recommend making it free software that everyone can redistribute and change. You can do so by permitting redistribution under these terms (or, alternatively, under the terms of the ordinary General Public License).

To apply these terms, attach the following notices to the library. It is safest to attach them to the start of each source file to most effectively convey the exclusion of warranty; and each file should have at least the "copyright" line and a pointer to where the full notice is found.

<one line to give the library's name and an idea of what it does.> Copyright (C) <year> <name of author>

 This library is free software; you can redistribute it and/or modify it under the terms of the GNU Lesser General Public License as published by the Free Software Foundation; either version 2.1 of the License, or (at your option) any later version.

 This library is distributed in the hope that it will be useful, but WITHOUT ANY WARRANTY; without even the implied warranty of MERCHANTABILITY or FITNESS FOR A PARTICULAR PURPOSE. See the GNU Lesser General Public License for more details.

 You should have received a copy of the GNU Lesser General Public License along with this library; if not, write to the Free Software Foundation, Inc., 59 Temple Place, Suite 330, Boston, MA 02111-1307 USA

Also add information on how to contact you by electronic and paper mail.

You should also get your employer (if you work as a programmer) or your school, if any, to sign a "copyright disclaimer" for the library, if necessary. Here is a sample; alter the names:

 Yoyodyne, Inc., hereby disclaims all copyright interest in the library `Frob' (a library for tweaking knobs) written by James Random Hacker.

signature of Ty Coon, 1 April 1990 Ty Coon, President of Vice

That's all there is to it!

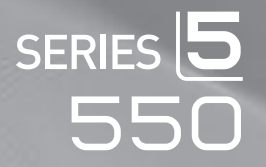

# TÉLÉVISEUR ACL Guide de l'utilisateur

# Imaginez les possibilités

Merci d'avoir acheté un produit Samsung. Pour obtenir un service complet, veuillez enregistrer votre produit à: www.samsung.com/global/register

Modèle N° de série.

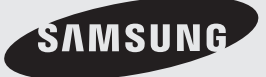

#### **Remarques importantes sur la garantie relative au format de l'image du téléviseur**

Le format écran large des écrans ACL (16:9, soit le rapport hauteur/largeur de l'image) est conçu principalement pour les vidéos plein écran à écran large. Les images affichées devraient être en format écran large 16:9 ou agrandi afin de remplir l'écran si votre modèle offre cette caractéristique et que les images sont constamment en mouvement. L'affichage de graphiques et d'images fixes, comme les barres noires des vidéos et des programmes de télévision en format standard non agrandi doit être limité au maximum à 5 % du temps d'écoute hebdomadaire. De plus, il faut limiter l'affichage d'images et de textes fixes, comme les rapports boursiers, les affichages de jeux vidéo, les logos des stations, les sites Web ou les images graphiques et les schémas des ordinateurs, tel qu'indiqué ci-dessus, et ce pour tous les téléviseurs. L'affichage d'images fixes qui ne respecte pas les directives ci-dessus peut causer un vieillissement inégal des écrans ACL en y créant des images fantôme subtiles mais permanentes. Pour éviter ce problème, faites varier les émissions et les images et regarder principalement des images plein écran en mouvement et non pas des images ou des barres foncées fixes.

Dans les modèles d'écran à plasma qui offrent des caractéristiques de format d'image, utiliser ces commandes pour obtenir différents formats en plein écran.

Prendre garde au choix des formats et à leur durée d'utilisation. Un vieillissement inégal résultant du choix et de l'utilisation d'un format, tout comme les images rémanentes, ne sont pas couverts par la garantie limitée de Samsung.

#### **États-Unis seulement**

L'appareil qui accompagne ce guide de l'utilisateur est fabriqué sous licence en vertu de droits de propriété intellectuelle de certaines tierces parties. Ce produit est protégé en vertu des brevets américains suivants : 5 991 715, 5 740 317, 4 972 484, 5 214 678, 5 323 396, 5 539 829, 5 606 618, 5 530 655, 5 777 992, 6 289 308, 5 610 985, 5 481 643, 5 544 247, 5 960 037, 6 023 490, 5 878 080, et en vertu de la demande de brevet nº 2001-44713-A1 publiée aux États-Unis.

Cette licence permet aux consommateurs d'utiliser le contenu sous licence à des fins non commerciales. Aucun droit n'est accordé à l'égard d'une utilisation commerciale. Cette licence ne couvre aucun autre appareil que celui-ci et ne s'applique pas aux produits non pourvus d'une licence ni à tout processus conforme à la norme ISO/IEC 11172-3 ou ISO/IEC 13818-3 utilisé ou vendu de pair avec ce produit. La licence ne couvre que l'utilisation de cet appareil à des fins d'encodage et/ou de décodage de fichiers audio conformément à la norme ISO/IEC 11172-3 ou ISO/IEC 13818-3. Aucun droit n'est accordé en vertu de cette licence en ce qui a trait aux caractéristiques ou fonctions du produit qui ne sont pas conformes à la norme ISO/IEC 11172-3 ou ISO/IEC 13818-3.

#### **Autres pays**

L'appareil qui accompagne ce guide de l'utilisateur est fabriqué sous licence en vertu de droits de propriété intellectuelle de certaines tierces parties. Cette licence permet aux consommateurs d'utiliser le contenu sous licence à des fins non commerciales. Aucun droit n'est accordé à l'égard d'une utilisation commerciale. Cette licence ne couvre aucun autre appareil que celui-ci et ne s'applique pas aux produits non pourvus d'une licence ni à tout processus conforme à la norme ISO/IEC 11172-3 ou ISO/IEC 13818-3 utilisé ou vendu de pair avec ce produit. La licence ne couvre que l'utilisation de cet appareil à des fins d'encodage et/ou de décodage de fichiers audio conformément à la norme ISO/IEC 11172-3 ou ISO/IEC 13818-3. Aucun droit n'est accordé en vertu de cette licence en ce qui a trait aux caractéristiques ou fonctions du produit qui ne sont pas conformes à la norme ISO/IEC 11172-3 ou ISO/IEC 13818-3.

#### **SAMSUNG ELECTRONICS NORTH AMERICAN LIMITED WARRANTY STATEMENT**

Assujettie aux exigences, conditions, exclusions et limitations de la garantie limitée originale fournie avec les produits de Samsung Electronics (SAMSUNG) et les exigences, conditions, exclusions et limitations de la présente garantie, SAMSUNG offrira en plus un service de réparation sous garantie aux États-Unis pour les produits achetés au Canada et un service de réparation sous garantie au Canada pour les produits achetés aux États-Unis pendant la période de garantie précisée à l'origine et pour l'acheteur initial seulement.

Les réparations sous garantie décrites ci-dessus doivent être effectuées dans un centre de réparation agréé SAMSUNG. En plus de la présente garantie, la garantie limitée originale et une facture datée en tant que preuve d'achat doivent être présentées au centre de réparation.

Le transport de l'appareil au et à partir du centre de réparation demeure la responsabilité de l'acheteur. Les conditions couvertes ne sont limitées qu'aux vices de matériaux et de fabrication dans des conditions d'utilisation normale. Exclues, mais non pas limitées à, sont les dispositions précisées à l'origine pour le service à domicile ou sur place, durées de réparation minimales et maximales, échanges ou remplacements, accessoires, options, extensions ou produits non durables.

Pour obtenir le nom d'un centre de réparation agréé Samsung, appelez sans frais :

#### **Aux États-Unis : 1-800-SAMSUNG (1-800-726-7864) Au Canada : 1-800-SAMSUNG**

 $\triangleright$  Voir le bon de garantie pour avoir plus d'information sur les conditions de garantie.

#### **Précautions à prendre lors de l'affichage d'une image fixe**

Une image fixe peut causer des dommages irrémédiables à l'écran du téléviseur.

• N'affichez pas une image fixe sur l'écran LCD plus de 2 heures. Cela pourrait provoquer une rémanence de l'image à l'écran. Cette rémanence de l'image est également appelée "brûlure de l'écran". Pour éviter une telle rémanence de l'image à l'écran, réduisez la luminosité et le contraste de l'écran lorsque vous laissez une image fixe affichée.

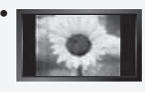

 Regarder l'écran LCD du téléviseur en format 4:3 pendant une longue période peut laisser des traces de bordures à gauche, à droite et au centre de l'écran, à cause de la différence d'émission de lumière sur l'écran. La lecture d'un DVD ou l'utilisation d'une console de jeu peut avoir un effet similaire sur l'écran. Les dommages provoqués par les effets qui précèdent ne sont pas couverts par la garantie.

• L'affichage d'images fixes de jeux vidéo et d'ordinateurs pendant plus longtemps qu'une période spécifique peut provoquer des rémanences.Pour éviter cela, réduisez la "luminosité" et le "contraste" lors de l'affichage d'images fixes.

© 2008 Samsung Electronics Co., Ltd. All rights reserved.

# **Table des matières**

#### **Informations générales**

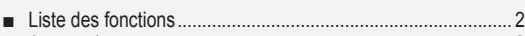

- Accessoires .............................................................................. 2 Présentation du panneau de commande.................................. 3 ■
- Présentation du panneau de branchement............................... 4 ■
- Télécommande......................................................................... 5 ■
- lnsertion des piles dans la télécommande................................... 6

#### **Connexions**

- Connexion d'antennes VHF et UHF ......................................... 6 ■
- Connexion du Câble TV............................................................ 7 ■
- Connexion d'un lecteur DVD ou d'un décodeur Câble/ récepteur satellite (boîtier décodeur) via HDMI ........................ 8
- Connexion d'un lecteur DVD ou d'un décodeur Câble/ récepteur satellite (boîtier décodeur) via DVI ........................... 8 ■ Branchement d'un lecteur DVD, câblosélecteur ou récepteur
- satellite à l'aide de câbles composantes .................................. 9 Connexion d'un caméscope ..................................................... 9 ■
- Branchement d'un magnétoscope.......................................... 10 ■
- Branchement d'un système audio numérique ........................ 11
- Connexion d'un amplificateur/home cinéma DVD .................. 11
- Branchement d'un PC............................................................. 11 ■ Branchement d'un PC...

#### **Fonctionnement**

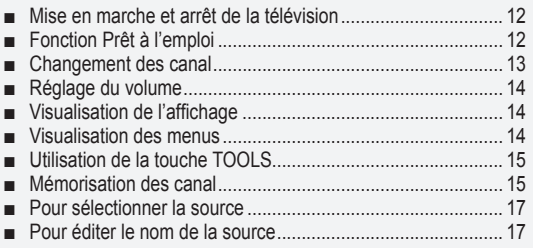

#### **Contrôle de L'image**

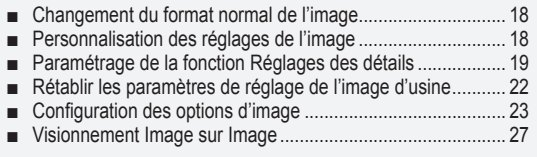

#### **Contrôle du Son**

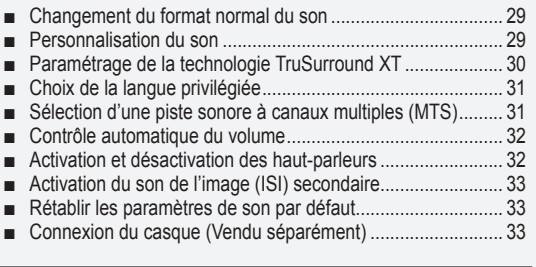

#### **Contrôle des Chaînes**

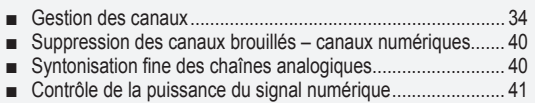

#### **Affichage PC**

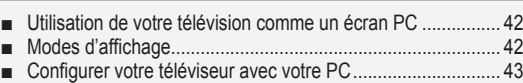

#### **Paramètre D'heure**

Régler l'horloge....................................................................... 45 ■

#### **Description de la Fonction**

Sélection d'une langue de menu ............................................ 49 ■ Utilisation de la fonction puce V-Chip ..................................... 49 ■ ■ Affichage des sous-titres (messages texte à l'écran) – Analogique........................................................................... 56 ■ Affichage des sous-titres (messages texte à l'écran) – Numérique ........................................................................... 57 ■ Réglage de la mélodie de marche/arrêt du téléviseur ............ 58 Réglage de l'effet lumineux..................................................... 58 ■ Réglage du mode Divertissement........................................... 59 ■ Fonction économiseur d'énergie............................................. 59 ■ Mise à niveau du logiciel......................................................... 60 ■

# **WISELINK**

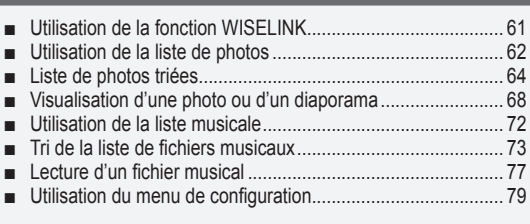

#### **À propos d'Anynet+**

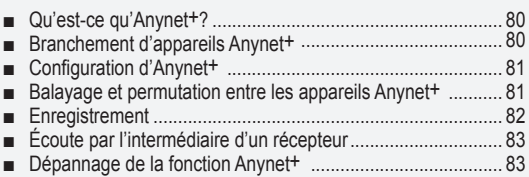

#### **Annexe**

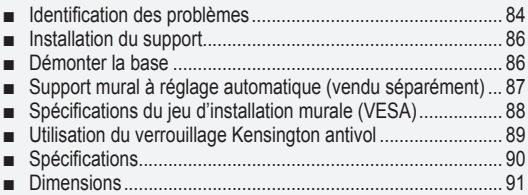

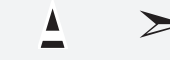

Y)

**Symboles** Appuyer Remarque Bouton d'accès rapide
### **Informations générales**

### **Liste des fonctions**

- Paramètres d'image modifiables pouvant être stockés dans la mémoire du téléviseur. •
- Minuterie automatique pour allumer ou éteindre le téléviseur. •
- Minuterie de mise en veille spéciale. •
- Interface numérique et de réseau exceptionnelle : Avec un syntoniseur numérique HD intégré, la vision des émissions HD sans inscription ne nécessite pas de décodeur Câble/récepteur satellite (boîtier décodeur).
- Il est possible d'écouter des fichiers de musique et de voir des images sur des appareils USB Mass Storage Class (MSC). •
- **Connexion HDMI/DVI entre votre PC et ce téléviseur.** •
- Excellente qualité d'image •
- La technologie DNIe offre des images d'une netteté aussi vraie que nature
- SRS TruSurround XT
- La technologie SRS TruSurround XT offre une qualité de son ambiophonique.

# **Accessoires**

Vérifiez que les éléments suivants sont inclus avec votre télévision LCD. S'il manque des éléments, contactez votre revendeur.

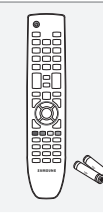

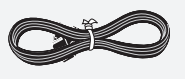

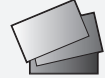

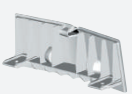

Télécommande et deux piles (AAA x 2) (BN59-00673A)

Cordon d'alimentation (3903-000144)

Carte de garantie/ Carte d'enregistrement/ Guide de sécurité (Non disponibles dans toutes les régions.)

Couvercle inférieur (LN32A550P3F: BN63-04207B) (LN37A550P3F: BN63-04437B) (LN40A550P3F: BN63-04437B) (LN46A550P3F: BN63-04374B) (LN52A550P3F: BN63-04374B)

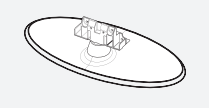

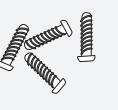

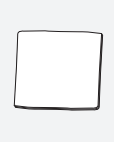

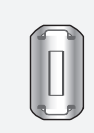

Pied (LN32A550P3F: BN96-06935A)

Vis de pied (M4xL16) (LN32A550P3F: 6002-001294)

Chiffon de nettoyage (BN63-01798A)

Guide de l'utilisateur

Tore magnétique (3301-001110)

► La forme et la couleur des accessoires peuvent varier selon le modèle.

**Tore magnétique (cordon d'alimentation)** Les tores magnétiques protègent les câbles contre les interférences. Au branchement d'un câble, ouvrir le tore magnétique et le fixer sur le pourtour du câble au niveau de la fiche. ➣

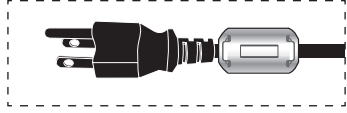

# **Présentation du panneau de commande**

#### **Boutons situés en bas à droite du panneau**

Les boutons situés en bas à droite du panneau commandent les fonctions de base de votre téléviseur, notamment le menu à l'écran. Pour utiliser les fonctions plus avancées, vous devez utiliser la télécom-mande.

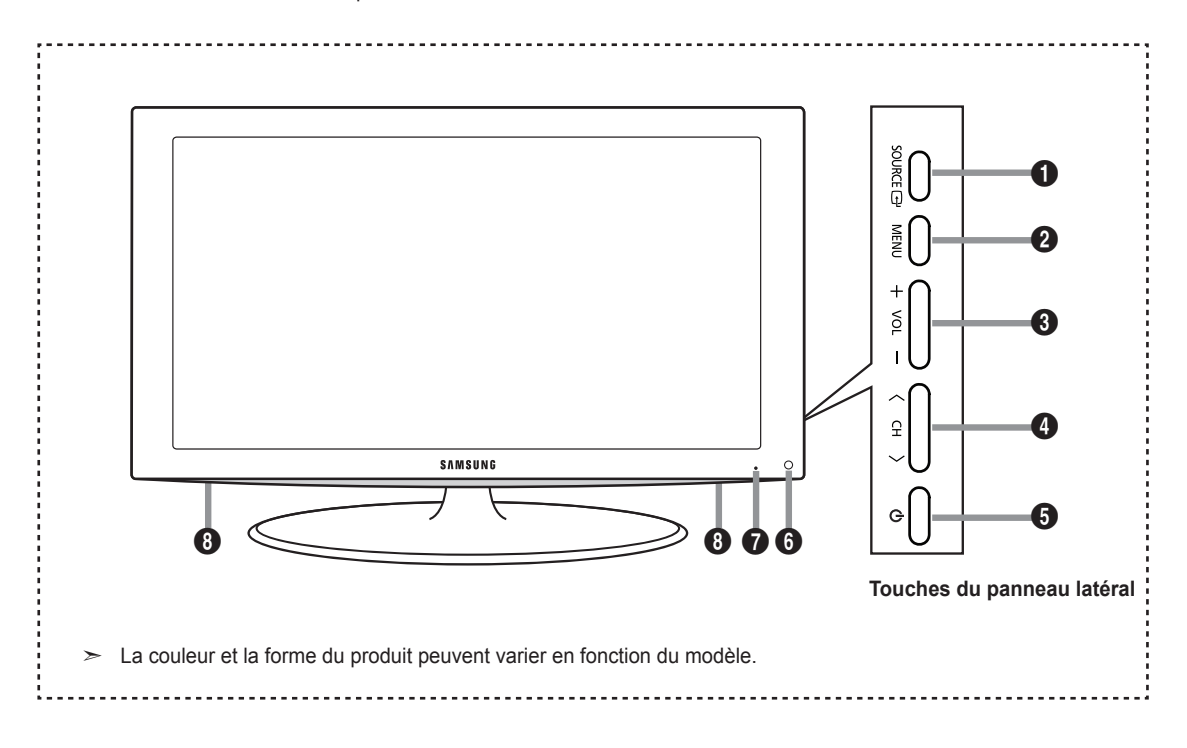

#### **1** SOURCE **<sup>B</sup>**

Bascule entre toutes les sources d'entrée disponibles (TV, AV1, AV2, S-Vidéo, Composante1, Composante2, PC, HDMI1, HDMI2/DVI, HDMI3, USB). Dans le menu à l'écran, utilisez ce bouton de la même manière que le bouton **ENTER e** de la télécommande.

#### **2** MENU

Appuyez pour voir à l'écran le menu des fonctions de votre télévision.

#### $\odot$  - VOL +

Appuyez sur ce bouton pour augmenter ou baisser le volume. Dans le menu à l'écran, utilisez les boutons **– VOL +** de la même manière que les boutons ◄ et ► de la télécommande.

#### $\bullet$   $\times$  CH  $\land$

Appuyez sur ce bouton pour changer de canal. Dans le menu à l'écran, utilisez les boutons **CH**  de la même manière que les boutons ▼ et ▲ de la télécommande.

#### 5 **(Alimentation)**

Appuyez sur ce bouton pour allumer et teindre la télévision.

### 6 **Capteur de la télécommande**

Dirigez la télécommande vers de point de la télévision.

#### 7 **VOYANT D'ALIMENTATION**

Clignote puis s'arrête lorsque le téléviseur est allumé. S'allume en mode Veille.

#### 8 **haut-Parleurs**

# **Présentation du panneau de branchement**

Utiliser les prises du panneau de connexion pour brancher des composants audiovisuels utilisés continuellement, par exemple un lecteur DVD ou un magnétoscope. Pour plus d'informations sur le branchement des appareils, voir pages 6~11.

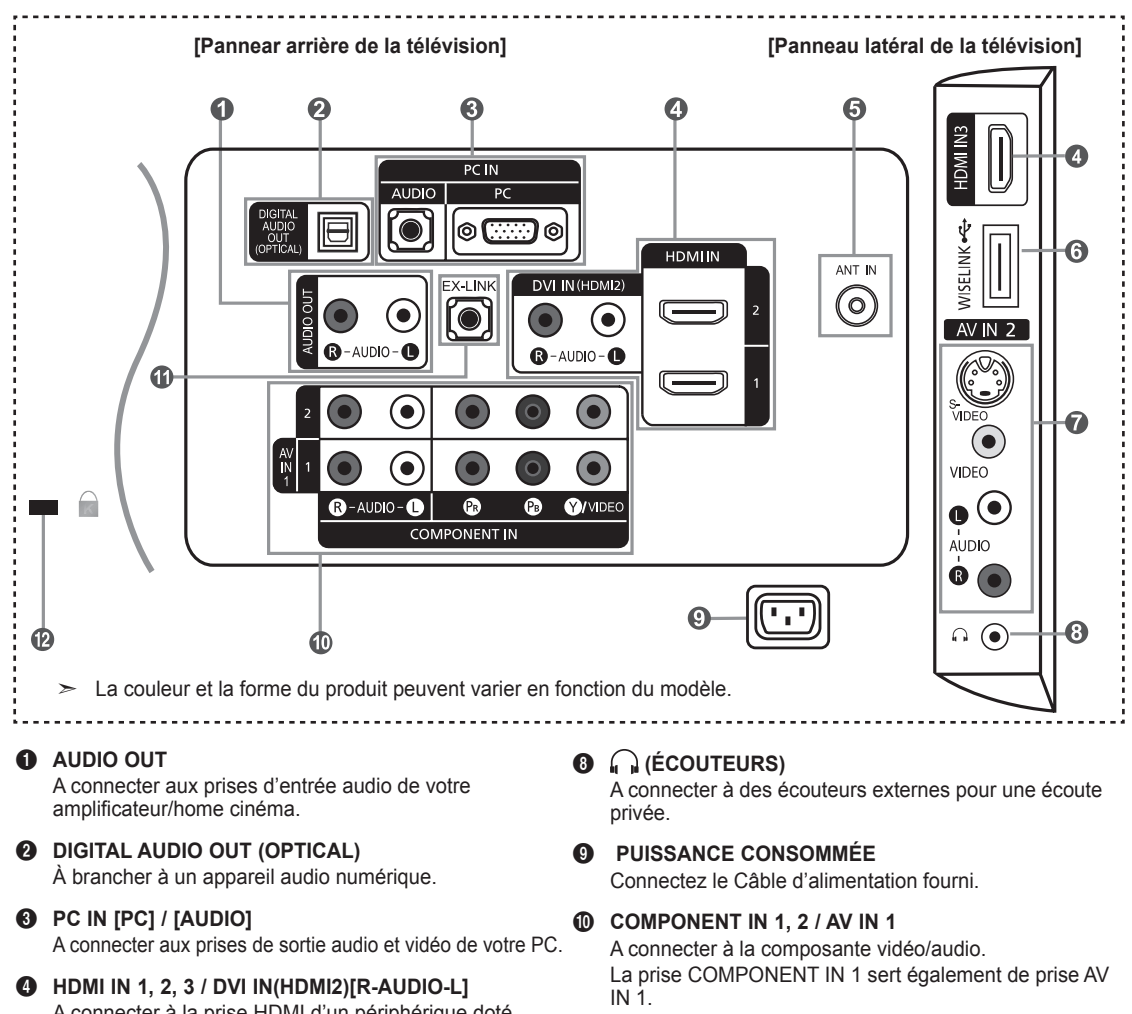

- Brancher le Câble vidéo à la prise COMPONENT IN 1 [Y/VIDEO] et le Câble audio aux prises COMPONENT  $IN 1$  [R-AUDIO-L].

#### ! **EX-LINK**

Brancher cette sortie à la prise sur le support mural en option. Cette fonction permet de régler l'angle de visionnement du téléviseur à l'aide de la télécommande.

#### @ **VERROU KENSINGTON**

Le verrou Kensignton (en option) est un dispositif servant à immobiliser un appareil utilisé dans un endroit public. Si l'on désire utiliser un verrou, il faut communiquer avec le magasin où le téléviseur a été acheté.

L'emplacement du verrou Kensington peut être ➣ différent selon le modèle du téléviseur.

A connecter à la prise HDMI d'un périphérique doté d'une sortie HDMI.

- Aucune connexion audio n'est requise entre deux appareils HDMI.

Utilisez la borne HDMI IN 2 pour la connexion DVI vers un périphérique externe.

Utilisez un Câble DVI vers HDMI ou un adaptateur DVI-HDMI (DVI vers HDMI) pour la connexion vidéo et les prises DVI-IN (HDMI2) "R-AUDIO–L" pour la sortie audio.

- La prise d'entrée HDMI IN 2 doit être utilisée pour un branchement de Câble HDMI/DVI.

#### 5 **ANT IN**

A connecter à une antenne ou à un téléviseur par Câble.

#### 6 **WISELINK**

Brancher une mémoire de grande capacité USB pour voir des fichiers photos et lire des fichiers sonores.

#### **8** AV IN 2

Entrée audio et vidéo pour périphériques externes, tels qu'un caméscope ou un magnétoscope.

#### **S-VIDEO**

Connectez un signal S-Vidéo provenant d'un caméscope ou d'un magnétoscope.

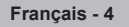

# **Télécommande**

Vous pouvez utiliser la télécommande à une distance maximale du téléviseur d'environ 7 m.

1 **POWER**

Permet d'allumer et d'éteindre le téléviseur.

**2** TV

Pour sélectionner directement le mode TV.

3 **Boutons numériques** Permet de changer de chaîne.

#### $\bullet$   $\Box$

Appuyez sur ce bouton pour sélectionner des canaux supplémentaires (numériques et analogiques) diffusées par la même station. Par exemple, pour sélectionner le canal "54-3", appuyez sur "54", puis sur " $\Box$ " et sur "3".

#### 5 **(MUTE)**

Permet de couper le son temporairement et de le rétablir.

6 **VOL – / VOL +** Appuyer sur ces touches pour augmenter ou diminuer le volume.

# **R** CH LIST

Afficher la liste des canaux à l'écran.

8 **TOOLS**

Permettent de sélectionner les fonctions fréquemment utilisées.

9 **INFO**

Appuyez sur cette touche pour afficher de l'information à l'écran.

- 0 **TOUCHES DE COULEUR** Utiliser ces touches à partir de la liste des canaux, WISELINK, etc.
- ! **CC**

Permet de commander la fonction de sous-titrage.

#### @ **E.MODE**

Appuyer sur cette touche pour sélectionner l'affichage préréglé et les modes sonores pour les sports, le cinéma et les jeux.

 $\bullet$  Utiliser ces touches pour les modes DMA, WISELINK et Anynet+.

(commande : Cette télécommande peut servir à commander l'enregistrement sur des enregistreurs Samsung avec la fonction Anynet+.

#### **1 O O ON/OFF**

Appuyer sur cette touche pour rétroéclairer les touches de la télécommande. Cette fonction est utile durant la nuit ou lorsque la pièce est sombre. (L'utilisation de la télécommande alors que la touche **ON/OFF** est réglée à On réduit le temps d'utilisation des piles.)

% **PRE-CH**

Permet d'écouter le canal précédent.

- $CHV/CHA$ Permettent de changer de canal.
- & **SOURCE** Appuyer sur cette touche pour afficher et choisir les sources vidéo accessibles.

### $\circledR$  W.LINK (WISELINK)

Cette fonction permet de visualiser des photographies et d'écouter des fichiers audio depuis un appareil externe. (Consulter les pages 62 (Photo), 72 (Musique))

#### ( **MENU**

Affiche le menu à l'écran principal.

) **RETURN** Retourne au menu précédent.

a **HAUT▲/BAS▼/GAUCHE◄/ DROITE► / ENTER** 

Pour sélectionner des options de menu et modifier leur valeur.

#### $\omega$  **EXIT**

Appuyer sur cette touche pour sortir du menu.

 $@$  DMA (adaptateur pour les **supports numériques)** Utiliser cette fonction lorsqu'un

appareil DMA de SAMSUNG est branché à une interface HDMI ou que le téléviseur est en mode DMA. Pour plus d'information sur les procédures d'utilisation, consulter le guide de l'utilisateur du dispositif DMA. Cette touche est active lorsque le mode "Anynet+(HDMI-CEC)" est activé. (Voir la page 81.)

d **MTS**

Pour sélectionner le son stéréo, mono ou SAP (Separate Audio Program).

#### e **FAV.CH**

Appuyez sur ce bouton pour naviguer entre vos chaînes favorites.

#### *C***<sub>0</sub> P.SIZE**

Permet de sélectionner la taille d'image.

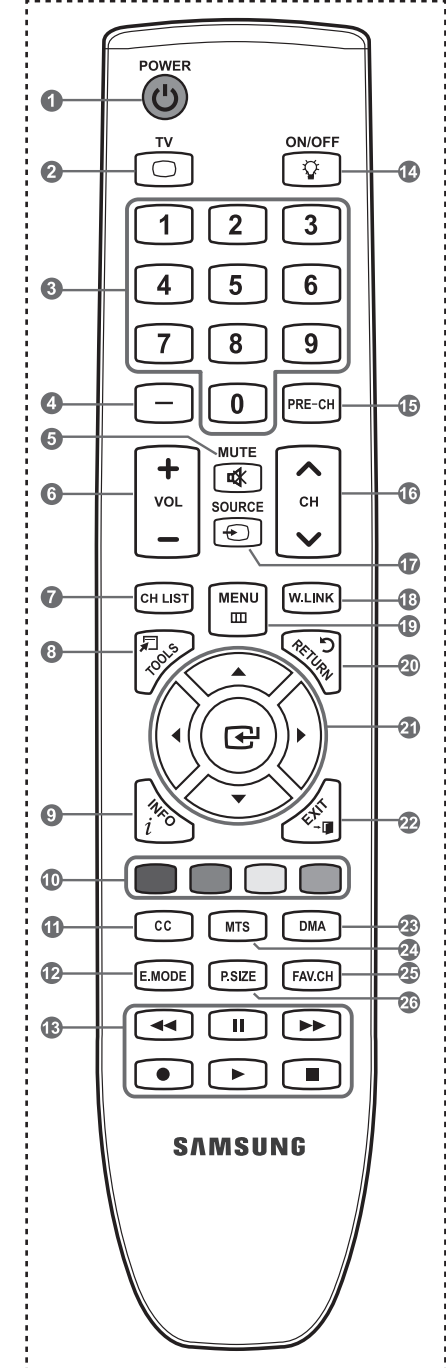

➣ Une lumière intense peut affecter le bon fonctionnement de la télécommande.

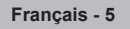

# **Insertion des piles dans la télécommande**

- 1. Soulevez le panneau à l'arrière de la télécommande, comme illustré.
- 2. Placez deux piles AAA.
	- Assurez-vous de faire correspon dre les pôles "+" et "-" des iles avec le schéma situé à ➣ l'intérieur du compartiment.
- 3. Replacez le couvercle.
	- ► Retirez les piles et stockez-les dans un endroit frais et sec si vou n'utilisez pas la télécommande pendant longtemps.
	- La télécommande peut être util isée jusqu'à environ 7 mètres de la télévision.
	- (Pour une utilisation type de la télévision, les piles durent environ un an.)
	- ► L'utilisation de la télécommande alors que la touche **<b>***O***N/OFF** est réglée à On réduit le temps d'utilisation des piles.
- $\geq$  Si la télécommande ne fonctionne pas, vérifiez ce qui suit :
	- 1. La télévision est-elle allumée ?
	- 2. Les pôles (+ / -) des piles sont-ils inversés ?
	- 3. Les piles sont-elles à plat ?
	- 4. Y-a-t-il une rupture d'alimentation ou le cordon d'alimentation est-il débranché?
	- 5. Y a-t-il une lampe fluorescente ou un néon à proximité ?

### **Connexions**

### **Connexion d'antennes VHF et UHF**

Si votre antenne se présente sous la forme d'un ensemble de câbles identique à la figure, voir "Antennes avec Câble bipolaire plat de 300 Ω", ci-dessous.

Si votre antenne est dotée d'un Câble semblable au schéma de droite, reportez-vous à la section "Antenne équipée de câbles ronds 75 Ω".

Si vous avez deux antennes, voir " Antennes VHF et UHF séparées ".

#### **Antennes avec Câble bipolaire plat de 300 Ω**

Si vous utilisez une antenne hertzienne (comme une antenne de toit ou une antenne en oreilles de lapin) munie d'un Câble bipolaire plat de 300 Ω procédez comme suit.

- 1. Placez les fils de votre Câble bipolaire sous les vis de l'adaptateur 300-75 Ω (non fourni). Utilisez un tournevis pour serrer les vis.
- 2. Branchez l'adaptateur dans la borne ANT IN située à l'arrière du téléviseur.

#### **Antennes avec Câble rond de 75 Ω**

1. Branchez le Câble de l'antenne dans la prise ANT IN située en bas du panneau arrière.

#### **Antennes VHF et UHF séparées**

Si vous disposez de deux antennes séparées pour votre télévision (une VHF et une UHF), vous devez combiner les deux signaux des antennes avant de les brancher à la télévision. Cette procédure exige un multiplexeur-adaptateur (disponible dans la plupart des magasins d'électronique).

- 1. Branchez les deux câbles des antennes au multiplexeur.
- 2. Branchez le multiplexeur dans la prise ANT IN située en bas du panneau arrière.

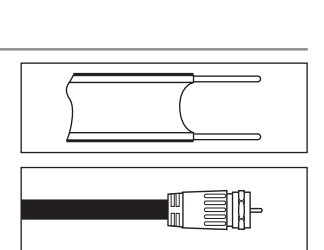

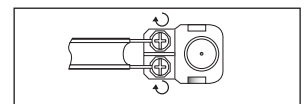

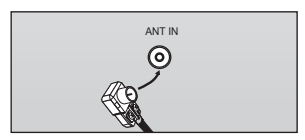

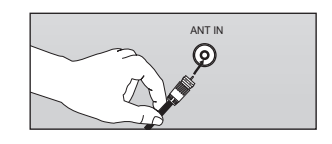

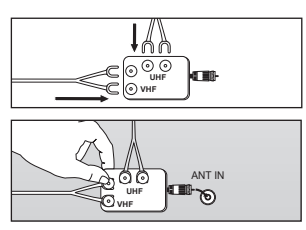

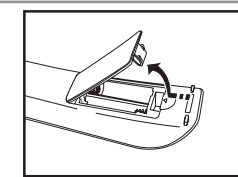

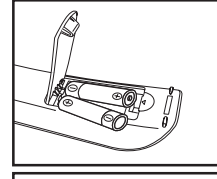

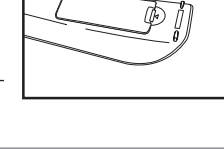

# **Connexion du Câble TV**

Pour brancher un système de télévision par Câble, suivez les instructions ci-dessous.

#### **Câble sans boîte de jonction**

- 1. Branchez le Câble d'arrivée dans la prise ANT IN située à l'arrière de la télévision.
	- Cette télévision étant équipée d'un dispositif pour le Câble, vous n'avez pas ➣ besoin de boîte de jonction pour voir des canal câblées en clair.

#### **Branchement d'une boîte de jonction servant à décrypter l'ensemble des canal**

- 1. Identifiez le Câble connecté à la prise ANT OUT de votre boîte de jonction. Cette prise peut s'appeler "ANT OUT", "VHF OUT" ou simplement "OUT". ➣
- 2. Branchez l'autre extrémité de ce Câble à la prise ANT IN située à l'arrière de la télévision.

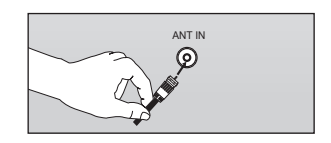

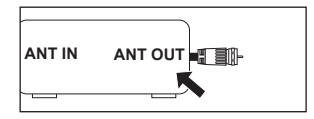

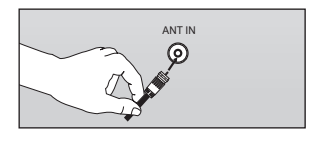

#### **Branchement d'une boîte de jonction servant à décrypter certaines canal**

Si votre boîte de jonction ne décrypte que certaines canal (comme les canal dites 'premium'), suivez les instructions cidessous. Pour ce faire, vous avez besoin d'un séparateur bidirectionnel, d'un interrupteur RF (A/B) et de quatre longueurs de Câble coaxial. (Ces articles sont disponibles dans la plupart des magasins d'électronique.)

- 1. Localisez et débranchez le Câble branché à la prise ANT IN de votre boîte de jonction.
	- > Cette prise peut s'appeler "ANT IN", "VHF IN" ou simplement "IN".
- 2. Branchez ce Câble à un séparateur bidirectionnel.
- 3. Branchez un Câble de RF entre une des prises OUTPUT du séparateur et la prise IN de la boîte de jonction.
- 4. Branchez un Câble de RF entre la prise ANT OUT de la boîte de jonction et la prise B.IN de l'interrupteur RF (A/B).
- 5. Branchez un autre Câble entre l'autre prise OUT du séparateur et la prise A.IN de l'interrupteur RF (A/B).
- **6.** Connectez le dernier Câble RF entre la borne OUT du commutateur RF (A/ B) et la borne ANT IN située à l'arrière du téléviseur.

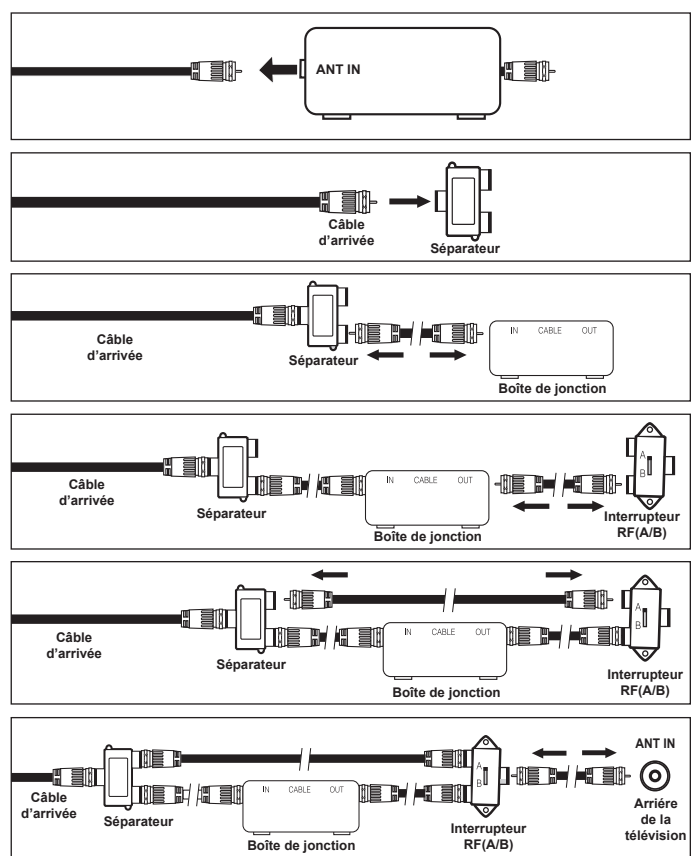

Après avoir établi cette connexion, réglez l'interrupteur A/B en position "A" pour regarder les canal normales. Placez l'interrupteur A/B en position "B" pour une regarder les canal cryptées. (Lorsque vous placez l'interrupteur A/B sur "B", vous devez syntoniser votre télévision sur la canal de sortie de la boîte de jonction qui est habituellement la canal 3 ou 4.)

# **Connexion d'un lecteur DVD ou d'un décodeur Câble/récepteur satellite (boîtier décodeur) via HDMI**

Ceci n'est réalisable que si le périphérique externe dispose d'un connecteur de sortie HDMI.

1. Branchez un Câble HDMI entre la prise HDMI IN  $(1, 2$  ou  $3)$ du téléviseur et la prise HDMI du lecteur DVD ou du décodeur Câble/récepteur satellite (boîtier décodeur).

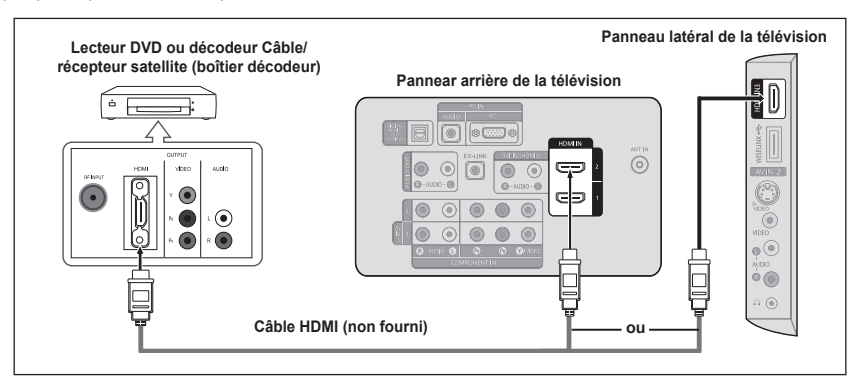

- Qu'est-ce que le mode HDMI ? ➣
	- HDMI ou high-definition multimedia interface (interface multimédia haute définition) est une interface de nouvelle génération qui permet la transmission de signaux numériques audio et vidéo à l'aide d'un simple Câble et sans compression.
	- La différence entre les interfaces HDMI et DVI réside dans le fait que la HDMI est de plus petites dimensions, qu'elle est dotée du composant de codage HDCP (protection contre la copie numérique à large bande passante).
- La configuration du panneau arrière de chaque lecteur DVD ou de chaque décodeur ➣ Câble/récepteur satellite (boîtier décodeur) diffère.
- ► Le téléviseur peut n'émettre aucun son et les images peuvent s'afficher avec une couleur anormale lorsque des lecteurs DVD/décodeurs/récepteurs satellite avec des versions du mode HDMI antérieures à HDMI 1.3 sont branchés. Lorsque vous branchez un Câble HDMI doté d'une version antérieure et qu'aucun son n'est émis, branchez le Câble HDMI à la prise HDMI IN 2 et les câbles audio aux prises DVI IN (HDMI2) [R-AUDIO-L] situées à l'arrière du téléviseur. Dans ce cas, contactez la société qui fournit le lecteur DVD/décodeur Câble/récepteur satellite afin de confirmer votre version HDMI, puis demandez une mise à jour.
- Les câbles HDMI qui ne sont pas de version 1.3 peuvent provoquer des nuisances à l'écran ou une absence d'image. ➣

### **Connexion d'un lecteur DVD ou d'un décodeur Câble/récepteur satellite (boîtier décodeur) via DVI**

Ceci n'est réalisable que si le périphérique externe dispose d'un connecteur de sortie DVI.

- Branchez un Câble DVI vers HDMI ou un adaptateur DVI-HDMI entre la prise HDMI IN 2 du téléviseur et la prise DVI du lecteur DVD ou du décodeur Câble/récepteur satellite (boîtier décodeur).
- 2. Branchez les câbles audio entre la prise DVI IN (HDMI 2) [R-AUDIO-L] du téléviseur et le lecteur DVD ou le décodeur Câble/récepteur satellite (boîtier décodeur).

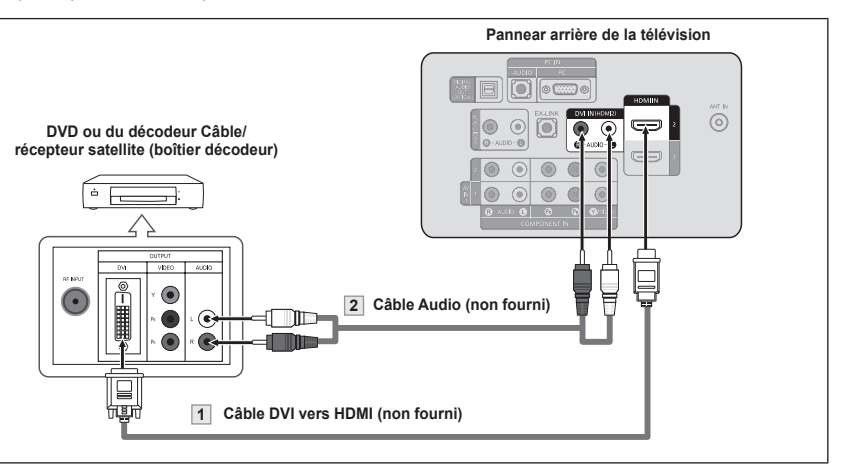

- La configuration du panneau arrière de chaque lecteur DVD ou de chaque décodeur Câble/récepteur satellite (boîtier décodeur) diffère. ➣
- Lorsque vous branchez un lecteur DVD ou un décodeur Câble/récepteur satellite (boîtier décodeur), faites correspondre les couleurs de la borne de connexion à celles du Câble. ➣
- La prise d'entrée HDMI IN 2 doit être utilisée pour un branchement de Câble HDMI/DVI. ➣

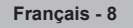

### **Branchement d'un lecteur DVD, câblosélecteur ou récepteur satellite à l'aide de câbles composantes**

Les prises du panneau arrière de votre téléviseur ont été spécialement conçues pour faciliter le branchement d'un lecteur DVD ou d'un décodeur Câble/récepteur satellite (boîtier décodeur) à votre téléviseur.

- 1. Branchez un Câble composant entre les prises COMPONENT IN (1 ou 2) [Y, PB, PR] du téléviseur et les prises COMPONENT [Y, PB, PR] du lecteur DVD ou du décodeur Câble/récepteur satellite (boîtier décodeur).
- 2. Branchez les câbles audio entre les prises COMPONENT IN (1 ou 2) [R-AUDIO-L] du téléviseur et les prises AUDIO OUT du lecteur DVD ou du décodeur Câble/récepteur satellite (boîtier décodeur).

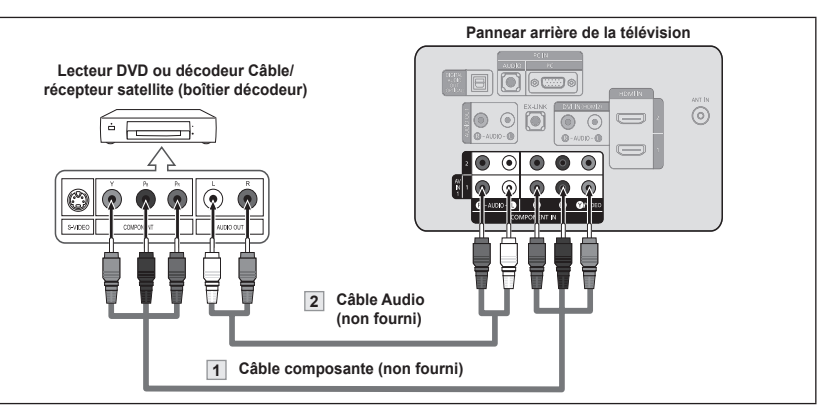

La composante vidéo sépare la vidéo entre Y (Luminosité), Pb (Bleu) et Pr (Rouge) pour une qualité vidéo accrue. Assurez-vous de faire correspondre la composante vidéo et les connexions audio.  $\geq$ 

Par exemple, si un Câble vidéo Composante est branché à la prise d'entrée COMPONENT IN 1, le Câble audio doit être branché à la prise d'entrée COMPONENT IN 1 également.

- La configuration du panneau arrière de chaque lecteur DVD ou de chaque décodeur ➣ Câble/récepteur satellite (boîtier décodeur) diffère.
- Lorsque vous branchez un lecteur DVD ou un décodeur Câble/récepteur satellite ➣ (boîtier décodeur), faites correspondre les couleurs de la borne de connexion à celles du Câble.

# **Connexion d'un caméscope**

Les prises du panneau latéral assurent la connexion aisée d'un caméscope à votre téléviseur. Elles vous permettent de visionner les cassettes de votre caméscope sans passer par un magnétoscope.

- 1. Connectez un Câble Vidéo (ou Câble S-Vidéo) entre les prises AV IN2 [VIDEO] (ou S-VIDEO) du téléviseur et les prises A UDIO OUT du caméscope.
- 2. Connectez un Câble Audio entre les prises AV IN 2 [R-AUDIO-L] du téléviseur et les prises AUDIO OUT du caméscope.

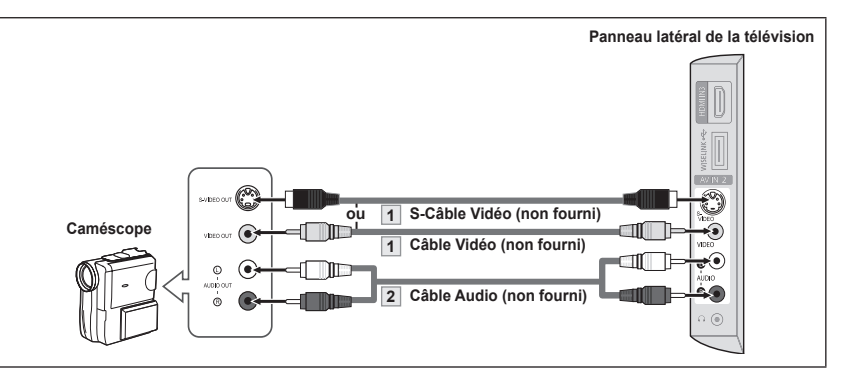

- La configuration arrière de chaque caméscope est différente suivant les appareils. ➣
- Lorsque vous connectez un caméscope, faites correspondre les couleurs de la borne et du Câble. ➣

# **Branchement d'un magnétoscope**

#### **Connexion vidéo**

Ces instructions supposent que vous avez déjà branché votre télévision à une antenne ou un système de télévision par Câble (en suivant les instructions pages 6-7). Sautez l'étape 1 si vous n'avez pas encore branché d'antenne ou de système de télévision par Câble.

- 1. Débranchez l'antenne ou le Câble de l'arrière de la télévision.
- 2. Branchez le Câble ou l'antenne à la prise ANT IN située à l'arrière du magnétoscope.
- 3. Relier au moyen d'un Câble RF la borne ANT OUT du magnétoscope et la borne ANT IN du téléviseur.
- 4. Relier au moven d'un Câble vidéo la prise de sortie vidéo du magnétoscope et la prise AV IN 1 [Y/VIDEO] ou AV IN 2 [VIDEO] du téléviseur.
- 5. Branchez les Câbles Audio entre les prises AUDIO OUT du magnétoscope et les prises AV IN 1 (ou AV IN 2) [R-AUDIO-L] de la télévision.
	- $>$  Si le magnétoscope est un modèle "mono" (non stéréo), relier les prises d'entrée audio droite et gauche du téléviseur au moyen d'un connecteur en Y (non fourni). Il est également > possible de brancher le câble à la prise "R". Si le magnétoscope fonctionne en stéréo, deux câbles distincts doivent être branchés.

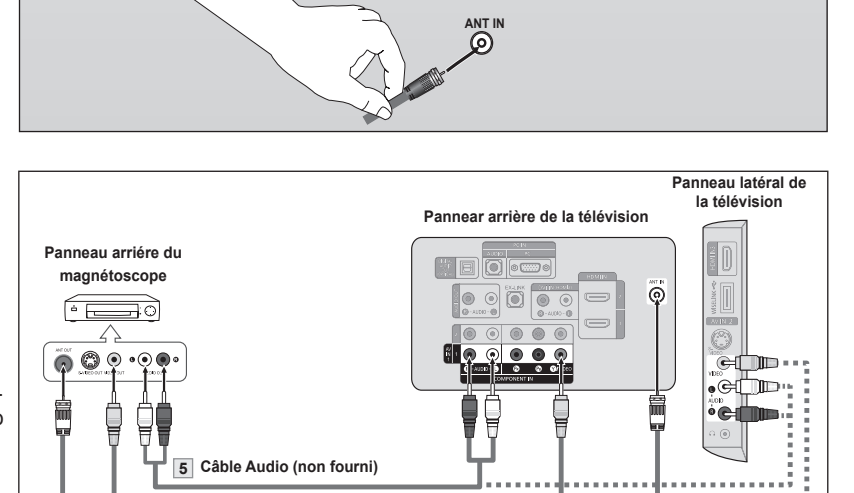

Suivez les instructions de "Visualisation d'une cassette à l'aide d'un magnétoscope ou d'un caméscope" pour visualiser une cassette à l'aide de votre magnétoscope.

- ► La configuration arrière de chaque magnétoscope est différente suivant les appareils.
- Lorsque vous connectez un magnétoscope, faites correspondre les couleurs de la borne et du Câble.
- La couleur de la prise d'entrée AV IN 1 [Y/VIDÉO] (vert) ne correspond pas à la couleur du Câble vidéo (jaune). ➣

#### **Connexion S-Vidéo**

Le téléviseur Samsung peut être branché à la prise S-Vidéo d'un magnétoscope. (Ce raccordement offre une meilleure qualité d'image que celle offerte par le raccordement vidéo standard ci-dessus).

**3 Câble RF (non fourni) 4 Câble Vidéo (non fourni)**

- 1. Tout d'abord, suivez les étapes 1 à 3 de la section précédente pour brancher l'antenne ou le Câble à votre magnétoscope et à votre télévision.
- 2. Branchez les Câbles Audio entre les prises AUDIO OUT du magnétoscope et les prises AV IN 2 [R-AUDIO-L] de la télévision.
- 3. Branchez les Câbles Audio entre les prises AUDIO OUT du magnétoscope et les prises AV IN 2 [R-AUDIO-L] de la télévision.

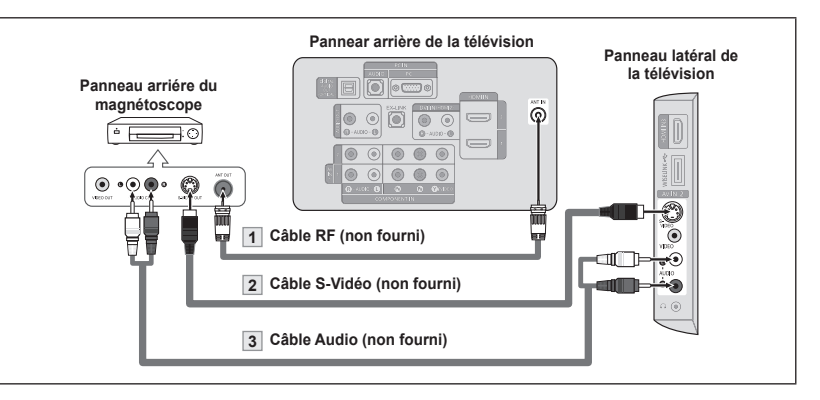

Votre magnétoscope peut avoir une prise S-Vidéo.

(Sinon, se procurer les câbles requis dans une boutique d'électronique.)

- Chaque magnétoscope possède une configuration de panneau arrière différente. ➣
- Lors du branchement d'un magnétoscope, les couleurs du Câble et de la borne de ➣ branchement doivent correspondre.

# **Branchement d'un système audio numérique**

Les prises du panneau arrière du téléviseur permettent de brancher facilement une chaîne audio numérique (cinéma maison/récepteur) à votre téléviseur.

1. Branchez un Câble optique entre les prises "DIGITAL AUDIO OUT (OPTICAL)" (Sortie audio numérique/Optique) du téléviseur et les prises d'entrée numérique du système audio numérique.

Lorsqu'un système audio numérique est connecté à la borne "DIGITAL AUDIO OUT (OPTICAL)" : Baissez le gain (volume) du téléviseur et réglez le volume à l'aide de la commande de volume du système.

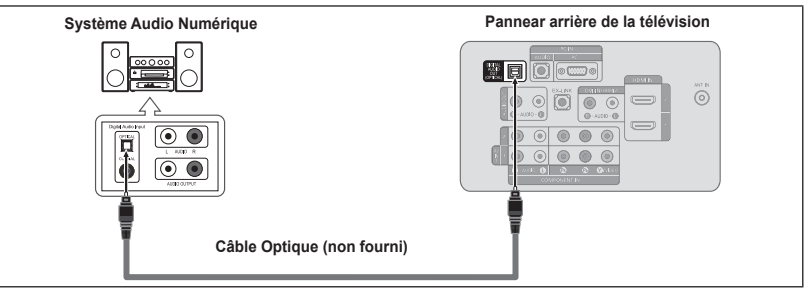

- La diffusion audio en 5.1 canaux est possible lorsque le téléviseur est raccordé à un appareil externe doté de cette fonction audio. ➣
- La configuration du panneau arrière de chaque système audio numérique diffère. ➣
- Lorsque le récepteur (chaîne de cinéma maison) est réglé à On, il est possible d'entendre du son provenant de la prise optique du téléviseur. Lorsque le téléviseur émet des signaux numériques (air), il transmet le son en 5.1 canaux au récepteur de la chaîne de cinéma maison. Lorsque la source est un composant numérique, comme un lecteur DVD, et que ce dernier est branché au téléviseur à l'aide d'un Câble HDMI, seul un son deux canaux sera émis par le récepteur de la chaîne de cinéma maison. ➣

# **Connexion d'un amplificateur/home cinéma DVD**

1. Connectez un Câble audio entre les prises AUDIO OUT [R-AUDIO-L] du téléviseur et les prises AUDIO IN [R-AUDIO-L] de l'amplificateur/home cinéma DVD.

Lorsqu'un amplificateur audio est connecté aux bornes "AUDIO OUT [R-AUDIO-L]" : Baissez le gain (volume) du téléviseur et réglez le volume à l'aide de la commande de volume de l'amplificateur.

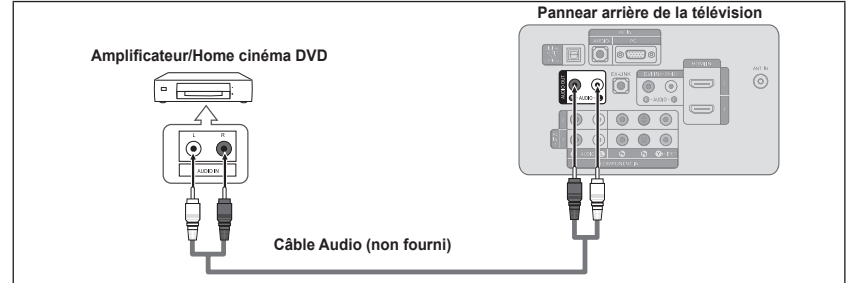

- La configuration arrière de chaque amplificateur/home cinéma DVD est différente suivant les appareils. ➣
- Lorsque vous connectez un amplificateur/home cinéma DVD, faites correspondre les couleurs de la borne et du Câble. ➣

# **Branchement d'un PC**

**Utilisation d'un Câble secondaire D**

- 1. Branchez un Câble secondaire D entre le connecteur PC IN [PC] du téléviseur et le connecteur de sortie PC de votre ordinateur.
- 2. Branchez un Câble audio PC entre la prise PC IN [AUDIO] du téléviseur et la prise Sortie audio de la carte son de votre ordinateur.

#### **Utilisation d'un Câble HDMI/DVI**

- 1. Connectez le Câble HDMI/DVI à la prise HDMI IN 2 [PC] à l'arrière de votre unité
- 2. Branchez un Câble mini-prise stéréo 3,5 mm/2RCA entre la prise DVI IN (HDMI2) [R-AUDIO-L] du téléviseur et la prise Sortie audio de la carte son de votre ordinateur.

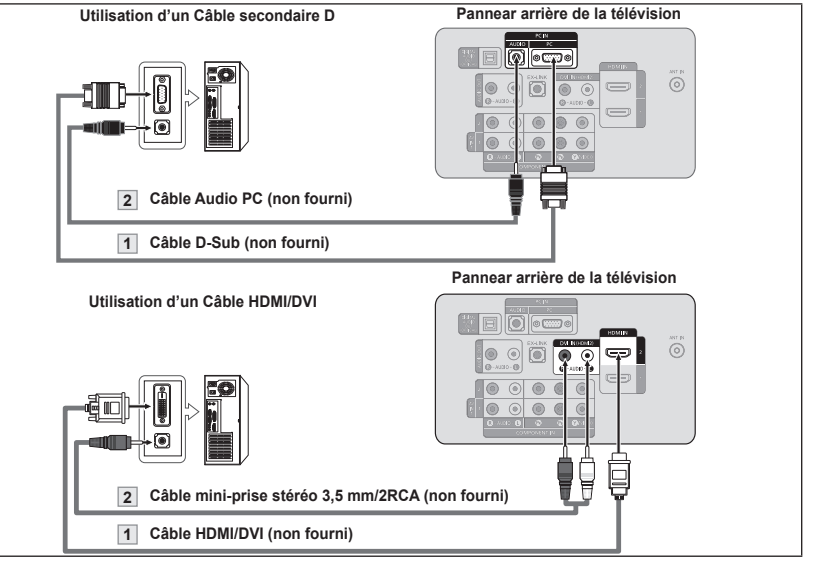

- La configuration arrière de chaque PC est différente suivant les appareils. ➣
- Lorsque vous connectez un PC, faites correspondre les couleurs de la borne et du Câble.  $\geq$ 
	- La prise d'entrée HDMI IN 2 doit être utilisée pour un branchement de Câble HDMI/DVI. ➣

### **Fonctionnement**

### **Mise en marche et arrêt de la télévision**

Appuyez sur le bouton **POWER** *O* de la télécommande. Il est aussi possible d'utiliser la touche **POWER** du téléviseur.

# **Fonction Prêt à l'emploi**

Lors de la première mise en route du téléviseur, deux paramètres individuels de base sont proposés automatiquement à la configuration :

1. Appuyez sur le bouton **POWER** de la télécommande. "Menu Language, Store Demo, Channels and Time will be set." s'affiche. Appuyez sur le bouton **ENTER**  $\mathbb{G}$ , le menu "Choisir la langue d'affichage."

s'affiche automatiquement. Appuyez sur le bouton **ENTER**  $\mathbb{G}$ .

- 2. Utilisez les bouton ▲ ou ▼ pour sélectionner la langue appropriée, puis appuyez sur le bouton **ENTER** . Le message "Choisir 'Utilisation à domicile' pour un téléviseur à la maison." s'affiche.
- 3. Appuyez sur les bouton ◄ ou ► pour sélectionner "Démo magasin" ou "Util. à domicile", puis appuyez sur le bouton **ENTER** . Le message "Choisir les antennes à mettre en mémoire" s'affiche.
	- Nous vous recommandons de régler la télévision sur le mode "Util. à ➣ domicile" pour une meilleure qualité d'image dans votre environnement personnel.
	- Le mode "Démo magasin" n'est prévu que pour un usage en magasins. ➣
	- > Pour retourner au mode "Util. à domicile" (Standard) si l'appareil est réglé au mode "Démo magasin" par inadvertance : appuyer sur la touche de volume du téléviseur. Lorsque le réglage du volume est affiché à l'écran, appuyer sur la touche **MENU** du téléviseur pendant 5 secondes.
- 4. Utilisez les bouton A ou  $\blacktriangledown$  pour mémoriser le branchement sélectionné. Appuyez sur le bouton **ENTER**  $\mathbb{F}$  pour sélectionner "Démarrer".
	- $\geq$  Air : Signal d'antenne de type "Air". Câble : Signal d'antenne de type "Câble". Auto : Signaux d'antenne de type "Air" et "Câble".
	- ► En mode Câble, vous pouvez sélectionner la source de signal qui vous convient parmi STD, HRC et IRC en appuyant sur le bouton ▲, ▼, ◄ ou ►, puis appuyez sur le bouton **ENTER** . Si le Câble est numérique, sélectionner la source de signal pour une diffusion analogique et numérique. Contactez votre télédistributeur local pour identifier le type de système de Câble de votre région.
- **5.** La mémorisation des canaux disponibles commence.
	- > Pour arrêter la recherche avant la fin, appuyez sur le bouton **ENTER** lorsque "Arrêt" est sélectionné.

 Une fois tous les canaux mémorisés, le téléviseur commence à éliminer les canaux brouillés (voir la page 40). Puis le menu Prog. auto s'affiche. Appuyer sur la touche **ENTER e** lorsque la mémorisation des canaux est terminée. Le message "Régler le mode horloge." s'affiche.

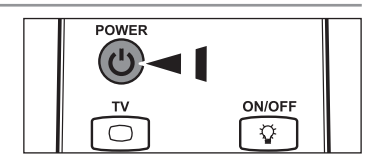

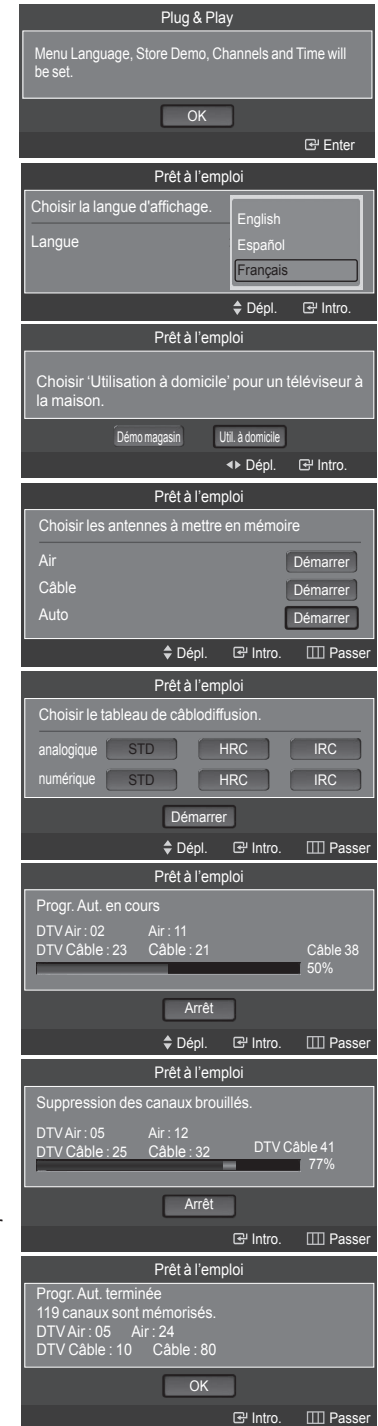

- 6. Appuyez sur le bouton **ENTER**  $\mathbb{G}$ . Appuyez sur les bouton ▲ ou ▼ pour sélectionner "Auto", puis appuyez sur le bout on **ENTER**  $\mathbb{G}$ . Le message "Régler l'horloge à l'heure avancée." s'affiche. Si "Manuel" est sélectionné, "Régler la date et l'heure du jour." s'affiche. (Voir page 45)
- 7. Appuyez sur les bouton A ou ▼ pour sélectionner "Off" ou "On", puis appuyez sur le bouton **ENTER**  $\mathbb{F}$ . Le message "Choisir le fuseau horaire dans lequel vous vivez." s'affiche.
- 8. Appuyez sur les bouton ▲ ou ▼ pour sélectionner le fuseau horaire de votre région. Appuyez sur le bouton **ENTER**  $\mathbb{G}$ . Si vous recevez un signal numérique, l'horloge se règle automatiquement. Dans le cas contraire, rendez-vous à la page 45 pour savoir comment régler l'horloge.
- 9. Le message "Prenez plaisir à regarder" s'affiche. Lorsque vous avez terminé, appuyez sur le bouton **ENTER** .

#### **Si vous souhaitez réinitialiser ce paramètre...**

- 1. Appuyez sur la touche **MENU**. Appuyez sur les bouton ▲ ou ▼ pour sélectionner "Configuration", puis appuyez sur le bouton **ENTER** .
- 2. Appuyez sur **ENTER e** pour choisir "Prêt à l'emploi". Pour en savoir plus sur la configuration des options, consulter les pages 12 et 13.
	- ➣ La fonction "Prêt à l'emploi" n'est accessible qu'en mode TV.

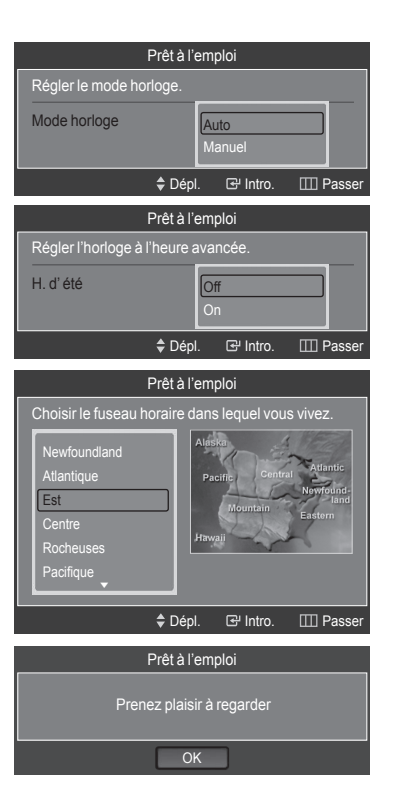

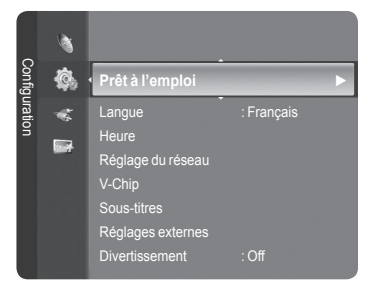

### **Changement des canal**

#### **Utilisation des boutons de canal**

- **1.** Appuyez sur le bouton  $CH \vee$  ou  $CH \wedge$  pour changer de canal.
	- > Quand vous appuyez sur le bouton **CH ∨** ou **CH ∧**, la télévision change de canal de façon séquentielle.

Vous pourrez voir toutes les canal que la télévision a mémorisées. (La télévision doit avoir mémorisé au moins trois canal.) Vous ne pourrez pas voir les canal qui ont été enlevées, ni celles qui n'ont pas été mémorisées. Reportez-vous aux pages 16 pour mémoriser des chaînes.

#### **Utilisation du pavé numérique**

- 1. Appuyez sur le pavé numérique pour accéder directement à une chaîne. Par exemple, pour sélectionner la chaîne 27, appuyez sur **2**, puis sur **7**.
	- $\geq$  Pour changer rapidement de canal, appuyer sur les touches numériques, puis sur la touche **ENTER**  $\mathbb{C}$ .

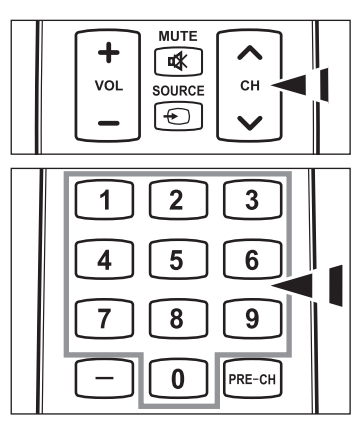

#### **Utilisation du bouton**

Utilisez le bouton  $\supseteq$  pour sélectionner les chaînes diffusant un signal numérique.

- **1.** Par exemple, pour choisir le canal 7-1, appuyer sur **7**, puis sur  $\Box$  et sur **1**.
	- ► HD indique que le téléviseur reçoit un signal DHD (Digital High Definition). SD indique que le téléviseur reçoit un signal analogique standard (Standard Definition).
	- $\geq$  Pour changer rapidement de canal, appuyer sur les touches numériques, puis sur la touche **ENTER**  $\mathbb{C}$ .

#### **Appuyez sur la touche PRE-CH pour sélectionner la chaîne précédente**

- 1. Appuyez sur le bouton **PRE-CH**. La télévision passe à la dernière canal regardée.
	- > Pour passer rapidement d'une canal à une autre canal éloignée, accédez à la canal ini tiale puis utilisez les boutons numériques pour sélectionner la seconde canal. Puis, utilisez le bouton **PRE-CH** pour passer rapidement de l'une à l'autre.

# **Réglage du volume**

#### **Utilisation des touches de réglage du volume**

1. Appuyez sur les bouton **VOL –** ou **VOL+** pour augmenter ou diminuer le volume.

#### **Utilisation de la fonction Muet**

Vous pouvez à tout moment couper le son en appuyant sur le bouton **MUTE**.

- 1. Appuyez sur bouton **MUTE** et le son est coupé. s'affiche à l'écran.
- 2. Pour désactiver le mode Mute, appuyez de nouveau sur le bouton **MUTE** ou simplement sur les boutons **VOL –** ou **VOL+**.

# **Visualisation de l'affichage**

L'affichage identifie la canal en cours et l'état de certains paramètres audio et vidéo.

1. Appuyez sur le bouton **INFO** de la télécommande.

La télévision affiche la canal, le type de son et l'état de certains paramètres de son et d'image.

Appuyez de nouveau sur la touche **INFO** ou attendez environ 10 secondes ➣ avant qu'il disparaisse automatiquement.

### **Visualisation des menus**

- 1. Une fois l'appareil allumé, appuyez sur le bouton **MENU**. Le menu principal apparaît à l'écran. La partie gauche du menu comprend les icônes suivantes : Image, Son, Chaîne, Configuration, Entrée, Application.
- 2. Appuyer sur la touche ▲ ou ▼ pour sélectionner une des icônes. Puis appuyez sur **ENTER**  $\mathbb{F}$  pour accéder au sous-menu de l'icône.
- 3. Appuyez sur le bouton **EXIT** pour quitter.
	- $\geq$  Les menus affichés à l'écran disparaissent après une minute environ.

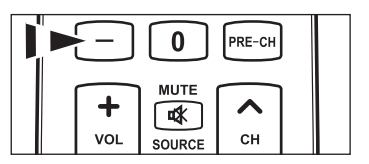

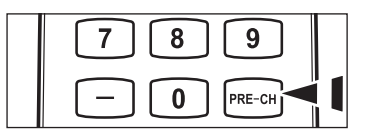

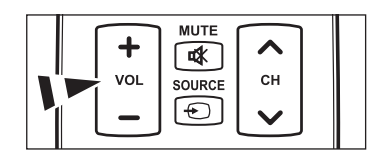

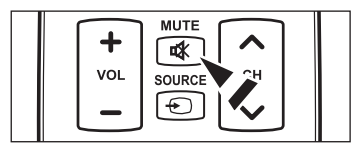

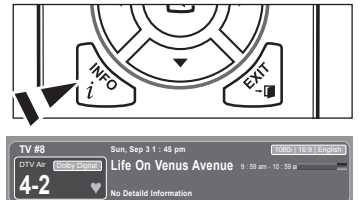

**No Detaild Information**

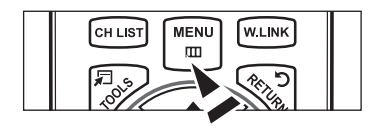

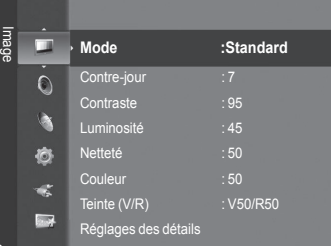

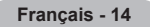

# **Utilisation de la touche TOOLS**

La touche TOOLS peut servir à sélectionner rapidement et aisément les fonctions utilisées fréquemment. Le menu "TOOLS" change selon le mode d'entrée externe choisi.

- 1. Appuyer sur la touche **TOOLS**. Le menu "TOOLS" s'affiche.
- 2. Appuyer sur la touche ▲ ou ▼ pour sélectionner un menu.
- 3. Appuyer sur la touche **A/▼/◀/▶**, puis sur **ENTER B** pour afficher, modifier ou utiliser les éléments sélectionnés. Pour une description plus détaillée de chaque fonction, voir la page correspondante.
	- Liste appareils : Voir la page 81 •
	- Image Mode : Voir la page 18
	- Son Mode : Voir la page 20
	- Mise en veille : Voir la page 47
	- Ajouter aux favoris : Voir la page 36 •
	- Commuter sur Câble (ou Commuter sur Air) : Voir la page 15 •
	- ISI : Voir la page 27~28
	- Réglage Auto : Voir la page 43

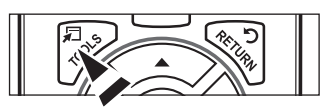

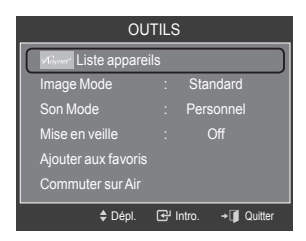

### **Mémorisation des canal**

Le téléviseur peut mémoriser tous les canaux captés par l'antenne (air) ou sur le Câble. Une fois les chaînes mémorisées, les touches CH ∨ ou CH ∧ permettent de les parcourir successivement, ce qui évite de syntoniser chaque canal manuellement avec les touches numériques. Cela évite de syntoniser chaque canal manuellement au moyen des touches numériques. La mémorisation des canaux s'effectue en trois étapes : sélection de la source de transmission, mémorisation (automatique) des canaux et ajout ou suppression (Liste des canaux) de canaux.

#### **Sélection de la source du signal vidéo**

Avant que votre télévision ne puisse commencer à mémoriser les canal disponibles, vous devez spécifier le type de la source de signal reliée à la télévision (c'est-à-dire soit une antenne soit le Câble).

- Appuyez sur le bouton **MENU** pour afficher le menu. Appuyez sur les bouton ▲ ou ▼ pour sélectionner "Chaîne", puis appuyez sur le bouton **ENTER**  $\mathbb{F}$ .
- 2. Appuyez sur le bouton **ENTER B** pour sélectionner "Antenne". Appuyez plusieurs fois sur les bouton ▲ ou ▼ pour naviguer entre les options "Air" ou "Câble", puis appuyez sur le bouton **ENTER** . Appuyez sur le bouton **EXIT** pour quitter.

#### **Réglage facile**

- 1. Appuyer sur la touche **TOOLS** de la télécommande.
- 2. Appuyer sur la touche ▲ ou ▼ pour choisir "Commuter sur Câble (ou Commuter sur Air)".
- **3.** Appuyer sur la touche **ENTER**  $\mathbb{G}$  pour passer au "Câble" (ou "Air").

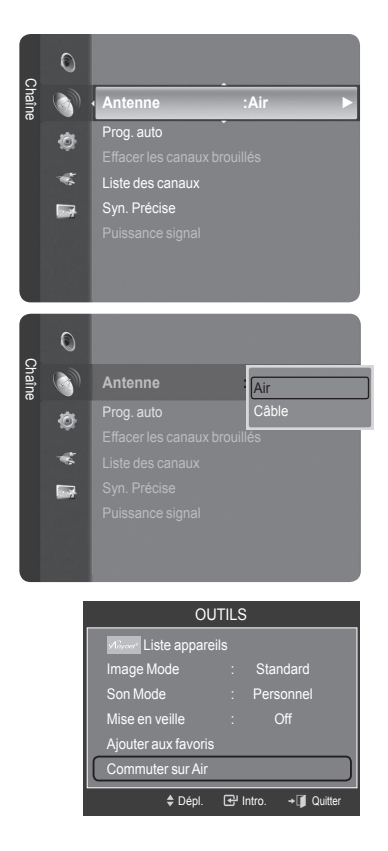

#### **Enregistrement des canal dans la mémoire (méthode automatique)**

- 1. Appuyez sur le bouton **MENU** pour afficher le menu. Appuyez sur les bouton ▲ ou ▼ pour sélectionner "Chaîne", puis appuyez sur le bouton **ENTER**  $\oplus$ .
- 2. Appuyez sur les bouton ▲ ou ▼ pour sélectionner "Prog. auto", puis appuyez sur le bouton **ENTER** .
- 3. Utilisez les bouton ▲ ou ▼ pour sélectionner l'antenne souhaitée, puis appuyez sur le bouton **ENTER** .
	- $\geq$  Air : Signal d'antenne de type "Air". Câble : Signal d'antenne de type "Câble". Auto : Signaux d'antenne de type "Air" et "Câble".
- 4. Au moment de la sélection du système de télévision par Câble : Appuyez sur **ENTER**  $\oplus$  pour amorcer la mémorisation automatique. Appuyer sur les touches ▲,▼, ◄ ou ► pour choisir la source du signal analogique appropriée "STD", "HRC", ou "IRC". Appuyer sur la touche ▲ ou ▼ pour sélectionner "Démarrer", puis sur **ENTER** . Si le Câble est numérique, sélectionner la source de signal pour une diffusion analogique et numérique.
	- STD, HRC et IRC désignent différents systèmes de câblodistribution. ➣ Pour connaître le système utilisé dans votre région, communiquez avec votre câblodistributeur. La sélection de la source de diffusion est maintenant terminée.
- 5. Le téléviseur commence alors à mémoriser tous les canaux disponibles.
	- Une fois tous les canaux mémorisés, le téléviseur commence à éliminer ➣ les canaux brouillés (voir la page 40). Puis le menu Prog. auto s'affiche.
	- > Pour arrêter la programmation automatique, appuyer sur **ENTER** →. Le message "Arrêter Prog. auto?" s'affiche. Sélectionner "Oui" en appuyant sur la touche ◄ ou ►, puis sur **ENTER** .

Appuyez sur le bouton **EXIT** pour quitter.

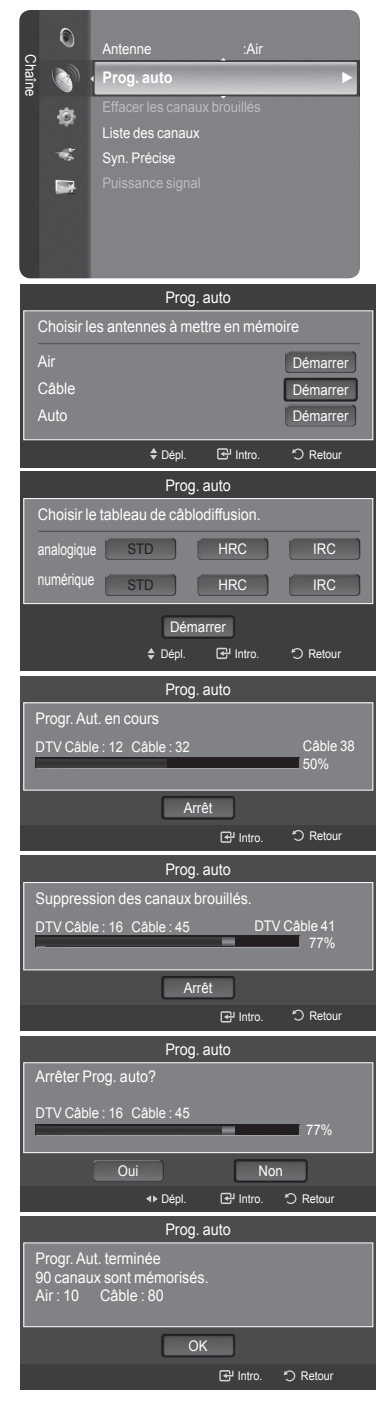

# **Pour sélectionner la source**

Permet de sélectionner le téléviseur ou d'autres sources d'entrée externes comme les lecteurs DVD ou les décodeurs Câble/ récepteurs satellite (boîtiers décodeurs) connectés au téléviseur. Permet de sélectionner la source d'entrée de votre choix.

- Appuyez sur le bouton **MENU** pour afficher le menu. Appuyez sur les bouton ▲ ou ▼ pour sélectionner "Entrée", puis appuyez sur le bouton **ENTER**  $\mathbb{C}$ .
- **2.** Appuyez sur le bouton **ENTER**  $\oplus$  pour sélectionner "Liste source". Utilisez les bouton ▲ ou ▼ pour sélectionner la source du signal, puis appuyez sur le bouton **ENTER** .
	- > Sources de signal accessibles : TV, AV1, AV2, S-Vidéo, Composante1, Composante2, PC, HDMI1, HDMI2/DVI, HDMI3, USB.
	- Vous pouvez sélectionner uniquement les appareils externes déjà branchés ➣ sur le téléviseur. Dans la "Liste source", les entrées branchées sont en surbrillance et se trouvent en haut de la liste. Les entrées non branchées figurent au bas de la liste.
	- **Utilisation des touches de couleur de la télécommande avec la Liste**  ➣ **source**
		- **Rouge (**Rafraîchir**)** : permet de rafraîchir les appareils externes branchés.
		- **TOOLS (Option)** : affiche les menus "Entrer le nom" et "Information". •
- **B** Appuyez sur le bouton **SOURCE** de la télécommande pour afficher une source de signal externe.

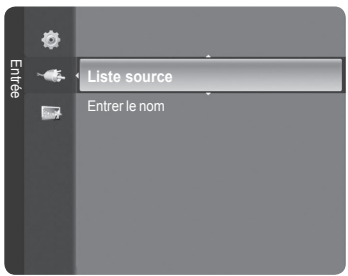

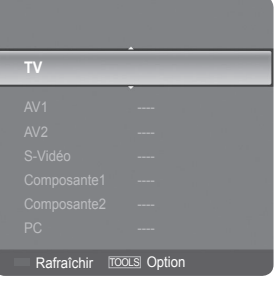

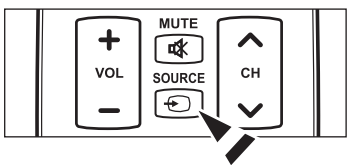

### **Pour éditer le nom de la source**

Nommer le périphérique connecté aux entrées pour vous faciliter la sélection.

1. Appuyez sur le bouton **MENU** pour afficher le menu.

Appuyez sur les bouton ▲ ou ▼ pour sélectionner "Entrée", puis appuyez sur le bouton **ENTER**  $\mathbb{G}$ .

Appuyez sur les bouton ▲ ou ▼ pour sélectionner "Entrer le nom", puis appuyez sur le bouton **ENTER** .

- 2. Appuyer sur la touche ▲ ou ▼ pour sélectionner la prise d'entrée "AV1", "AV2", "S-Vidéo", "Composante1", "Composante2", "PC", "HDMI1", "HDMI2/ DVI" ou "HDMI3" suivie de la touche **ENTER** .
- 3. Appuyez sur les touches ▲ ou ▼ pour sélectionner la source d'entrée "Magnétoscope", "DVD", "Câble STB", "Satellite STB", "PVR STB", "Récepteur A/V", "Jeu", "Caméscope", "PC", "TV", "IPTV", "Blu-Ray", "HD DVD" ou "Digital Media Adapter" puis appuyez sur la touche **ENTER** . Appuyez sur le bouton **EXIT** pour quitter.
	- Lorsqu'un PC ayant une résolution de 1920 x 1080 à 60 Hz est branché au ➣ port HDMI IN 2, il faut régler le mode "HDMI2/DVI" à "PC" dans le mode "Entrer le nom" du mode "Entrée".

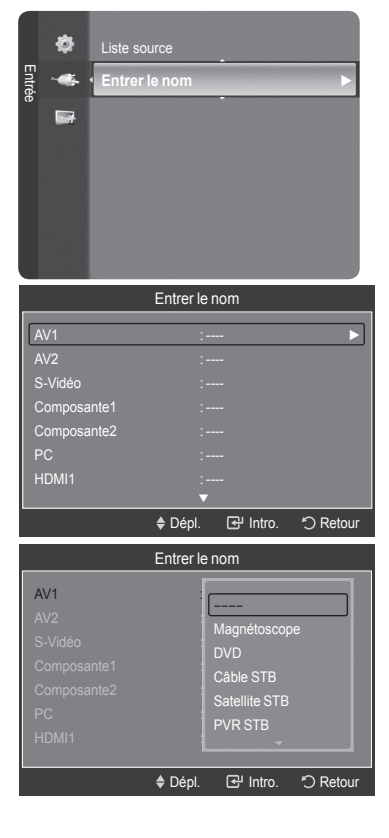

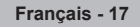

### **Contrôle de L'image**

### **Changement du format normal de l'image**

Il est possible de choisir le type d'image qui correspond le plus à ses exigences.

- 1. Appuyez sur le bouton **MENU** pour afficher le menu. Appuyez sur le bouton **ENTER**  $\bigoplus$  pour sélectionner "Image".
- **2.** Appuyez sur le bouton **ENTER e** pour sélectionner "Mode". Appuyez sur les bouton ▲ ou ▼ pour sélectionner "Dynamique", "Standard" ou "Film". Appuyez sur le bouton **ENTER** .
	- **Dynamique** : choisit l'image pour la haute définition dans une pièce claire.
	- **Standard** : choisit la meilleure image possible dans un environnement normal.
	- **Film** : choisit une définition d'image pour regarder des films dans une pièce sombre.
- 3. Appuyez sur le bouton **EXIT** pour quitter.

#### **Réglage facile**

- 1. Appuyer sur la touche **TOOLS** de la télécommande.
- 2. Appuyer sur la touche ▲ ou ▼ pour choisir "Image Mode".
- 3. Appuyer sur la touche ◄ ou ► pour sélectionner l'option désirée.
- 4. Appuyer sur la touche **EXIT** ou **TOOLS** pour quitter.

# **Personnalisation des réglages de l'image**

Le téléviseur offre plusieurs options de réglage de la qualité de l'image.

- 1. Pour sélectionner le mode souhaité, suivre les instructions 1 et 2 de la rubrique 'Changement du format normal de l'image'.
- 2. Appuyez sur les bouton ▲ ou ▼ pour sélectionner "Contre-jour", "Contraste", "Luminosité", "Netteté", "Couleur" ou "Teinte (V/R)", puis appuyez sur le bouton **ENTER**  $\mathbb{G}$ .
- 3. Appuyer sur la touche ◄ ou ► pour augmenter ou réduire la valeur d'un élément particulier. Appuyez sur le bouton **ENTER** .

Appuyez sur le bouton **EXIT** pour quitter.

- Après la modification des paramètres "Contre-jour", "Contraste", ➣ "Luminosité", "Netteté", "Couleur" et "Teinte (V/R)", l'image est ajustée en conséquence.
- $\geq$  En mode PC, il est possible de modifier uniquement les fonctions "Contre-jour", "Contraste" et "Luminosité".
- Les réglages peuvent être définis et mémorisés pour chacun des ➣ appareils externes branchés à une entrée sur le téléviseur.
- **Contre-jour** : règle la brillance du rétroéclairage de l'affichage LCD. •
- **Contraste** : règle le niveau de contraste de l'image. •
- **Luminosité** : règle le niveau de luminosité de l'image. •
- **Netteté** : règle la définition du bord de l'image. •
- **Couleur** : règle la saturation des couleurs de l'image. •
- **Teinte (V/R)** : règle la teinte de couleur de l'image. •

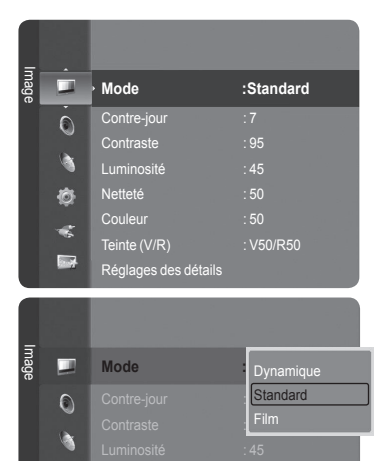

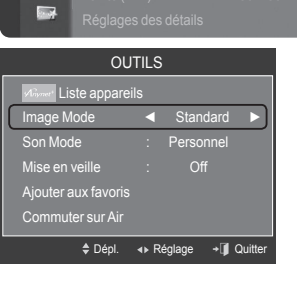

Ò at.

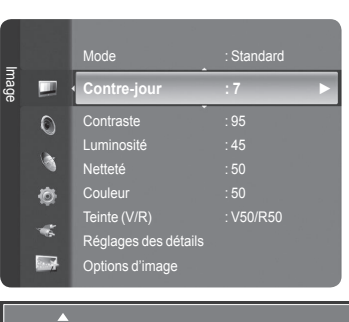

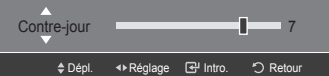

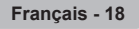

# **Paramétrage de la fonction Réglages des détails**

Le nouveau téléviseur Samsung permet d'effectuer des réglages d'image encore plus précis que les modèles précédents. Voir ci-dessous pour exécuter des réglages détaillés de l'image.

**Activation de la fonction Réglages des détails**

- 1. Appuyez sur le bouton **MENU** pour afficher le menu. Appuyez sur le bouton **ENTER B** pour sélectionner "Image".
- 2. Appuyez sur le bouton **ENTER e** pour sélectionner "Mode". Appuyez sur les bouton ▲ ou ▼ pour sélectionner "Standard" ou "Film", puis appuyez sur le bouton **ENTER** .
	- "Réglages des détails" est disponible en mode "Standard" ou "Film". ➣
- 3. Appuyez sur les bouton ▲ ou ▼ pour sélectionner "Réglages des détails", puis appuyez sur le bouton **ENTER** .
	- $\ge$  En mode PC, il est possible de modifier uniquement les fonctions "Contraste dynam.", "Gamma" et "Équilibrage du blanc" à partir des éléments "Réglages des détails".

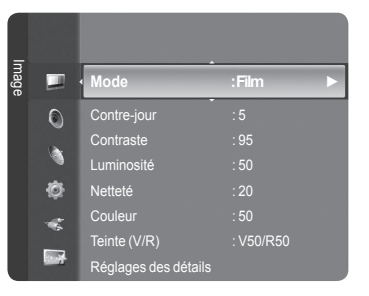

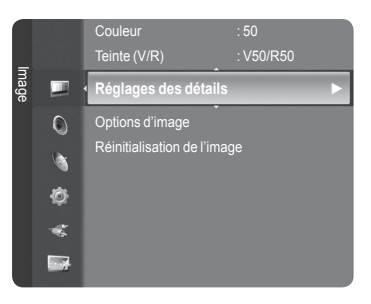

#### Réglages des détails Réglage du noir : Off ontraste dynam Gamma : 0 Espace couleur : Auto Équilibrage du blanc  $T_{\text{OD}}$  chair  $\qquad \qquad$  : 0 external améliorat. bords : Off Dépl. Intro. Retour Réglage du noir : **Off** Basse Moyen

Omental de la de la de la de la de la de la de la de la de la de la de la de la de la de la de la de la de la de la de la de la de la de la de la de la de la de la de la de la de la de la de la de la de la de la de la de

Haute

#### **Réglage du contraste dynamique**

Vous pouvez régler l'écran de façon à obtenir un contraste optimal.

- 6. Appuyez sur les bouton ▲ ou ▼ pour sélectionner "Contraste dynam.", puis appuyez sur le bouton **ENTER** .
- 7. Appuyez sur le bouton ▲ ou ▼ pour sélectionner "Off", "Basse", "Moyen" ou "Haute". Appuyez sur le bouton **ENTER** .
	- **Off** : Désactive la fonction de réglage du contraste dynamique. •
	- **Basse** : Utilise un faible contraste dynamique. •
	- **Moyen** : Utilise un contraste dynamique moyen. •
	- **Haute** : Utilise un fort contraste dynamique. •

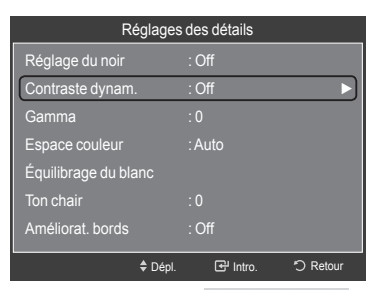

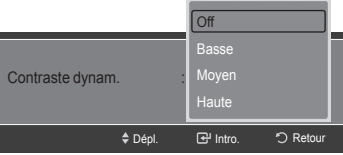

**Français - 19**

#### **Réglage du noir**

Vous pouvez choisir le niveau de noir sur l'écran pour régler la profondeur de l'écran.

- 4. Appuyez sur les bouton ▲ ou ▼ pour sélectionner "Réglage du noir", puis appuyez sur le bouton **ENTER** .
- 5. Appuyez sur le bouton ▲ ou ▼ pour sélectionner "Off", "Basse", "Moyen" ou "Haute". Appuyez sur le bouton **ENTER** .
	- **Off** : Désactive la fonction de réglage du noir. •
	- **Basse** : Utilise une profondeur de noir faible. •
	- **Moyen** : Utilise une profondeur de noir moyenne. •
	- **Haute** : Utilise une profondeur de noir élevée. •

#### **Réglage du paramètre gamma**

Il est possible d'ajuster l'intensité des couleurs primaires (rouge, vert, bleu).  $(-3 \sim +3)$ 

- 8. Appuyez sur les bouton A ou ▼ pour sélectionner "Gamma", puis appuyez sur le bouton **ENTER**  $\mathbb{G}$ .
- 9. Appuyer sur < ou ► pour diminuer ou augmenter la valeur. Appuyez sur le bouton **ENTER** .

#### **Réglage de l'espace couleur**

L'espace couleurs est une matrice composée des couleurs rouge, vert et bleu. Sélectionnez votre espace couleurs préféré et bénéficiez de couleurs des plus naturelles.

- 10. Appuyez sur les bouton ▲ ou ▼ pour sélectionner "Espace couleur", puis appuyez sur le bouton **ENTER** .
- 11. Appuyez sur les bouton **ENTER**  $\textcircled{=}$  pour sélectionner "Espace couleur".
- 12. Appuyez sur le bouton ▲ ou ▼ pour sélectionner "Auto", "Standard" ou "Personnel". Appuyez sur le bouton **ENTER** .
	- **Auto** : Cet espace couleurs s'ajuste automatiquement aux nuances couleurs naturelles sur la base des sources des programmes.
	- **Standard** : L'espace couleur natif offre des tons riches et pleins. •
	- **Personnel** : Règle la gamme des couleurs selon votre préférence. (Voir 'Personnalisation de l'espace couleur")

#### **Personnalisation de l'espace couleur**

- 13. Appuyez sur les bouton ▲ ou ▼ pour sélectionner "Couleur", puis appuyez sur le bouton **ENTER**  $\mathbb{G}$ .
	- La fonction "Couleur" est disponible lorsque "Espace couleur" est réglé à ➣ "Personnel".
- 14. Appuyez sur le bouton ▲ ou ▼ pour sélectionner "Rouge", "Vert", "Bleu", "Jaune", "Cyan" ou "Magenta". Appuyez sur le bouton **ENTER** .
- 15. Appuyer sur la touche ▲ ou ▼ pour choisir "Rouge", "Vert" ou "Bleu" pour modifier la couleur. Appuyez sur le bouton ENTER  $\mathbb{G}$ .
- 16. Appuyer sur la touche ◄ ou ► pour augmenter ou réduire la valeur d'un élément particulier. Appuyez sur le bouton **ENTER** .
	- > Dans le paramètre "Couleur", il est possible de régler les valeurs RVB pour la couleur choisie.
	- > Pour rétablir la valeur RVB ajustée, sélectionner "Régler".
	- **Rouge** : règle le niveau de saturation du rouge de la couleur choisie. •
	- **Vert** : règle le niveau de saturation du vert de la couleur choisie. •
	- **Bleu** : règle le niveau de saturation du bleu de la couleur choisie. •
	- **Régler** : réinitialise l'espace couleur aux valeurs par défaut. •
	- > Une modification de la valeur des réglages entraîne un rafraîchissement de l'écran.
	- Les réglages peuvent être définis et mémorisés pour chacun des ➣ appareils externes branchés à une entrée sur le téléviseur. Par exemple, si un lecteur DVD est branché à la prise HDMI 1 et qu'il est sélectionné présentement, les réglages seront sauvegardés pour le lecteur.

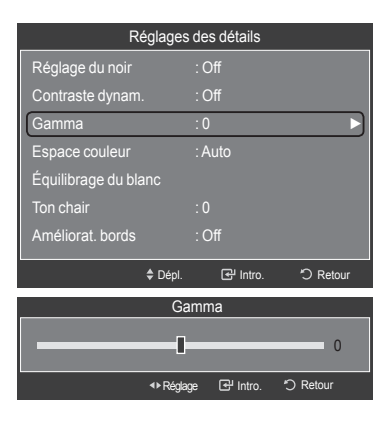

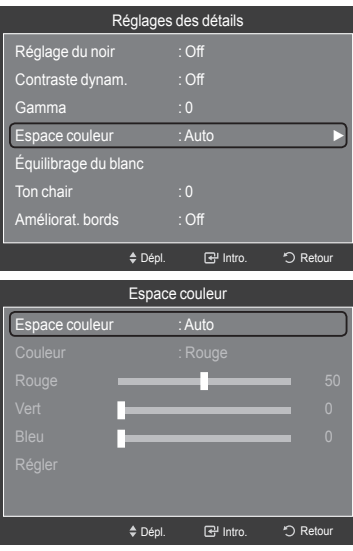

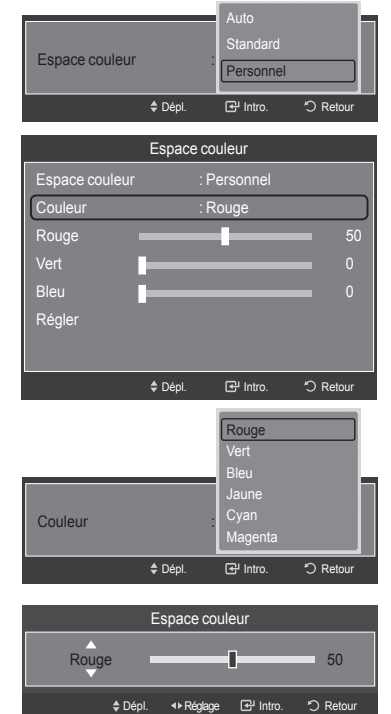

#### **Réglage de l'équilibrage du blanc**

Vous pouvez régler la température de la couleur pour obtenir des couleurs d'image plus naturelles.

- 17. Appuyez sur les bouton ▲ ou ▼ pour sélectionner "Équilibrage du blanc", puis appuyez sur le bouton **ENTER**  $\mathbb{C}$ .
- 18. Sélectionnez l'option voulue en appuyant sur les boutons ▲ ou ▼, puis appuyez sur le bouton **ENTER** .
- 19. Appuyez sur les bouton ◄ ou ► pour augmenter ou réduire la valeur de l'élément souhaité. Appuyez sur le bouton **ENTER** .
	- **Décal.-R** : Règle la profondeur du rouge. •
	- **Décal.-V** : Règle la profondeur du vert. •
	- **Décal.-B** : Règle la profondeur du bleu. •
	- **Gain-R** : Règle la luminosité du rouge. •
	- **Gain-V** : Règle la luminosité du vert. •
	- **Gain-B** : Règle la luminosité du bleu. •
	- **Régler** : L'équilibrage du blanc mis au point précédemment sera ramené à ses valeurs par défaut.
	- Toute modification de la valeur de réglage actualise l'écran modifié. ➣

#### $\overline{G}$  Int Réglages des détails Réglage du noir : Off Contraste dynam. : Off Gamma : 0 Espace couleur : Auto Équilibrage du bland  $\mathsf{Ton}\, \mathsf{chair} \qquad \qquad \mathsf{on}$ Améliorat. bords : Off Onepl. **B** Intro. → DRetour

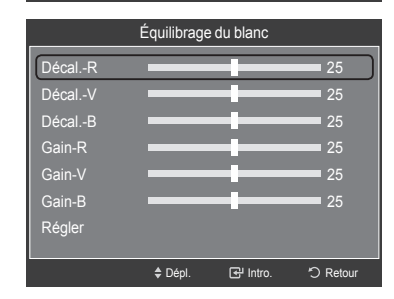

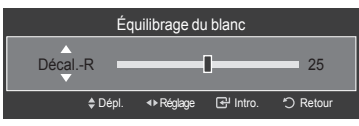

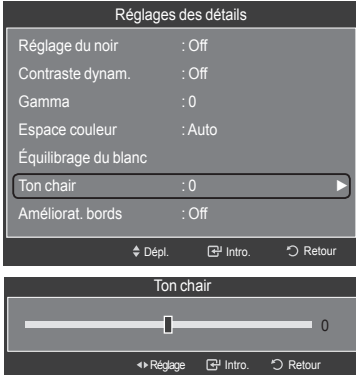

### **Réglage du ton chair**

Il est possible de rehausser le ton chair (rose) de l'image.

- 20. Appuyez sur les bouton ▲ ou ▼ pour sélectionner "Ton chair", puis appuyez sur le bouton **ENTER**  $\mathbb{G}$ .
- 21. Appuyer sur la touche  $\triangleleft$  ou  $\triangleright$  pour diminuer ou augmenter la valeur. Appuyez sur le bouton **ENTER** .
- La modification de la valeur de réglage permet de rafraîchir l'écran réglé. ➣

#### **Réglage de l'amélioration des bords de l'image**

Vous pouvez accentuer le bord des objets sur l'image.

- 22. Appuyez sur les bouton ▲ ou ▼ pour sélectionner "Améliorat. bords", puis appuyez sur le bouton **ENTER**  $\mathbb{C}$ .
- 23. Appuyez sur les bouton ▲ ou ▼ pour sélectionner "Off" ou "On". Appuyez sur le bouton **ENTER**  $\mathbb{C}$ .

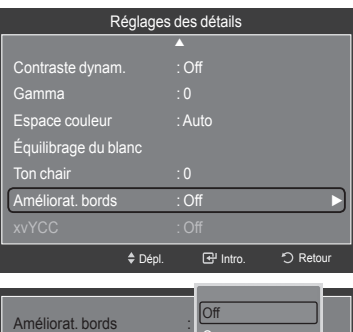

Dépl. G<sup>u</sup> Intro. り Retour

On

#### **Réglage du xvYCC**

Le fait de régler le mode xvYCC à "On" augmente les détails et l'espace couleur durant l'écoute de films provenant d'un appareil externe (c.-à-d., un lecteur DVD) branché aux prises HDMI ou Composante IN.

- 24. Appuyez sur les bouton ▲ ou ▼ pour sélectionner "xvYCC", puis appuyez sur le bouton **ENTER**  $\mathbb{C}$ .
- 25. Appuyez sur les bouton ▲ ou ▼ pour sélectionner "Off" ou "On". Appuyez sur le bouton **ENTER** .
	- "xvYCC" est disponible lorsque le mode d'image est réglé sur "Film" ➣ et que la source d'entrée externe est réglée au mode "HDMI" ou "Composante".

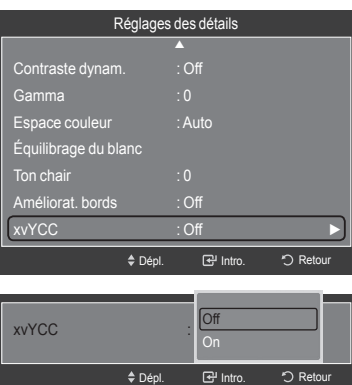

# **Rétablir les paramètres de réglage de l'image d'usine**

1. Pour sélectionner le mode souhaité, suivez les instructions 1 et 2 de la rubrique "Modification des réglages de l'image" (voir page 18).

- 2. Appuyez sur les bouton ▲ ou ▼ pour sélectionner "Réinitialisation de l'image", puis appuyez sur le bouton **ENTER** .
- 3. Appuyez sur les bouton ▲ ou ▼ pour sélectionner "OK" ou "Effacer", puis appuyez sur le bouton **ENTER** .

Appuyez sur le bouton **EXIT** pour quitter.

➣ Tous les modes peuvent être réinitialisés.

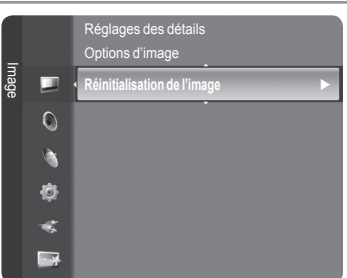

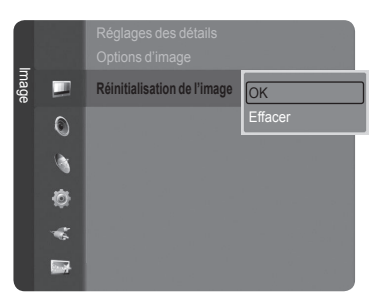

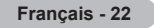

# **Configuration des options d'image**

#### **Activation des options d'image**

- 1. Appuyez sur le bouton **MENU** pour afficher le menu. Appuyez sur les boutons **ENTER**  $\bigoplus$  pour sélectionner "Image".
- 2. Appuyez sur les bouton ▲ ou ▼ pour sélectionner "Options d'image", puis appuyez sur le bouton **ENTER .**
- > Appuyer sur la touche ▲ ou ▼ pour choisir un élément particulier. Appuyer sur la touche **ENTER**  $\mathbb{F}$ .
- > Une fois le réglage effectué correctement, appuyer sur **ENTER ⊕**.
- En mode PC, il est possible de modifier uniquement "Nuance coul." et "Format" à partir des éléments de "Options d'image". ➣

#### **Sélection de la nuance de couleur**

- 1. Suivre les instructions 1 et 2 de 'Activation des options d'image'.
- 2. Appuyez sur les bouton ▲ ou ▼ pour sélectionner "Nuance coul.", puis appuyez sur le bouton **ENTER .**
- 3. Appuyez sur le bouton ▲ ou ▼ pour sélectionner "Normal2", "Normal1", "Normal", "Chaude1" ou "Chaude2". Appuyez sur le bouton **ENTER** .
	- "Chaude1" ou "Chaude2" n'est activée qu'en mode d'image "Film". ➣
	- Les réglages peuvent être définis et mémorisés pour chacun des ➣ appareils externes branchés à une entrée sur le téléviseur.

#### **Réglage du format de l'image**

Vous pouvez parfois modifier la taille de l'image sur votre écran. Six tailles d'écran différentes sont disponibles pour votre téléviseur, chacune conçue pour fonctionner au mieux avec des types d'entrées vidéo spécifiques. Votre décodeur Câble ou votre récepteur satellite peut également disposer de ses propres tailles d'écran. Toutefois, il est conseillé d'utiliser le mode 16:9, autant que possible.

- 1. Suivre les instructions 1 et 2 de 'Activation des options d'image'.
- 2. Appuyez sur les bouton ▲ ou ▼ pour sélectionner "Format", puis appuyez sur le bouton **ENTER .**
- 3. Appuyez sur les bouton ▲ ou ▼ pour sélectionner le format d'écran souhaité. Appuyez sur le bouton **ENTER**  $\mathbb{F}$ .

Appuyez sur le bouton **EXIT** pour quitter.

- **16:9** : Pour régler l'image en mode 16:9. •
- Zoom1 : Permet d'agrandir la taille de l'image affichée à l'écran.
- Zoom2 : Agrandit davantage la taille de l'image que "Zoom1". •
- Format large : Augmente le facteur de forme de l'image pour qu'elle remplisse l'écran en entier.
- **4:3** : Pour régler l'image en mode normal, c.-à-d. 4:3. •
- Numér. seul. : Utilisez la fonction pour voir l'intégralité de l'image sans coupure lors de l'entrée de signaux HDMI (720p/1080i/1080p), Composante (1080i/1080p) ou DTV (1080i).

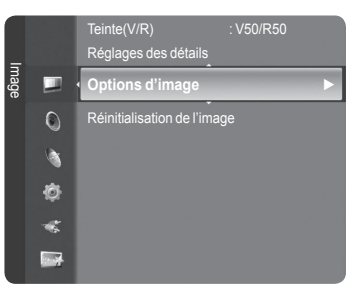

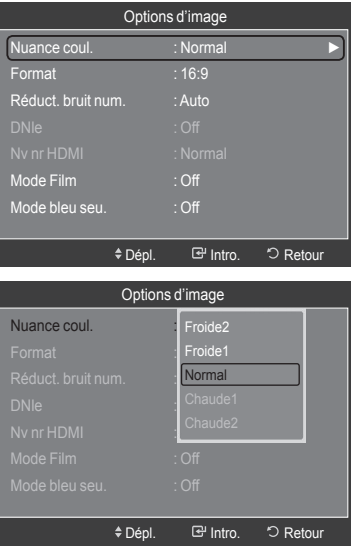

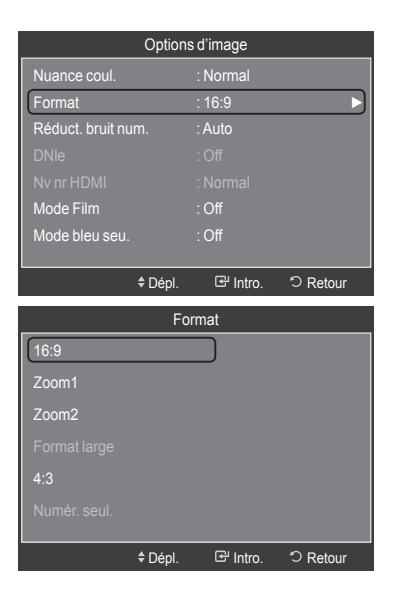

- ► Lorsque le mode Double (  $\Box$  ,  $\Box$  ) a été défini sur ISI, le paramètre Taille de l'image ne peut pas être réglé.
- ► Une rémanence d'image temporaire peut se produire si une image fixe est affichée sur l'écran pendant plus de deux heures.
- **Après avoir sélectionné "Zoom1", "Zoom2" ou "Format large" :**  ➣ Appuyer sur la touche ◄ ou ► pour sélectionner "Position", puis sur **ENTER**  $\mathbb{F}$ . Appuyer sur la touche ▲ ou ▼ pour déplacer l'image vers le bas et le haut. **Reset** : Appuyer sur la touche ◄ ou ► pour sélectionner "Régler", puis

sur **ENTER**  $\mathbb{F}$ . Il est possible d'initialiser le réglage.

- **Après avoir sélectionné "Numér. seul." en mode HDMI (1080i/1080p)**  ➣ **ou Composante (1080i/1080p) :**  Appuyer sur la touche ◄ ou ► pour sélectionner "Position", puis sur **ENTER**  $\mathbb{C}$ . Appuyer sur la touche **▲**,  $\blacktriangledown$ , ◀ ou ▶ pour déplacer l'image. **Régler** : Appuyer sur la touche ◄ ou ► pour sélectionner "Régler", puis sur **ENTER**  $\mathbb{F}$ . Il est possible d'initialiser le réglage.
- $>$  HD (Haute définition) 16:9 - 1080i/1080p (1920x1080), 720p (1280x720)
- Format Format large 4:3 Numér. seul. **B** Intro. 5 Reto **Régler**  $F_{\text{Orm}}$ 16:9 Zoom1 Zoom2 4:3 Intro. Retour  $Régler$ Réglage
- Les réglages peuvent être définis et mémorisés pour chacun des appareils externes branchés à une entrée sur le ➣ téléviseur.

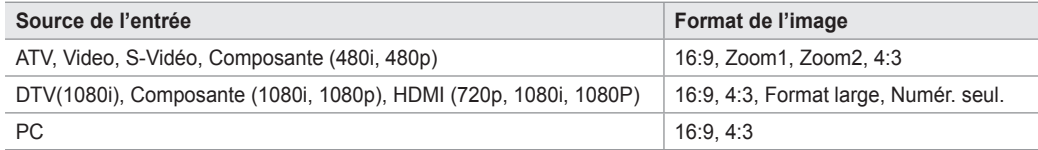

**B** Vous pouvez également appuyer plusieurs fois sur le bouton P.SIZE de la télécommande pour modifier la taille de l'image.

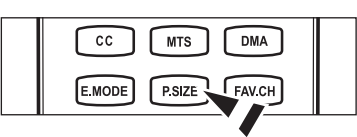

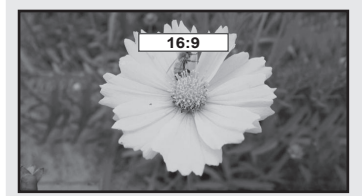

16:9 Pour régler l'image en mode 16:9.

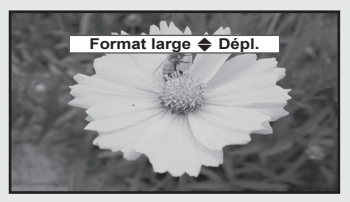

Format large

Augmente le facteur de forme de l'image pour qu'elle remplisse l'écran en entier.

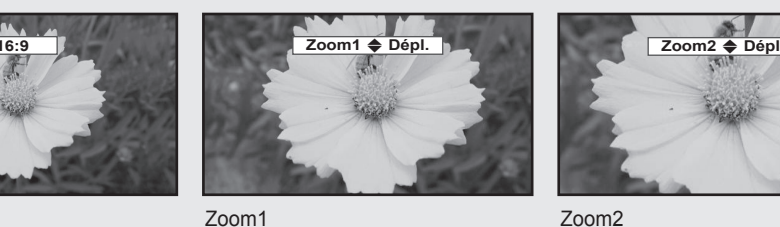

Permet d'agrandir la taille de l'image affichée à l'écran.

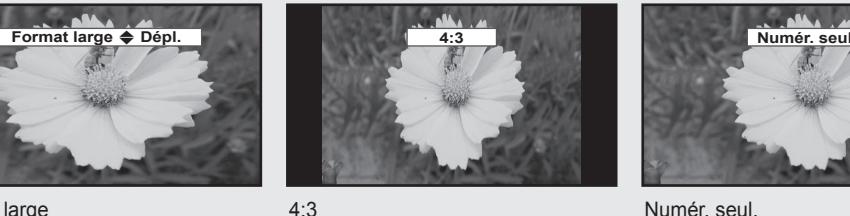

Pour régler l'image en mode normal, c.-à-d. 4:3.

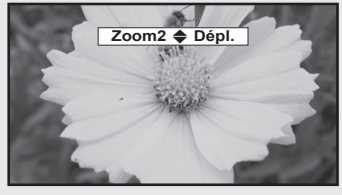

Zoom2 Agrandit davantage la taille de l'image que "Zoom1".

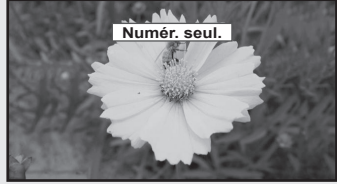

Numér. seul. Utilisez la fonction pour voir l'intégralité de l'image sans coupure lors de l'entrée de signaux HDMI (720p/1080i/1080p), Composante (1080i/1080p) ou DTV (1080i).

#### **Réglage de la réduction numérique des bruits**

Si le signal de diffusion capté par votre téléviseur est faible, vous pouvez activer la fonction de réduction numérique des bruits pour aider à éliminer les parasites et les images fantômes qui apparaissent à l'écran.

- 1. Suivre les instructions 1 et 2 de 'Activation des options d'image'. (Consulter la page 23)
- 2. Appuyez sur les boutons ▲ ou ▼ pour sélectionner "Réduct. bruit num.", puis appuyez sur le bouton **ENTER**  $\mathbb{C}$ .
- 3. Appuyez sur les boutons ▲ ou ▼ pour sélectionner "Off", "Basse", "Moyen", "Haute" ou "Auto". Appuyez sur le bouton **ENTER** .
	- **Off :** Désactive la fonction de réduction du bruit à l'écran. •
	- **Basse :** Règle le bruit à l'écran au niveau bas. •
	- **Moyen :** Règle le bruit à l'écran au niveau moyen. •
	- **Haute :** Règle le bruit à l'écran au niveau élevé. •
	- **Auto :** Détecte et diminue automatiquement le bruit à l'écran. •

Appuyez sur le bouton **EXIT** pour quitter.

#### **Réglage de DNIe (Digital Natural Image engine)**

Ce téléviseur comprend une fonction DNIe qui permet d'obtenir une qualité d'image supérieure. Si vous réglez DNIe à "On", vous verrez à l'écran des images en mode DNIe.

- 1. Suivre les instructions 1 et 2 de 'Activation des options d'image'. (Consulter la page 23)
- 2. Appuyez sur les boutons ▲ ou ▼ pour sélectionner "DNIe", puis appuyez sur le bouton **ENTER**  $\mathbb{G}$ .
- 3. Appuyez sur les boutons ▲ ou ▼ pour sélectionner "Off" ou "On", puis appuyez sur le bouton **ENTER**  $\mathbb{F}$ .
	- **Off :** Désactive le mode DNIe. •
	- **On :** Active le mode DNIe. •

Appuyez sur le bouton **EXIT** pour quitter.

- > DNIe™ (Image naturelle numérique) Cette fonction offre une image plus détaillée grâce à la réduction du bruit 3D et à l'amélioration des détails, du contraste et de l'amélioration des blancs.
- "DNIe" n'est disponible qu'en mode "Dynamique". ➣

#### **Réglage du niveau de noir HDMI**

Il est possible de sélectionner le niveau de noir de l'écran afin d'ajuster la profondeur de l'écran.

- 1. Suivre les instructions 1 et 2 de 'Activation des options d'image'. (Consulter la page 23)
- 2. Appuyez sur les boutons ▲ ou ▼ pour sélectionner "Ny nr HDMI", puis appuyez sur le bouton **ENTER**  $\text{F}$ .
- 3. Appuyez sur les boutons ▲ ou ▼ pour sélectionner "Normal" ou "Basse", puis appuyez sur le bouton **ENTER**  $\mathbb{C}$ .
	- **Normal :** L'image est plus claire. •
	- **Basse :** L'image est plus sombre. •
	- $\geq$  Cette fonction est active seulement lorsqu'un appareil externe est branché à un téléviseur par l'entremise d'un Câble HDMI. Il se peut que la fonction "Nv nr HDMI" ne soit pas compatible avec tous les appareils externes.

Appuyez sur le bouton **EXIT** pour quitter.

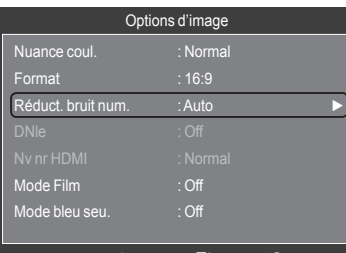

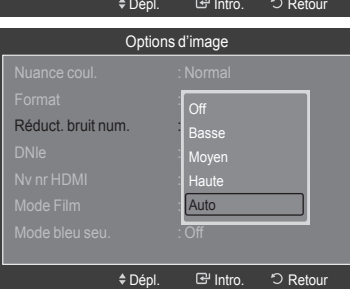

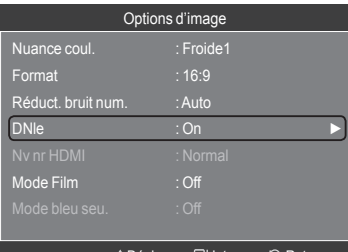

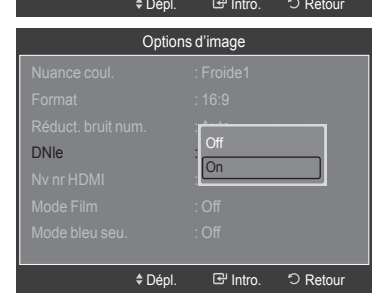

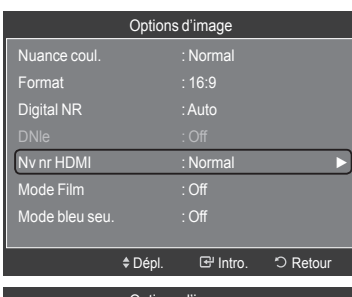

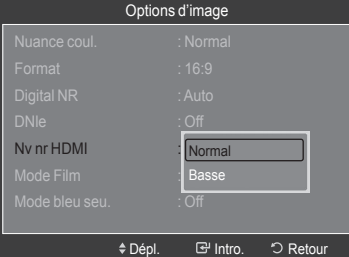

#### **Réglage du mode Film**

Il est possible de régler le téléviseur afin qu'il détecte et traite automatiquement les signaux de film provenant de toutes les sources et règle l'image pour obtenir une définition optimale.

- 1. Suivre les instructions 1 et 2 de 'Activation des options d'image'. (Consulter la page 25)
- 2. Appuyez sur les boutons ▲ ou ▼ pour sélectionner "Mode Film", puis appuyez sur le bouton **ENTER** .
- 3. Appuyez sur les boutons ▲ ou ▼ pour sélectionner "Off" ou "Auto", puis appuyez sur le bouton **ENTER** .

Appuyez sur le bouton **EXIT** pour quitter.

Le mode "Mode Film" est disponible dans les modes TV, Video, S-Vidéo, ➣ Composante et Composante (480i / 1080i) et HDMI (480i / 1080i).

#### **Réglage du Mode bleu seulement**

Cette fonction est réservée aux experts en mesures d'appareils audiovisuels. Cette fonction affiche le signal bleu seulement en éliminant les signaux rouge et vert du signal vidéo afin d'offrir un effet de filtre bleu qui sert à régler la couleur et la teinte de l'image d'un appareil vidéo, comme un lecteur de DVD, une chaîne de cinéma maison, etc.

En utilisant cette fonction, vous pouvez régler la couleur et la teinte en fonction des paramètres privilégiés convenant au niveau de signal de chaque appareil vidéo à l'aide des motifs à barres de couleur rouge, verte, bleue, cyan, magenta et jaune sans avoir à utiliser un filtre bleu supplémentaire.

- 1. Suivre les instructions 1 et 2 de 'Activation des options d'image'. (Consulter la page 25)
- 2. Appuyez sur les boutons ▲ ou ▼ pour sélectionner "Mode bleu seu.", puis appuyez sur le bouton **ENTER** .
- 3. Appuyez sur les boutons ▲ ou ▼ pour sélectionner "Off" ou "On", puis appuyez sur le bouton **ENTER** .

Appuyez sur le bouton **EXIT** pour quitter.

> "Mode bleu seu." n'est disponible que lorsque le mode d'image est réglé à "Film" ou "Standard".

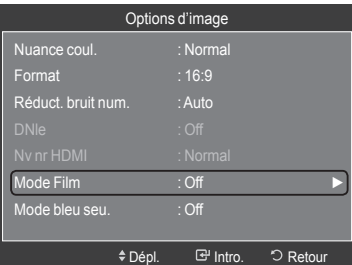

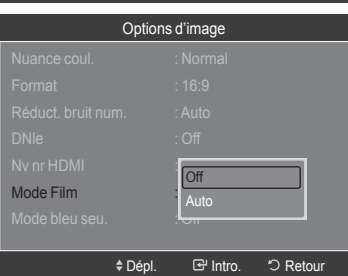

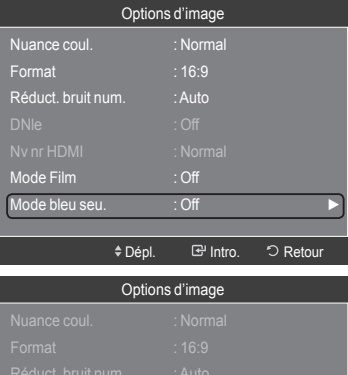

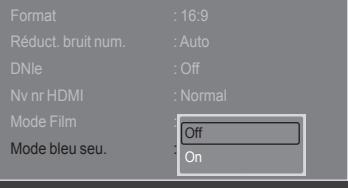

♦ Dépl. B<sup>u</sup> Intro. 이 Ret

# **Visionnement Image sur Image**

Il est possible d'utiliser la fonction ISI afin d'écouter simultanément le syntoniseur télé (émissions analogiques seulement) et une source vidéo externe. (Reportez-vous à la page 38 pour sélectionner le son de l'image ISI.) Cet appareil est doté d'un syntoniseur intégré qui ne permet pas la fonction ISI dans le même mode. Consulter la section 'Paramètres ISI' ci-dessous pour les détails.

► lorsque V-Chip (Voir page 49) fonctionne, la fonction ISI ne peut pas être utilisée.

#### **Comment activer la fonction Image sur Image**

- 1. Appuyez sur le bouton **MENU** pour afficher le menu. Appuyez sur les bouton ▲ ou ▼ pour sélectionner "Configuration", puis appuyez sur le bouton **ENTER** . Appuyez sur les bouton ▲ ou ▼ pour sélectionner "ISI", puis appuyez sur le bouton **ENTER**  $\mathbb{C}$ .
- **2.** Appuyez à nouveau sur le bouton **ENTER**  $\oplus$ . Appuyez sur les bouton ▲ ou ▼ pour sélectionner "On", puis appuyez sur le bouton **ENTER**  $\mathbb{G}$ .
	- $>$  Si vous mettez le moniteur hors tension alors qu'il est en mode ISI, lorsque vous le remettez sous tension, la fenêtre ISI disparaît.
	- $\geq$  Les émissions télévisuelles analogiques peuvent être visionnées dans la fenêtre ISI (image secondaire) lorsque l'image principale provient d'un appareil externe branché à HDMI 1, HDMI/DVI 2, HDMI 3, Composante1, 2 en mode PC.
	- **Paramètres ISI**  ➣

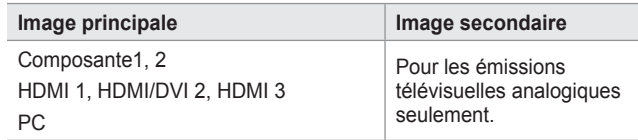

#### **Redimensionnement de la fenêtre ISI**

- 3. Appuyez sur les bouton ▲ ou ▼ pour sélectionner "Format", puis appuyez sur le bouton **ENTER**  $\mathbf{F}$ .
	- Appuyer sur la touche ▲ ou ▼ pour sélectionner l'option voulue, puis sur  $ENTER$  $<sub>CP</sub>$ .</sub>
	- L'image de la fenêtre ISI peut sembler légèrement non naturelle lorsque ➣ l'écran principal est utilisé pour un jeu ou le karaoké.

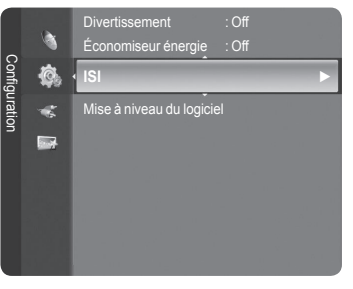

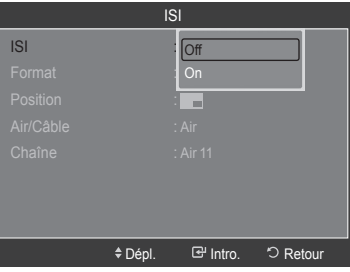

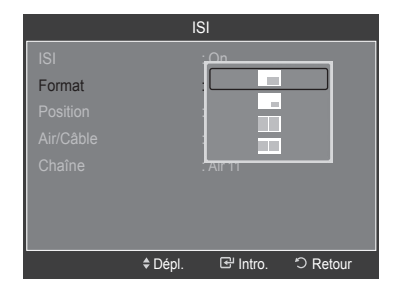

#### **Repositionnement de la fenêtre ISI**

4. Appuyez sur les bouton  $\triangle$  ou  $\nabla$  pour sélectionner "Position", puis appuyez sur le bouton **ENTER**  $\mathbb{C}$ .

Appuyer sur la touche ▲ ou ▼ pour sélectionner l'option voulue, puis sur **ENTER** .

> Il n'est pas possible de sélectionner "Position" en modes de fenêtre double  $(\Box)$  et double largeur  $(\Box)$ .

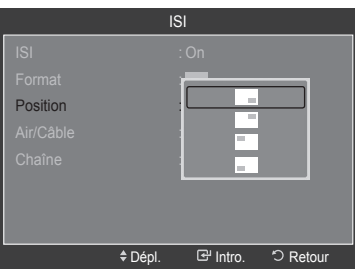

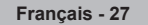

#### **Changement du canal ISI**

- 5. Appuyez sur les bouton ▲ ou ▼ pour sélectionner "Air/Câble", puis appuyez sur le bouton **ENTER**  $\mathbb{F}$ .
- 6. Appuyez sur les bouton ▲ ou ▼ pour sélectionner "Air" ou "Câble", puis appuyez sur le bouton **ENTER** .
- 7. Appuyez sur les bouton ▲ ou ▼ pour sélectionner "Chaîne", puis appuyez sur le bouton **ENTER**  $\mathbb{C}$ .
- 8. Utiliser les touches ▲ ou ▼ pour sélectionner le canal à afficher dans la fenêtre ISI. Appuyez sur le bouton **ENTER** .
	- ► Seuls les canaux analogiques peuvent être affichés sur l'image ISI (image secondaire).

Appuyez sur le bouton **EXIT** pour quitter.

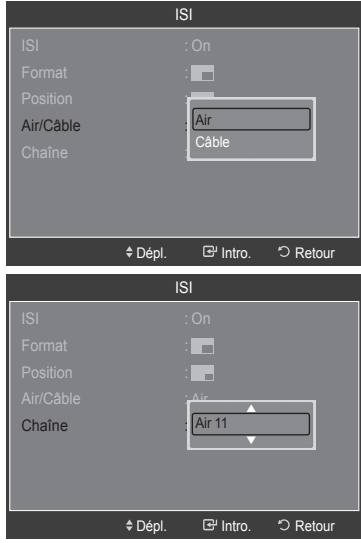

#### **Réglage facile**

- 1. Appuyer sur la touche **TOOLS** de la télécommande.
- 2. Appuyer sur la touche ▲ ou ▼ pour sélectionner "ISI", puis sur **ENTER B**.
- 3. Appuyer sur la touche ▲ ou ▼ pour choisir un élément particulier.
- 4. Appuyer sur la touche ◀ ou ▶ pour sélectionner l'option désirée.
- 5. Appuyer sur la touche **EXIT** ou **TOOLS** pour quitter.

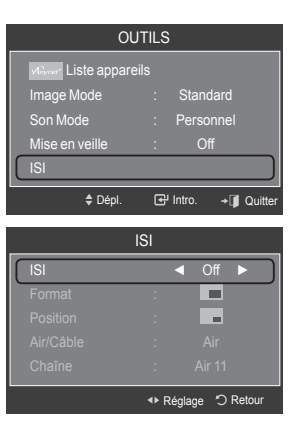

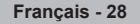

### **Contrôle du Son**

### **Changement du format normal du son**

Il est possible de choisir le mode sonore qui convient le mieux à l'émission écoutée.

- 1. Appuyez sur le bouton **MENU** pour afficher le menu. Appuyez sur les bouton ▲ ou ▼ pour sélectionner "Son", puis appuyez sur le bouton **ENTER**  $\rightarrow$ .
- **2.** Appuyer sur la touche **ENTER e** pour sélectionner "Mode". Appuyer sur la touche ▲ ou ▼ pour sélectionner "Standard", "Musique", "Film", "Parole" ou "Personnel", puis sur **ENTER** .

Appuyez sur le bouton **EXIT** pour quitter.

- **Standard** : choisit le mode sonore normal. •
- **Musique** : accentue la musique par rapport aux dialogues. •
- **Film** : offre le meilleur son pour les films. •
- **Parole** : accentue les dialogues par rapport aux autres sons. •
- **Personnel** : rappelle les réglages sonores personnalisés. •
- (Reportez-vous à la rubrique 'Personnalisation du son') •

#### **Réglage facile**

- 1. Appuyer sur la touche **TOOLS** de la télécommande.
- 2. Appuyer sur la touche ▲ ou ▼ pour choisir "Son Mode".
- 3. Appuyer sur la touche ◄ ou ► pour sélectionner l'option désirée.
- 4. Appuyer sur la touche **EXIT** ou **TOOLS** pour quitter.

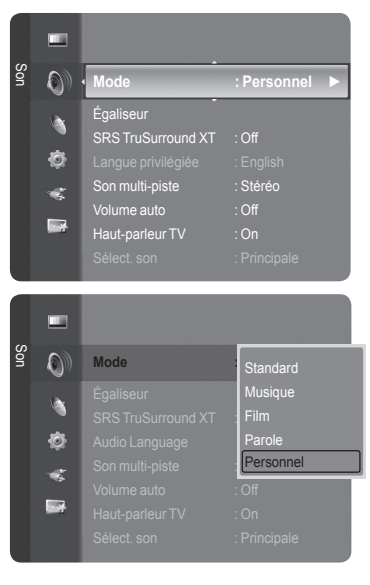

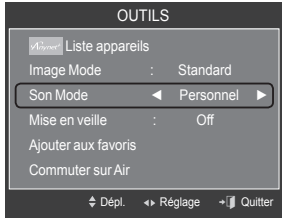

### **Personnalisation du son**

L'utilisateur peut ajuster les paramètres audio selon ses préférences personnelles.

- 1. Appuyez sur le bouton **MENU** pour afficher le menu. Appuyez sur les bouton ▲ ou ▼ pour sélectionner "Son", puis appuyez sur le bouton **ENTER**  $\oplus$ .
- 2. Appuyez sur les bouton ▲ ou ▼ pour sélectionner "Égaliseur", puis appuyez sur le bouton **ENTER**  $\mathbb{G}$ .
- **3.** Appuyez sur les boutons **ENTER**  $\mathbb{F}$  pour sélectionner "Mode". Appuyer sur la touche ▲ ou ▼ pour sélectionner "Standard", "Musique", "Film<sup>"</sup>, "Parole" ou "Personnel" puis sur **ENTER**  $\mathbb{G}$ .

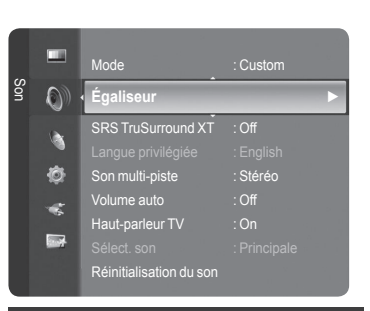

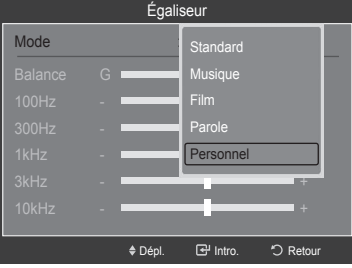

- 4. Appuyer sur ▲ ou ▼ pour choisir une fréquence particulière à ajuster. Appuyer sur la touche ◄ ou ► pour augmenter ou réduire le niveau d'une fréquence particulière.
	- **Mode** : Choisit le mode sonore parmi des réglages prédéfinis. •
	- **Balance G/R** : Règle la balance entre les haut-parleurs droit et gauche. •
	- **Réglage de la largeur de bande (100Hz, 300Hz, 1kHz, 2kHz, 3kHz, 10kHz) :** Pour régler le niveau des différentes fréquences de largeur de bande.

#### **Rétablir les réglages par défaut de l'égal**

- 5. Appuyez sur les bouton ▲ ou ▼ pour sélectionner "Régler", puis appuyez sur le bouton **ENTER**  $\mathbb{G}$ .
	- Les valeurs par défaut de l'égaliseur sont rétablies. ➣

Appuyez sur le bouton **EXIT** pour quitter.

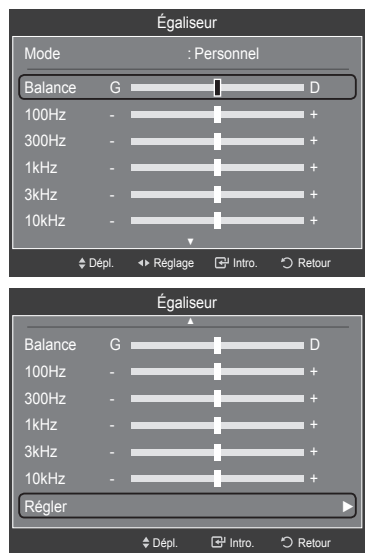

# **Paramétrage de la technologie TruSurround XT**

TruSurround XT est une technologie SRS brevetée qui résout le problème de la lecture de contenu multicanaux en 5.1, lorsque le système ne comprend que deux enceintes. La technologie Trusurround offre une qualité audio virtuelle exceptionnelle avec n'importe quel système à deux enceintes, y compris les haut-parleurs internes d'un téléviseur. Elle est entièrement compatible avec tous les formats multicanaux.

- 1. Appuyez sur le bouton **MENU** pour afficher le menu. Appuyez sur les bouton ▲ ou ▼ pour sélectionner "Son", puis appuyez sur le bouton **ENTER**  $\mathbb{C}$ .
- 2. Appuyez sur les bouton ▲ ou ▼ pour sélectionner "SRS TruSurround XT", puis appuyez sur le bouton **ENTER** .
- 3. Appuyez sur les bouton ▲ ou ▼ pour sélectionner "Off" ou "On", puis appuyez sur le bouton **ENTER** . Appuyez sur le bouton **EXIT** pour quitter.

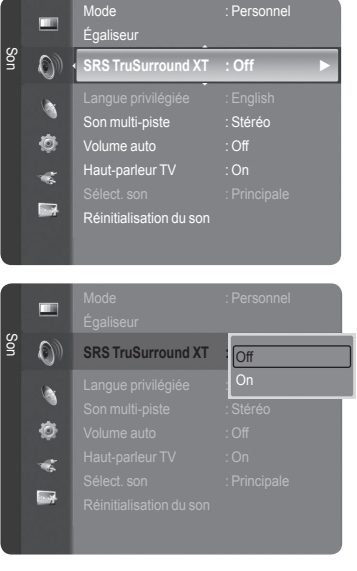

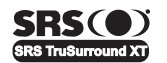

TruSurround XT, SRS et le symbole ( $\bullet$ ) sont des marques commerciales de SRS Labs, Inc. La technologie **TruSurround XT** est intégrée sous licence de SRS Labs, Inc.

# **Choix de la langue privilégiée**

Le système de transmission numérique du téléviseur assure la transmission simultanée de plusieurs pistes de son (par exemple, la traduction simultanée de l'émission en langues étrangères). Choisir la langue de la piste sonore.

1. Appuyez sur le bouton **MENU** pour afficher le menu. Appuyez sur les bouton ▲ ou ▼ pour sélectionner "Son", puis appuyez sur le bouton **ENTER**  $\oplus$ .

- 2. Appuyez sur les bouton ▲ ou ▼ pour sélectionner "Langue privilégiée", puis appuyez sur le bouton **ENTER**  $\mathbb{G}$ .
- 3. Appuyer sur la touche ▲ ou ▼ pour choisir la langue souhaitée (Anglais, Espagnol ou Français), puis sur **ENTER**  $\mathbb{C}$ . Appuyez sur le bouton **EXIT** pour quitter.
	- > "Langue privilégiée" est disponible uniquement en mode TV numérique.
	- $\geq$  Seule une langue faisant partie des langues diffusées peut être sélectionnée.
- **Il est possible d'écouter l'émission dans une langue autre que la "Langue"** privilégiée" en appuyant sur la touche **MTS** de la télécommande.

### **Sélection d'une piste sonore à canaux multiples (MTS)**

- 1. Appuyez sur le bouton **MENU** pour afficher le menu. Appuyez sur les bouton ▲ ou ▼ pour sélectionner "Son", puis appuyez sur le bouton **ENTER**  $\mathbb{G}$ .
- 2. Appuyez sur les bouton ▲ ou ▼ pour sélectionner "Son multi-piste", puis appuyez sur le bouton **ENTER** .
- 3. Appuyer sur la touche ▲ ou ▼ pour choisir le réglage souhaité, puis sur **ENTER** . Appuyez sur le bouton **EXIT** pour quitter.
	- **Mono** : choisir ce réglage pour les canaux diffusés en monophonie ou si la réception d'un signal stéréo s'avère difficile.
	- **Stéréo** : choisir ce réglage pour les canaux diffusés en stéréophonie. •
	- **SAP** : choisir ce réglage pour écouter une émission diffusée en mode SAP (Separate Audio Program), habituellement un doublage en langue étrangère.
	- > "Son multi-piste" n'est disponible qu'en mode de télévision analogique.
	- > Selon l'émission écoutée, il est possible de choisir parmi les modes "Mono", "Stereo" ou "SAP".
- **E** Appuyer sur la touche MTS de la télécommande pour sélectionner "Mono", "Stéréo" ou "SAP".

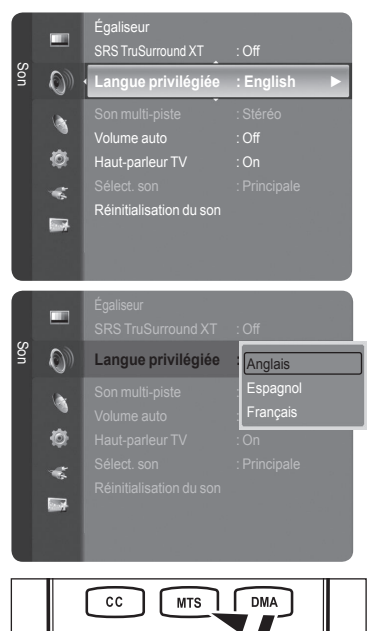

PSIZE

FAN CH

E MODE

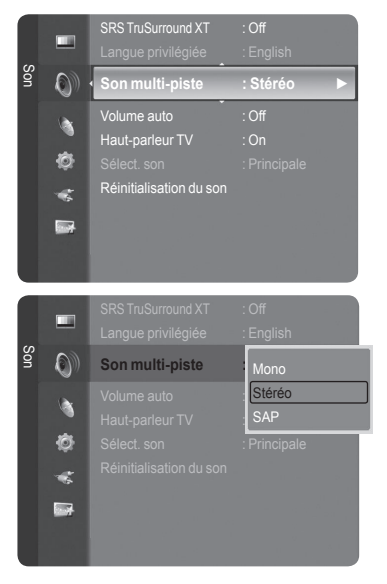

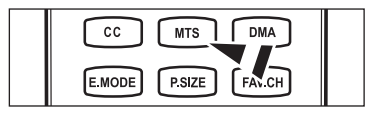

# **Contrôle automatique du volume**

Réduit les différences de niveau volume entre les chaînes.

- 1. Appuyez sur le bouton **MENU** pour afficher le menu. Appuyez sur les bouton ▲ ou ▼ pour sélectionner "Son", puis appuyez sur le bouton **ENTER**  $\oplus$ .
- 2. Appuyez sur les bouton ▲ ou ▼ pour sélectionner "Volume auto", puis appuyez sur le bouton **ENTER** .
- 3. Appuyer sur la touche ▲ ou ▼ pour choisir "Volume auto" "Off" ou "On", puis sur **ENTER**  $\mathbb{C}$ .

Appuyez sur le bouton **EXIT** pour quitter.

### **Activation et désactivation des haut-parleurs**

Le son des haut-parleurs du téléviseur est coupé.

- 1. Appuyez sur le bouton **MENU** pour afficher le menu. Appuyez sur les bouton ▲ ou ▼ pour sélectionner "Son", puis appuyez sur le bouton **ENTER**  $\mathbb{C}$ .
- 2. Appuyez sur les bouton ▲ ou ▼ pour sélectionner "Haut-parleur TV", puis appuyez sur le bouton **ENTER** .
- 3. Appuyez sur les bouton ▲ ou ▼ pour sélectionner "Off", puis appuyez sur le bouton **ENTER**  $\mathbb{C}$ .

Appuyez sur le bouton **EXIT** pour quitter.

- Lorsque le "Haut-parleur TV" est réglé à "Off", il est possible d'utiliser ➣ uniquement les fonctions "Langue privilégiée" (en mode numérique), "Son multi-piste" (en mode analogique), "Sélect. son" (en mode ISI) et "Réinitialisation du son" dans le menu Son.
- Les touches **VOL –, VOL +** et **MUTE** ne fonctionnent pas lorsque "Haut-➣ parleur TV" est réglé à "Off".

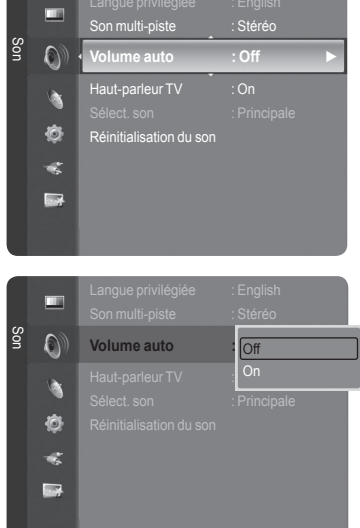

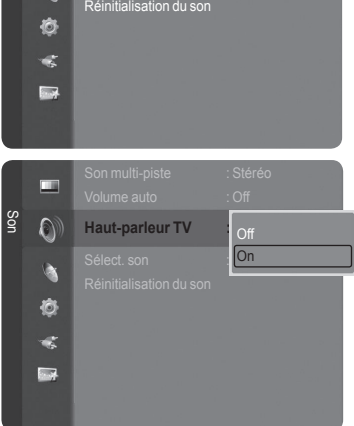

Son multi-piste : Stéréo Volume auto : Off **Haut-parleur TV : On ►**

Son

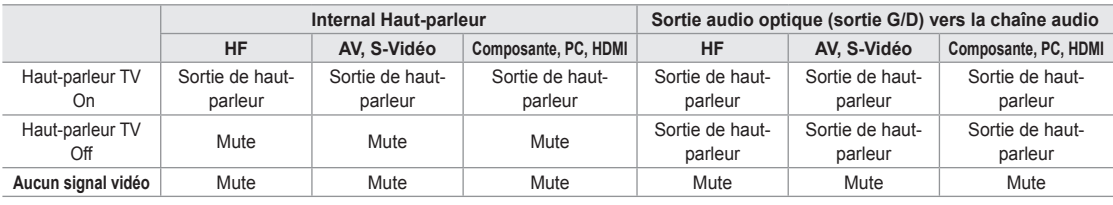

**DC DOLBY**  $DIGITAL$  Fabriqué sous licence par Dolby Laboratories. "Dolby" et le symbole en forme de double D sont des marques déposées de Dolby Laboratories.

# **Activation du son de l'image (ISI) secondaire**

Lorsque la fonction ISI est activée, vous pouvez écouter le son de l'image (ISI) secondaire.

- Appuyez sur le bouton **MENU** pour afficher le menu. Appuyez sur les bouton ▲ ou ▼ pour sélectionner "Son", puis appuyez sur le bouton **ENTER**  $\oplus$ .
- 2. Appuyez sur les bouton ▲ ou ▼ pour sélectionner "Sélect. son", puis appuyez sur le bouton **ENTER** .
- 3. Appuyez sur les bouton ▲ ou ▼ pour sélectionner "Principale" ou "Secondaire", puis appuyez sur le bouton **ENTER**  $\oplus$ . Appuyez sur le bouton **EXIT** pour quitter.
	- **Principale :** Permet d'écouter le son accompagnant l'image principale. •
	- **Secondaire :** Permet d'écouter le son accompagnant l'image second. •
	- ► Vous pouvez sélectionner cette option lorsque la fonction "ISI" est définie sur "On". (Voir page 27)

### **Rétablir les paramètres de son par défaut**

Il est possible de rétablir les paramètres audio par défaut.

- 1. Appuyez sur le bouton **MENU** pour afficher le menu. Appuyez sur les bouton ▲ ou ▼ pour sélectionner "Son", puis appuyez sur le bouton **ENTER**  $\mathbb{G}$ .
- 2. Appuyez sur les bouton ▲ ou ▼ pour sélectionner "Réinitialisation du son", puis appuyez sur le bouton **ENTER** .

Appuyez sur le bouton **EXIT** pour quitter.

3. Appuyez sur les bouton ◄ ou ► pour sélectionner "Réinitial. tout", "Réinitial. mode son" ou "Effacer", puis appuyez sur le bouton ENTER  $\mathbb{G}$ .

Appuyez sur le bouton **EXIT** pour quitter.

- Réinitial. tout : Toutes les valeurs relatives au son sont redevenues les réglages par défaut.
- Réinitial. mode son : Les valeurs actuelles relatives au son redeviennent les réglages par défaut.

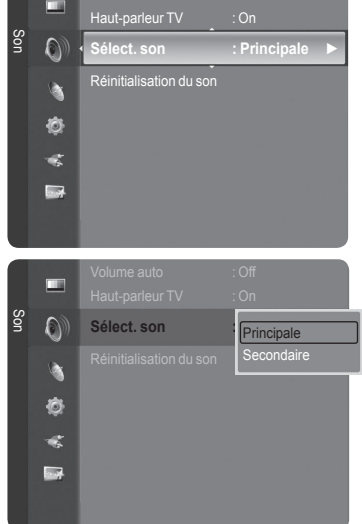

 $\overline{\phantom{a}}$  Volume auto  $\overline{\phantom{a}}$ 

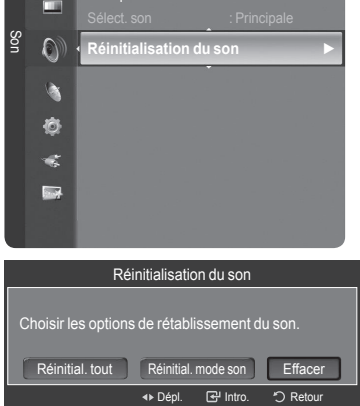

**Haut-parleur TV** : On

# **Connexion du casque (Vendu séparément)**

Il suffit de brancher un casque d'écoute au téléviseur pour écouter une émission sans déranger personne.

- Lorsque la fiche du casque d'écoute se trouve dans la prise du casque, il est possible d'utiliser uniquement les fonctions "Haut-parleur TV" est réglé à "Off", seules les fonctions "Langue privilégiée" (en mode numérique), "Son multipiste" (en mode analogique), "Volume auto", "Sélect. son" (en mode ISI) et "Réinitialisation du son" dans le menu Son. ➣
- ► L'utilisation prolongée du casque à fort volume peut altérer votre audition.
- Les haut-parleurs n'émettent aucun son lorsqu'un casque d'écoute est branché au téléviseur. ➣
- Le volume des écouteurs et du téléviseur se règle différemment. ➣

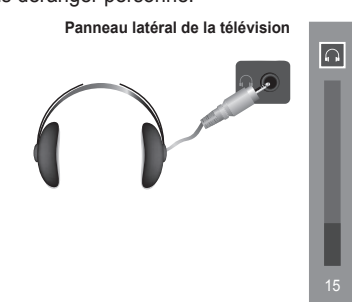

### **Contrôle des Chaînes**

### **Gestion des canaux**

Ce menu permet d'ajouter et de supprimer ou de définir les canaux favoris et d'utiliser le télé-horaire pour les diffusions numériques.

#### **Afficher tous les canaux**

Affiche tous les canaux actuellement accessibles. Pour utiliser la fonction "Liste des canaux", exécuter d'abord la fonction "Auto Program" (Voir page 16).

- 1. Appuyez sur le bouton **MENU**. Appuyez sur les bouton ▲ ou ▼ pour sélectionner "Chaîne", puis appuyez sur le bouton **ENTER**  $\mathbb{G}$ . Appuyez sur les bouton ▲ ou ▼ pour sélectionner "Liste des canaux", puis appuyez sur le bouton **ENTER** .
- 2. Appuyer sur la touche ◀ pour sélectionner "Canaux ajoutés".

- 3. Appuyer sur la touche ▲ ou ▼ pour choisir "Tous les canaux". Affiche tous les canaux actuellement accessibles. ➣ Appuyer sur la touche **ENTER**  $\mathbb{F}$ .
- 4. Appuyer sur la touche ▲ ou ▼ pour sélectionner le canal à écouter, puis sur ENTER  $\bigoplus$ . Il est possible d'écouter le canal sélectionné.
- **E** Appuyer sur la touche CH LIST de la télécommande pour afficher les listes de canaux.

#### **À l'aide des touches de couleurs sur la télécommande avec la liste des canaux**

- Rouge (Antenne) : Permet de passer au mode air ou Câble. •
- Verte (Zoom) : Agrandit ou rapetisse un numéro de canal. •
- Jaune (Choisir) : Sélectionne plusieurs listes de canaux. •
- TOOLS (Option) : Affiche les menus "Ajouter" (ou "Supprimer"), "Ajouter aux favoris"(ou "Effacer des favoris"), "Écoute par minuterie", "Modifier le nom du canal" et "Prog. auto".
- Un canal affiché en gris indique que celui-ci a été supprimé. Le menu "Ajouter" ne s'affiche que pour les canaux supprimés. ➣
- Un canal accompagné du symbole "♥" signifie que le canal est réglé en tant que canal favori. ➣ Le menu "Effacer des favoris" ne s'affiche que pour les canaux marqués du symbole "♥".

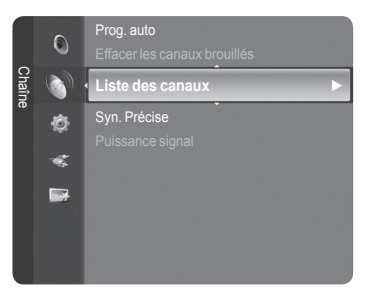

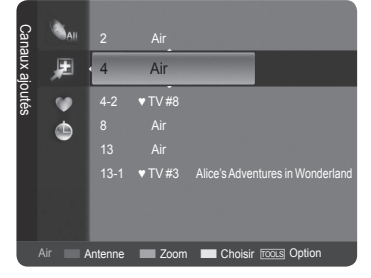

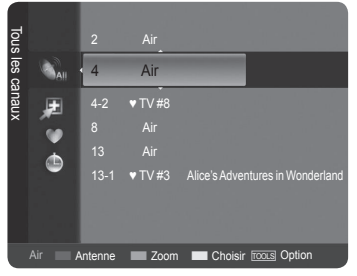

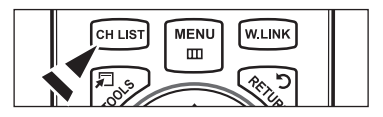

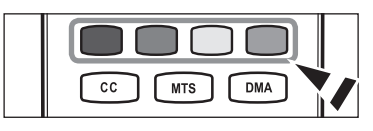

#### **Ajout et suppression de canaux**

Il est possible d'ajouter ou de supprimer un canal pour afficher seulement les canaux désirés.

- 1. Appuyez sur le bouton **MENU**.
	- Appuyez sur les bouton ▲ ou ▼ pour sélectionner "Chaîne", puis appuyez sur le bouton **ENTER**  $\mathbb{C}$ .

Appuyez sur les bouton ▲ ou ▼ pour sélectionner "Liste des canaux", puis appuyez sur le bouton **ENTER** .

2. Appuyer sur la touche ◄ pour sélectionner "Canaux ajoutés".

3. Appuyer sur la touche ▲ ou ▼ pour choisir "Tous les canaux". Affiche tous les canaux actuellement accessibles. ➣ Appuyer sur la touche **ENTER**  $\mathbb{F}$ .

- 4. Appuyer sur la touche ▲ ou ▼ pour sélectionner un canal à supprimer, puis sur la touche **TOOLS**.
- 5. Appuyer sur la touche **ENTER**  $\mathbb{G}$  pour choisir "Supprimer".
	- Tous les canaux supprimés sont affichés dans le menu "Tous les ➣ canaux".
- 6. Appuyer sur la touche **EXIT** pour quitter le menu.
- ► Il est également possible d'ajouter un canal au menu "Canaux ajoutés" de la même façon.
- ► Le canal doit être supprimé avant de pouvoir l'ajouter à nouveau dans la liste "Canaux ajoutés".
- ► Pour ajouter (rétablir) à nouveau un canal dans la liste des canaux ajoutés, il faut suivre les étapes 1 à 3 ci-dessus, appuyer sur la touche ▲ ou ▼ pour choisir un canal à ajouter, puis appuyer sur la touche **TOOLS**. Appuyer sur la touche **ENTER**  $\oplus$  pour choisir "Ajouter".
- **E** Appuyer sur la touche CH LIST de la télécommande pour afficher les listes de canaux.

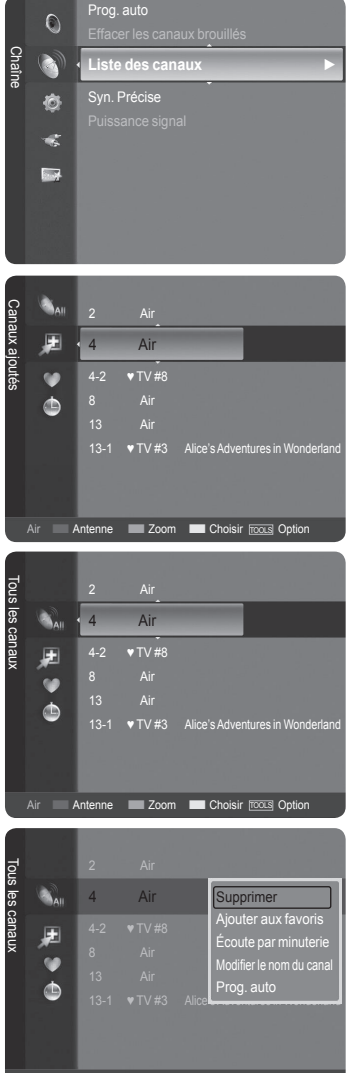

Air **Antenne Land Zoom Choisir TOOLS Option** 

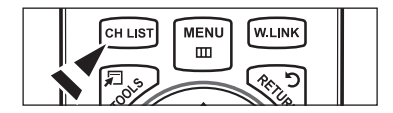

#### **Sélection des canaux favoris**

Vous pouvez définir en favoris les chaînes que vous regardez fréquemment.

- 1. Appuyez sur le bouton **MENU**. Appuyez sur les bouton ▲ ou ▼ pour sélectionner "Chaîne", puis appuyez sur le bouton **ENTER**  $\mathbb{G}$ . Appuyez sur les bouton ▲ ou ▼ pour sélectionner "Liste des canaux", puis appuyez sur le bouton **ENTER** .
- 2. Appuyer sur la touche ◄ pour sélectionner "Canaux ajoutés".
- 3. Appuyez sur les bouton ▲ ou ▼ pour sélectionner "Tous les canaux". Affiche tous les canaux actuellement accessibles. ➣ Appuyer sur la touche **ENTER**  $\mathbb{C}$ .
- 4. Appuyer sur la touche  $\triangle$  ou  $\nabla$  pour choisir un canal en tant que canal favori.
	- **Ajout de plusieurs canaux aux canaux favoris** ➣ Appuyer sur la touche ▲ ou ▼ pour choisir le canal voulu dans la liste des canaux. Puis appuyer sur la touche jaune. Répéter la procédure ci-dessus pour choisir plusieurs canaux. Le symbole  $\checkmark$  s'affiche à la
- gauche du canal sélectionné. 5. Appuyer sur la touche **TOOLS**.
- 6. Appuyer sur la touche ▲ ou ▼ pour choisir "Ajouter aux favoris", puis sur **ENTER** . Le symbole "♥" s'affiche et le canal est enregistré comme canal favori.
- 7. Pour annuler une sélection de canal favori, appuyer sur la touche **TOOLS** jusqu'à ce qu'un canal favori soit sélectionné.

 Appuyer sur la touche ▲ ou ▼ pour choisir "Effacer des favoris", puis sur **ENTER**  $\oplus$ .

Le canal est retiré de la liste des "Favoris" et le symbole "♥" disparaît. Appuyer sur la touche **EXIT** pour quitter le menu.

- ► Il est également possible d'ajouter ou de supprimer un canal dans la liste des favoris à l'aide du menu "Canaux ajoutés", de la même façon.
- Tous les canaux favoris sont affichés dans le menu "Favoris". ➣
- **E** Appuyer sur la touche CH LIST de la télécommande pour afficher les listes de canaux.
- B Pour sélectionner les chaînes favorites que vous avez configurées, appuyez sur le bouton **FAV.CH** de la télécommande.

#### **Réglage facile**

- 1. Appuyer su**r la** touche **TOOLS** de la télécommande.
- 2. Appuyez sur les bouton ▲ ou ▼ pour sélectionner "Ajouter aux favoris" (ou "Effacer des favoris"), puis appuyez sur le bouton **ENTER** .
- ► Le canal sélectionné est ajouté à la liste des favoris (ou en est supprimé).

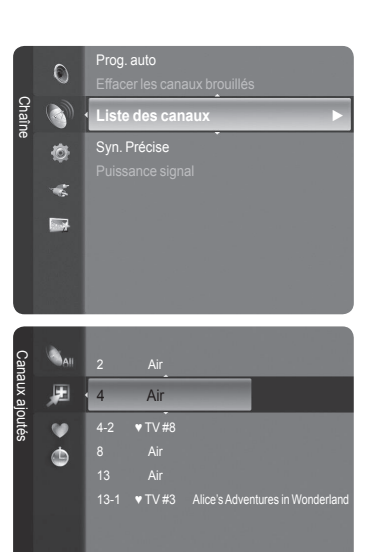

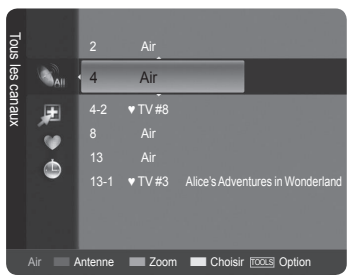

Air **Antenne Zoom Choisir** Tools Option

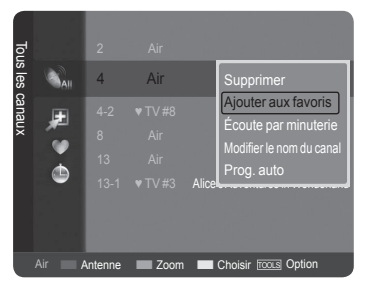

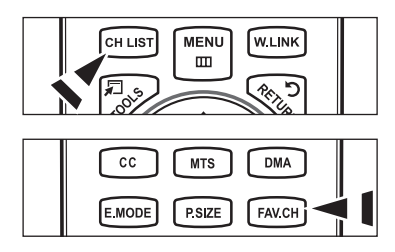

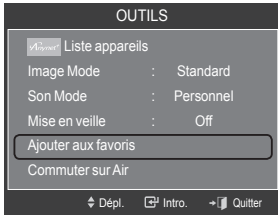

#### **Pour réserver une émission (écoute par minuterie)**

Si une réservation d'émission à regarder est effectuée, le téléviseur passe automatiquement au canal réservé dans la liste des canaux, même si un autre canal est écouté. Pour réserver une émission, régler d'abord l'horloge. Voir pages 45 et 46. Il est possible de régler les canaux réservés uniquement s'ils sont dans la liste des canaux (voir page 34).

- 1. Appuyez sur le bouton **MENU**. Appuyez sur les bouton ▲ ou ▼ pour sélectionner "Chaîne", puis appuyez sur le bouton **ENTER**  $\mathbb{F}$ . Appuyez sur les bouton ▲ ou ▼ pour sélectionner "Liste des canaux", puis appuyez sur le bouton **ENTER** .
- 2. Appuyer sur la touche ▲ ou ▼ pour sélectionner un canal à supprimer, puis sur la touche **TOOLS**.
- 3. Appuyer sur la touche ▲ ou ▼ pour choisir "Écoute par minuterie", puis sur **ENTER** . L'écran de réservation d'une émission (écoute par minuterie) apparaît.
- 4. Appuyer sur les touches  $\triangle$ /▼/◀/► pour réserver un programme, puis sur **ENTER** . La réservation de l'émission est terminée.

Appuyer sur la touche **EXIT** pour quitter le menu.

- > Il est également possible de réserver une émission à l'aide des menus "Tous les canaux" ou "Favorite", de la même façon.
- ► Pour des renseignements sur la confirmation d'une réservation d'émission, consulter la page 38. Seuls les canaux mémorisés peuvent être réservés.
- ► Il est possible de régler directement le canal, le mois, le jour, l'année, l'heure et les minutes à l'aide des touches numériques de la télécommande.
- **E** Appuyer sur la touche CH LIST de la télécommande pour afficher les listes de canaux.

#### Canaux ajoute: Canaux ajoutés E. 4 Air Supprimer Ajouter aux favoris ŵ Écoute par minuterie  $\ddot{\Phi}$ Modifier le nom du canal Prog. auto 13-1 ♥ TV #3 Alice's Adventures in Wonderland **Allen Antenne Zoom Choisir Tools Option**

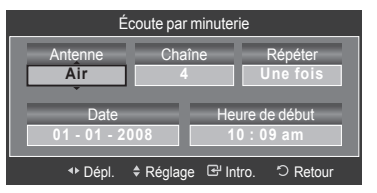

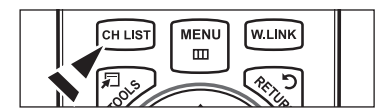

### **Guide d'émissions numériques et réservation d'émission**

Lorsqu'un canal numérique est sélectionné et que la touche ► est enfoncée, le Guide des émissions du canal s'affiche. Il est possible de réserver une émission en suivant les procédures ci-dessus.

- : une émission en cours.
- : une émission réservée.

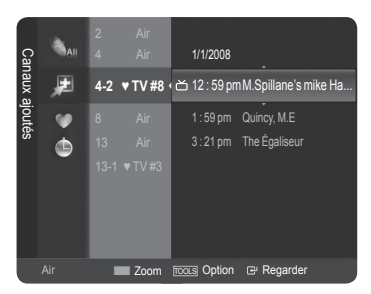

Chaînel **Liste des canaux ►** Syn. Précise Ò ä **Bis** 

Prog. auto

 $\overline{O}$
#### **Confirmer une réservation d'émission**

Il est possible de visualiser, de modifier ou de supprimer une réservation.

- 1. Appuyer sur la touche **MENU**. Appuyez sur les bouton ▲ ou ▼ pour sélectionner "Chaîne", puis appuyez sur le bouton **ENTER**  $\mathbb{G}$ . Appuyez sur les bouton ▲ ou ▼ pour sélectionner "Liste des canaux", puis appuyez sur le bouton **ENTER** .
- 2. Appuyer sur la touche ◄ pour sélectionner "Canaux ajoutés".

3. Appuyer sur la touche ▲ ou ▼ pour choisir "Enregistrement par minuterie". Affiche tous les canaux actuellement accessibles. ➣ Appuyer sur la touche **ENTER**  $\mathbb{F}$ .

#### **Modifier une réservation d'émission**

- 4. Appuyer sur la touche ▲ ou ▼ pour sélectionner la réservation à modifier, suivie de la touche **TOOLS**.
- **5.** Appuyer sur **ENTER**  $\mathbb{G}$  pour sélectionner "Information, modification".
- 6. Appuyer sur la touche ▲/▼/◄/► pour modifier une réservation, puis sur ENTER  $\bigoplus$ . La modification est apportée à la réservation.

#### **Annuler une réservation**

- 4. Appuyer sur la touche ▲ ou ▼ pour sélectionner la réservation à annuler, suivie de la touche **TOOLS**.
- 5. Appuyer sur la touche ▲ ou ▼ pour choisir "Annuler les schedules", puis sur **ENTER**  $\mathbb{C}$ .
- **6.** Appuyez sur la touche ◀ ou ▶ pour choisir "OK", puis sur **ENTER**  $\mathbb{G}$ . La réservation d'émission est annulée.

Appuyer sur la touche **EXIT** pour quitter le menu.

### **Option programmée**

- Information, modification : Sélectionner pour modifier une réservation d'émission.
- Annuler les schedules : Sélectionner pour annuler une réservation d'émission.
- Information : Sélectionner pour afficher une réservation d'émission.
- **E** Appuyer sur la touche CH LIST de la télécommande pour afficher les listes de canaux.

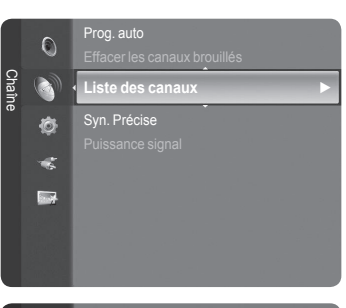

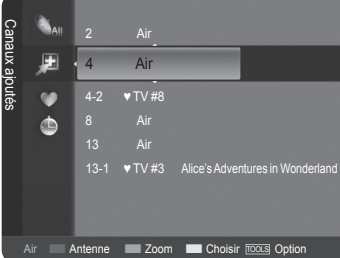

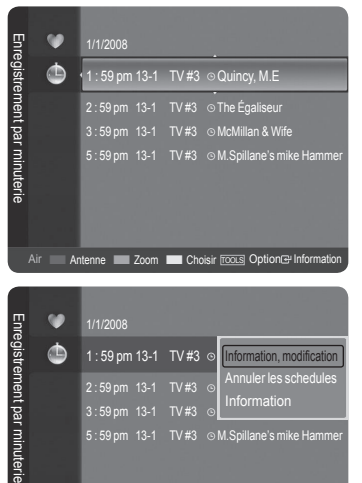

Antenne **Choisir Tools** Option Information Choisir

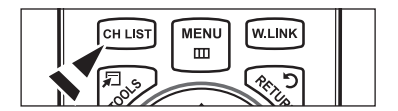

### **Identification des canaux – analogiques**

Les canaux peuvent être identifiés de sorte que leur indicatif d'appel s'affiche chaque fois que le canal est sélectionné.

- 1. Appuyez sur le bouton **MENU**. Appuyez sur les bouton ▲ ou ▼ pour sélectionner "Chaîne", puis appuyez sur le bouton **ENTER**  $\mathbb{G}$ . Appuyez sur les bouton ▲ ou ▼ pour sélectionner "Liste des canaux", puis appuyez sur le bouton **ENTER** .
- 2. Appuyer sur la touche ▲ ou ▼ pour sélectionner le canal à renommer, suivie de la touche **TOOLS**.

3. Appuyez sur les bouton ▲ ou ▼ pour sélectionner "Modifier le nom du canal", puis appuyez sur le bouton **ENTER** .

- 4. Appuyer sur la touche ▲/▼/◄/► pour choisir une lettre, puis sur **ENTER** .
	- Touches numériques : Il est possible d'entrer des chiffres. •
	- Touche rouge : Il est possible d'alterner entre l'anglais et les caractères. •
	- Touche verte : Il est possible de supprimer un caractère déjà saisi. •
	- Touche jaune : Il est possible de saisir une espace.
	- Touche bleue : Appuyer sur cette touche une fois le canal renommé. •
- **5.** Lorsque terminé, appuyer sur la touche bleue pour assigner le nouveau nom. Appuyer sur la touche **EXIT** pour quitter le menu.
	- Les noms des canaux numériques sont automatiquement assignés et ne ➣ peuvent être identifiés.

### **Mémorisation des canaux (Prog. auto)**

- 1. Appuyer sur la touche **MENU**. Appuyer sur la touche ▲ ou ▼ pour choisir "Chaîne", puis sur **ENTER @**. Appuyer sur la touche ▲ ou ▼ pour choisir "Liste des canaux", puis sur **ENTER**  $\mathbb{G}$ .
- 2. Appuyer sur la touche ▲ ou ▼ pour sélectionner le canal à renommer, suivie de la touche **TOOLS**.
- 3. Appuyer sur la touche ▲ ou ▼ pour sélectionner "Prog. auto", puis sur **ENTER**  $\oplus$ .
- $\geq$  Pour en savoir plus sur la configuration des options, consulter la page 16.

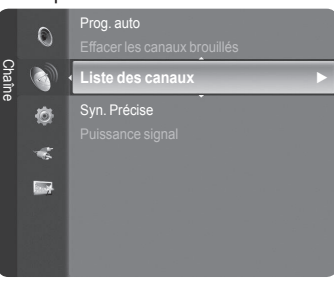

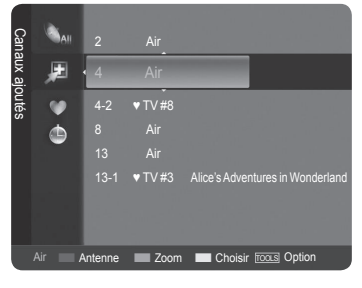

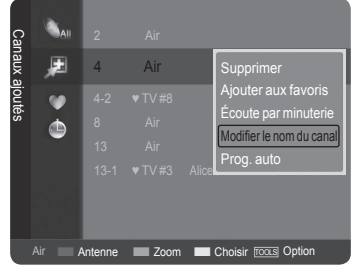

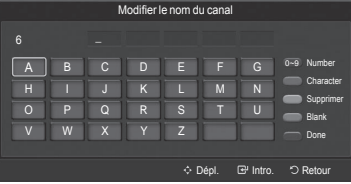

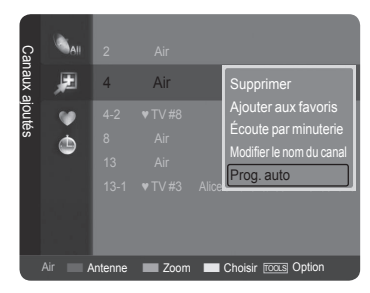

## **Suppression des canaux brouillés – canaux numériques**

La fonction "Effacer les canaux brouillés" permet d'éliminer les canaux brouillés une fois que la programmation automatique est terminée. Cette procédure peut prendre de 20 à 30 minutes.

- Appuyez sur le bouton **MENU** pour afficher le menu. Appuyez sur les bouton ▲ ou ▼ pour sélectionner "Chaîne", puis appuyez sur le bouton **ENTER**  $\mathbb{C}$ .
- 2. Appuyez sur les bouton ▲ ou ▼ pour sélectionner "Effacer les canaux brouillés", puis appuyez sur le bouton **ENTER** . Cette procédure permet de détecter les canaux brouillés qui doivent être supprimés de la liste.
	- $\geq$  Pour arrêter la fonction de recherche des canaux brouillés; Appuyez sur les bouton **ENTER**  $\mathbb{F}$  pour sélectionner "Arrêt". Appuyez sur les bouton ◄ pour sélectionner "Oui", puis appuyez sur le bouton **ENTER**  $\oplus$ .
- 3. Lorsque la recherche de canaux brouillés est terminée, appuyez sur **ENTER** <u>بت</u>

Appuyez sur la touche **EXIT** pour quitter le menu.

Cette fonction n'est accessible qu'en mode "Câble". ➣

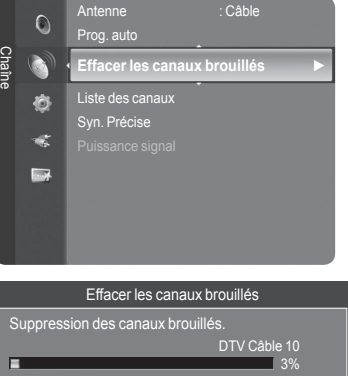

**Arrêt** 

Intro. 5 Retou

## **Syntonisation fine des chaînes analogiques**

La fonction de syntonisation fine permet d'optimiser la réception d'une chaîne.

- 1. Appuyez sur le bouton **MENU** pour afficher le menu. Appuyez sur les bouton ▲ ou ▼ pour sélectionner "Chaîne", puis appuyez sur le bouton **ENTER**  $\mathbb{G}$ .
- 2. Appuyez sur les bouton ▲ ou ▼ pour sélectionner "Syn. Précise", puis appuyez sur le bouton **ENTER** .

- 3. Utilisez les bouton ◄ ou ► pour régler la syntonisation fine. Pour mémoriser les réglages de syntonisation fine, appuyez sur le bouton ENTER  $\mathbb{G}$ .
	- $>$  Si vous ne conservez pas de chaînes syntonisées dans la mémoire, les réglages ne sont pas enregistrés.
- 4. Pour réinitialiser les réglages de syntonisation fine, appuyez sur le bouton ▼ et sélectionnez "Régler", puis appuyez sur **ENTER** .

Appuyez sur la touche **EXIT** pour quitter le menu.

- Le symbole "\*" apparaît à côté du nom des chaînes syntonisées. ➣
- $\geq$  La syntonisation fine est possible uniquement avec les chaînes analogiques.

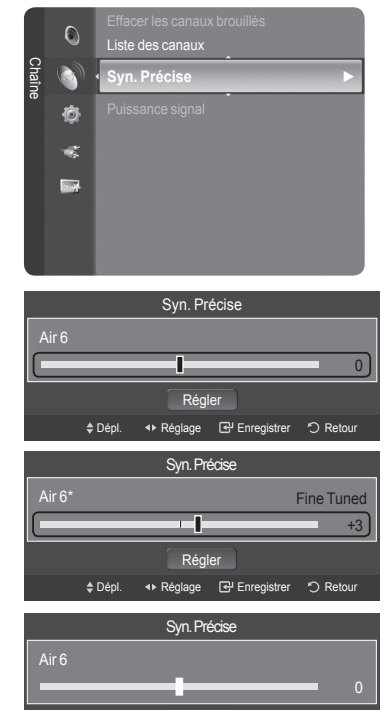

◆ Dépl. **I** B<sup>u</sup> Intro. ウ Reto

**Régler** 

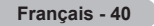

# **Contrôle de la puissance du signal numérique**

Contrairement aux chaînes analogiques, dont la qualité de réception peut varier (de "neigeuse" à claire), les chaînes numériques (HDTV) offrent soit une réception parfaite, soit aucune réception. Ainsi, contrairement aux chaînes analogiques, vous ne pouvez pas syntoniser les chaînes numériques. Cependant, vous pouvez régler votre antenne afin d'améliorer la réception des chaînes numériques disponibles.

- 1. Appuyez sur le bouton **MENU** pour afficher le menu. Appuyez sur les bouton ▲ ou ▼ pour sélectionner "Chaîne", puis appuyez sur le bouton **ENTER**  $\mathbb{C}$ .
- 2. Appuyez sur les bouton ▲ ou ▼ pour sélectionner "Puissance signal", puis appuyez sur le bouton **ENTER** .

Si l'indicateur de puissance indique que le signal numérique est faible, déplacez votre antenne de manière à augmenter la puissance du signal.

Continuez à régler l'antenne jusqu'à obtenir un signal maximum.

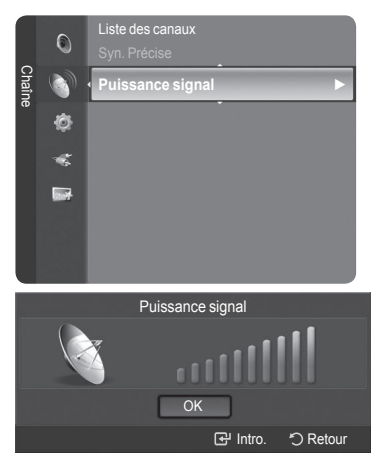

## **Affichage PC**

## **Utilisation de votre télévision comme un écran PC**

### **Configuration de votre logiciel PC (basée surWindows XP)**

Les paramètres d'affichage Windows pour un ordinateur type sont indiqués ci-dessous. Cependant, les écrans réels de votre PC auront probablement un aspect différent, en fonction de votre propre version de Windows et de votre carte vidéo. Même si vos écrans réels apparaissent différents, les informations de base s'appliquent dans la plupart des cas. (Si tel n'est pas le cas, contactez le fabricant de votre ordinateur ou votre revendeur Samsung.)

- 1. Cliquez sur "Panneau de configuration" dans le menu Démarrer de Windows.
- 2. Lorsque vous êtes sur l'écran du panneau de configuration, cliquez sur "Apparence" et Thèmes" et une boîte de dialogue Propriétés de l'affichage apparaît.
- 3. Lorsque vous êtes sur l'écran du panneau de configuration, cliquez sur "Affichage" et une boîte de dialogue Propriétés de l'affichage apparaît.
- 4. Allez sur l'onglet "Paramètres" dans la boîte de dialogue Propriétés de l'Affichage. Réglage correct de la taille (résolution)

Optimum : 1920 X 1080 pixels

Si votre boîte de dialogue des paramètres d'affichage comporte une option de fréquence verticale, la valeur correcte est "60" ou "60Hz". Sinon cliquez sur "OK" et quittez la boîte de dialogue.

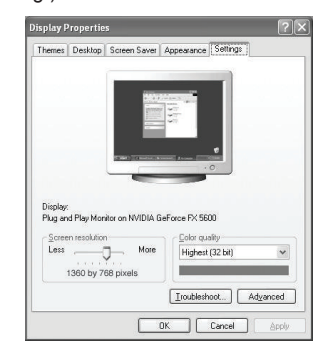

## **Modes d'affichage**

Si le signal du système équivaut au mode de signal standard, l'écran se règle automatiquement. Si le signal du système ne correspond pas au mode de signal standard, réglez le mode en vous reportant le cas échéant au manuel d'utilisation de la carte vidéo. Pour les modes d'affichage figurant ci-dessous, l'image de l'écran a été optimisée lors de la fabrication.

### **Entrée D-Sub**

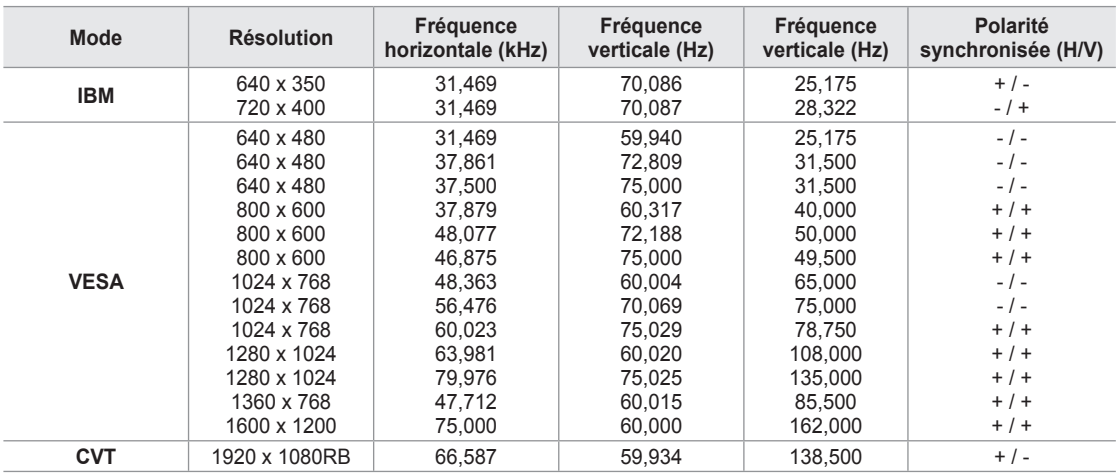

### **Entrée HDMI/DVI**

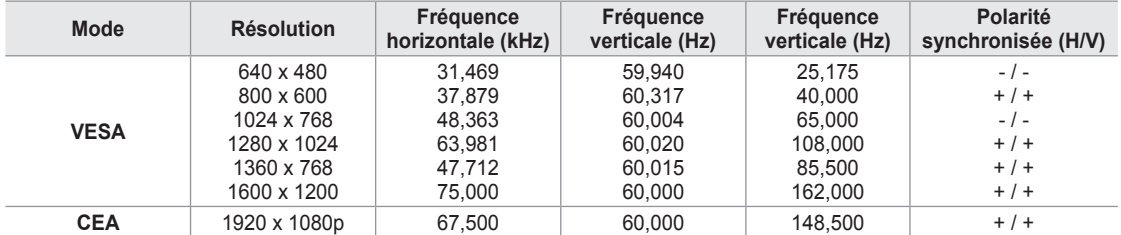

## **Configurer votre téléviseur avec votre PC**

#### **Comment utiliser le réglage automatiq**

Utilisez la fonction 'Réglage Auto' pour que le téléviseur règle automatiquement les signaux vidéo qu'il reçoit. Cette fonction ajuste également automatiquement les paramètres, les fréquences et les positions.

- ► Cette fonction n'est pas disponible en mode numérique DVI.
- Préréglage : Appuyer sur la touche **SOURCE** pour sélectionner PC. ➣
- 1. Appuyez sur le bouton **MENU** pour afficher le menu. Appuyez sur les bouton ▲ ou ▼ pour sélectionner "Image", puis appuyez sur le bouton **ENTER**  $\oplus$ .
- 2. Appuyez sur les bouton ▲ ou ▼ pour sélectionner "Réglage Auto", puis appuyez sur le bouton **ENTER** .

2. Appuyez sur les bouton ▲ ou ▼ pour sélectionner "Réglage Auto", puis

Appuyez sur le bouton **EXIT** pour quitter.

1. Appuyer sur la touche **TOOLS** de la télécommande.

appuyez sur le bouton **ENTER** .

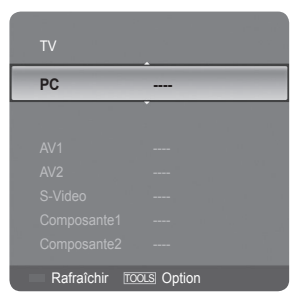

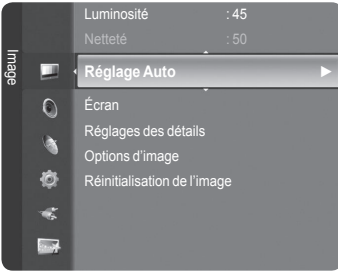

**Réglage auto . en cours. Attendez, s'il vous plait** 

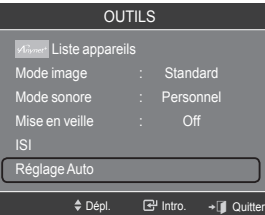

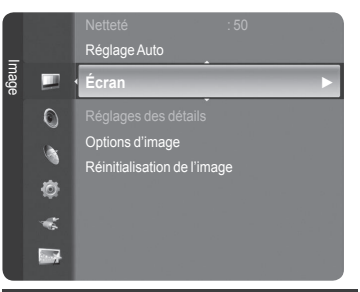

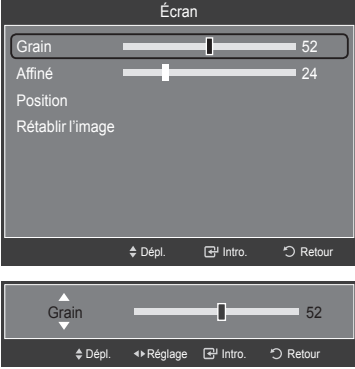

**Réglage facile**

#### **Réglage de la qualité de l'écran**

Le but du réglage de la qualité de l'image est d'éliminer ou de réduire le bruit de l'image (défauts). Si le bruit n'est pas éliminé en effectuant uniquement une syntonisation fine, réglez à nouveau la fréquence pour une syntonisation plus fine. Une fois le bruit réduit, réajustez l'image pour la centrer sur l'écran.

- > Préréglage : Appuyer sur la touche **SOURCE** pour sélectionner PC.
- 1. Appuyez sur le bouton **MENU** pour afficher le menu. Appuyez sur les bouton ▲ ou ▼ pour sélectionner "Image", puis appuyez sur le bouton **ENTER** .
- 2. Appuyez sur les bouton ▲ ou ▼ pour sélectionner "Écran", puis appuyez sur le bouton **ENTER** .
- 3. Appuyez sur les boutons ou ▲ ou ▼ pour sélectionner "Grain" ou "Affiné", puis appuyez sur le bouton **ENTER**  $\overline{C}$ . Appuyez sur les bouton < ou ► pour régler la qualité de l'écran.

► Des bandes verticales peuvent apparaître ou l'image peut devenir floue.

Appuyez sur le bouton **ENTER** .

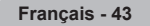

#### **Changement de la position de l'écran**

Régler la position de l'écran de l'ordinateur s'il ne correspond pas à celui du téléviseur.

- > Préréglage : Appuyer sur la touche **SOURCE** pour sélectionner PC.
- 1. Appuyez sur le bouton **MENU** pour afficher le menu. Appuyez sur les bouton ▲ ou ▼ pour sélectionner "Image", puis appuyez sur le bouton **ENTER** .
- 2. Appuyez sur les bouton ▲ ou ▼ pour sélectionner "Écran", puis appuyez sur le bouton **ENTER**  $\oplus$ .

- 3. Appuyez sur les bouton ▲ ou ▼ pour sélectionner "Position", puis appuyez sur le bouton **ENTER**  $\oplus$ .
- 4. Appuyez sur les bouton ▲ ou ▼ pour régler Position vert. Appuyez sur les bouton ◄ ou ► pour régler Position hor. Appuyez sur le bouton **ENTER** . Appuyez sur le bouton **EXIT** pour quitter.

## **Initialisation de la position de l'écran (rapide et fin)**

Vous pouvez remplacer tous les paramètres d'image par les valeurs par défaut.

- > Préréglage : Appuyer sur la touche **SOURCE** pour sélectionner PC.
- 1. Appuyez sur le bouton **MENU** pour afficher le menu. Appuyez sur les bouton ▲ ou ▼ pour sélectionner "Image", puis appuyez sur le bouton **ENTER** .
- 2. Appuyez sur les bouton ▲ ou ▼ pour sélectionner "Écran", puis appuyez sur le bouton **ENTER**  $\rightarrow$ .
- 3. Appuyez sur les bouton ▲ ou ▼ pour sélectionner "Rétablir l'image", puis appuyez sur le bouton **ENTER** .

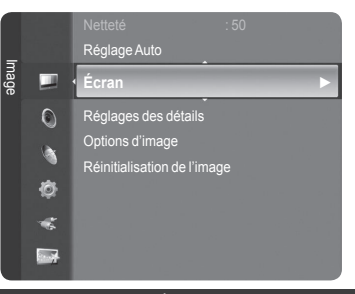

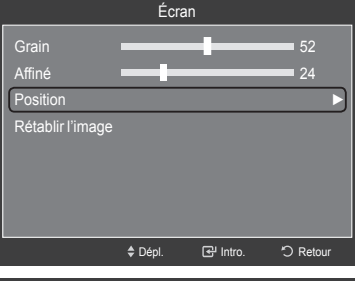

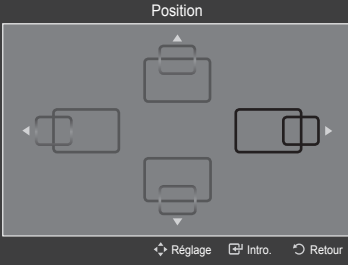

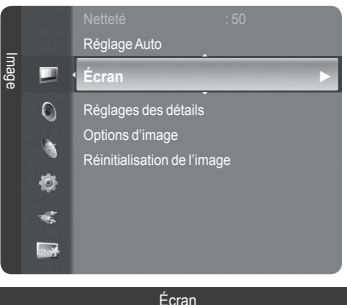

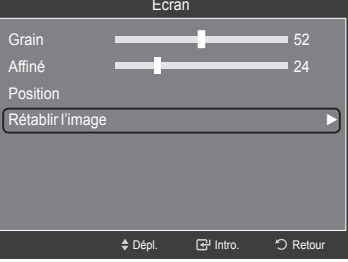

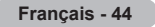

## **Paramètre D'heure**

## **Régler l'horloge**

Régler l'horloge est nécessaire pour pouvoir utiliser les diverses fonctions relatives à l'heure de la télévision. Vous pouvez également contrôler l'heure pendant que vous regardez la télévision (appuyez juste sur le bouton **INFO**).

### **Option 1 : Réglage manuel de l'horloge**

- 1. Appuyez sur le bouton **MENU** pour afficher le menu. Appuyez sur les bouton ▲ ou ▼ pour sélectionner "Configuration", puis appuyez sur le bouton **ENTER** . Appuyez sur les bouton ▲ ou ▼ pour sélectionner "Heure", puis appuyez sur le bouton **ENTER**  $\mathbb{G}$ .
- **2.** Appuyez sur les boutons **ENTER**  $\mathbb{G}$  pour sélectionner "Horloge".

- 3. Appuyez sur les boutons ENTER  $\bigoplus$  pour sélectionner "Mode horloge". Appuyez sur les bouton ▲ ou ▼ pour sélectionner "Manuel", puis appuyez sur le bouton **ENTER**  $\mathbb{C}$ .
- 4. Appuyez sur les bouton ▲ ou ▼ pour sélectionner "Réglage Horloge", puis appuyez sur le bouton **ENTER** .
- 5. Appuyez sur les bouton ◄ ou ► pour nav iguer entre les paramètres "Mois", "Jour", "Année", "Heure", "Minute", ou "am/pm". Définissez la date et l'heure souhaitées en utilisant les bouton **A** ou **▼** puis appuyez sur **ENTER**  $\mathbb{G}$ .

- L'heure s'affiche chaque fois que vous appuyez sur le bouton **INFO**. ➣
- ► Vous pouvez régler directement le mois, le jour, les heures et les minutes en appuyant sur les boutons numériques de la télécommande.

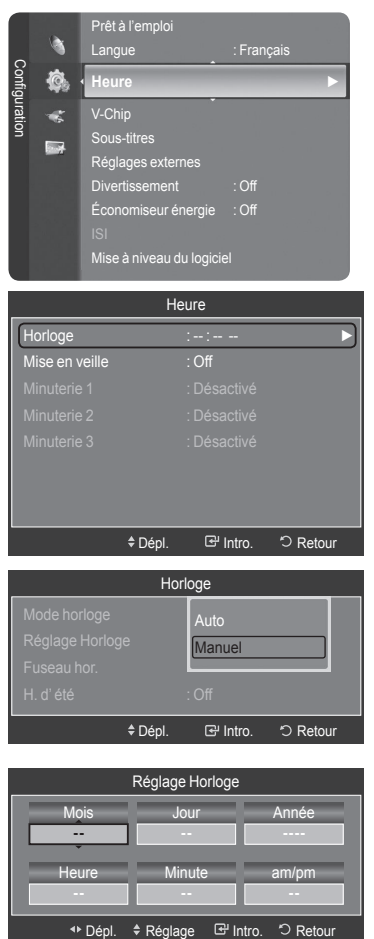

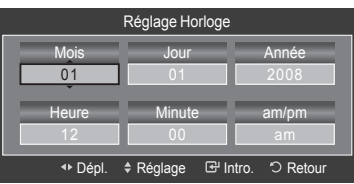

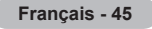

### **Option 2 : Réglage Automatiquement de l'horloge**

L'horloge peut être automatiquement réglée si vous recevez un signal numérique.

- 1. Appuyez sur le bouton **MENU** pour afficher le menu. Appuyez sur les bouton ▲ ou ▼ pour sélectionner "Configuration", puis appuyez sur le bouton **ENTER** . Appuyez sur les bouton ▲ ou ▼ pour sélectionner "Heure", puis appuyez sur le bouton **ENTER** .
- **2.** Appuyez sur les boutons **ENTER**  $\mathbb{G}$  pour sélectionner "Horloge".

- 3. Appuyez sur les boutons ENTER  $\text{C}$ <sup>p</sup> pour sélectionner "Mode horloge". Appuyez sur les bouton ▲ ou ▼ pour sélectionner "Auto", puis appuyez sur le bouton **ENTER**  $\mathbb{C}$ .
- 4. Appuyez sur les bouton ▲ ou ▼ pour sélectionner "Fuseau hor.", puis appuyez sur le bouton **ENTER** .
- 5. Appuyez sur les bouton ▲ ou ▼ pour sélectionner le fuseau horaire de votre région, puis appuyez sur le bouton **ENTER** .
- 6. Appuyer sur la touche ▲ ou ▼ pour sélectionner "H. d' été", puis sur **ENTER** *E*. Appuyez sur les bouton ▲ ou ▼ pour sélectionner "Off" ou "On", puis appuyez sur le bouton **ENTER**  $\oplus$ . Appuyez sur le bouton **EXIT** pour quitter.
	- $\ge$  En fonction de la station émettrice et du signal, il est possible que la fonction de réglage automatique de l'heure ne fonctionne pas correctement. Dans un tel cas, réglez l'horloge manuelle ment.
	- L'antenne ou le Câble doit être branché pour que le réglage ➣ automatiquement de l'horloge se fasse.

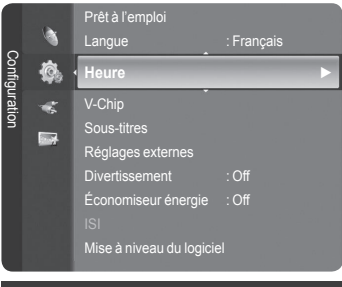

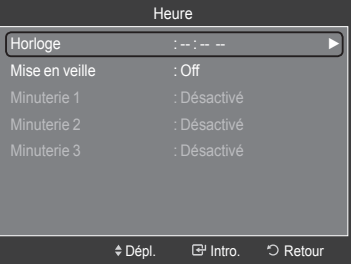

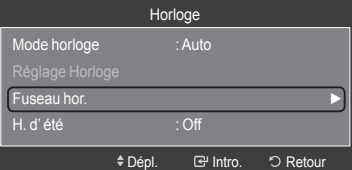

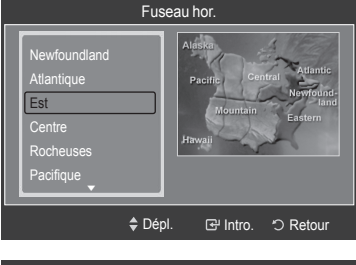

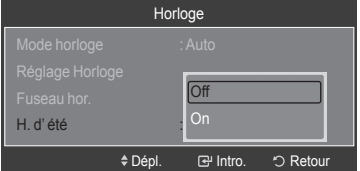

#### **Paramétrer le minuteur**

Cette minuterie éteint automatiquement le téléviseur après le délai choisi (de 30, 60, 90, 120, 150 à 180 minutes).

- 1. Appuyez sur le bouton **MENU** pour afficher le menu. Appuyez sur les bouton ▲ ou ▼ pour sélectionner "Configuration", puis appuyez sur le bouton **ENTER** . Appuyez sur les bouton ▲ ou ▼ pour sélectionner "Heure", puis appuyez sur le bouton **ENTER**  $\mathbb{C}$ .
- 2. Appuyez sur les bouton ▲ ou ▼ pour sélectionner "Mise en veille", puis appuyez sur le bouton **ENTER** .
- 3. Appuyer sur la touche ▲ ou ▼ pour sélectionner les minutes, suivie de la touche **ENTER**  $\mathbb{C}$ .

 **Pour annuler la mise en veille :**  Appuyer sur la touche ▲ ou ▼ pour sélectionner "Off", suivie de la touche **ENTER**  $\oplus$ .

4. Appuyez sur le bouton **EXIT** pour quitter.

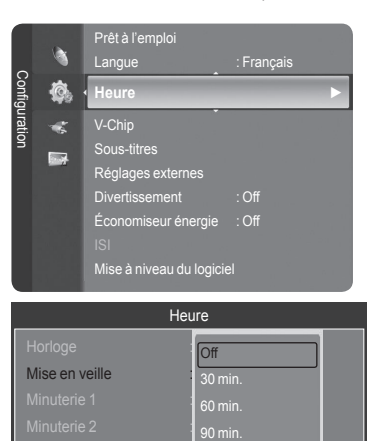

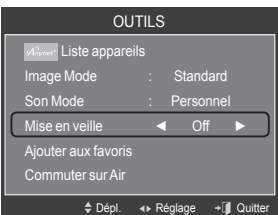

150 min.

Onto El Intro. ORe

### **Réglage facile**

- 1. Appuyer sur la touche **TOOLS** de la télécommande.
- 2. Appuyer sur la touche ▲ ou ▼ pour choisir "Mise en veille".
- 3. Appuyer sur la touche ◄ ou ► pour sélectionner les minutes.
- 4. Appuyer sur la touche **EXIT** ou **TOOLS** pour quitter.

#### **Réglage de la minuterie de mise en marche/arrêt**

- 1. Appuyez sur le bouton **MENU** pour afficher le menu. Appuyez sur les bouton ▲ ou ▼ pour sélectionner "Configuration", puis appuyez sur le bouton **ENTER** . Appuyez sur les bouton ▲ ou ▼ pour sélectionner "Heure", puis appuyez sur le bouton **ENTER** .
- 2. Trois réglages de minuterie (mise en marche/arrêt) peuvent être effectués. Appuyer sur la touche ▲ ou ▼ pour sélectionner "Minuterie 1", "Minuterie 2" ou "Minuterie 3", puis sur **ENTER** .

3. Appuyer sur la touche ◄ ou ► pour sélectionner l'élément désiré cidessous.

Appuyer sur la touche ▲ ou ▼ pour ajuster ce paramètre.

- Mise en marche : Sélectionner l'heure, les minutes, am/pm et Activer ou Désactive. (Pour activer la minuterie avec le réglage choisi, sélectionner "Activer").
- Arrêt : Sélectionner l'heure, les minutes, am/pm et Activer ou Désactive. (Pour activer la minuterie avec le réglage choisi, sélectionner "Activer").
- Volume : Sélectionner le niveau sonore désiré. •
- Contenu : Quand la "Mise en marche" est activée, il est possible de syntoniser un canal particulier ou lire d'autre type de contenu, comme des photographies ou des fichiers sonores.
- TV/USB : sélectionne le téléviseur ou un dispositif USB. (Veiller à ce qu'un dispositif USB soit branché au téléviseur.)
- Antenne : sélectionne "Air" ou "Câble". –
- Chaîne : sélectionne le canal désiré. –
- Musique : sélectionne le dossier du dispositif USB contenant des fichiers MP3.
- Photos : sélectionne le dossier du dispositif USB contenant des fichiers JPEG.
- Répéter : Choisir "Une fois", "Tous les jours", "Lundi-vendredi", "Lundi-• samedi", "Sam. à dim.", ou "Manuel".

Lorsque "Manuel" est choisi, appuyer sur la touche ► pour choisir le jour approprié de la semaine. Appuyer sur la touche **ENTER**  $\mathbb{F}$  sur le jour voulu et la marque  $\checkmark$  s'affichera.

Appuyez sur le bouton **EXIT** pour quitter.

> Vous pouvez régler les heures, les minutes et les chaînes directement à l'aide du pavé numérique de la télécommande.

**Arrêt automatique** ➣

Quand la minuterie est activée, le téléviseur s'éteint automatiquement au bout de trois heures si aucune commande n'est utilisée. Cette fonction est disponible uniquement lorsque la minuterie est définie sur On ; elle permet d'éviter toute surchauffe occasionnée par une utilisation prolongée du téléviseur.

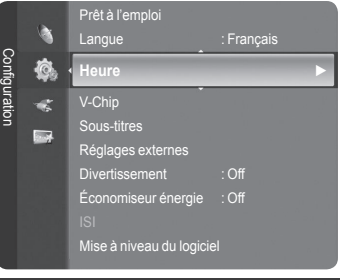

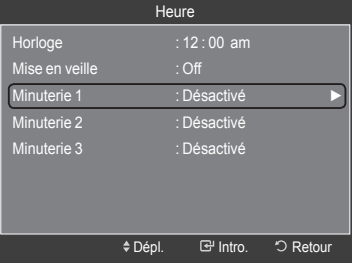

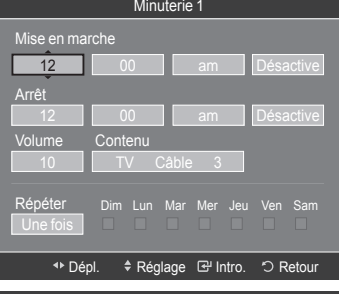

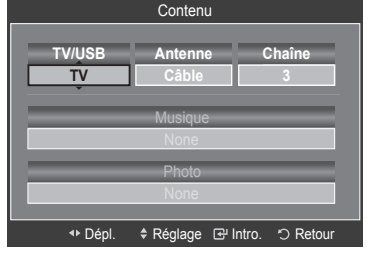

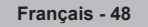

## **Description de la Fonction**

## **Sélection d'une langue de menu**

1. Appuyez sur le bouton **MENU** pour afficher le menu. Appuyez sur les bouton ▲ ou ▼ pour sélectionner "Configuration", puis appuyez sur le bouton **ENTER** . Appuyez sur les bouton ▲ ou ▼ pour sélectionner "Langue", puis appuyez sur le bouton **ENTER**  $\mathbb{C}$ .

2. Utilisez les bouton ▲ ou ▼ pour sélectionner la langue de votre choix "English", "Español" ou "Français".

Appuyez sur le bouton **ENTER** . Appuyez sur le bouton **EXIT** pour quitter.

#### Prêt à l'emplo Configuration **Configuration** -fo **Langue : Français ►** z. Heure V-Chip  $\overline{\phantom{a}}$ Caption Capa.<br>Réglages exter Divertissement : Off Économiseur énergie : Off Configuration Configuration 态 **Langue** English Español æ **Français**  $\blacksquare$

## **Utilisation de la fonction puce V-Chip**

La fonction puce V exclut automatiquement les programmes qui sont considérés comme inappropriés pour les enfants. L'utilisateur doit d'abord entrer un code NIP (numéro d'identification personnel) avant de pouvoir spécifier ou modifier les restrictions de la fonction puce V.

► La fonction de contrôle parental "V-Chip" n'est pas offerte en mode HDMI, Composante ou PC.

### **États-Unis seulement**

Ce produit est protégé par les brevets des États-Unis suivants : US4, 930, 158, US4, 930, 160.

### **Réglage de votre numéro d'identification personnel (NIP)**

- 1. Appuyez sur le bouton **MENU** pour afficher le menu. Appuyez sur les bouton ▲ ou ▼ pour sélectionner "Configuration", puis appuyez sur le bouton **ENTER** .
- 2. Appuyez sur les bouton ▲ ou ▼ pour sélectionner "V-Chip", puis appuvez sur le bouton **ENTER**  $\mathbb{G}$ . Le message "Enter PIN" s'affiche. Saisissez votre code NIP à 4 chiffres.
	- Le code NIP par défaut d'un nouveau téléviseur est "0-0-0-0". ➣
- Contiguratio **Configuration** Sous-titres e. Réglages exte **Bio** Divertissement : Off Économiseur énergie : Off Mise à niveau du logicie V-Chip Entrez NIP \* \* \* 0~9 Entrez NIP + D Retour

Langue Heure

心

**V-Chip ►**

**Français - 49**

3. L'écran "V-Chip" s'affiche.

Appuyez sur les bouton ▲ ou ▼ pour sélectionner "Changer NIP", puis appuyez sur le bouton **ENTER** .

L'écran "Changer NIP" s'affiche. Choisissez un code NIP à 4 chiffres et saisissez-le. Lorsque vous avez entré le code NIP, l'écran "Confirmer NIP" apparaît. Saisissez de nouveau le code. Lorsque l'écran de confirmation disparaît, votre code NIP est mémorisé.

Appuyez sur le bouton **EXIT** pour quitter.

 $>$  Si vous oubliez votre code NIP, appuyez sur les touches de la télécommande lorsque l'appareil est éteint) dans l'ordre suivant afin de remettre le code NIP à 0-0-0-0 : Hors tension.  $\rightarrow$  Mute  $\rightarrow$  8  $\rightarrow$  2  $\rightarrow$  4  $\rightarrow$ Sous tension.

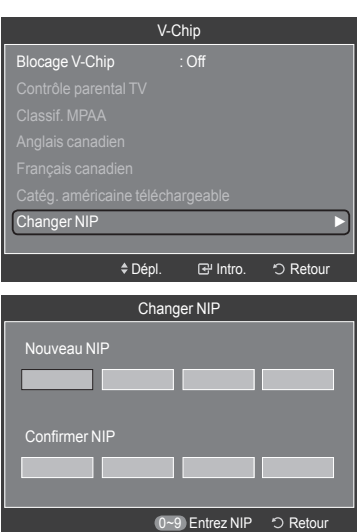

**Langue** 

### **Comment activer/désactiver la fonction puce V**

3. L'écran "V-Chip" apparaît.

alterne entre les modes "On" et "Off".) Appuyez sur le bouton **ENTER** . Appuyez sur le bouton **EXIT** pour quitter.

- 1. Appuyez sur le bouton **MENU** pour afficher le menu. Appuyez sur les bouton ▲ ou ▼ pour sélectionner "Configuration", puis appuyez sur le bouton **ENTER** .
- 2. Appuyez sur les bouton ▲ ou ▼ pour sélectionner "V-Chip", puis appuyez sur le bouton **ENTER**  $\mathbb{R}$ . Le message "Entrez NIP" s'affiche. Saisissez votre code NIP à 4 chiffres.

Pour activer la fonction puce V, appuyez sur le bouton **ENTER**  $\text{C}$  pour régler le "Blocage V-Chip" sur "On". (Appuyer plusieurs fois sur les bouton ▲ ou ▼

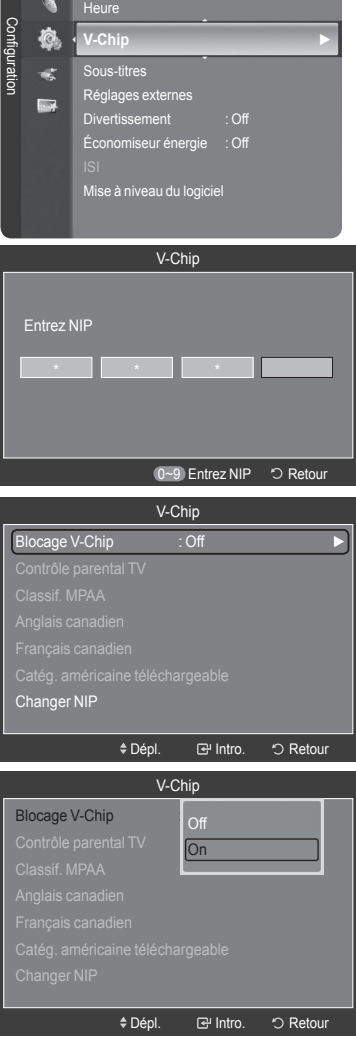

#### **Comment configurer les restrictions à l'aide des Contrôle parental TV**

Réglez d'abord le numéro d'identification personnel (NIP) et activez la fonction puce V. (Voir section précédente.) Les restrictions parentales peuvent être réglées à l'aide de l'une de ces deux méthodes : Les guides TV ou la Classification MPAA.

- 1. Appuyez sur le bouton **MENU** pour afficher le menu. Appuyez sur les bouton ▲ ou ▼ pour sélectionner "Configuration", puis appuyez sur le bouton **ENTER** .
- 2. Appuyez sur les bouton ▲ ou ▼ pour sélectionner "V-Chip", puis appuyez sur le bouton ENTER  $\bigoplus$ . Le message "Entrez NIP" s'affiche. Saisissez votre code NIP à 4 chiffres.
- 3. L'écran "V-Chip" s'affiche. Appuyez sur les bouton ▲ ou ▼ pour sélectionner "TV Parental Guidelines", puis appuyez sur le bouton **ENTER** .
- 4. L'écran "TV Parental Guidelines" apparaît. Utilisez les bouton ▲ ou ▼ pour sélectionner l'une des six catégories établies en fonction de l'âge :

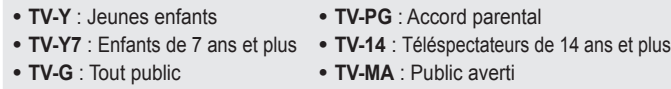

**5.** A ce stade, une des évaluations TV est choisie.

Appuyez sur le bouton **ENTER**  $\mathbb{F}$ . En fonction de la configuration choisie, un symbole "  $\bigcap$  " est sélectionné. (Espace = débloqué,  $\bigcap$  = bloqué)

Si le symbole " n " est sélectionné, appuyez sur le bouton **ENTER**  $\mathbb{G}$  pour bloquer ou débloquer la catégorie. Pour sélectionner une autre évaluation TV, appuyez sur les bouton ▲ ou ▼ puis répétez la procédure.

- > Perm. tout : déverrouille tous les réglages du téléviseur. Bloq. tout : verrouille tous les réglages du téléviseur.
- TV-Y, TV-Y7, TV-G, TV-PG, TV-14, et TV-MA disposent d'options ➣ supplémentaires. Voir l'étape suivante pour changer une des évaluations secondaires suivantes : ALL / FV / V / S / L / D
- La fonction V-Chip bloque automatiquement certaines catégories qui ➣ sont "plus restric tives". Par exemple, si vous bloquez la catégorie "TV-Y", la catégorie "TV-Y7" sera alors bloquée automatiquement. De la même façon, si vous bloquez la catégorie TV-G, toutes les catégories dans le groupe "jeunes adultes" seront alors bloquées (TV-G, TV-PG, TV-14 et TV-MA). Les évaluations secondaires (D, L, S, V) fonctionnent de la même façon. (voir section suivante.)
- 6. Comment régler les évaluations secondaires FV, D, L, S et V.

Pour commencer, sélectionnez l'une des catégories : TV-Y, TV-Y7, TV-G, TV-PG, TV-14 ou TV-MA (voir étape 4) et appuyez sur le bouton ►.

Un symbole " $\bigcap$ " apparaît pour chaque sous-catégorie. Lorsque le symbole " T " est sélectionné, appuyez sur le bouton **ENTER**  $\oplus$  pour accéder à une sous-catégorie. Appuyez sur **ENTER B** pour bloquer la sous-catégorie. Pour sé lectionner une autre évaluation TV, appuyez sur les bouton ▲ ou ▼ puis répétez la procédure.

- ALL : Bloquer toutes les classifications. S : Scènes de sexe **FV** : Fantastique Violence • **• L** : Langage adulte
- **V** : Violence **D** : Sexual suggestive Dialog
- La fonction V-Chip bloque automatiquement certaines catégories qui sont ➣ "plus restrictives". Par exemple, si vous bloquez l'évaluation secondaire "L" dans TV-PG, les évaluations secondaires "L" dans TV-14 et TV-MA sont bloquées `automatiquement.
- 7. Appuyez sur le bouton **EXIT** pour effacer tous les écrans (ou bien passez à la section suivante et définissez des restrictions supplémentaires basées sur les codes MPAA).
	- Ces catégories se composent de deux grands groupes : ➣ TV-Y et TV-Y7 (jusqu'à 7 ans) et TV-G à TV-MA (tous les autres). Les restrictions applicables à ces deux groupes sont indépendantes : si une famille compte de très jeunes enfants ainsi que des jeunes adultes, les catégories doivent être définies séparément (voir prochaine étape).

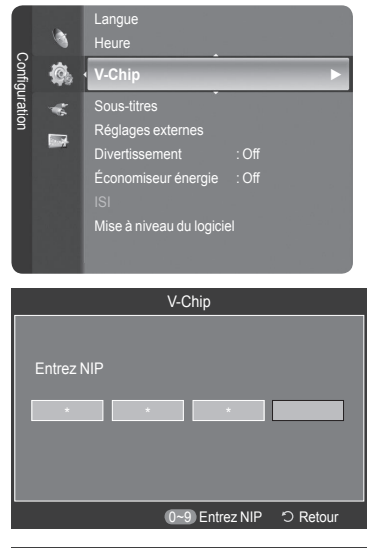

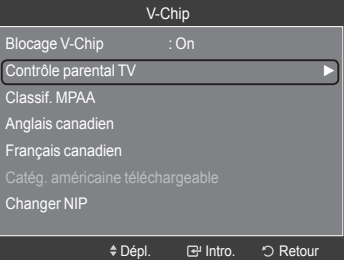

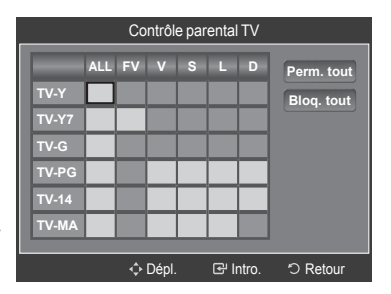

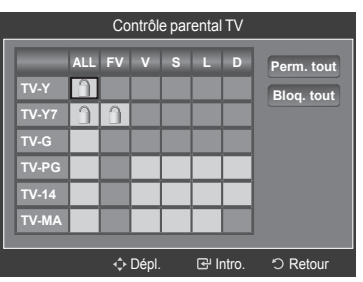

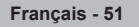

#### **Comment configurer les restrictions à l'aide des évaluations MPAA : G, PG, PG-13, R, NC-17, X, NR**

Le système d'évaluation MPAA utilise le système de la Motion Picture Association of America (Association cinématographique américaine) (MPAA) dont la principale application concerne les films. (il arrive également que des vidéocassettes de films soient cryptées à l'aide des évaluations MPAA.) Quand le verrouillage V-Chip est activé, la télévision bloque automatiquement tout programme codé avec des évaluations restrictives (évaluations MPAA ou TV).

1. Appuyez sur le bouton **MENU** pour afficher le menu. Langue Appuyez sur les bouton ▲ ou ▼ pour sélectionner "Configuration", puis Heure appuyez sur le bouton **ENTER** . Configuration **Configuration** 砲 **V-Chip ►** a. Sous-titres Réglages exter<br>Divertissement **Exi** Divertissement : Off Économiseur énergie : Off Mise à niveau du logiciel V-Chip 2. Appuyez sur les bouton ▲ ou ▼ pour sélectionner "V-Chip", puis appuyez sur le bouton **ENTER**  $\mathbb{G}$ . Le message "Entrez NIP" s'affiche. Saisissez votre code NIP à 4 chiffres. Entrez NIP \* \* 0~9 Entrez NIP 0 Retour 3. L'écran "V-Chip" apparaît. Appuyez sur les bouton ▲ ou ▼ pour sélectionner V-Chip "Classif. MPAA", puis appuyez sur le bouton **ENTER** . Blocage V-Chip : On Contrôle parental TV lassif. MPAA Anglais canadien **Francia**<br>Icais canadie Changer NIP Dépl. Intro. Retour 4. L'écran "Classif. MPAA" s'affiche. Appuyez plusieurs fois sur les bouton ▲ ou Classif. MPAA ▼ pour sélectionner une catégorie MPAA spécifique. Utilisez de nouveau les **Perm. tout G** boutons ▲ ou ▼ pour parcourir les catégories MPAA : **PG Bloq. tout PG-13 G** : Tout public (aucune restriction). • **PG** : Accord parental souhaité. • **R NC-17 PG-13** : Parents vivement mis en garde. • **X R** : Les enfants de moins de 17ans doivent être accompag nés d'un • **NR** adulte. **NC-17** : Aucun enfant de moins de 17 ans. • Dépl. Intro. Retour **X** : Adultes uniquement. • Classif. MPAA **NR** : Non évalué. • **Perm. tout G** > Perm. tout : déverrouille tous les réglages du téléviseur. **PG Bloq. tout**  Bloq. tout : verrouille tous les réglages du téléviseur. **PG-13** Lorsqu'une catégorie spécifique est sélectionnée, appuyez sur le bouton ➣ **R ENTER**  $\bigoplus$  pour l'activer. Un symbole " " s'affiche. Appuyez sur le **NC-17** bouton **ENTER**  $\mathbb{G}$  pour bloquer ou débloquer la catégorie. **X** La fonction V-Chip bloque automatiquement toutes catégories qui sont ➣ **NR** "plus restrictives". Par exemple, si vous bloquez "PG-13", alors "R", "NC-17" et "X" sont également bloqués automatiquement Dépl. Intro. Retour Appuyez sur le bouton **EXIT** pour quitter.

#### **Comment configurer les restrictions à l'aide des Anglais canadien**

1. Appuyez sur le bouton **MENU** pour afficher le menu. Appuyez sur les bouton ▲ ou ▼ pour sélectionner "Configuration", puis appuyez sur le bouton **ENTER** .

- 2. Appuyez sur les bouton ▲ ou ▼ pour sélectionner "V-Chip", puis appuyez sur le bouton **ENTER**  $\mathbb{G}$ . Le message "Entrez NIP" s'affiche. Saisissez votre code NIP à 4 chiffres.
- 3. L'écran "V-Chip" apparaît. Appuyez sur les bouton ▲ ou ▼ pour sélectionner "Anglais canadien", puis appuyez sur le bouton **ENTER** .
- 4. Appuyez sur la touche ▲ ou ▼ pour entrer une restriction appropriée. Appuyez sur la touche **ENTER**  $\oplus$  pour activer la restriction sélectionnée. Le " $\bigcap$ " s'affiche.

- ► Perm. tout : Dévéverrouille tous les réglages du téléviseur. Bloq. tout : Verrouille tous les réglages du téléviseur.
- **C** : Émissions destinées aux enfants de moins de 8 ans. •
- **C8+** : Émissions convenant généralement aux enfants de 8 ans et plus, sans surveillance.
- **G** : Émissions grand public convenant à tous les auditoires. •
- **PG** : Émissions à surveillance parentale. •
- **14+** : Émissions dont la teneur peut ne pas convenir, en tout ou en partie, aux personnes de moins de 14 ans.
- **18+** : Émissions pour adultes. •
- La fonction V-Chip bloque automatiquement toutes les catégories qui sont ➣ "plus restrictives". Par exemple, si vous verrouillez la catégorie G, PG, 14+ et 18+ seront automatiquement verrouillées.

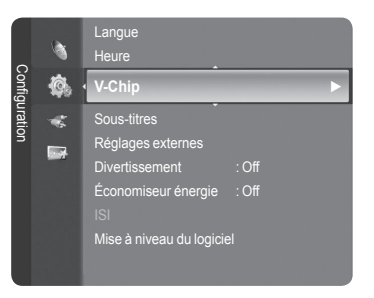

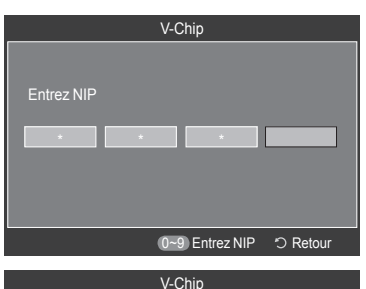

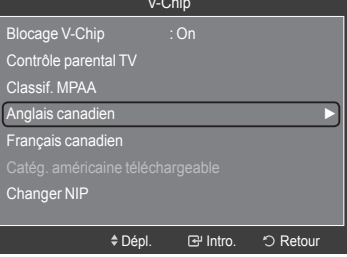

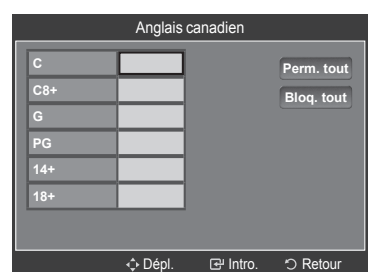

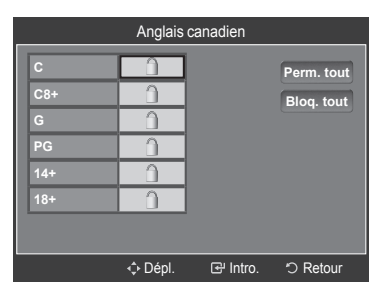

#### **Comment configurer les restrictions à l'aide des Français canadien**

1. Appuyez sur le bouton **MENU** pour afficher le menu. Appuyez sur les bouton ▲ ou ▼ pour sélectionner "Configuration", puis appuyez sur le bouton **ENTER** .

2. Appuyez sur les bouton ▲ ou ▼ pour sélectionner "V-Chip", puis appuyez sur le bouton **ENTER**  $\mathbb{G}$ . Le message "Entrez NIP" s'affiche. Saisissez votre code NIP à 4 chiffres.

3. L'écran "V-Chip" apparaît. Appuyez sur les bouton ▲ ou ▼ pour sélectionner "Français canadien", puis appuyez sur le bouton **ENTER** .

4. Appuyez sur la touche ▲ ou ▼ pour entrer une restriction appropriée. Appuyez sur la touche **ENTER**  $\vec{F}$  pour activer la restriction sélectionnée.  $Le'' \cap$ " s'affiche.

Appuyez sur le bouton **EXIT** pour quitter.

- > Perm. tout : Dévéverrouille tous les réglages du téléviseur. Bloq. tout : Verrouille tous les réglages du téléviseur.
- **G** : Général. •
- **8 ans+** : Émissions non recommandées pour les jeunes enfants. •
- **13 ans+** : Émissions pouvant ne pas convenir aux enfants de moins de 13 ans.
- **16 ans+** : Émissions ne convenant pas aux enfants de moins de 16 ans.
- **18 ans+** : Émissions réservées aux adultes. •
- La fonction V-Chip bloque automatiquement toutes les catégories qui sont ➣ "plus restrictives". Par exemple, si la classification 8 ans+ est bloquée, les classifications 13 ans+, 16 ans+ et 18 ans+ sont automatiquement bloquées.

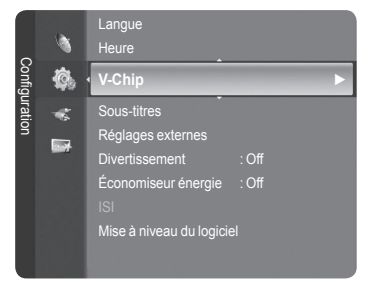

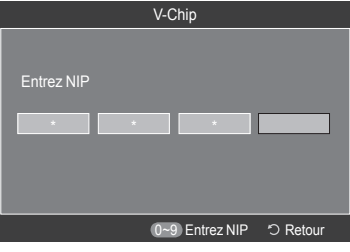

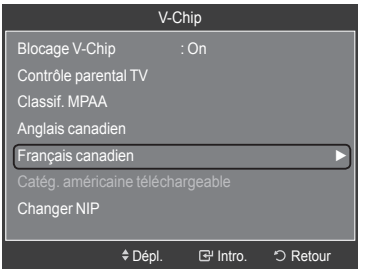

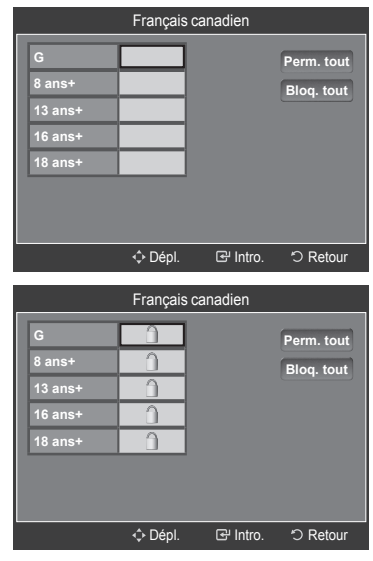

**Français - 54**

#### **Utilisation de la fonction V-Chip pour les canaux numériques**

Il est possible d'utiliser de l'information sur le contrôle parental tout en regardant des canaux numériques.

- 1. Appuyez sur le bouton **MENU** pour afficher le menu. Appuyez sur les bouton ▲ ou ▼ pour sélectionner "Configuration", puis appuyez sur le bouton **ENTER** .
- 2. Appuyez sur les bouton ▲ ou ▼ pour sélectionner "V-Chip", puis appuyez sur le bouton **ENTER** & Le message "Entrez NIP" s'affiche. Saisissez votre code NIP à 4 chiffres.
- 3. L'écran "V-Chip" apparaît. Appuyez sur les bouton ▲ ou ▼ pour sélectionner "Catég. américaine téléchargeable", puis appuyez sur le bouton **ENTER** .
	- $>$  Si l'information n'est pas téléchargée à partir de la station de radiodiffusion, le menu Catég. américaine téléchargeable est désactivé.
	- L'information sur le contrôle parental est téléchargée automatiquement ➣ lorsqu'on regarde des canaux numériques.Cela peut nécessiter plusieurs secondes.
	- Le menu Catég. américaine téléchargeable est disponible pour ➣ utilisation après téléchargement de l'information à partir de la station de radiodiffusion.
	- ► Toutefois, selon l'information provenant de la station, il est possible qu'on ne puisse pas l'utiliser.
- 4. Appuyez sur la touche ▲ ou ▼ pour entrer une restriction appropriée. Appuyez sur la touche **ENTER**  $\oplus$  pour activer la restriction sélectionnée. Le " $\bigcap$ " s'affiche.

Appuyez sur le bouton **EXIT** pour quitter.

- $\geq$  Perm. tout : Appuyez sur cette touche pour déverrouiller toutes les catégories. Bloq. tout : Appuyez sur cette touche pour verrouiller toutes les catégories.
- $\geq$  Les niveaux de contrôle parental diffèrent selon la station de radiodiffusion.
- Le nom du menu par défaut, Catég. américaine téléchargeable, change ➣ en données téléchargées
- Même si vous réglez l'affichage à l'écran dans la langue souhaitée, le ➣ menu "Catég. américaine téléchargeable" s'affiche en anglais seulement.
- $\geq$  La classification bloque automatiquement certaines catégories plus restrictives.
- Les catégories (par exemple : violence, etc.) et les niveaux de ➣ classification (par exemple : DH, MH, H, etc.) peuvent différer selon la station de radiodiffusion.

### **Réinitialisation du téléviseur lorsque la fonction Puce V bloque un canal (solution d'urgence)**

Si un canal à accès restreint est syntonisé, la fonction Puce V la bloque. L'écran devient vide et le message suivant s'affiche :

- **1.** Appuyer sur la touche **ENTER**  $\mathbb{G}$  pour sélectionner OK. Pour rétablir l'image, sélectionner un autre canal à l'aide de la touche **CH**  $\vee$  ou CH  $\wedge$ . Dans certains cas (selon la classification des programmes de télévision locaux), la fonction Puce V permet de bloquer tous les canaux. Dans un tel cas, utiliser la fonction Puce V en guise de solution d'urgence.
- **2.** Entrer le NIP et appuyer sur **ENTER** *e*, suivie la touche ▲ ou ▼ pour désactiver temporairement la fonction Blocage Puce V.
	- ► Si le NIP est oublié, appuyer sur les touches de la télécommande dans l'ordre suivant pour rétablir le code 0-0-0-0 : Power Off (hors tension). → MUTE  $\rightarrow$  8  $\rightarrow$  2  $\rightarrow$  4  $\rightarrow$  Power On (sous tension).

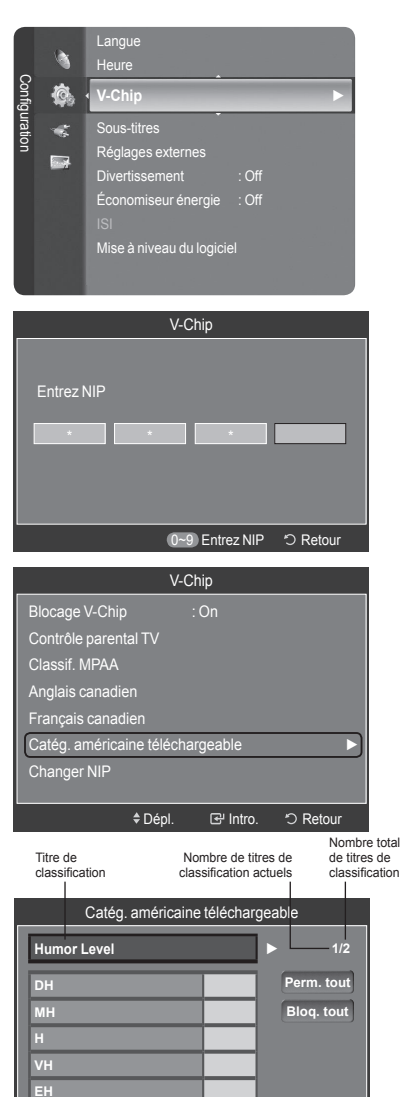

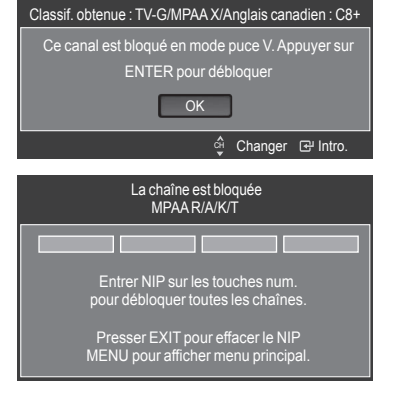

Dépl. Intro. Retour

## **Affichage des sous-titres (messages texte à l'écran) – Analogique**

La fonction des sous-titres analogiques fonctionne en mode canaux de télévision ou lorsqu'un signal est fourni au téléviseur à partir d'un appareil externe. (Selon le signal émetteur, la fonction de sous-titrage analogique peut fonctionner sur les canaux numériques.)

1. Appuyez sur le bouton **MENU** pour afficher le menu. Appuyez sur les bouton ▲ ou ▼ pour sélectionner "Configuration", puis appuyez sur le bouton **ENTER**  $\mathbb{F}$ .

- 2. Appuyez sur les bouton ▲ ou ▼ pour sélectionner "Sous-titres", puis appuyez sur le bouton **ENTER** .
- **3.** Appuyez sur les boutons **ENTER**  $\mathbb{F}$  pour sélectionner "Sous-titres". Appuyez sur les bouton ▲ ou ▼ pour sélectionner "On", puis appuyez sur le bouton **ENTER**  $\oplus$ .
- 4. Appuyez sur les bouton ▲ ou ▼ pour sélectionner "Mode ss-titres codés", puis appuyez sur le bouton **ENTER** *E*. Utilisez les bouton ▲ ou ▼ pour sélection ner le sous-menu de votre choix (Par défaut, CC1 à CC4 ou Texte1 à Texte4), puis appuyez sur **ENTER** .

Appuyez sur le bouton **EXIT** pour quitter.

- La valeur par défaut est "CC1". •
- **CC1** : Sous-titres principaux synchronisés. Il s'agit des sous-titres fournis dans la langue principale, qui doivent être synchronisés avec le son et de préférence avec une image spécifique.
- **CC2** : Sous-titres spéciaux non synchronisés. Ce canal contient les données destinées à augmenter les fournies par le programme.
- **CC3** : Sous-titres secondaires synchronisés. Données de sous-titres alternatives associées au programme. Il s'agit généralement de la langue secondaire.
- **CC4** : Sous-titres spéciaux non synchronisés. Similaire à CC2. •
- Texte1 : Premier service de texte. Il peut s'agir de données varies non liées aux programmes.
- Texte**2** : Deuxième service de texte. Données supplémentaires, généralement non liées aux programmes.
- Texte**3/**Texte**4** : Troisième et quatrième services de texte. Ces chaînes de données ne doivent être utilisées que si Texte 1 et Texte 2 ne suffisent pas.
- ► L'options Sous-titres ne fonctionne pas aux modes Composante, HDMI ou PC.
- L'option de Sous-titrage dépend du programme diffusé. ➣
- **B** Appuyer sur la touche CC de la télécommande pour régler la fonction des sous-titres à "On" ou "Off".

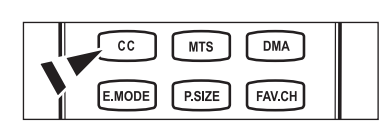

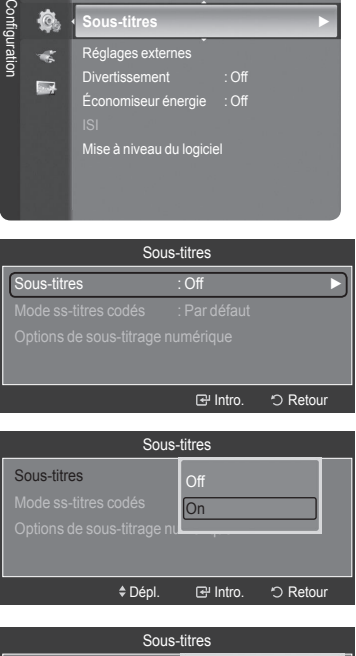

**Sous-titres ►**

Heure V-Chip

-fo

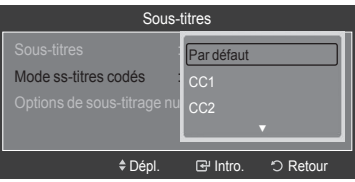

## **Affichage des sous-titres (messages texte à l'écran) – Numérique**

La fonction Sous-titres numériques concerne les chaînes numériques uniquement.

- 1. Appuyez sur le bouton **MENU** pour afficher le menu. Appuyez sur les bouton ▲ ou ▼ pour sélectionner "Configuration", puis appuyez sur le bouton **ENTER** .
- 2. Appuyez sur les bouton ▲ ou ▼ pour sélectionner "Sous-titres", puis appuyez sur le bouton **ENTER** .
- **3.** Appuyez sur les boutons **ENTER**  $\mathbb{F}$  pour sélectionner "Sous-titres". Appuyez sur les bouton ▲ ou ▼ pour sélectionner "On", puis appuyez sur le bouton **ENTER**  $\oplus$ .
- 4. Appuyez sur les bouton ▲ ou ▼ pour sélectionner "Mode ss-titres codés", puis appuyez sur le bouton **ENTER** *e*. Utilisez les bouton ▲ ou ▼ pour sélectionner le sous-menu de votre choix (Par défaut, Service1 à Service6, CC1 à CC4 ou Texte1 à Texte4) puis appuyez sur **ENTER** .
- 5. Appuyez sur les bouton ▲ ou ▼ pour sélectionner "Options de sous-titrage numérique", puis appuyez sur le bouton **ENTER** .
	- $\geq$  Les "Options de sous-titrage numérique" sont disponibles uniquement lorsque les paramètres "Par défaut" et "Service1~Service6" peuvent être sélectionnés en "Mode ss-titres codés".
	- Les paramètres service1 à 6 en mode Sous-titres numériques ne sont pas ➣ tou jours disponibles, suivant le système de diffusion utilisé.
- 6. Appuyez sur les bouton ▲ ou ▼ pour sélectionner "Format", puis appuyez sur le bouton **ENTER** *⊕*. Appuyez sur les bouton ▲ ou ▼ pour sélection ner l'option de sous-titres souhaitée, puis appuyez sur le bouton de **ENTER**  $\mathbf{F}$ . Appuyez sur les bouton ▲ ou ▼ pour sélectionnez les options de sous-menu souhaitées (voir options ci-dessous), puis appuyez sur **ENTER**  $\triangleleft$ .

Appuyez sur le bouton **EXIT** pour quitter.

- La disponibilité des sous-titres dépend du programme diffusé. ➣
- La valeur "Par défaut" correspond à la configuration standard choisie par ➣ le fournisseur.
- Le premier plan et l'arrière plan ne peuvent pas être configurés avec la ➣ même couleur.
- Les paramètres "Opacité avant-plan" et "Opacité arrière-plan" ne peuvent ➣ pas être tous deux réglés sur Transparent.
- Format : Cette option peut prendre les valeurs suivantes : "Par défaut", "Petit", "Standard" et "Grand". La valeur par défaut est "Standard".
- Style des polices : Cette option peut prendre les valeurs suivantes : "Par défaut", "Style0 ~ Style 7". Vous pouvez modifier la police. La valeur par défaut est "Style 0".
- Couleur avant-plan : Cette option peut prendre les valeurs suivantes : "Par défaut", "Blanc", "Noir", "Rouge", "Vert", "Bleu", "Jaune", "Magenta" et "Cyan". Vous pouvez modifier la police. La valeur par défaut est "Blanc".
- Couleur arrière-plan : Cette option peut prendre les valeurs suivantes : "Par défaut", "Blanc", "Noir", "Rouge", "Vert", "Bleu", "Jaune", "Magenta" et "Cyan". Vous pouvez modifier la couleur des sous-titres. La valeur par défaut est "Noir".
- Opacité avant-plan : Cette option peut prendre les valeurs suivantes : "Par défaut", "Transparent", "Translucide", "Opacifié" et "Luminescence". Vous pouvez modifier l'opacité des caractères.
- Opacité arrière-plan : Cette option peut prendre les valeurs suivantes : "Par défaut", "Transparent", "Translucide", "Opacifié" et "Luminescence". Vous pouvez modifier l'opacité d'arrière-plan des sous-titres.
- Retour par défaut : Cette option permet de restaurer la valeur par défaut des paramètres suivants : "Format", "Style des polices", "Couleur avantplan", "Couleur arrière-plan", "Opacité avant-plan" et "Opacité arrière-plan".
- **B** Appuyer sur la touche CC de la télécommande pour régler la fonction des sous-titres à "On" ou "Off".

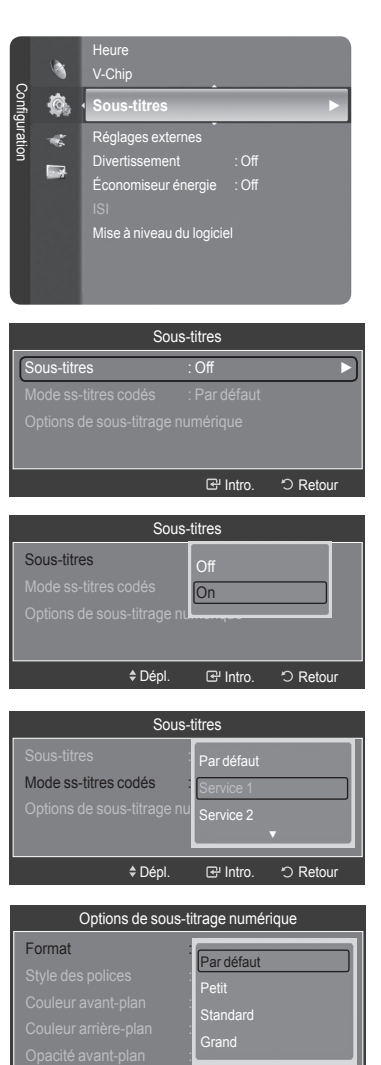

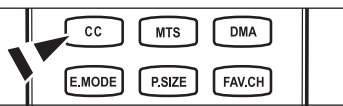

Dépl. Intro. Retour

# **Réglage de la mélodie de marche/arrêt du téléviseur**

Vous pouvez choisir et configurer une mélodie qui se déclenchera à la mise en marche et à l'arrêt du téléviseur.

- 1. Appuyez sur le bouton **MENU** pour afficher le menu. Appuyez sur les bouton ▲ ou ▼ pour sélectionner "Configuration", puis appuyez sur le bouton **ENTER** .
- 2. Appuyez sur les bouton ▲ ou ▼ pour sélectionner "Réglages externes", puis appuyez sur le bouton **ENTER** .
- 3. Appuyez sur les bouton ▲ ou ▼ pour sélectionner "Mélodie", puis appuyez sur le bouton **ENTER**  $\rightarrow$ .

Appuyez sur le bouton ▲ ou ▼ pour sélectionner "Off", "Basse", "Moyen" ou "Haute", puis appuyez sur le bouton **ENTER** .

- **Off** : Désactive la fonction Mélodie. •
- **Basse** : Règle le volume de la mélodie au niveau bas. •
- **Moyen** : Règle le volume de la mélodie au niveau moyen. •
- **Haute** : Règle le volume de la mélodie au niveau élevé. •

Appuyez sur le bouton **EXIT** pour quitter.

#### **La mélodie est inaudible** ➣

- Lorsque le téléviseur n'émet aucun son parce que l'on a appuyé sur la touche **MUTE**.
- Lorsque le téléviseur n'émet aucun son parce que le volume a été réduit au minimum à l'aide de la touche **VOL –**.
- Lorsque le téléviseur est éteint au moyen de la minuterie.

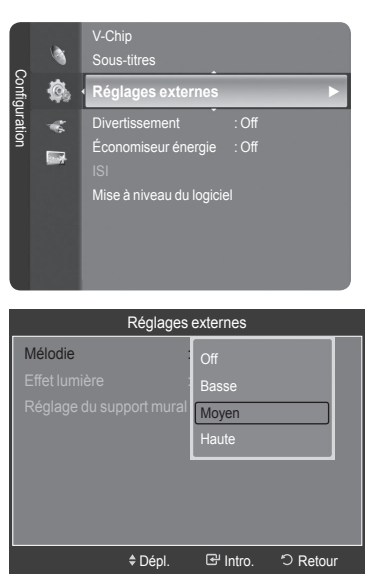

## **Réglage de l'effet lumineux**

Il est possible d'allumer et d'éteindre la DEL située à l'avant du téléviseur.

- 1. Appuyez sur le bouton **MENU** pour afficher le menu. Appuyez sur les bouton ▲ ou ▼ pour sélectionner "Configuration", puis appuyez sur le bouton **ENTER** .
- 2. Appuyez sur les bouton ▲ ou ▼ pour sélectionner "Réglages externes", puis appuyez sur le bouton **ENTER** .

3. Appuyez sur les bouton ▲ ou ▼ pour sélectionner "Effet lumière", puis appuyez sur le bouton **ENTER** . Appuyez sur le bouton ▲ ou ▼ pour sélectionner "Off", "Mode veille", "M. écoute act." ou "On", puis appuyez sur le bouton **ENTER** .

- **Off** : la DEL ne s'allume pas. •
- **Mode veille** : Allume la DEL en mode de mise en veille. •
- **M. écoute act.** : Allume la DEL pendant l'écoute de la télévision. •
- **On** : La DEL s'allume lorsque le téléviseur est éteint. •

Appuyez sur le bouton **EXIT** pour quitter.

➣ Régler "Effet lumière" à "Off" pour réduire la consommation d'énergie.

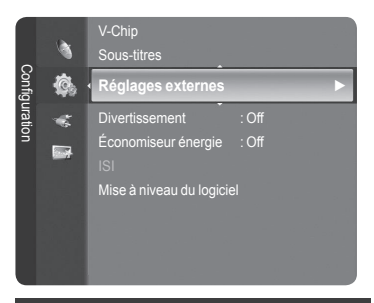

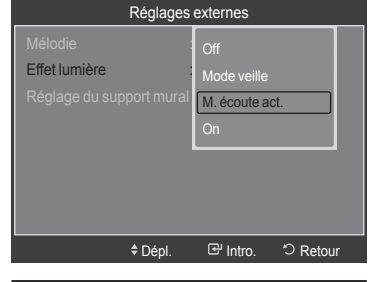

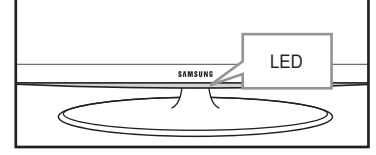

**Français - 58**

# **Réglage du mode Divertissement**

Le mode "Divertissement" permet de choisir l'affichage et le son optimaux pour les sports, le cinéma et les jeux.

- Appuyez sur le bouton **MENU** pour afficher le menu. Appuyez sur les bouton ▲ ou ▼ pour sélectionner "Configuration", puis appuyez sur le bouton **ENTER** .
- 2. Appuyez sur les bouton ▲ ou ▼ pour sélectionner "Divertissement", puis appuyez sur le bouton **ENTER** .
- 3. Appuyez sur les bouton ▲ ou ▼ pour sélectionner "Off", "Sports", "Cinéma" ou "Jeu", puis appuyez sur le bouton **ENTER** .
	- **Off** : désactive la fonction "Divertissement". •
	- **Sports** : offre une image et un son d'une qualité optimale pour les sports.
	- **Cinéma** : offre une image et un son d'une qualité optimale pour les films. L'image et le son sont plus riches.
	- **Jeu** : offre une image et un son d'une qualité optimale pour les jeux. Ce mode accélère la vitesse de jeu lorsqu'une console de jeu externe est branchée au téléviseur.

Appuyez sur le bouton **EXIT** pour quitter.

- ► Si l'un des trois modes "Divertissement" est réglé à On, les réglages seront ne peuvent être modifiés. Pour régler les modes image et son, le mode "Divertissement" doit être désactivé.
- Si l'on règle un des trois modes "Divertissement" à On, la fonction "SRS TruSurround XT" n'est pas disponible. ➣
- Les réglages"Divertissement" sont sauvegardés par chaque source d'entrée. ➣
- **Il est possible d'appuyer à répétition sur le bouton E.MODE** de la télécommande pour modifier le réglage "Divertissement".

## **Fonction économiseur d'énergie**

Cette option permet de régler la luminosité de l'écran afin de réduire la consommation d'énergie. Lorsqu'on regarde la télévision le soir, il faut régler l'option du mode "Économiseur énergie" à "Haute" pour réduire la fatigue oculaire et la consommation d'énergie.

1. Appuyez sur le bouton **MENU** pour afficher le menu. Appuyez sur les bouton ▲ ou ▼ pour sélectionner "Configuration", puis appuyez sur le bouton **ENTER** .

- 2. Appuyez sur les bouton ▲ ou ▼ pour sélectionner "Économiseur énergie", puis appuyez sur le bouton **ENTER**  $\mathbb{F}$ . Choisir l'option requise (Off, Basse, Moyen, Haute, Auto) en appuyant sur la touche ▲ ou ▼. Appuyez sur le bouton **ENTER**  $\mathbf{F}$ .
	- **Off** : Désactive la fonction Économiseur d'énergie. •
	- **Basse** : Règle le téléviseur au mode d'économie d'énergie bas. •
	- **Moyen** : Règle le téléviseur au mode d'économie d'énergie moyen. •
	- **Haute** : Règle le téléviseur au mode d'économie d'énergie élevé. •
	- **Auto** : Règle automatiquement le niveau de brillance de l'écran afin de l'adapter aux scènes.

Appuyez sur le bouton **EXIT** pour quitter.

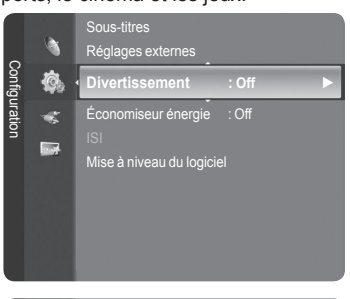

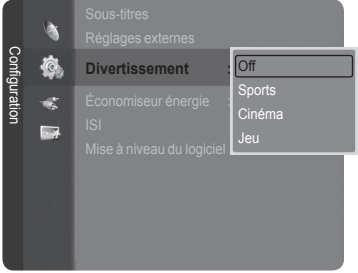

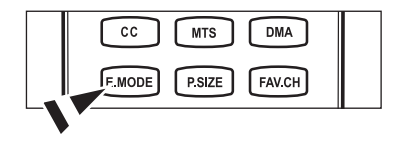

Réglages externes

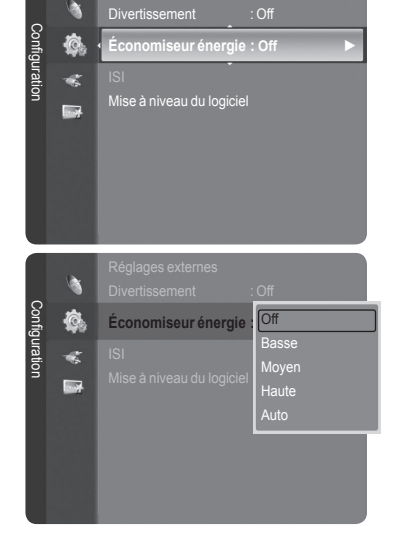

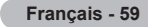

## **Mise à niveau du logiciel**

Ultérieurement, Samsung mettra à disposition des mises à niveau pour le logiciel du téléviseur. Contacter le centre d'appel Samsung au 1-800-SAMSUNG (726-7864) pour obtenir de l'information sur le téléchargement des mises à jour et sur l'utilisation d'une clé USB. Les mises à jour sont accessibles par le branchement d'une clé USB dans le port USB situé sur le téléviseur.

1. Branchez un lecteur USB contenant la mise à niveau du logiciel aux prises WISELINK situées sur la partie arrière du téléviseur.

- 2. Appuyez sur le bouton **MENU** pour afficher le menu. Appuyez sur les bouton ▲ ou ▼ pour sélectionner "Configuration", puis appuyez sur le bouton **ENTER** .
- 3. Appuyez sur les bouton ▲ ou ▼ pour sélectionner "Mise à niveau du logiciel", puis appuyez sur le bouton **ENTER** .
- 4. Appuyez sur le bouton **ENTER**  $\mathbf{F}$ . L'affichage du message "Recherche du dispositif USB par balayage… Cela peut prendre jusqu'à 30 secondes.".
- 5. L'affichage du message "Mettre à niveau la version XXXX en passant à la version XXXX? Le système doit être réinitialisé après la mise à niveau.". Appuyez sur les bouton ◄ ou ► pour sélectionner "OK", puis appuyez sur le bouton **ENTER**  $\oplus$ .

Veillez à ne pas interrompre l'alimentation ou retirer le lecteur USB pendant que la procédure de mise à niveau est en cours. Le téléviseur se désactivera et réactivera automatiquement une fois la mise à niveau terminée. Veuillez vérifier la version du logiciel une fois que la mise à niveau est terminée. Au moment de la mise à niveau du logiciel, les réglages vidéo et audio effectués seront remplacés par les réglages par défaut (définis en usine). Nous vous recommandons de noter vos réglages afin de pouvoir les rétablir facilement après la mise à niveau.

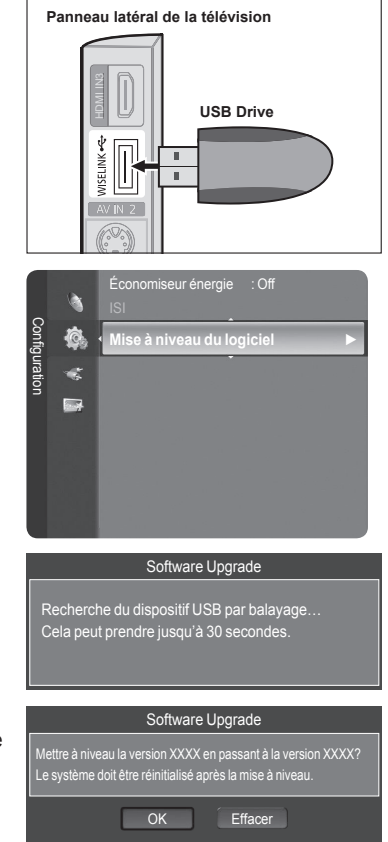

## **WISELINK**

## **Utilisation de la fonction WISELINK**

### **Branchement d'un dispositif USB**

Cette fonction permet de regarder des fichiers de photos (JPEG) et d'écouter des fichiers sonores (MP3) sauvegardés sur un dispositif à mémoire de grande capacité (MSC) USB.

- 1. Appuyer sur la touche **POWER** de la télécommande ou sur le panneau avant.  $\geq$  Le téléviseur est sous tension.
- 2. Brancher un dispositif USB contenant des fichiers JPEG et/ou MP3 à la prise WISELINK (prise USB) sur le côté du téléviseur.

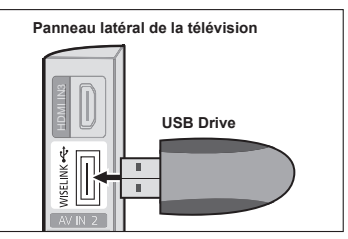

- > Si on passe en mode WISELINK et qu'aucun dispositif USB n'est branché, le message "Auc. app. branché. Vérifier branchement." s'affichera. Le cas échéant, connecter le dispositif USB, quitter l'écran en appuyant sur la touche **W.LINK** de la télécommande et entrer dans l'écran WISELINK de nouveau.
- MTP (Media transfer protocol) n'est pas pris en charge. ➣
- Le système de fichiers ne prend en charge que FAT16/32 (Le système de fichier NTFS n'est pas pris en charge). ➣
- Certains types d'appareils photos numériques USB et appareils audio peuvent ne pas être compatibles avec ce téléviseur. ➣
- ► WISELINK est compatible uniquement avec le dispositif à mémoire de grande capacité (MSC) USB. Le MSC est un dispositif de transport de gros volumes de données à mémoire de grande capacité. Parmi les MSC, mentionnons les clés USB et les lecteurs de carte Flash (USB HDD et HUB ne sont pas pris en charge).
- ► Brancher directement au port USB du téléviseur. Il peut y avoir un problème de compatibilité USB si on utilise une connexion par câble séparée.
- ► Avant de brancher le dispositif au téléviseur, sauvegarder lesfichiers pour éviter tout dommage ou perte de données. SAMSUNG décline toute responsabilité pour toute perte de données ou tout fichier endommagé.
- Ne pas débrancher l'appareil USB pendant qu'il est en mode de chargement. ➣
- La MSC prend en charge les fichiers MP3 et JPEG, tandis qu'un dispositif PTP ne prend en charge que les fichiers JPEG. ➣
- $\geq$  Le format de fichier séquentiel jpeg est pris en charge.
- Les fichiers de photos et de son doivent porter des noms en anglais, français ou espagnol. Dans le cas contraire, il est impossible de les lire. Remplacer les noms des fichiers par des noms en anglais, français ou espagnol si nécessaire. ➣
- ► Plus la résolution de l'image est élevée, plus son affichage à l'écran prend de temps.
- La résolution JPEG maximale prise en charge est de 15360 x 8440 pixels. ➣
- Le message "Format fichier non compatible." s'affiche pour les fichiers non pris en charge ou corrompus. ➣

## **Utilisation de la touche de la télécommande dans le menu WISELINK**

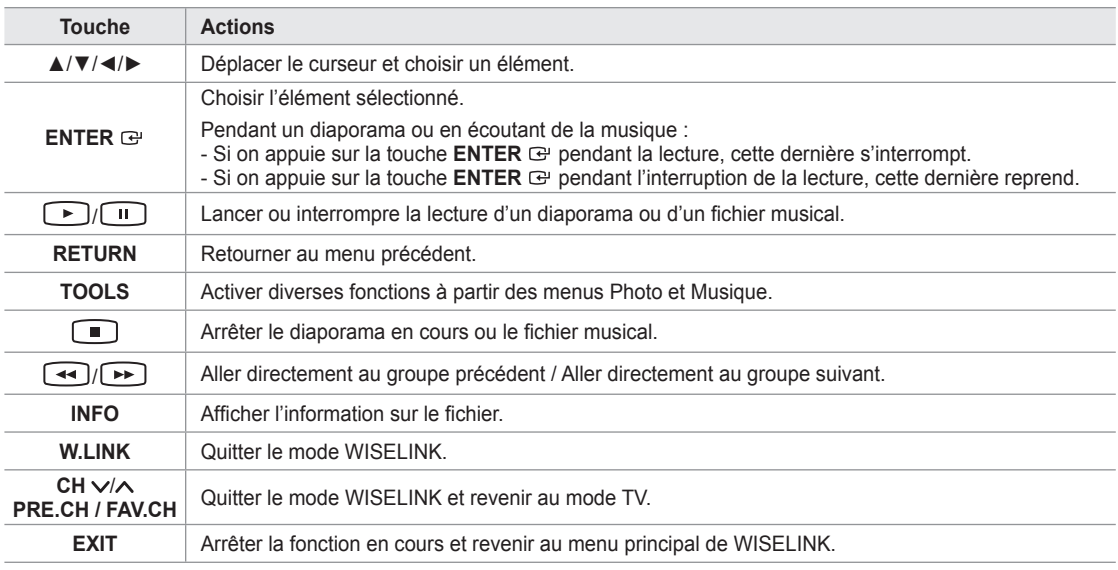

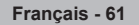

#### **Utilisation du menu WISELINK**

- 1 Appuyer sur la touche **MENU**. Appuyer sur la touche ▲ ou ▼ pour sélectionner "Application", puis sur **ENTER**  $\mathbf{F}$ .
- 2. Appuyer sur la touche ▲ ou ▼ pour sélectionner WISELINK, puis sur **ENTER**  $\oplus$ .
	- Le menu "WISELINK" s'affiche. ➣

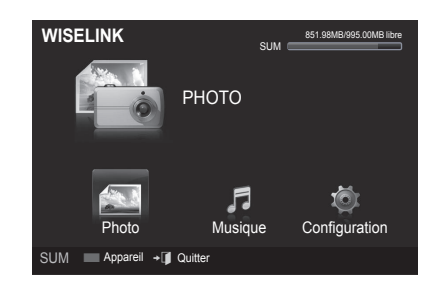

**MENU** 

 $\mathbf{m}$ 

啄

SOURCE  $\bigoplus$ 

CH LIST

┫

VOL

汩

**W.LINK** 

R r

cн

- **E** Appuyer sur la touche **W.LINK** de la télécommande pour afficher le menu WISELINK.
- **B** Appuyer sur la touche **SOURCE** de la télécommande à plusieurs reprises pour sélectionner "USB", puis sur **ENTER** .
- 3. Appuyer sur la touche rouge, suivie de la touche ▲ ou ▼ pour sélectionner le dispositif à mémoire USB correspondant (c.-à-d. en cas de connexion par l'entremise d'un concentrateur). Appuyer sur la touche **ENTER** .
	- Cette fonction varie en fonction du dispositif de mémoire USB branché au téléviseur. ➣
	- Le nom du dispositif USB sélectionné s'affiche au bas de l'écran. ➣
- 4. Appuyer sur la touche ◄ ou ► pour sélectionner une icône (Photo, Musique, Configuration), puis sur **ENTER** .
	- > Pour quitter le mode "WISELINK", appuyer sur la touche W.LINK de la télécommande.

## **Utilisation de la liste de photos**

Ce menu contient les fichiers de photos enregistrés sur le dispositif de mémoire USB.

#### **Liste de photos**

- 1. Appuyer sur la touche **W.LINK**de la télécommande pour afficher le menu "WISELINK".
- 2. Appuyer sur la touche ◄ ou ► pour sélectionner "Photo", puis sur **ENTER B**.
	- $\geq$  Les fichiers de photos sont affichés.
	- $\geq$  Ce menu ne présente que les fichiers dont l'extension est jpg. Les fichiers d'autres formats, comme bmp ou tiff, ne seront pas affichés.
	- > Appuyer sur la touche (►) (Lecture) / ENTER <sup>⊕</sup> pour lancer le diaporama.
	- > Pour aller au groupe précédent ou suivant, appuyer sur la touche  $\boxed{\blacktriangleleft\blacktriangleleft}$  (REW) ou  $\boxed{\blacktriangleright\blacktriangleright}$  (FF).
	- Le passage à une autre photo peut nécessiter quelques secondes. ➣ À cette étape, l'icône de chargement s'affiche à l'écran.
	- > Si la photo est affichée en plein écran, il est possible d'effectuer un zoom avant et arrière ou de faire tourner la photo à l'écran.Il peut s'écouler quelques secondes pour charger les fichiers photo sous forme d'images miniatures.
	- Les photos sans information EXIF peuvent ne pas apparaître à l'écran ➣ sous la forme d'images miniatures dans la liste de photos selon la qualité et la résolution des photos.

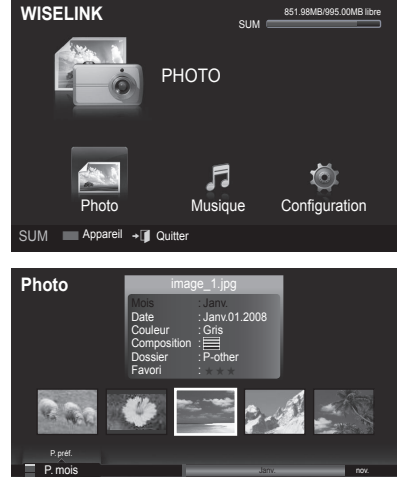

SUM Appareil Régl. f. Choisir <>>
Saut TOOLS Option

▲

P. date

**Français - 62**

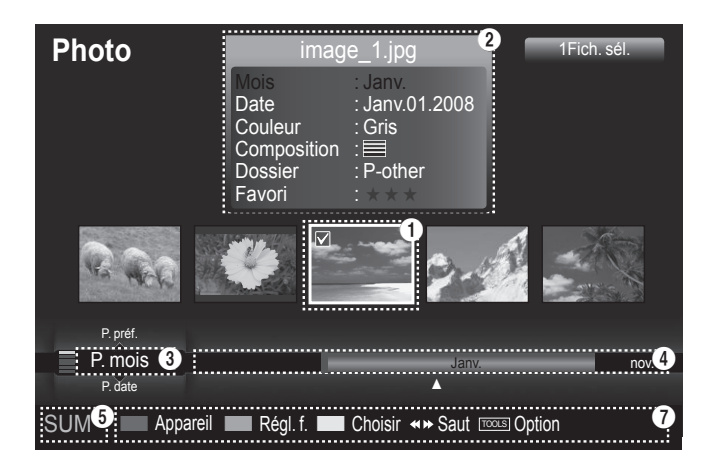

#### 1 **Photo présentement choisie**

Affiche la photo présentement choisie.

#### 2 **Fenêtre d'information sur la photo**

Affiche les renseignements sur la photo présentement choisie. Il est possible de modifier les paramètres "Couleur", "Composition" et "Favori".

### **3** Unité de tri actuelle

Appuyer sur la touche ▲ ou ▼ pour changer l'unité de tri des photos. ("P. mois", "P. date", "Couleur", "P. comp.", "Dossier", "P. préf.") L'article sélectionné comme unité de tri est mis en surbrillance dans la fenêtre d'information sur la photo.

#### 4 **Visualiser les groupes**

Affiche les groupes de tri. Le groupe de tri comprenant la photo actuellement sélectionnée est mis en surbrillance.

#### 5 **Appareil courant Appareil**

Affiche le nom de l'appareil présentement choisi. Appuyer sur la touche rouge pour sélectionner un appareil.

#### 6 **Information sur la sélection d'éléments**

Affiche le nombre de photos sélectionnées en appuyant sur la touche jaune.

#### 7 **Éléments d'aide**

- **· Touche (Appareil) rouge: Sélectionne un appareil branché.**
- **· Touche (Régl. f.) verte: modifie les réglages favoris pour la photo choisie. Appuyer à plusieurs reprises sur cette** touche jusqu'à ce que la valeur voulue s'affiche. (Consulter la page 66)
- Touche (Choisir) jaune: sélectionne des photos à partir de la liste de photos. Un symbole V est placé à gauche des photos sélectionnées.
- **Touche (Saut) < > Permet de passer au groupe de tri précédent ou suivant.**
- **Touche (**Option**) TOOLS**: Affiche les menus "Diaporama", "Lire groupe cour.", "Supprimer", "Mod. info groupe" (dans le groupe "Couleur" ou "Composition"), "Information" ou "Supp. sécurité".

## **Liste de photos triées**

Il est possible de trier les photos dans la liste de photos en suivant un ordre particulier.

- 1. Appuyer sur la touche **W.LINK**de la télécommande pour afficher le menu "WISELINK".
- 2. Appuyer sur la touche ◄ ou ► pour sélectionner "Photo", puis sur **ENTER**  $\oplus$ .
	- $\geq$  Les fichiers de photos sont affichés.
- 3. Appuyer sur la touche ▲ ou ▼ pour sélectionner une norme de tri. ("P. mois", "P. date", "Couleur", "P. comp.", "Dossier", "P. préf.")
	- Les photos sont triées en fonction de l'unité de tri nouvellement ➣ sélectionnée.
- 4. Appuyer sur la touche ENTER **B** pour lancer le diaporama dans l'ordre choisi par l'utilisateur.
	- > Wiselink identifie la "Couleur" et la "Composition" des images et les regroupe en conséquence en analysant les images sur le dispositif USB.
	- > L'information sur la "Composition" et la "Couleur" extraite d'un fichier photo peut être différente de celle de l'utilisateur.
	- $\geq$  L'information sur la photo est fixée automatiquement. Il est possible de modifier les paramètres "Couleur", "Composition" et "Favori".
	- $\geq$  Les photos pour lesquelles l'information ne peut pas être affichée sont désignées comme étant "Non classés".
	- $>$  PTP ne prend pas en charge le mode de tri par dossier.

### **P. mois**

Trie les photos par mois.

- $\geq$  Permet de classer et afficher les photos par mois dans le fichier. Le tri s'effectue uniquement par mois (de janvier à décembre), indépendamment de l'année.
- 1. Choisir "P. mois" dans les critères de classement dans la liste de photos.
- 2. Appuyer sur la touche ◀ ou ► pour sélectionner à partir de la sous-liste des fichiers regroupés par mois.
	- > Pour aller au groupe précédent ou suivant, appuyer sur la touche  $\left[\begin{matrix} -4 \\ \end{matrix}\right]$  (REW) ou  $\left[\begin{matrix} \blacktriangleright \end{matrix}\right]$  (FF).
- 3. Appuyer sur la touche **TOOLS**. Appuyer sur la touche ▲ ou ▼ pour sélectionner "Lire groupe cour.".
- 4. Appuyer sur la touche **ENTER**  $\text{F}$  pour lire le groupe de fichiers photos sélectionnés dans la sous-liste.

### **P. date**

Trie les photos par date.

- Les photos sont classées et affichées par date. Elles sont classées par ➣ mois et par année à partir de la photo la plus récente.
- 1. Choisir "P. date" dans les critères de classement dans la liste de photos.
- 2. Appuyer sur la touche ◀ ou ► pour sélectionner à partir de la sous-liste des fichiers regroupés par période.
	- ► Pour aller au groupe précédent ou suivant, appuyer sur la touche  $\left(\overline{H}\right)$  (REW) ou  $\left(\overline{H}\right)$  (FF).
- 3. Appuyer sur la touche **TOOLS**. Appuyer sur la touche ▲ ou ▼ pour sélectionner "Lire groupe cour.".
- 4. Appuyer sur la touche **ENTER**  $\mathbb{F}$  pour lire le groupe de fichiers photos sélectionnés dans la sous-liste.

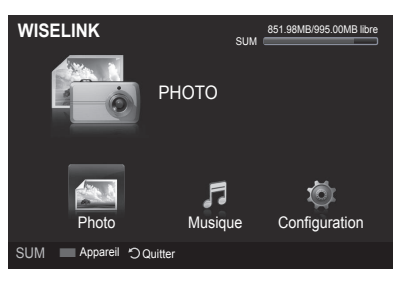

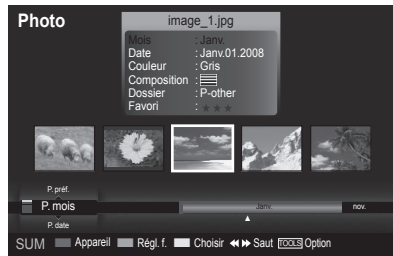

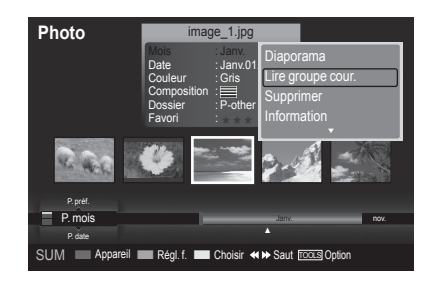

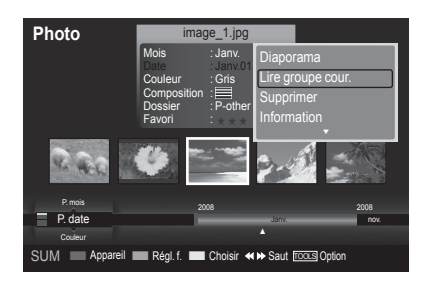

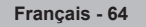

## **Couleur**

Trie les photos par couleur.

- ► Il est possible de modifier l'information sur la couleur d'une photo.
- 1. Choisir "Couleur" dans les critères de classement dans la liste de photos.
- 2. Appuyer sur la touche ◀ ou ► pour sélectionner à partir de la sous-liste des fichiers regroupés par couleur.
	- ► Pour aller au groupe précédent ou suivant, appuyer sur la touche  $\left[\overline{+}\right]$  (REW) ou  $\left[\overline{++}\right]$  (FF).
- 3. Appuyer sur la touche **TOOLS**. Appuyer sur la touche ▲ ou ▼ pour sélectionner "Lire groupe cour.".
- 4. Appuyer sur la touche **ENTER**  $\oplus$  pour lire le groupe de fichiers photos sélectionnés dans la sous-liste.

### **Modification de l'information relative à la couleur**

- 1. Sélectionner "Couleur" comme unité de tri pour la liste de photos, puis sur la touche ◄ ou ► pour sélectionner une photo.
	- **Modification de l'information de plusieurs fichiers** ➣ Appuyer sur la touche ◄ ou ► pour sélectionner la photo désirée dans la liste de photos. Puis appuyer sur la touche jaune. Répéter l'étape précédente pour sélectionner plusieurs photos. Le symbole V apparaît à gauche de la photo sélectionnée.
- 2. Appuyer sur la touche **TOOLS**.
- 3. Appuyer sur la touche ▲ ou ▼ pour sélectionner "Mod. info groupe". Appuyer sur la touche **ENTER** .
- 4. Appuyer sur la touche ◄ ou ► pour sélectionner l'option désirée, puis sur **ENTER**  $\mathbb{C}$ .
	- $\geq$  L'information sur le groupe du fichier actuel est mise à jour et le fichier est déplacé vers le nouveau groupe.
	- > Option "Couleur" : Rouge, Jaune, Vert, Bleu, Magenta, Noir, Gris, Non classés.

### **P. comp.**

Trie les photos par composition.

- ► Il est possible de modifier l'information sur la composition d'une photo.
- 1. Choisir "P. comp." dans les critères de classement dans la liste de photos.
- 2. Appuyer sur la touche ◀ ou ▶ pour sélectionner à partir de la sous-liste des fichiers regroupés par composition.
	- ► Pour aller au groupe précédent ou suivant, appuyer sur la touche  $\boxed{4}$  (REW) ou  $\boxed{)}$  (FF).
- 3. Appuyer sur la touche **TOOLS**. Appuyer sur la touche ▲ ou ▼ pour sélectionner "Lire groupe cour.".
- 4. Appuyer sur la touche **ENTER**  $\mathbb{C}$  pour lire le groupe de fichiers photos sélectionnés dans la sous-liste.

#### **Modification de l'information sur la composition**

- 1. Sélectionner "P. comp." comme norme de tri pour la liste de photos, puis appuyer sur la touche ◄ ou ► pour sélectionner une photo.
	- **Modification de l'information de plusieurs fichiers** ➣ Appuyer sur la touche ◄ ou ► pour sélectionner la photo désirée dans la liste de photos. Puis appuyer sur la touche jaune. Répéter l'étape précédente pour sélectionner plusieurs photos. Le symbole  $\checkmark$  apparaît à gauche de la photo sélectionnée.
- 2. Appuyer sur la touche **TOOLS**.
- 3. Appuyer sur la touche ▲ ou ▼ pour sélectionner "Mod. info groupe" Appuyer sur la touche **ENTER** .
- 4. Appuyer sur la touche < ou ► pour sélectionner l'option désirée, puis sur **ENTER**  $\mathbb{C}$ .
	- $\geq$  L'information sur le groupe du fichier actuel est mise à jour et le fichier est déplacé vers le nouveau groupe.
	- $\triangleright$  Option "P. comp." :  $\equiv$  (horizontal),  $\parallel$  (vertical),  $\blacksquare$  (objet),  $(perspective)$ ,  $\equiv$  (motif), Non classés

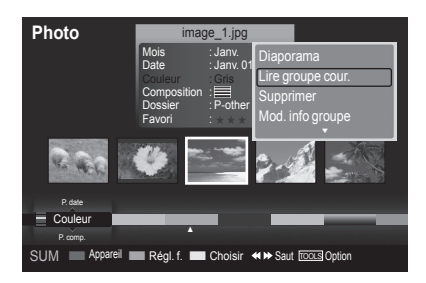

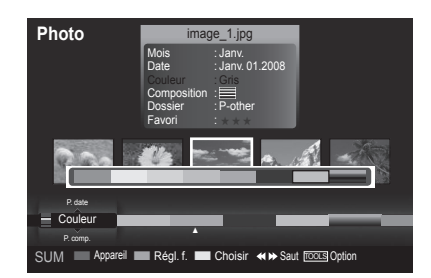

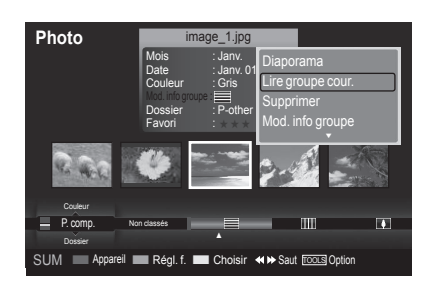

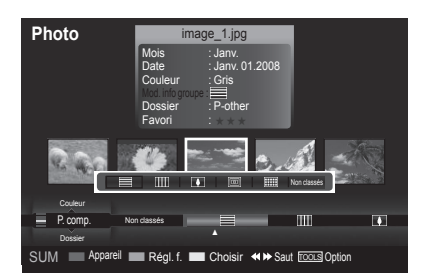

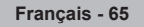

### **Dossier**

Trie les photos par dossier.

- $\geq$  S'il y a beaucoup de dossiers dans le dispositif USB, les fichiers photos sont affichés dans l'ordre dans chacun des dossiers. Le fichier photos dans le dossier source est affiché en premier et les autres dans l'ordre alphabétique par nom.
- 1. Choisir "Dossier" dans les critères de classement dans la liste de photos.
- 2. Appuyer sur la touche ◀ ou ► pour sélectionner à partir de la sous-liste des fichiers regroupés par dossier.
	- > Pour aller au groupe précédent ou suivant, appuyer sur la touche  $\left(\overline{+}\right)$  (REW) ou  $\left(\overline{+}\right)$  (FF).
- 3. Appuyer sur la touche **TOOLS**. Appuyer sur la touche ▲ ou ▼ pour sélectionner "Lire groupe cour.".
- 4. Appuyer sur la touche **ENTER**  $\textcircled{=}$  pour lire le groupe de fichiers photos sélectionnés dans la sous-liste.

## **P. préf.**

Trie les photos par préférence. (Favori)

- ► Il est possible de modifier l'information sur les préférences d'une photo.
- 1. Choisir "P. préf." dans les critères de classement dans la liste de photos.
- 2. Appuyer sur la touche ◀ ou ▶ pour sélectionner à partir de la sous-liste des fichiers regroupés par préférence.
	- ► Pour aller au groupe précédent ou suivant, appuyer sur la touche  $\boxed{\blacktriangleleft\blacktriangleleft}$  (REW) ou  $\boxed{\blacktriangleright\blacktriangleright}$  (FF).
- 3. Appuyer sur la touche **TOOLS**. Appuyer sur la touche ▲ ou ▼ pour sélectionner "Lire groupe cour.".
- 4. Appuyer sur la touche **ENTER**  $\oplus$  pour lire le groupe de fichiers photos sélectionnés dans la sous-liste.

### **Modification des réglages favoris**

- 1. Appuyer sur la touche ◄ ou ► pour sélectionner la photo désirée dans la liste de photos.
	- **Modification de l'information de plusieurs fichiers** ➣ Appuyer sur la touche ◄ ou ► pour sélectionner la photo désirée dans la liste de photos. Puis appuyer sur la touche jaune. Répéter l'étape précédente pour sélectionner plusieurs photos. Le √ symbole apparaît à gauche de la photo sélectionnée.
- 2. Appuyer plusieurs fois sur la touche verte jusqu'à ce que le réglage désiré s'affiche.
	- La modification du réglage des favoris est terminée. ➣
	- > Option "Favori" : ★★★, ★★★★, ★★★, ★★★
	- L'utilisateur peut choisir le nombre d'étoiles (jusqu'à 3) selon sa ➣ préférence.

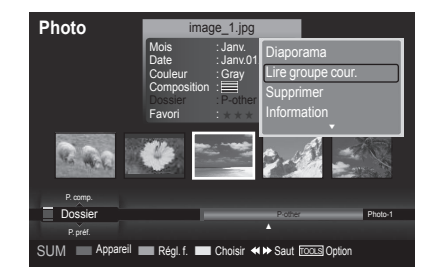

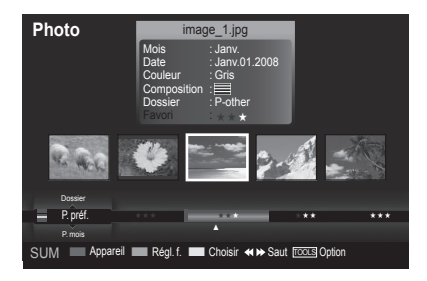

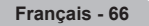

### **Suppression d'un fichier photo**

- 1. Appuyer sur la touche ◄ ou ► pour sélectionner la photo désirée dans la liste de photos.
- 2. Appuyer sur la touche**TOOLS**.
- 3. Appuyer sur la touche ▲ ou ▼ pour sélectionner "Supprimer", puis sur ENTER  $\mathfrak{S}$ .
	- Le message : "sélectionné(s) : Effacer le fichier?" s'affiche. ➣
- 4. Appuyer sur la touche ◄ ou ► pour sélectionner "OK", puis sur ENTER  $\mathbf{C}$ .
	- La photo est supprimée. ➣
	- Lorsqu'un fichier en mémoire morte est supprimé, le message : ➣ "Fich. lect. seule. Supprimer fichiers?" s'affiche.
	- $>$  Si l'on sélectionne "Effacer", la suppression est annulée.
- 5. Pour quitter le mode "WISELINK", appuyer sur la touche **W.LINK** de la télécommande.
	- $\geq$  Il est impossible de supprimer les fichiers photos d'un appareil photo numérique PTP branché.
	- Lorsqu'on s'apprête à supprimer des fichiers, il ne faut pas débrancher le dispositif de mémoire USB. ➣
	- $>$  Il est impossible de récupérer un fichier photo supprimé.

### **Deleting Multiple Photos**

- 1. Appuyer sur la touche ◄ ou ► pour sélectionner la photo désirée dans la liste de photos. Puis appuyer sur la touche jaune.
	- ► Répéter l'étape précédente pour sélectionner plusieurs photos.
	- $\geq$  Le symbole  $\vee$  apparaît à gauche de la photo sélectionnée.
- 2. Appuyer sur la touche **TOOLS**.
- 3. Appuyer sur la touche ▲ ou▼ pour sélectionner "Effacer fichier sél.", puis sur **ENTER**  $\oplus$ .
	- Le message : "sélectionné(s) : Suppr. fich. sél.?" s'affiche. ➣
- 4. Appuyer sur la touche ◄ ou ► pour sélectionner "OK", puis sur **ENTER**  $\mathbb{C}$ .
	- Les photos sélectionnées sont supprimées. ➣
	- $>$  Si l'on sélectionne "Effacer", la suppression est annulée.
- 5. Pour quitter le mode "WISELINK", appuyer sur la touche **W.LINK** de la télécommande.
	- ► Il est impossible de retirer les fichiers en mémoire morte des fichiers sélectionnés.
	- > Il est impossible de récupérer un fichier photo supprimé.

### **Visualisation de l'information photo**

L'information sur le fichier photo, y compris l'ordre des fichiers dans le répertoire courant, le nom, la taille, la résolution, la date de modification et le chemin, est affichée.

- 1. Appuyer sur la touche ◄ ou ► pour sélectionner la photo désirée dans la liste de photos.
- 2. Appuyer sur la touche **TOOLS**.
- 3. Appuyer sur la touche ▲ ou ▼ pour sélectionner "Information", puis sur  $ENTER$  $<sup>2</sup>$ .</sup>
- L'information de la photo sélectionnée s'affiche. ➣
- **E** Appuyer sur la touche **INFO** pour voir l'information.

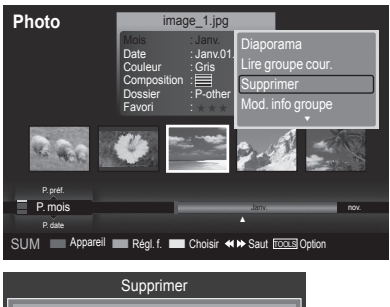

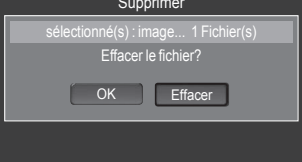

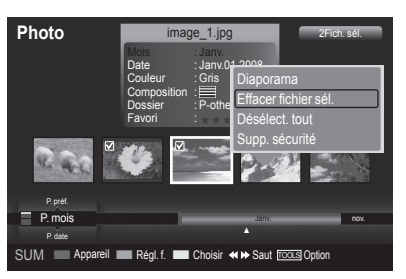

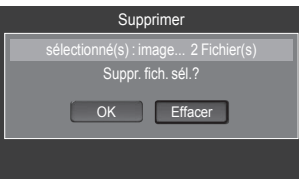

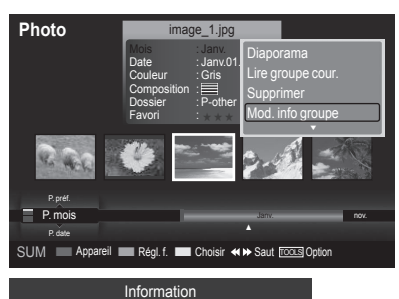

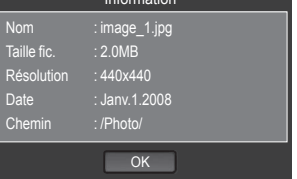

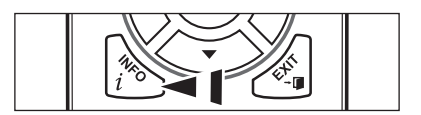

**Français - 67**

## **Visualisation d'une photo ou d'un diaporama**

#### **Visualiser un diaporama**

- 1. Appuyer sur la touche **W.LINK** de la télécommande pour afficher le menu "WISELINK".
- 2. Appuyer sur la touche ◄ ou ► pour passer à "Photo", puis sur  $E$ **NTER**  $E$ .
	- $\geq$  Les fichiers photos sont affichés.
- 3. Appuyer sur la touche ◄ ou ► pour sélectionner la photo désirée dans la liste de photos.
- 4. Appuyer sur la touche **ENTER**  $\mathbb{F}$ .
- 5. Appuyer sur la touche A ou ▼ pour passer à "Diaporama", puis sur **ENTER**  $\oplus$ 
	- Tous les fichiers photo contenus dans la liste de photos seront utilisés ➣ pour le diaporama.
- > Durant le diaporama, les fichiers sont présentés en ordre à partir du fichier affiché.
- Les photos du diaporama sont affichées dans l'ordre donnée par la liste de photos. ➣
- ► La lecture automatique des fichiers musicaux au cours du diaporama est possible si "Musique de fond" est réglé à "On". (Voir la page 70)
- **B** Lorsque la liste de photos est affichée, appuyer sur la touche (Lecture)/**ENTER** de la télécommande pour lancer le diaporama.

#### **Pour présenter un diaporama contenant seulement les fichiers sélectionnés**

- 1. Appuyer sur la touche ◄ ou ► pour sélectionner la photo désirée dans la liste de photos. Puis appuyer sur la touche jaune. Répéter l'étape précédente pour sélectionner plusieurs photos.
	- $\geq$  Le symbole  $\vee$  apparaît à gauche de la photo sélectionnée.
	- ► Si un seul fichier est sélectionné, le diaporama ne fonctionnera pas.
- **2.** Appuyer sur la touche  $\bigcap$  (Lecture) **/ ENTER**  $\bigoplus$ .
	- Les fichiers sélectionnés seront utilisés pour le diaporama. ➣

### **Lecture groupe cour.**

- 1. Appuyer sur la touche ▲ ou ▼ pour sélectionner une norme de tri. ("P. mois", "P. date", "Couleur", "Composition", "Dossier", "P. préf.")
- 2. Appuyer sur la touche ◀ ou ▶ pour sélectionner la photo désirée dans la liste de photos.
	- > Pour aller au groupe précédent ou suivant, appuyer sur la touche  $\sqrt{44}$  (REW) ou  $\sqrt{P}$  (FF).
- 3. Appuyer sur la touche **TOOLS**.
- 4. Appuyer sur la touche ▲ ou ▼ pour sélectionner "Lire groupe cour.", puis sur **ENTER**  $\mathbb{C}$ . Seules les photos dans le groupe de tri, y compris les fichiers sélectionnés, seront utilisés dans le diaporama.
- 5. Pour quitter le mode "WISELINK", appuyer sur la touche **W.LINK** de la télécommande.

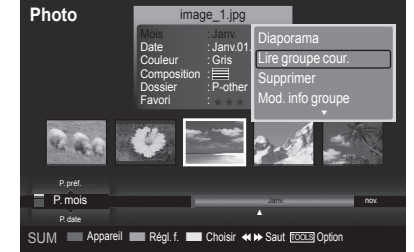

## **Icône d'information sur les fonctions du diaporama (affichée dans l'angle supérieur gauche de l'écran)**

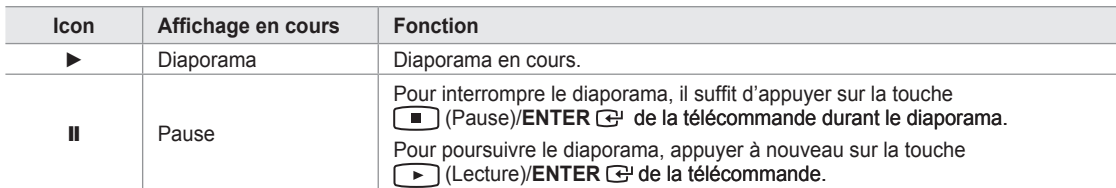

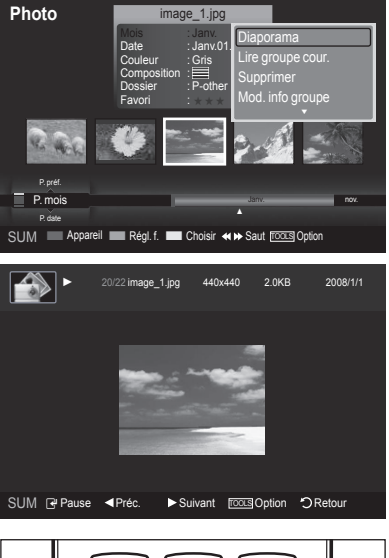

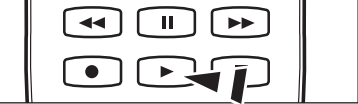

#### **Visionnement d'une photo**

- 1. Appuyer sur la touche **W.LINK** de la télécommande pour afficher le menu "WISELINK".
- 2. Appuyer sur la touche ◄ ou ► pour passer à "Photo", puis sur **ENTER**  $\oplus$ .
	- $\geq$  Les fichiers de photos sont affichés.
- 3. Appuyer sur la touche ◄ ou ► pour sélectionner la photo désirée dans la liste de photos. Puis appuyer sur la touche jaune pour ne sélectionner qu'un fichier.
- 4. Appuyer sur **ENTER**  $\mathbb{G}$  sur une icône de photo.
	- La photo présentement sélectionnée est affichée en plein écran. ➣

### **Utilisation du menu d'options durant un diaporama (ou pendant le visionnement d'une photo)**

- 1. Pendant un diaporama (ou le visionnement d'une photo), appuyer sur la touche **TOOLS** pour régler une option.
- 2. Appuyer sur la touche ▲ ou ▼ pour sélectionner l'option désirée. Puis appuyer sur la touche **ENTER** <sup>·</sup>··

#### **Lancer ou arrêter un diaporama**

Il est possible de lancer ou d'arrêter un diaporama.

Appuyer sur la touche ▲ ou ▼ pour sélectionner "Démarrer le diaporama" (ou "Arrêter le diaporama"), puis sur **ENTER** .

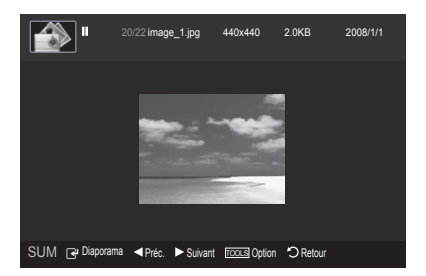

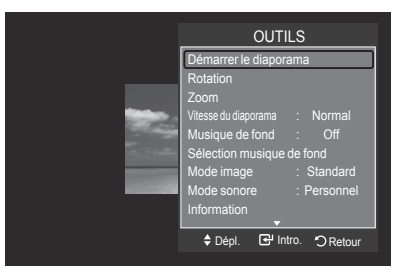

### **Rotation**

Il est possible de faire tourner les images en mode Plein écran.

Appuyer sur la touche ▲ ou ▼ pour sélectionner "Rotation", puis sur **ENTER** . Appuyer à plusieurs reprises sur la touche ◄ ou ► pour faire tourner la photo à la position voulue.

- $\geq$  Chaque fois que l'on appuie sur la touche  $\triangleleft$ , la photo tourne de 270°, 180˚, 90˚ et 0˚.
- Chaque fois que l'on appuie sur la touche ►, la photo tourne de 270˚, ➣ 180˚, 90˚ et 0˚.
- ► Si l'option "Rotation" est sélectionnée, la fonction "Zoom" est désactivée.
- Le fichier en rotation n'est pas sauvegardé. ➣
- ► L'icône d'information sur la fonction de rotation est affichée dans l'angle supérieur droit de l'écran.

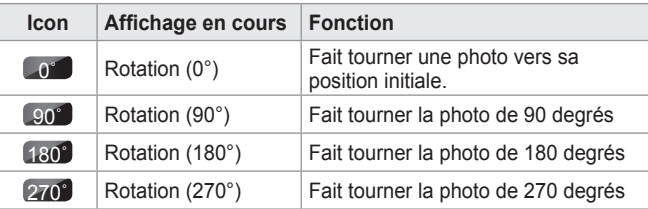

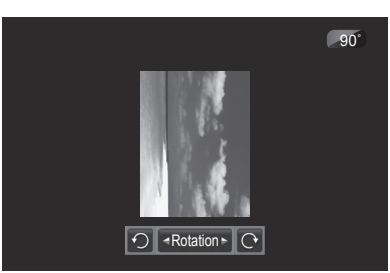

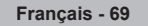

## **Zoom**

Il est possible de zoomer les images en mode Plein écran.

Appuyer sur la touche ▲ ou ▼ pour sélectionner "Zoom", puis sur **ENTER** ... Appuyer plusieurs fois sur la touche ◄ ou ► pour augmenter ou diminuer l'effet du zoom.  $(x1 \rightarrow x2 \rightarrow x4)$ 

Pour déplacer la photo agrandie, appuyer sur **ENTER**  $\mathbb{F}$ , puis sur les touches ▲/▼/◄/►.

- ► Notons que lorsque la photo agrandie est plus petite que la taille d'écran initiale, la fonction de déplacement ne fonctionne pas.
- Le fichier agrandi n'est pas sauvegardé. ➣
- ► Si l'option "Rotation" est sélectionnée, la fonction "Zoom" est désactivée.
- ► L'icône d'information sur la fonction Zoom est affichée dans l'angle supérieur droit de l'écran.

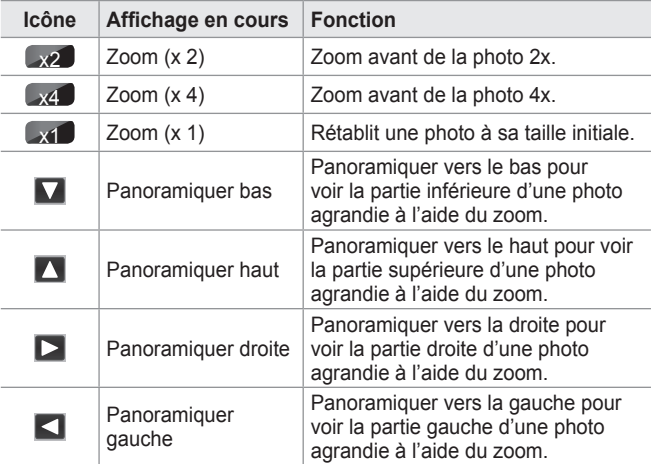

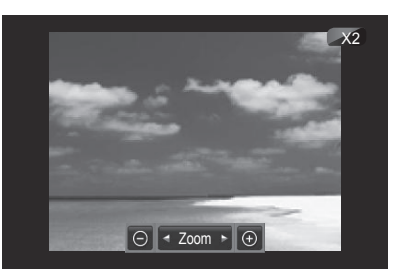

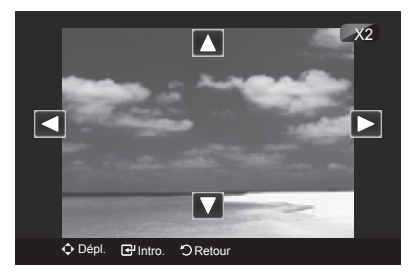

#### **Vitesse du diaporama**

Il est possible de choisir la vitesse du diaporama.

Appuyer sur la touche ▲ ou ▼ pour sélectionner "Vitesse du diaporama". Appuyer sur la touche ◄ ou ► pour sélectionner l'option désirée.  $(Rapide \rightarrow Lent \rightarrow Normal)$ 

La vitesse du diaporama ne peut être réglée qu'au cours de la ➣ présentation.

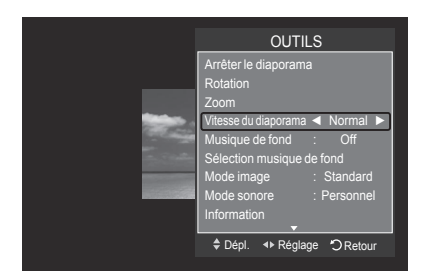

#### **Musique de fond**

Si la "Musique de fond" est réglée à "On", elle sera lue durant le visionnement des photos une à une ou pendant un diaporama.

Appuyer sur la touche ▲ ou ▼ pour choisir "Musique de fond".

Appuyer sur la touche ◄ ou ► pour sélectionner "On" ou "Off".

- Si la "Musique de fond" est réglée à "On", un écran s'affiche immédiatement afin de permettre le choix de la musique. ➣
- **On** : La musique de fonds disponible sera lue si l'option "On" est sélectionnée. Pour utiliser cette fonction, des fichiers musicaux et photos doivent être enregistrés sur le dispositif USB.
- **Off** : La musique de fond n'est pas lue. •

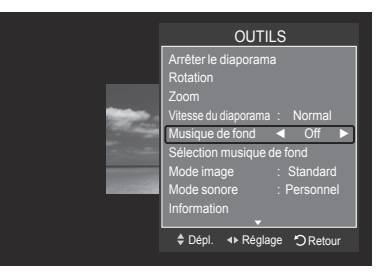

#### **Sélection musique de fond**

Il est possible de choisir une musique de fond.

Appuyer sur la touche ▲ ou ▼ pour choisir "Sélection musique de fond", puis sur **ENTER**  $\mathbb{R}$ .

- ► Si la "Musique de fond" est désactivée, même si "Sélection musique de fond" est configurée, la musique de fond ne sera pas lue.
- $>$  Il faut charger des fichiers musicaux pour pouvoir modifier le mode de musique de fond. Lire les fichiers musicaux dans la catégorie musicale à charger
- **Le menu "**Sélection musique de fond**" s'affiche.** ➣

Appuyer sur la touche ◄ ou ► pour sélectionner le mode de musique de fond désiré. (Lect. al., Fichier sélect., Ambiance

- **Lect. al. :** Lit les fichiers musicaux dans un ordre aléatoire. •
- **Fichier sélect. :** Lit un fichier musical sélectionné. •
- **Ambiance** : Lit seulement les fichiers musicaux offrant une ambiance particulière.

**Choisir le fichier de musique de fond** ➣

Appuyer sur la touche ◄ ou ► afin de régler "Mode mus. de fond" à "Fichier sélect.".

Appuyer sur la touche ▲ ou▼ pour sélectionner "Sél. fichier musical", puis sur **ENTER**  $\oplus$ .

Appuyer sur la touche ▲ ou ▼ pour sélectionner un fichier musical, puis sur la touche jaune.

#### Le symbole  $\checkmark$  apparaît à gauche du fichier musical sélectionné.

Répéter l'étape précédente pour sélectionner plusieurs fichiers musicaux. Appuyer sur la touche **ENTER** .

**Choisir l'ambiance du fichier musical de la musique de fond** ➣ Appuyer sur la touche ◄ ou ► pour régler le "Mode mus. de fond" à "Ambiance".Appuyer sur la touche ▲ ou ▼ pour choisir "Mode mus. de fond". Puis appuyer sur la touche ◄ ou ► pour sélectionner l'ambiance désirée. Appuyer sur la touche **ENTER** .

Options du mode de musique de fond : Énergique, Rythmé, Triste, Stimulant, Calme

WISELINK détermine l'ambiance des fichiers musicaux et les regroupe ➣ en conséquence en analysant les fichiers musicaux se trouvant sur le dispositif USB.

#### **Image Mode**

Il est possible de régler le mode image. (Consulter la page 18)

#### **Son Mode**

Il est possible de régler le mode sonore. (Consulter la page 29)

### **Supp. sécurité**

Il est possible de retirer le dispositif du téléviseur de façon sécuritaire.

Appuyer sur la touche ▲ ou ▼ pour sélectionner "Supp. sécurité", puis sur **ENTER** *B*.

Le message "Retrait sécuritaire du dispositif USB." s'affiche, puis le message "Le dispositif USB peut maintenant être retiré du téléviseur en toute sécurité." s'affiche.

Retirer le dispositif USB du téléviseur.

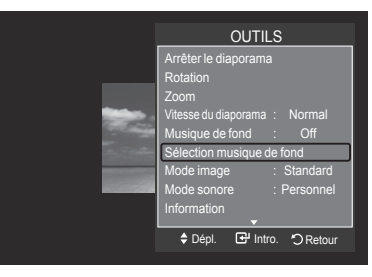

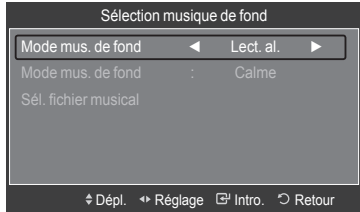

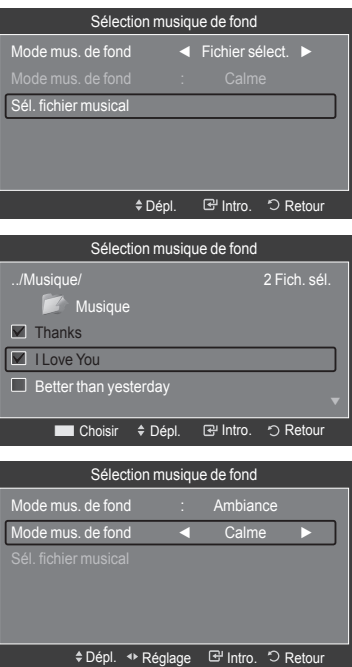

## **Utilisation de la liste musicale**

Ce menu présente les fichiers musicaux qui se touvent parmi les fichiers sauvegardés sur un dispositif à mémoire USB.

1. Appuyer sur la touche **W.LINK** de la télécommande pour afficher le menu "WISELINK".

- 2. Appuyer sur la touche ◄ ou ► pour sélectionner "Musique", puis sur **ENTER**  $\oplus$ 
	- $\geq$  Les fichiers musicaux sont affichés.
	- $\geq$  Appuyer sur la touche  $\bigcap$  (Lecture) / **ENTER**  $\bigoplus$  au-dessus de l'icône musicale pour lire le fichier musical.
	- ► Pour aller au groupe précédent ou suivant, appuyer sur la touche  $\left[\overline{44}\right]$  (REW) ou  $\left[\overline{P}\right]$  (FF).

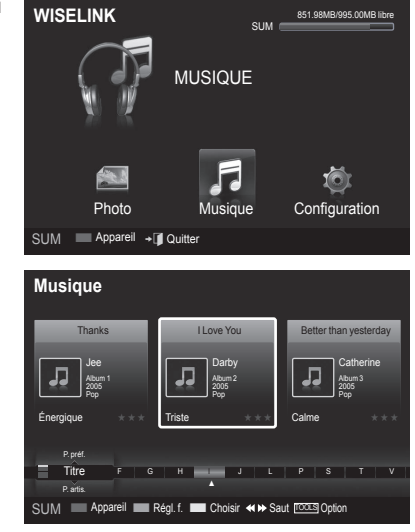

## **Affichage à l'écran**

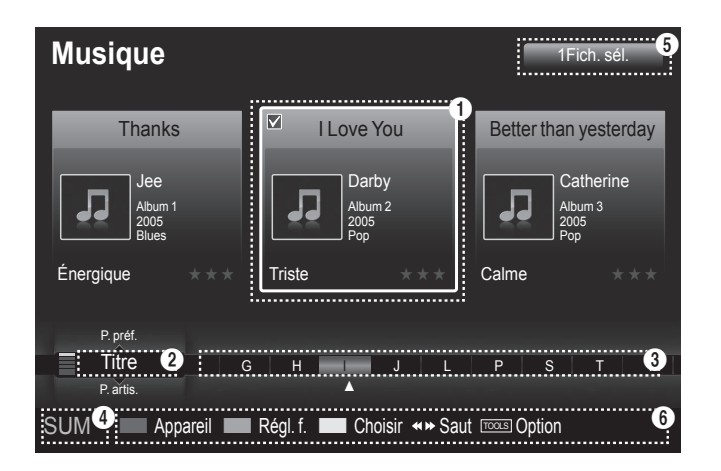

#### 1 **Musique actuellement sélectionnée**

Affiche la musique présentement choisie.

#### 2 **Norme de tri actuelle**

Appuyer sur la touche ▲ ou ▼ pour changer la norme de tri des fichiers musicaux. ("Titre", "P. artis.", "Ambiance", "Genre", "Dossier", "P. préf.")

### 3 **Visualiser les groupes**

Affiche les groupes de tri. Le groupe de tri comprenant le fichier musical actuellement sélectionné est mis en surbrillance.

### 4 **Appareil courant**

Affiche le nom de l'appareil présentement choisi. Appuyer sur la touche rouge pour sélectionner un appareil.

**Français - 72**

#### 5 **Information sur la sélection d'éléments**

Affiche le nombre de fichiers musicaux sélectionnés à l'aide de la touche jaune.

#### 6 **Éléments d'aide**

- **Touche (Appareil) rouge: Sélectionne un appareil branché.**
- Touche (Régl. f.) **verte**: Modifie les réglages favoris pour la musique choisie. Appuyer à plusieurs reprises sur cette touche jusqu'à ce que la valeur voulue s'affiche. (Consulter la page 75)
- **Touche (Choisir) jaune: Sélectionne des fichiers musicaux à partir de la liste de fichiers musicaux. Un symbole est** placé à gauche des fichiers musicaux sélectionnés.
- **Touche < III** (Saut) : Permet de passer au groupe de tri précédent ou suivant.
- **Touche** Option**) TOOLS**: Affiche les menus "Lire groupe cour.", "Supprimer", "Mod. info groupe" (dans le groupe "Ambiance"), "Information" ou "Supp. sécurité".

## **Tri de la liste de fichiers musicaux**

Il est possible de trier les fichiers musicaux dans la liste selon une norme particulière

- 1. Appuyer sur la touche **W.LINK** de la télécommande pour afficher le menu "WISELINK".
- 2. Appuyer sur la touche ◄ ou ► pour sélectionner "Musique", puis sur  $ENTER$  $<sub>E</sub>$ .</sub>
	- $>$  Les fichiers musicaux sont affichés.
- 3. Appuyer sur la touche ▲ ou ▼ pour sélectionner une norme de tri. ("Titre", "P. artis.", "Ambiance", "Genre", "Dossier", "P. préf.")
	- $\geq$  Les fichiers musicaux sont triés selon la norme de tri nouvellement sélectionnée.
- **4.** Appuyer sur la touche ENTER  $\text{C}$  pour lancer la lecture musicale dans l'ordre choisi par l'utilisateur.
	- L'information musicale est réglée automatiquement et l'information sur ➣ les favoris peut être modifiée.
	- $\geq$  Les fichiers musicaux pour lesquels l'information ne peut pas être affichée sont désignés comme étant "Non classés".
	- $>$  S'il n'y a pas de titre pour un fichier musical, le nom du fichier est affiché.
	- > S'il n'existe aucune information sur le genre, l'artiste, l'album ou l'année, l'élément correspondant affiché est vierge.

### **Titre**

Trie les fichiers musicaux par titre.

- $\geq$  Les fichiers musicaux s'affichent et ils sont classés par titre par ordre alphabétique.
- 1. Choisir "Titre" dans les critères de classement dans la liste de fichiers musicaux.
- 2. Appuyer sur la touche ◀ ou ▶ pour sélectionner à partir de la sous-liste des fichiers regroupés par ordre alphabétique.
	- ► Pour aller au groupe précédent ou suivant, appuyer sur la touche  $\left[\begin{matrix} -4 \\ 1 \end{matrix}\right]$  (REW) ou  $\left[\begin{matrix} -1 \\ 1 \end{matrix}\right]$  (FF).
- 3. Appuyer sur la touche **TOOLS**.
- 4. Appuyer sur la touche ▲ ou ▼ pour sélectionner "Lire groupe cour.".
- 5. Appuyer sur la touche **ENTER**  $\mathbb{G}$  pour lire le groupe de fichiers musicaux sélectionnés dans la sous-liste.

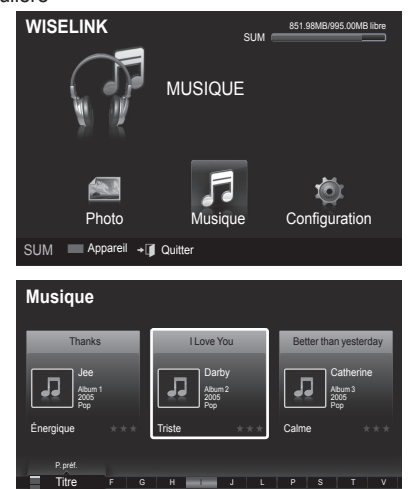

SUM **Appareil Régl. f.** Choisir < > Saut TOOLS Option

▲

P. artis.

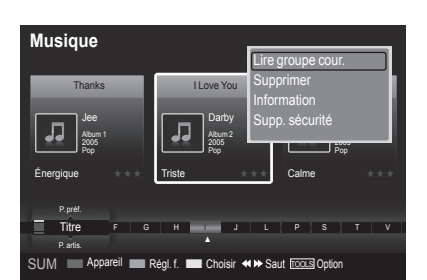

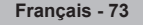
### **P. artis.**

Trie les fichiers musicaux par artiste.

- Les fichiers musicaux sont classés par artiste par ordre alphabétique. ➣
- 1. Choisir "P. artis." dans les critères de classement dans la liste de fichiers musicaux.
- 2. Appuyer sur la touche ◀ ou ▶ pour sélectionner à partir de la sous-liste des fichiers regroupés par ordre alphabétique.
	- > Pour aller au groupe précédent ou suivant, appuyer sur la touche  $\sqrt{44}$  (REW) ou  $\sqrt{P}$  (FF).
- 3. Appuyer sur la touche **TOOLS**.
- 4. Appuyer sur la touche ▲ ou ▼ pour sélectionner "Lire groupe cour.".
- **5.** Appuyer sur la touche **ENTER**  $\oplus$  pour lire le groupe de fichiers musicaux sélectionnés dans la sous-liste.

### **Ambiance**

Trie les fichiers musicaux par ambiance.

- ► Il est possible de modifier l'information sur l'ambiance musicale.
- 1. Choisir "Ambiance" dans les critères de classement dans la liste de fichiers musicaux.
- 2. Appuyer sur la touche ◀ ou ► pour sélectionner à partir de la sous-liste des fichiers regroupés par ambiance.
	- > Pour aller au groupe précédent ou suivant, appuyer sur la touche  $\sqrt{44}$  (REW) ou  $\sqrt{F}$  (FF).
- 3. Appuyer sur la touche **TOOLS**.
- 4. Appuyer sur la touche ▲ ou ▼ pour sélectionner "Lire groupe cour.".
- **5.** Appuyer sur la touche **ENTER**  $\oplus$  pour lire le groupe de fichiers musicaux sélectionnés dans la sous-liste.

### **Modification de l'information sur l'ambiance**

- 1. Sélectionner "Ambiance" comme norme de tri dans la liste de fichiers musicaux, puis appuyer sur la touche ◄ ou ► pour sélectionner un fichier musical.
- 2. Appuyer sur la touche **TOOLS**.
- 3. Appuyer sur la touche ▲ ou ▼ pour sélectionner "Mod. info groupe". Appuyer sur la touche **ENTER** .
	- WISELINK détermine l'ambiance des fichiers musicaux et les ➣ regroupe en conséquence en analysant les fichiers musicaux se trouvant sur le dispositif USB.
	- $\geq$  L'information "Ambiance" provenant d'un fichier musical ne correspond pas toujours à l'option Ambiance. Par exemple, un fichier que l'on considère "Énergique" peut provenir de l'option d'ambiance "Stimulant".
- 4. Appuyer sur la touche < ou ► pour sélectionner l'option désirée, puis sur **ENTER**  $\oplus$ .
	- $\geq$  L'information sur le groupe du fichier actuel est mise à jour et le fichier est déplacé vers le nouveau groupe.
	- Option "Ambiance" : Énergique, Rythmé, Triste, Stimulant, Calme, ➣ Non classés

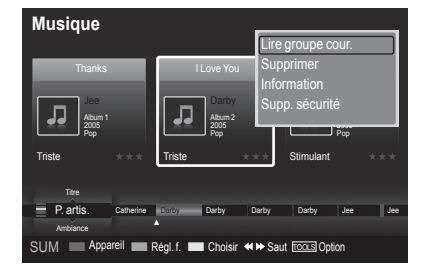

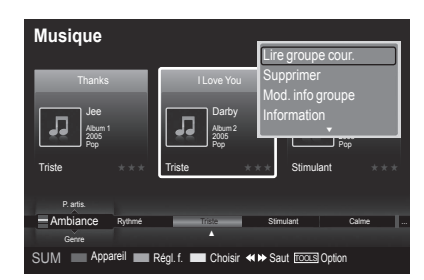

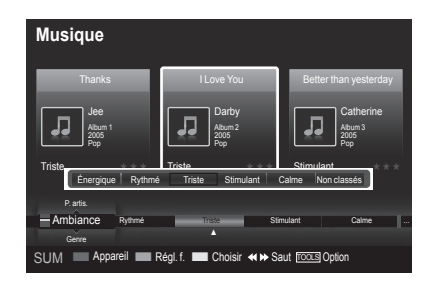

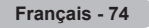

### **Genre**

Trie les fichiers musicaux par genre.

- 1. Choisir "Genre" dans les critères de classement dans la liste de fichiers musicaux.
- 2. Appuyer sur la touche ◀ ou ► pour sélectionner à partir de la sous-liste des fichiers regroupés par genre.
	- > Pour aller au groupe précédent ou suivant, appuyer sur la touche  $\boxed{\rightarrow}$  (REW) ou  $\boxed{\rightarrow}$  (FF).
- 3. Appuyer sur la touche **TOOLS**.
- 4. Appuyer sur la touche ▲ ou ▼ pour sélectionner "Lire groupe cour.".
- **5.** Appuyer sur la touche **ENTER**  $\mathbb{C}$  pour lire le groupe de fichiers musicaux sélectionnés dans la sous-liste.

### **Dossier**

Trie les fichiers musicaux par dossier.

- S'il y a beaucoup de dossiers dans le dispositif USB, les fichiers sont affichés dans l'ordre dans chacun des dossiers. Le fichier musical dans le dossier source est affiché en premier et les autres dans l'ordre alphabétique par nom. ➣
- 1. Choisir "Dossier" dans les critères de classement dans la liste de fichiers musicaux.
- 2. Appuyer sur la touche ◀ ou ► pour sélectionner à partir de la sous-liste des fichiers regroupés par dossier.
	- > Pour aller au groupe précédent ou suivant, appuyer sur la touche  $\left(\overline{44}\right)$  (REW) ou  $\left(\overline{P}\right)$  (FF).
- 3. Appuyer sur la touche **TOOLS**.
- 4. Appuyer sur la touche ▲ ou ▼ pour sélectionner "Lire groupe cour.".
- **5.** Appuyer sur la touche **ENTER**  $\mathbb{F}$  pour lire le groupe de fichiers musicaux sélectionnés dans la sous-liste.

### **P. préf.**

Trie les fichiers musicaux par préférence. (Favori)

- ► Il est possible de modifier l'information sur les préférences des fichiers musicaux.
- 1. Choisir "P. préf." dans les critères de classement dans la liste de fichiers musicaux.
- 2. Appuyer sur la touche ◀ ou ▶ pour sélectionner à partir de la sous-liste des fichiers regroupés par préférence.

> Pour aller au groupe précédent ou suivant, appuyer sur la touche  $\left(\overline{+}\right)$  (REW) ou  $\left(\overline{+}\right)$  (FF).

- 3. Appuyer sur la touche **TOOLS**.
- 4. Appuyer sur la touche ▲ ou ▼ pour sélectionner "Lire groupe cour.".
- **5.** Appuyer sur la touche **ENTER**  $\mathbb{G}$  pour lire le groupe de fichiers musicaux sélectionnés dans la sous-liste.

### **Modification des réglages favoris**

- 1. Appuyer sur la touche ◄ ou ► pour sélectionner le fichier musical désiré dans la liste de fichiers musicaux.
	- **Modification de l'information de plusieurs fichiers** ➣ Appuyer sur la touche ◄ ou ► pour sélectionner le fichier musical désiré dans la liste de fichiers musicaux. Puis appuyer sur la touche jaune. Répéter l'étape précédente pour sélectionner plusieurs fichiers musicaux. Le symbole  $\vee$  apparaît à gauche du fichier musical sélectionné.
- 2. Appuyer plusieurs fois sur la touche verte jusqu'à ce que le réglage désiré s'affiche.
	- $\geq$  La modification du réglage des favoris est terminée.
	- > Option "Favori" : ★★★, ★★★, ★★★, ★★★
	- L'utilisateur peut choisir le nombre d'étoiles (jusqu'à 3) selon sa ➣ préférence.
- 3. Appuyer sur la touche **ENTER**  $\mathbb{G}$  pour lancer la lecture musicale.

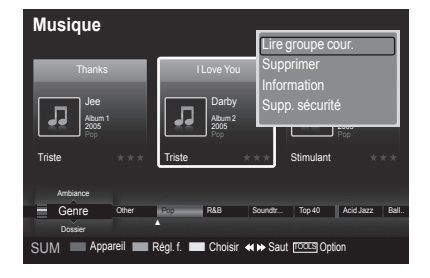

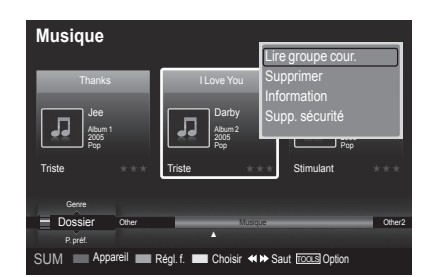

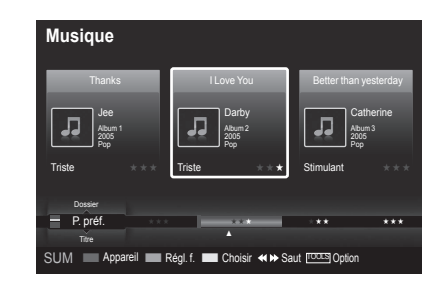

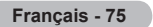

### **Suppression d'un fichier musical**

- 1. Appuyer sur la touche ◄ ou ► pour sélectionner le fichier musical désiré dans la liste de fichiers musicaux.
- 2. Appuyer sur la touche**TOOLS**.
- 3. Appuyer sur la touche ▲ ou ▼ pour sélectionner "Supprimer", puis sur ENTER  $\mathfrak{S}$ .
	- Le message (par exemple) "sélectionné(s) : Effacer le fichier?" ➣ s'affiche.
- 4. Appuyer sur la touche ◄ ou ► pour sélectionner "OK", puis sur ENTER  $\mathbb{G}$ .
	- $\geq$  Le fichier musical est effacé.
	- Lorsqu'un fichier en mémoire morte est supprimé, le message : ➣ "Fich. lect. seule. Supprimer fichiers?" s'affiche.
	- $>$  Si l'on sélectionne "Effacer", la suppression est annulée.
- 5. Pour quitter le mode "WISELINK", appuyer sur la touche **W.LINK** de la télécommande.
	- Lorsqu'on s'apprête à supprimer des fichiers, il ne faut pas débrancher ➣ le dispositif de mémoire USB.
	- ► Il est impossible de récupérer un fichier musical supprimé.

### **Suppression de plusieurs fichiers musicaux**

- 1. Appuyer sur la touche ◄ ou ► pour sélectionner le fichier musical désiré dans la liste de fichiers musicaux. Puis appuyer sur la touche jaune.
	- ► Répéter l'étape précédente pour sélectionner plusieurs fichiers musicaux.
	- $\geq$  Le symbole  $\checkmark$  apparaît à gauche du fichier musical sélectionné.
- 2. Appuyer sur la touche **TOOLS**.
- 3. Appuyer sur la touche ▲ ou ▼ pour sélectionner "Effacer fichier sél.", puis sur **ENTER**  $\mathbb{G}$ .
	- Le message (par exemple) "sélectionné(s) : Suppr. fich. sél.?" ➣ s'affiche.
- 4. Appuyer sur la touche ◄ ou ► pour sélectionner "OK", puis sur ENTER  $\mathbb{G}$ .
	- Les fichiers musicaux sélectionnés sont supprimés. ➣
	- $>$  Si l'on sélectionne "Effacer", la suppression est annulée.

### 5. Pour quitter le mode "WISELINK", appuyer sur la touche **W.LINK** de la télécommande.

- > Il est impossible de retirer les fichiers en mémoire morte des fichiers sélectionnés.
- ► Il est impossible de récupérer les fichiers musicaux supprimés.

### **Visualisation de l'information**

L'information sur le fichier photo, y compris l'ordre des fichiers dans le répertoire courant, le nom, la taille, la date de modification et le chemin, est affichée.

- 1. Appuyer sur la touche ◄ ou ► pour sélectionner le fichier musical désiré dans la liste de fichiers musicaux.
- 2. Appuyer sur la touche **TOOLS**.
- 3. Appuyer sur la touche ▲ ou ▼ pour sélectionner "Information", puis sur ENTER  $\oplus$ .
- L'information du fichier musical sélectionné s'affiche. ➣
- **E** Appuyer sur la touche **INFO** pour voir l'information.

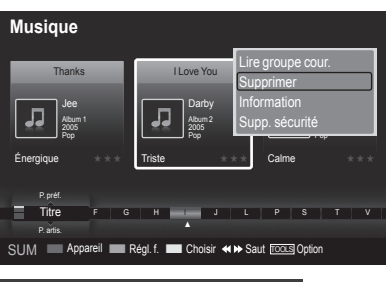

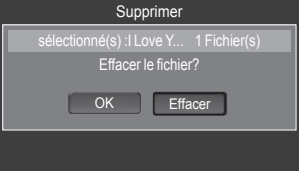

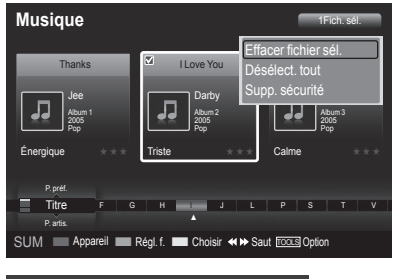

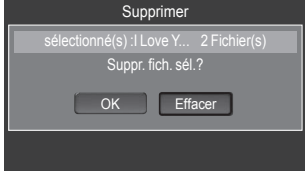

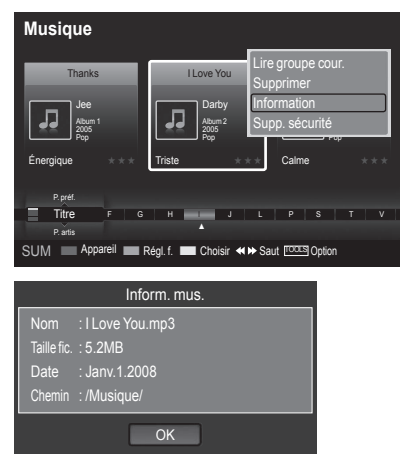

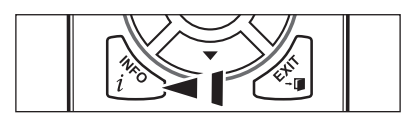

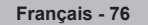

## **Lecture d'un fichier musical**

### **Lecture d'un fichier musical**

- 1. Appuyer sur la touche **W.LINK** de la télécommande pour afficher le menu "WISELINK".
- 2. Appuyer sur la touche ◄ ou ► pour sélectionner "Musique", puis sur **ENTER**  $\oplus$ .
	- $\geq$  Les fichiers musicaux sont affichés.
- 3. Appuyer sur la touche ◄ ou ► pour sélectionner un fichier musical à lire, puis sur **ENTER**  $\mathbb{G}$ .
	- $\geq$  Ce menu affiche uniquement les fichiers pouvrus d'une extension MP3. Les fichiers comportant d'autres extensions ne sont pas affichés, même s'ils sont mémorisés sur le même dispositif USB.
	- $\geq$  Appuyer sur la touche  $\bigcap$  (Lecture) / **ENTER**  $\bigoplus$  au-dessus de l'icône musicale pour lire le fichier musical.
	- $\geq \sqrt{44}$  (REW) et  $\blacktriangleright$  (FF) ne fonctionnent pas pendant la lecture.
	- $\geq$  Appuyer sur la touche  $\left[\mathbf{H}\right]$  (Pause) ou **ENTER**  $\mathbf{F}$  pendant la lecture d'un fichier musical pour interrompre la lecture. Appuyer sur la touche (Arrêt) pour quitter le mode Lecture.
	- Le fichier sélectionné est affiché en tête de liste avec la durée de ➣ déroulement.
	- > Pour régler le volume de la musique, appuyer sur la touche VOL ou **VOL +** de la télécommande. Pour couper le son, appuyer sur la touche **MUTE** de la télécommande.
	- La durée de lecture d'un fichier musical peut s'afficher sous la forme '00:00:00' si ladite durée ne figure pas au ➣ début du fichier.
- 4. Pour quitter le mode "WISELINK", appuyer sur la touche **W.LINK** de la télécommande.

### **Lecture du groupe musical**

- 1. Appuyer sur la touche **W.LINK** de la télécommande pour afficher le menu "WISELINK".
- 2. Appuyer sur la touche ◄ ou ► pour sélectionner "Musique", puis sur ENTER  $\mathfrak{S}$ .
	- ► Pour aller au groupe précédent ou suivant, appuyer sur la touche  $\left($   $\left($ REW) ou  $\left( \rightarrow \right)$  (FF).
- 3. Appuyer sur la touche ◄ ou ► pour sélectionner le fichier musical désiré.
- 4. Appuyer sur la touche **TOOLS**.
- 5. Appuyer sur la touche ▲ ou ▼ pour sélectionner "Lire groupe cour.", puis  $\sin$ **ENTER**  $\text{C}$ .

► Les fichiers musicaux contenus dans le groupe de tri comprenant le fichier sélectionné sont lus.

6. Pour quitter le mode "WISELINK", appuyer sur la touche **W.LINK** de la télécommande.

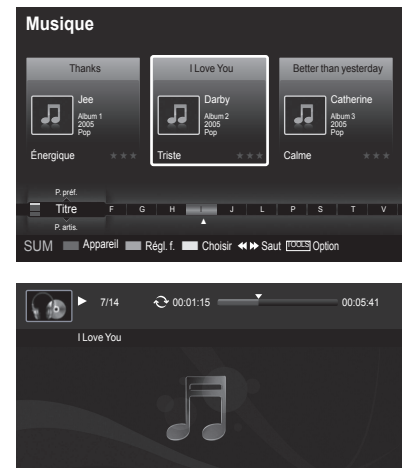

SUM **E**Pause < Préc. Suivant TooLs Option < Preto

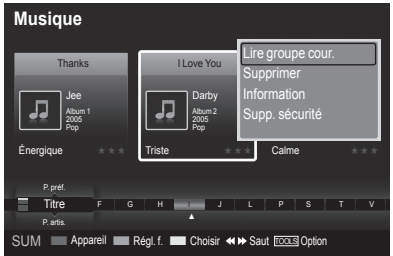

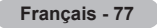

### **Lecture des fichiers musicaux sélectionnés**

- 1. Appuyer sur la touche **W.LINK**de la télécommande pour afficher le menu "WISELINK".
- 2. Appuyer sur la touche ◄ ou ► pour sélectionner "Musique", puis sur  $ENTER$  $.$
- 3. Appuyer sur la touche ◄ ou ► pour sélectionner le fichier musical désiré, puis appuyer sur la touche jaune. Répéter l'étape précédente pour sélectionner plusieurs fichiers musicaux.
	- $\geq$  Le  $\vee$  symbole apparaît à gauche du fichier musical sélectionné.
- 4. Appuyer sur la touche  $\fbox{ }\blacktriangleright$  (Lecture) / **ENTER**  $\bigcirc$ .
	- > Seul le fichier sélectionné est lu.
	- > Appuyer sur la touche (■ ) (Arrêt) pendant la lecture pour arrêter la lecture de l'élément courant et revenir à la liste de fichiers musicaux.
- 5. Pour quitter le mode "WISELINK", appuyer sur la touche **W.LINK** de la télécommande.

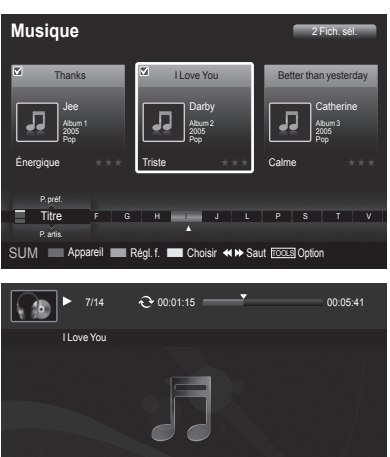

SUM <sup>P</sup>ause < Préc. Suivant TOOLS Option < Pretour

### **Icône d'information sur la fonction de musique (affichée dans l'angle supérieur gauche de l'écran)**

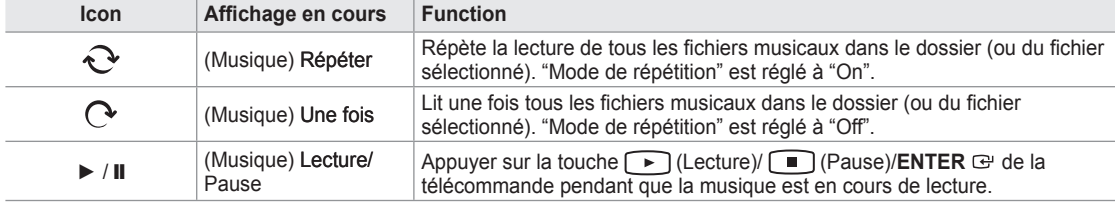

#### **Reprise de la lecture de la musique**

- 1. Pendant la lecture d'un fichier musical, appuyer sur la touche **TOOLS**.
- 2. Appuyer sur la touche ▲ ou ▼ pour sélectionner "Mode de répétition".
- 3. Appuyer sur la touche ◄ ou ► pour sélectionner "On" ou "Off".

**On** : effectue la lecture de tous les fichiers musicaux dans le dossier • (ou du fichier sélectionné).

- **Off** : pas de reprise de lecture. •
- 4. Pour quitter le mode "WISELINK", appuyer sur la touche **W.LINK** de la télécommande.

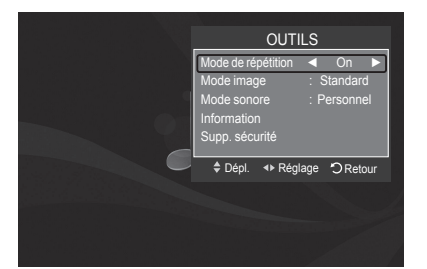

# **Utilisation du menu de configuration**

La configuration affiche les paramètres d'utilisateur du menu "WISELINK".

- 1. Appuyer sur la touche **W.LINK** de la télécommande pour afficher le menu "WISELINK".
- 2. Appuyer sur la touche ◄ ou ► pour sélectionner "Configuration", puis sur **ENTER**  $\oplus$ .
- 3. Appuyer sur la touche ▲ ou ▼ pour sélectionner l'option désirée. (Vitesse du diaporama, Musique Mode de répétition, Tps fct. écran veille, Information, Supp. sécurité)
- 4. Appuyer sur la touche ◄ ou ► pour sélectionner l'option, puis sur **ENTER**  $\oplus$ .

### **Vitesse du diaporama**

Permet de commander la vitesse du diaporama.

Appuyer sur la touche ▲ ou ▼ pour sélectionner "Vitesse du diaporama". Appuyer sur la touche ◄ ou ► pour sélectionner "Rapide", "Normal" ou "Lent".

### **Musique Mode de répétition**

Choisir ce mode pour lire des fichiers musicaux à répétition. Appuyer sur la touche ▲ ou ▼ pour sélectionner "Musique Mode de répétition".

Appuyer sur la touche ◄ ou ► pour sélectionner "On" ou "Off".

### **Tps fct. écran veille**

Choisir cette option pour fixer le temps d'attente avant que l'économiseur d'écran ne soit lancé.

Appuyer sur la touche ▲ ou ▼ pour choisir "Tps fct. écran veille". Appuyer sur la touche ◄ ou ► pour choisir "1 min", "3 min" ou "5 min".

#### **Information**

Sélectionner cette option pour visualiser l'information sur l'appareil branché. Appuyer sur la touche ▲ ou▼ pour sélectionner "Information", puis sur **ENTER**  $\oplus$ .

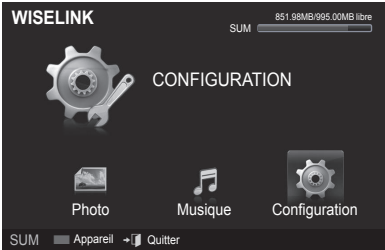

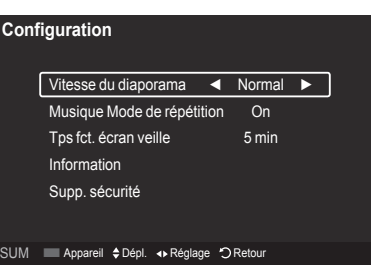

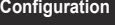

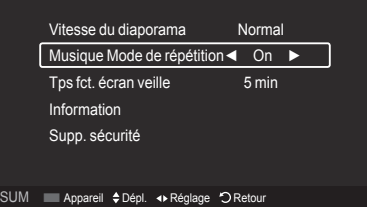

#### **Configuration**

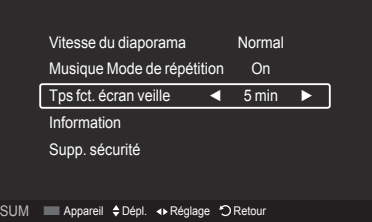

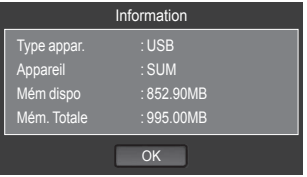

### **Supp. sécurité**

Il est possible de retirer le dispositif du téléviseur de façon sécuritaire. (Consulter la page 71)

Pour quitter le mode "WISELINK", appuyer sur la touche **W.LINK** de la télécommande.

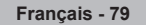

## **À propos d'Anynet+**

### **Qu'est-ce qu'Anynet+?**

Anynet+ est une fonction qui vous permet de contrôler tous les appareils Samsung connectés compatibles Anynet+ avec votre télécommande Samsung.

# **Branchement d'appareils Anynet+**

Le système Anynet+ peut être utilisé uniquement avec les appareils Samsung disposant de la fonction Anynet+. Afin de vérifier que votre appareil Samsung dispose de cette fonction, assurez-vous qu'il comporte le logo Anynet+.

### **Connexion à un téléviseur**

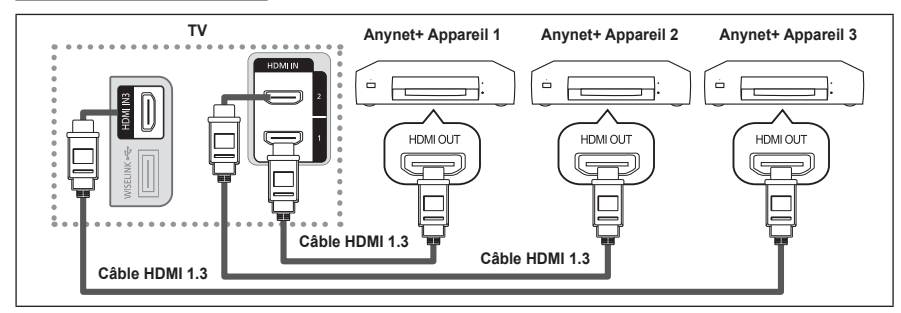

Raccorder la prise [HDMI 1], [HDMI 2] ou [HDMI 3] du téléviseur à la prise de sortie HDMI OUT de l'appareil Anynet+ correspondant à l'aide du câble HDMI.

### **Connexion à un système home cinéma**

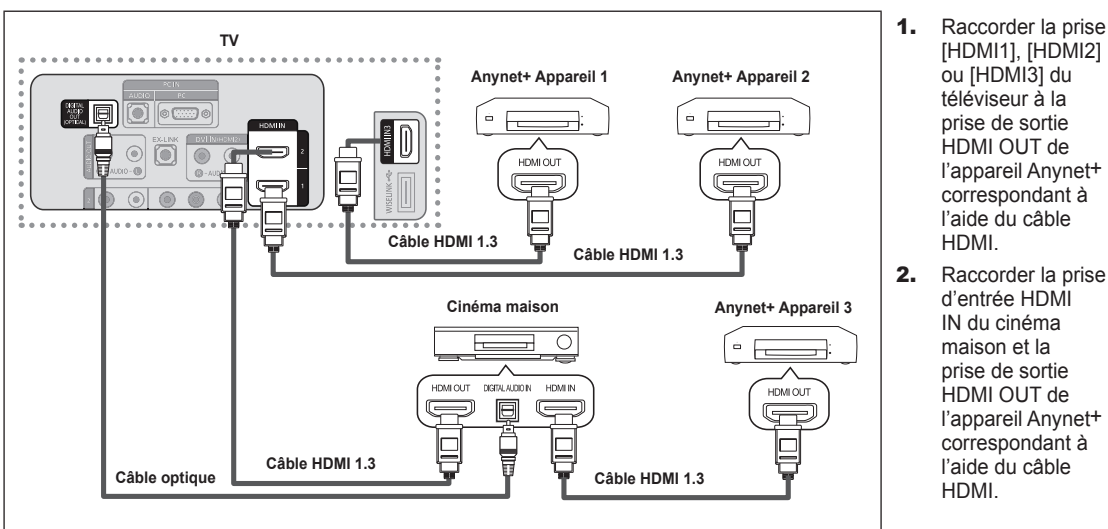

- Connectez le câble optique entre la prise Sortie audio numérique (Optique) de votre téléviseur et l'entrée Audio numérique de votre système home cinéma. ➣
- En suivant les instructions de connexion ci-avant, la prise optique alimente uniquement les périphériques audio 2 canaux. Vous entendrez du son uniquement au niveau des haut-parleurs gauche et droit avants de votre système home cinéma et du caisson de basses. Pour écouter des chaînes audio 5.1, branchez la prise SORTIE AUDIO NUMERIQUE (OPTIQUE) du lecteur DVD ou du décodeur câble/récepteur satellite (c.-à-d. appareil Anynet 1 ou 2) directement sur l'amplificateur ou sur un système home cinéma, et non sur le téléviseur. ➣
- Connexion uniquement à un seul système home cinéma. ➣
- > Il est possible de brancher un appareil Anynet+ à l'aide du câble HDMI 1.3 Certains câbles HDMI ne prennent pas en charge des fonctions Anynet+.
- > Anynet+ fonctionne lorsque l'appareil AV compatible est en mode Veille ou en mode Marche.
- Anynet+ prend en charge jusqu'à 12 appareils AV. Vous pouvez connecter jusqu'à 3 appareils du même type. ➣

## **Configuration d'Anynet+**

Les réglages suivants permettent de configurer les fonctions Anynet+.

### **Pour utiliser la fonction Anynet+, le Anynet+ (HDMI-CEC) doit être activé.**

- 1. Appuyer sur la touche **MENU**. Appuyer sur la touche ▲ ou ▼ pour sélectionner "Application", suivie de la touche **ENTER**  $\mathbb{C}$ .
- 2. Appuyer sur la touche ▲ ou ▼ pour sélectionner "Anynet+ (HDMI-CEC)", suivie de la touche **ENTER**  $\mathbb{C}$ .
- **3.** Appuyez sur le bouton **ENTER B** pour sélectionner "Anynet+ (HDMI-CEC)".
- 4. Appuyer sur la touche ▲ ou ▼ pour sélectionner "On", suivie de la touche  $ENTER$  $<sub>CP</sub>$ .</sub>
	- > La fonction "Anynet+ (HDMI-CEC)" est activée.
	- > Si "Off" est sélectionné, la fonction "Anynet+ (HDMI-CEC)" est désactivée.
	- > Lorsque la fonction de "Anynet+ (HDMI-CEC)" est désactivée, toutes les opérations Anynet+ connexes sont désactivées.

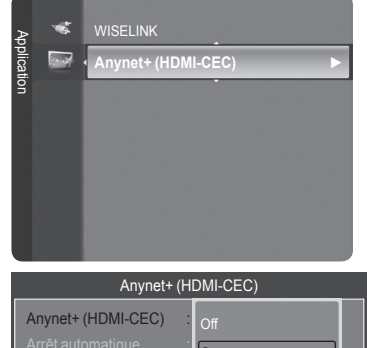

On

◆ Dépl. **B** Intro. つ Retou

### **Régler un appareil Anynet+ de sorte qu'il s'arrête automatiquement lorsque le téléviseur est hors tension**

- 1. Appuyer sur la touche ▲ ou ▼ pour sélectionner "Arrêt automatique", suivie de la touche **ENTER**  $\mathbb{C}$ .
- 2. Appuyer sur la touche A ou ▼ pour sélectionner "Oui", suivie de la touche  $ENTER$  $<sup>2</sup>$ </sup>
	- $\geq$  La fonction "Arrêt automatique" est activée.
	- ► Si "Non" est sélectionné, la fonction "Arrêt automatique" est désactivée.
	- Appuyer sur la touche **EXIT** pour quitter le menu.
- ► La source active de la télécommande du téléviseur doit être réglée à TV afin que l'on puisse utiliser la fonction Anynet+.
- ► Si "Arrêt automatique" est "Oui", les appareils externes branchés sont également éteints en même temps que le téléviseur. Cependant, si l'appareil est en mode d'enregistrement, il ne pourra être éteint.

## **Balayage et permutation entre les appareils Anynet+**

- 1. Appuyer sur la touche **TOOLS**. Appuyer sur la touche ▲ ou ▼ pour sélectionner "Liste appareils", suivie de la touche **ENTER**  $\oplus$ 
	- ► La liste des appareils Anynet+ branchés au téléviseur s'affiche.
	- ► S'il est impossible de trouver l'appareil désiré, appuyer sur la touche rouge pour effectuer un balayage des appareils.
- 2. Appuyer sur la touche ▲ ou ▼ pour sélectionner un appareil particulier, suivie de la touche **ENTER** . Le système commande l'appareil sélectionné.
	- > Le menu "Liste appareils" ne s'affiche que lorsque la commande "Anynet+ (HDMI-CEC)" est activée dans le menu "Application".
- ► Permuter vers les appareils sélectionnés peut prendre jusqu'à 2 minutes. Il n'est pas possible d'annuler l'opération de permutation.
- ► La durée nécessaire au balayage des appareils dépend du nombre d'appareils branchés.
- Lorsque le balayage est terminé, le nombre d'appareils trouvés n'est pas affiché. Bien que le téléviseur recherche ➣ automatiquement tous les appareils lorsqu'il est mis en marche à l'aide de la touche **POWER**, ceux qui sont branchés lorsque le téléviseur est en marche ne sont pas affichés. Dans ce cas, sélectionner Recherche de connexions pour détecter les appareils.
- Si vous avez sélectionné un appareil externe en appuyant sur la touche **SOURCE**, il est impossible d'utiliser la fonction Anynet+. Veiller à permuter vers un appareil Anynet+ externe à l'aide de la touche **TOOLS**. ➣

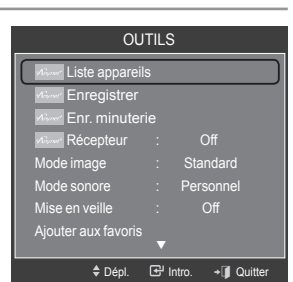

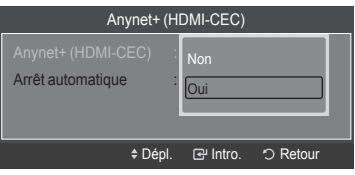

### **Menu Anynet+**

Le menu Anynet+ varie selon le type et l'état des appareils Anynet+ branchés au téléviseur.

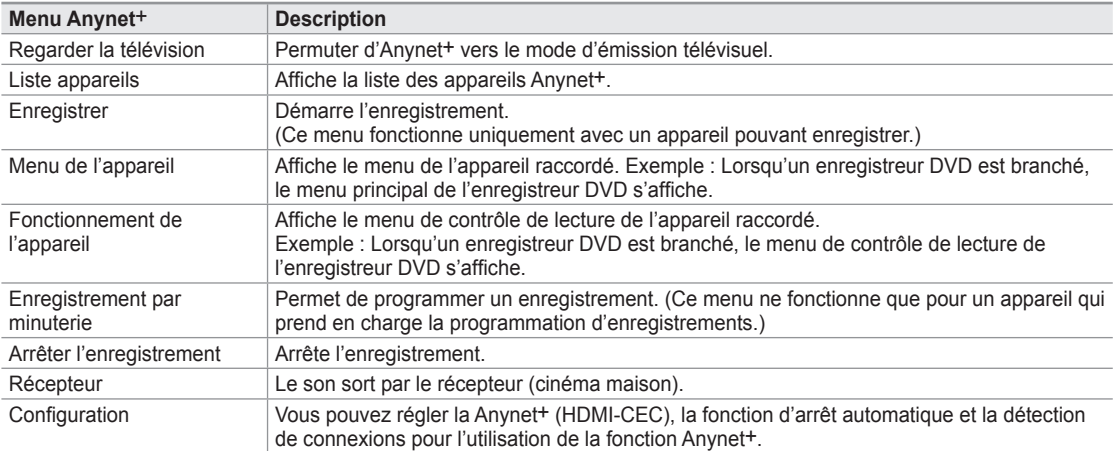

#### **Touches de la télécommande du téléviseur accessibles en mode Anynet+**

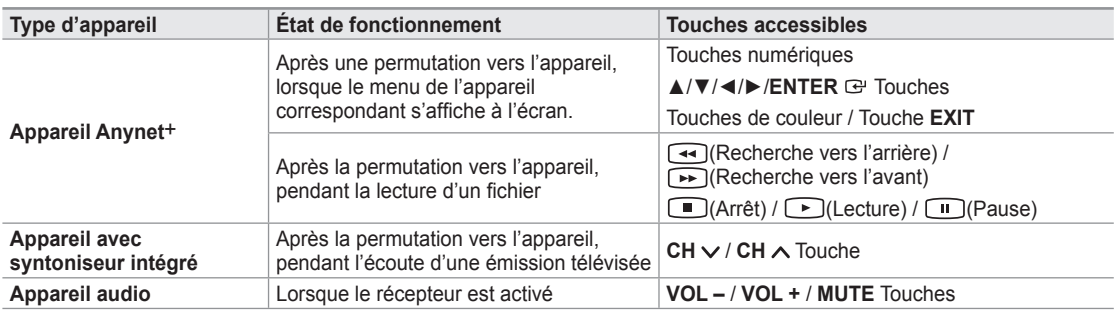

La fonction Anynet+ ne fonctionne que lorsque la source active de la télécommande du téléviseur est réglée à TV. ➣

- ► La touche ne fonctionne qu'à l'état d'écoute de la télévision.
- > Il est impossible de commander des appareils Anynet+ à l'aide des touches du téléviseur. Il est possible de contrôler les appareils Anynet+ à l'aide du téléviseur.
- ► Il est possible que la télécommande du téléviseur ne fonctionne pas dans certaines conditions. Le cas échéant, resélectionner l'appareil Anynet+.
- ► Les fonctions Anynet+ ne fonctionnent pas avec des produits d'autres marques.
- Les fonctions  $\left( \rightarrow \right)$  peuvent varier selon l'appareil. ➣

### **Enregistrement**

Il est possible d'enregistrer une émission télévisée à l'aide d'un enregistreur Samsung.

- 1. Appuyer sur la touche **TOOLS**.
- 2. Appuyer sur la touche A ou ▼ pour sélectionner Enregistrement immédiat, puis sur **ENTER** . L'enregistrement démarre.

### **Lorsque plus d'un appareil d'enregistrement est branché**

Lorsque plusieurs appareils sont connectés, les appareils d'enregistrement sont indiqués. Appuyer sur la touche ▲ ou ▼ pour sélectionner un appareil d'enregistrement, puis sur **ENTER**  $\bigoplus$ . L'enregistrement démarre.

### **Lorsque l'appareil branché n'est pas affiché**

Sélectionner "Liste appareils" et appuyer sur la touche rouge pour rechercher les appareils.

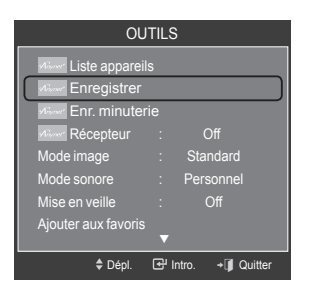

Appuyer sur la touche **EXIT** pour quitter le menu.

- Vous pouvez enregistrer le train binaire source en activant Enregistrer après avoir appuyé sur la touche **TOOLS**. ➣
- Appuyez sur la touche  $\bullet$  pour enregistrer ce que vous écouter présentement. Pour la connexion de l'antenne à l'appareil enregistreur, consulter le guide d'utilisation. ➣
- Avant d'enregistrer, vérifier si la prise d'antenne est correctement branchée à l'appareil enregistreur. Pour brancher correctement une antenne à un appareil d'enregistrement, consultez le guide d'utilisation de l'appareil. ➣

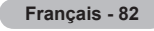

# **Écoute par l'intermédiaire d'un récepteur**

Il est possible d'écouter le son par l'intermédiaire d'un récepteur, plutôt que par les haut-parleurs du téléviseurs.

- 1. Appuyer sur la touche **TOOLS**. Appuyer sur la touche ▲ ou ▼ pour sélectionner "Récepteur".
- 2. Appuyer sur la touche ◄ ou ► pour sélectionner "On". Il à présent possible d'écouter le son par l'intermédiaire du récepteur.
- 3. Appuyer sur la touche **EXIT** pour quitter le menu.
- $\geq$  Si votre récepteur ne prend en charge que le son, il peut ne pas figurer dans la liste des appareils.
- ► Le récepteur fonctionnera lorsque la prise d'entrée optique sera reliée à la prise de sortie optique du téléviseur.
- ► Lorsque le récepteur (cinéma maison) est réglé à marche, vous pouvez entendre du son provenant de la prise optique du téléviseur. Lorsque le téléviseur émet des signaux numériques (antenne), il transmet le son en 5.1 canaux au récepteur du cinéma maison. Lorsque la source est un composant numérique, comme un lecteur DVD, et que ce dernier est branché au téléviseur à l'aide d'un câble HDMI, seul un son deux canaux sera émis par le récepteur du cinéma maison.
- ► Lorsqu'on utilise la fonction WISELINK, il est possible que le son émis par le récepteur soit médiocre.
- ► Lorsque le récepteur est en mode d'écoute, certaines restrictions relatives à la fonction ISI et aux fonctions audio (MTS, langue privilégiée) s'appliquent.
- ► Si l'alimentation du téléviseur est coupée lorsque le "Récepteur" est sous tension (déconnexion du cordon d'alimentation ou panne d'électricité), le "Haut-parleur TV" pourrait être désactivé au moment où le téléviseur sera rallumé. (Voir la page 32.)

## **Dépannage de la fonction Anynet+**

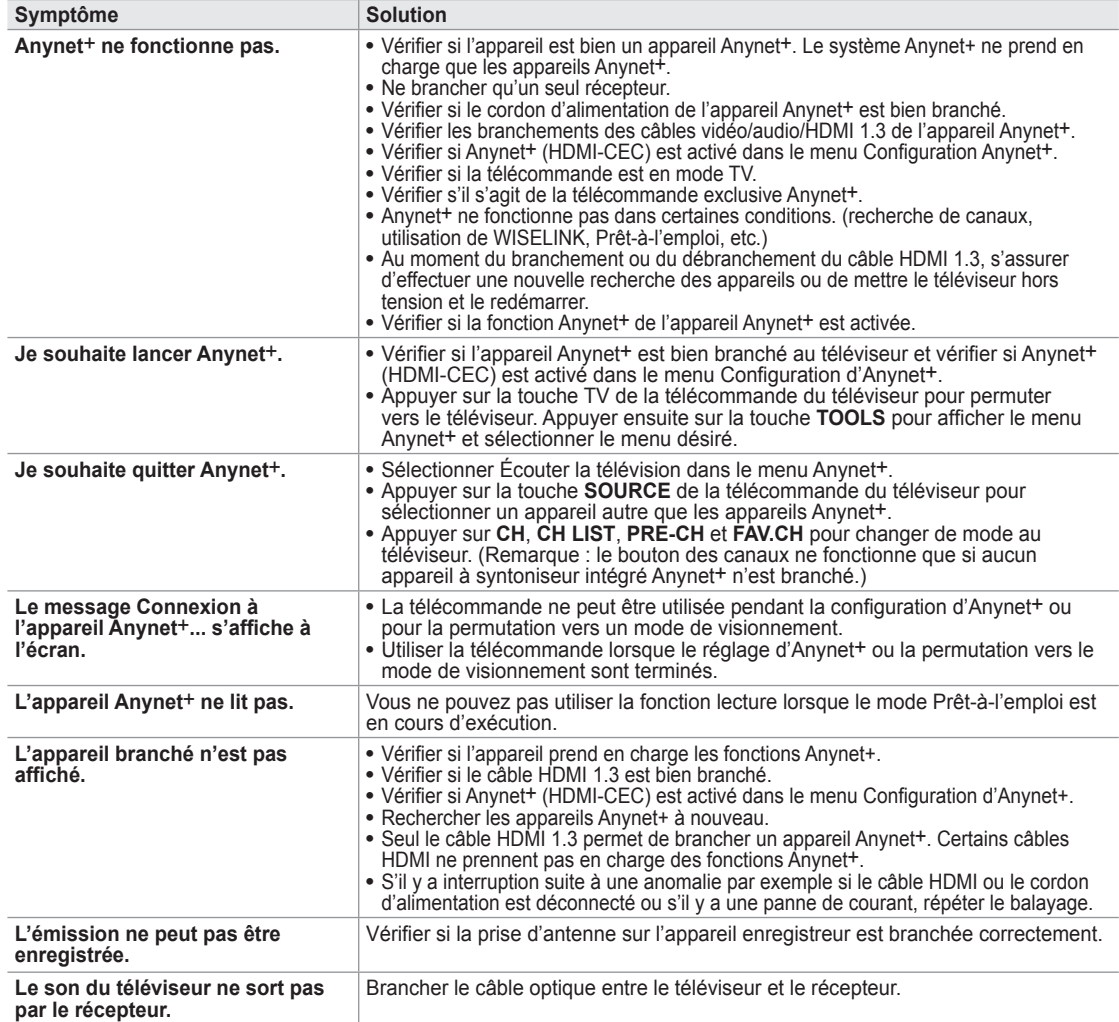

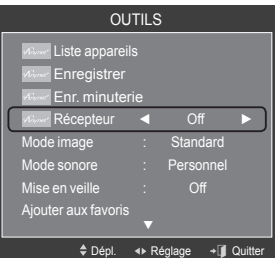

## **Identification des problèmes**

Le tableau ci-dessous dresse la liste des problèmes courants et suggère des solutions. Si aucun de ces conseils ne permet de corriger le problème, communiquer avec le service à la clientèle de Samsung en composant le 1-800-SAMSUNG.

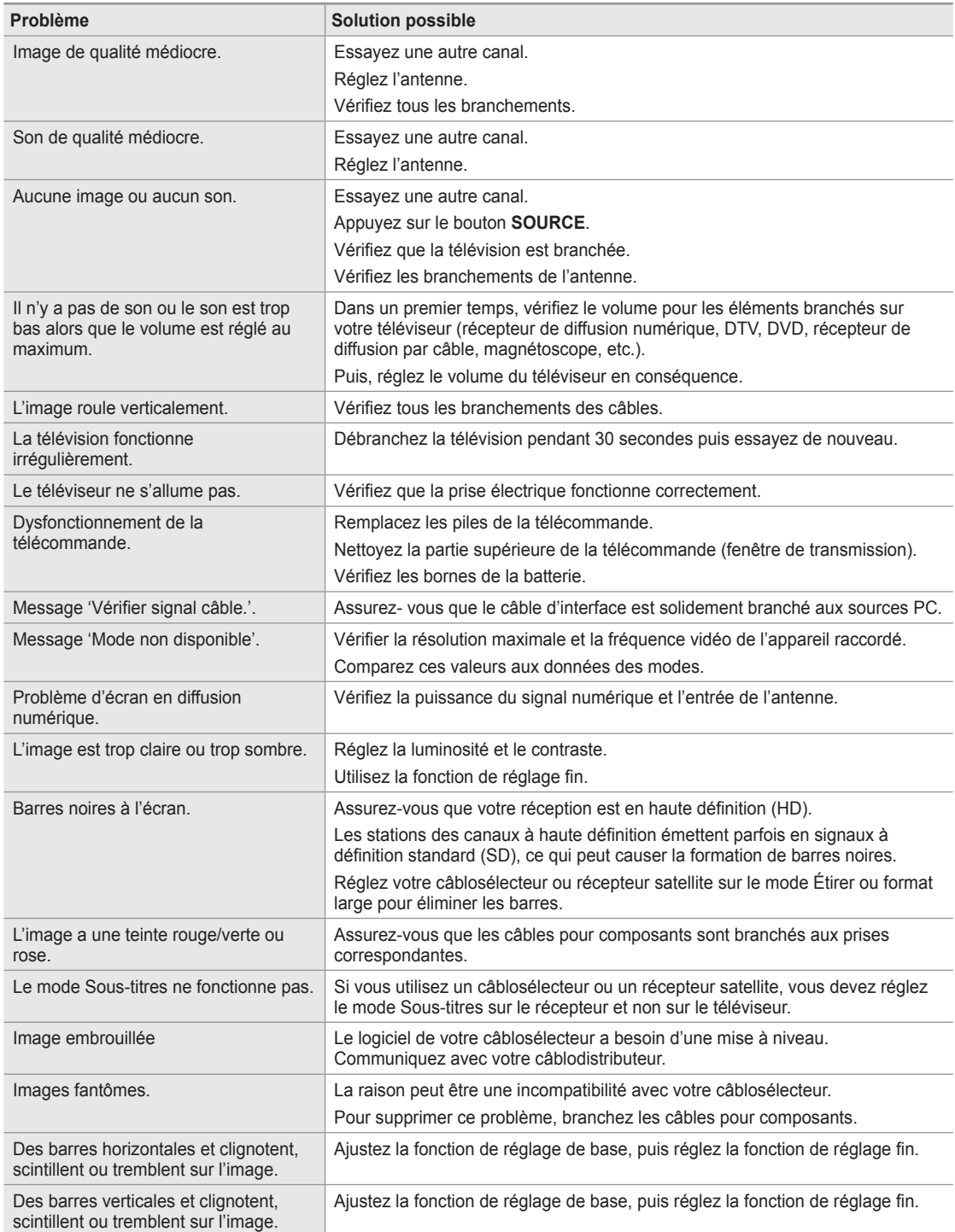

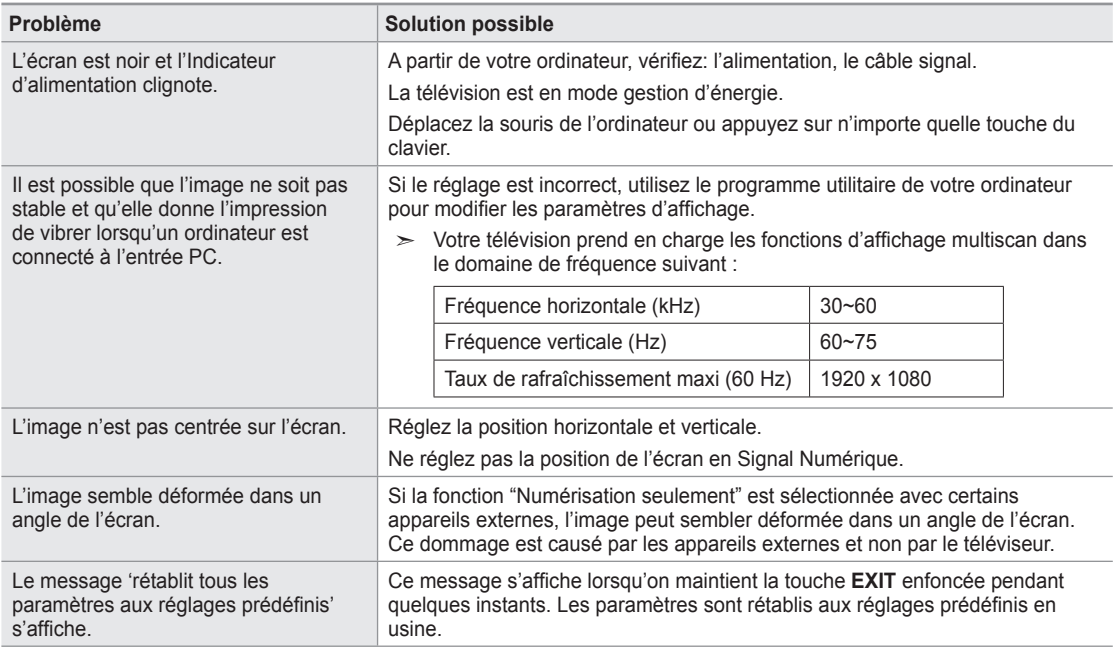

L'écran TFT LCD utilise un affichage constitué de pixels secondaires (6 220 800) nécessitant une technologie sophistiquée. Cependant, il se peut qu'il y ait à l'écran quelques pixels lumineux ou noirs. Ces pixels n'ont aucun impact sur les performances de ce produit

## **Installation du support**

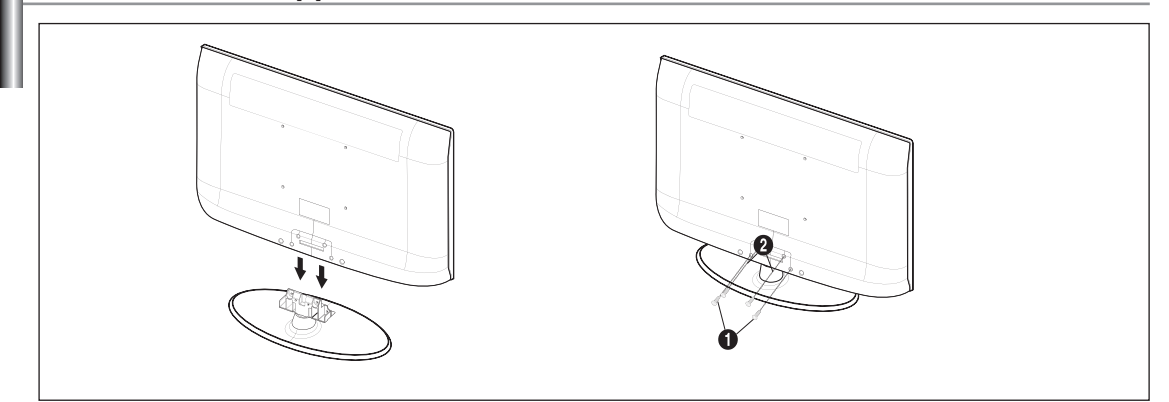

- 1. Connecter le téléviseur et le support.
	- Deux personnes ou plus devraient porter le téléviseur. ➣
	- > S'assurer de bien distinguer le devant et l'arrière du support lors de l'assemblage.
	- > Pour être sûr que le téléviseur est installé sur le support au niveau approprié, ne pas exercer de pression excessive sur les côtés supérieurs droit et gauche du téléviseur.
- 2. Resserrer les deux vis à la position  $\bullet$  puis resserrer les deux (2) vis à la position  $\bullet$ .
	- ► Placer l'appareil à la verticale puis resserrer les vis. Si l'on resserre les vis lorsque le téléviseur est en position horizontale, il pourrait pencher vers un côté.

### **Démonter la base**

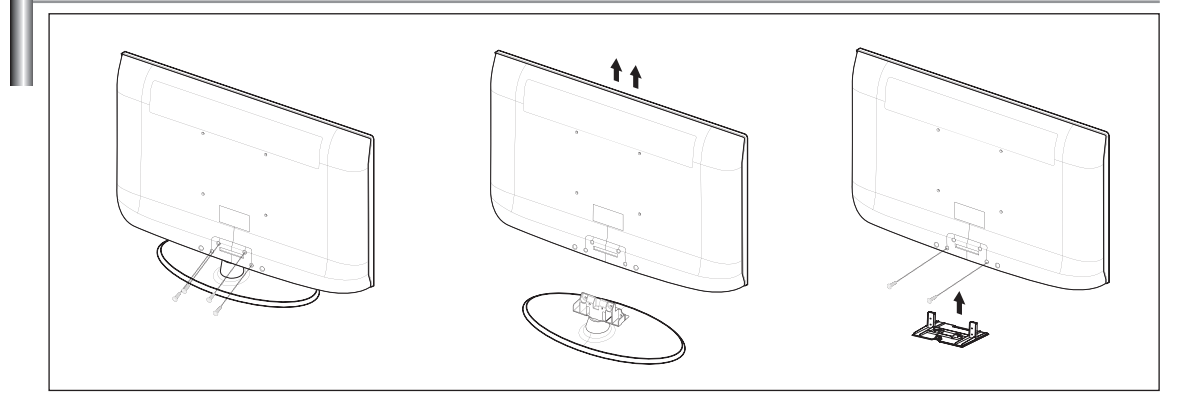

- 1. Retirez les 4 vis à l'arrière de la télévision.
- 2. Séparer le support et le téléviseur.
	- Deux personnes ou plus devraient porter le téléviseur. ➣
- 3. Placer le couvercle sur l'orifice inférieur.

# **Support mural à réglage automatique (vendu séparément)**

Lorsque le support mural à réglage automatique est installé, la position du téléviseur peut être facilement ajustée.

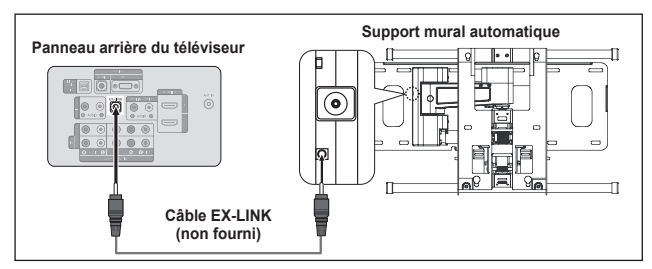

### **Pour entrer dans le menu**

- 1. Appuyez sur la touche ▲, ▼, ◄ ou ► de la télécommande.
	- $\geq$  L'écran de réglage du support mural s'affiche.
	- > Si l'écran de réglage du support mural ne s'affiche lorsqu'on clique sur une touche de direction pendant que le téléviseur est en marche, utilisez le menu pour l'afficher.
- Appuyez sur MENU pour afficher le menu. Appuyez sur la touche ▲ ou ▼ pour choisir "Configuration", puis sur **ENTER**  $\mathbb{F}$ .
- Appuyez sur la touche ▲ ou ▼ pour choisir "Réglages externes", puis sur **ENTER** .
- Appuyez sur la touche ▲ ou ▼ pour choisir "Réglage du support mural", puis sur **ENTER** .

#### **Mémorisation de la position**

- 2. Réglez à la position souhaitée à l'aide des touches **▲, ▼, ◀, ►**.
	- $>$  Si vous appuyez sur une touche fléchée lorsqu'il n'y a pas d'affichage à l'écran du téléviseur, l'écran de réglage s'affiche alors.
	- > Appuyez sur la touche **INFO** pour réinitialiser. Appuyez sur la touche ◄ ou ► pour sélectionner "Oui", puis sur **ENTER** . La position est initialisée au réglage par défaut.
- 3. Appuyez sur la touche bleue. Appuyez sur les touches ▲ et ▲ pour sélectionner un mode de sauvegarde
	- à partir des positions 1, 2 ou 3 afin de sauvegarder la position en cours.  $\geq$  Pour ne pas sauvegarder la position en cours, appuyez sur la touche **RETURN**.
	- $>$  Vous ne pouvez pas utiliser les touches de couleur pendant que vous sélectionnez un mode de sauvegarde.
- 4. Appuyez sur **ENTER e** pour sauvegarder.
	- Lorsque la position 1 est sélectionnée, le message "Position en cours ➣ sauvegardée comme Position 1." s'affiche.
- 5. Appuyez sur la touche **ENTER** .
	- $\geq$  La position sauvegardée s'affiche à gauche de l'écran.

#### **Réglage à la position mémorisée**

- 1. Effectuez l'étape 1 de la fonction 'Pour entrer dans le menu'.
- 2. En appuyant sur une touche de couleur (rouge, verte, jaune), le support mural à réglage automatique se règle sur la position mémorisée.
	- ► Vous pouvez régler le support mural sur une des trois positions préréglées en appuyant sur les touches rouge (Position 1), verte (Position 2) ou jaune (Position 3).
	- ► Si vous réglez la position après avoir activé une position préréglée, l'affichage disparaît.
- ► Pour l'installation, reportez-vous au guide d'installation fourni avec le support mural.
- ► Pour installer le téléviseur ainsi que pour installer et déplacer le support mural, adressez-vous à une société spécialisée en installation.
- ► Ce dispositif doit être utilisé pour poser le support mural sur un mur. Pour le fixer à d'autres matériaux, veuillez communiquer avec votre détaillant.
- ► Le support mural automatique ne fonctionne pas lorsque la fonction Anynet+ ou WISELINK est activée.
- Les modèles LN37A550P3F, LN40A550P3F et LN46A550P3F ne sont pas compatibles avec l'ancien modèle de support mural (WMN5090A). ➣

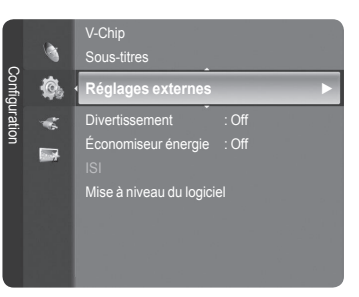

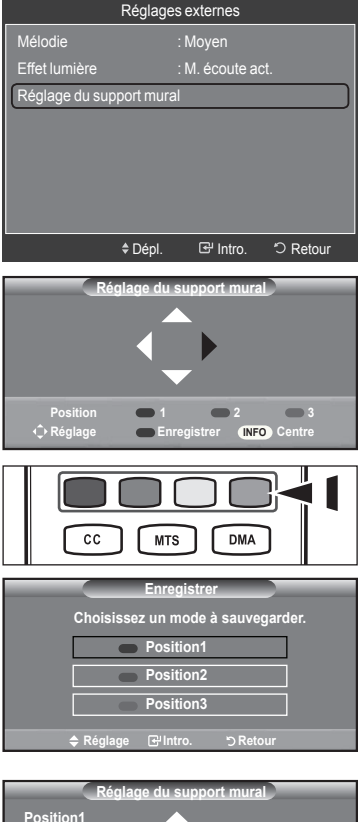

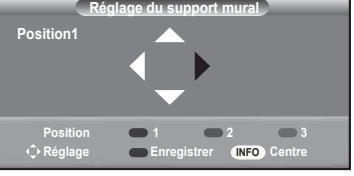

# **Spécifications du jeu d'installation murale (VESA)**

Installez votre support mural sur un mur massif perpendiculaire au plancher. Pour le fixer à d'autres matériaux, veuillez communiquer avec votre détaillant. Si vous l'installez au plafond ou sur un mur incliné, il risque de tomber et de causer des blessures.

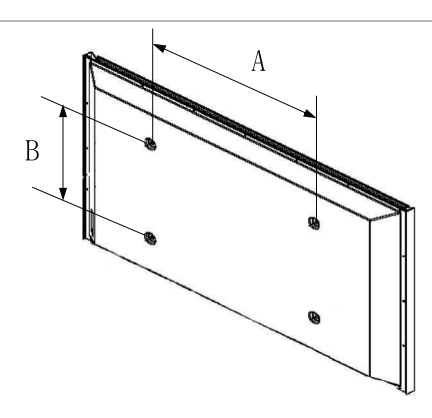

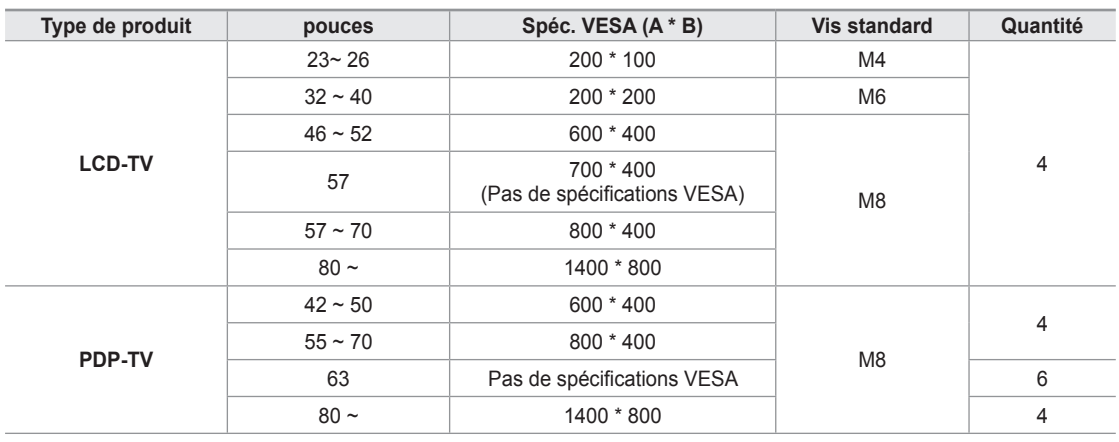

Les dimensions standard pour les ensembles de fixation murale figurent dans le tableau ci-dessus. ➣

Un manuel d'installation détaillée et toutes les pièces nécessaires à l'assemblage sont comprises avec l'achat de notre jeu d'installation murale. ➣

► Ne pas utiliser de vis plus longues que les dimensions standard : elles pourraient endommager l'intérieur du téléviseur.

- En ce qui a trait aux supports muraux qui ne sont pas conformes aux spécifications de vis standard VESA, la longueur des vis peut différer selon leurs spécifications. ➣
- ► N'utilisez pas de vis non conformes aux spécifications de vis standard VESA. Ne serrez pas trop les vis, cela pourrait endommager le produit ou en provoquer la chute et causer des blessures. Samsung décline toute responsabilité dans le cas où de tels accidents se produisent.
- ► Samsung ne saurait être tenu responsable des dommages au produit ou des blessures occasionnés par l'utilisation d'un support mural autre que VESA ou non recommandé, ou si le consommateur ne suit pas les instructions d'installation du produit.
- ► Nos modèles de 145 cm (57 po) et 160 cm (63 po) ne sont pas conformes aux spécifications VESA. Par conséquent, vous devez utiliser notre ensemble de fixation conçu pour ces modèles.
- Lors du montage, l'inclinaison du téléviseur ne doit pas dépasser 15°. ➣

N'installez pas votre kit de montage mural lorsque votre téléviseur est en fonctionnement. Une blessure par choc électrique pourrait en résulter.

## **Utilisation du verrouillage Kensington antivol**

Le verrouillage Kensington est un dispositif utilisé pour fixer physiquement le système dans le cas d'une utilisation dans un endroit public. Le dispositif de verrouillage doit être acheté séparément. L'aspect et la méthode de verrouillage peuvent différer de l'illustration en fonction du fabricant. Reportez-vous au manuel fourni avec le verrouillage Kensington pour une utilisation correcte.

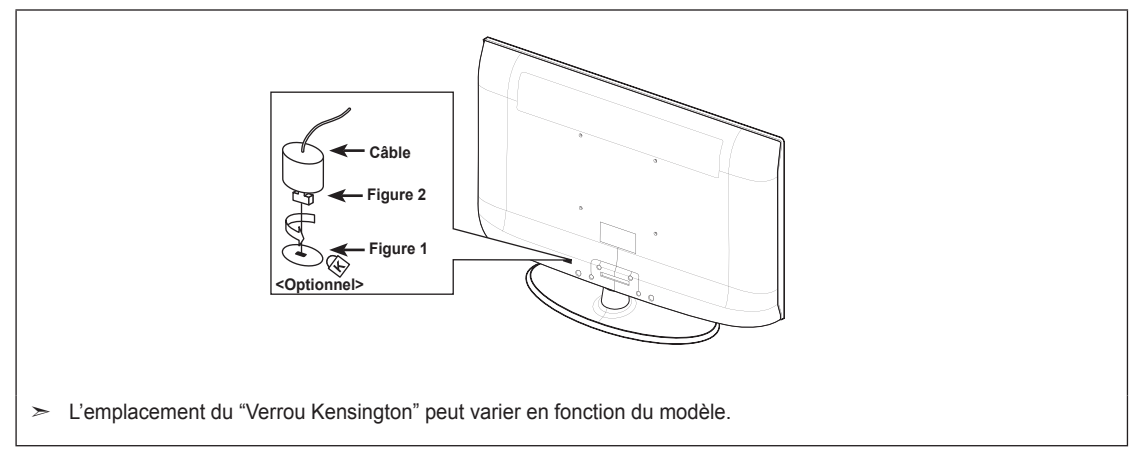

- 1. Insérez le dispositif de verrouillage dans la fente Kensington de la télévision LCD (Figure 1) et tournez-le dans le sens de verrouillage (Figure 2).
- 2. Branchez le câble du verrouillage Kensington.
- 3. Fixez le verrouillage Kensington sur un bureau ou tout autre objet lourd inamovible.

# **Spécifications**

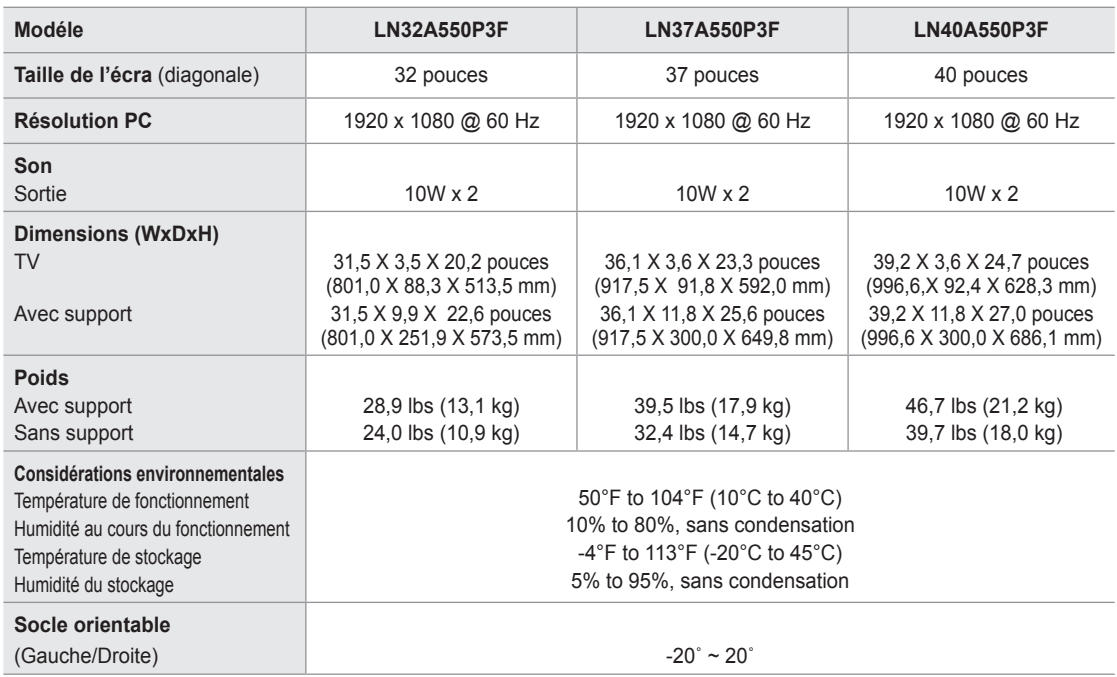

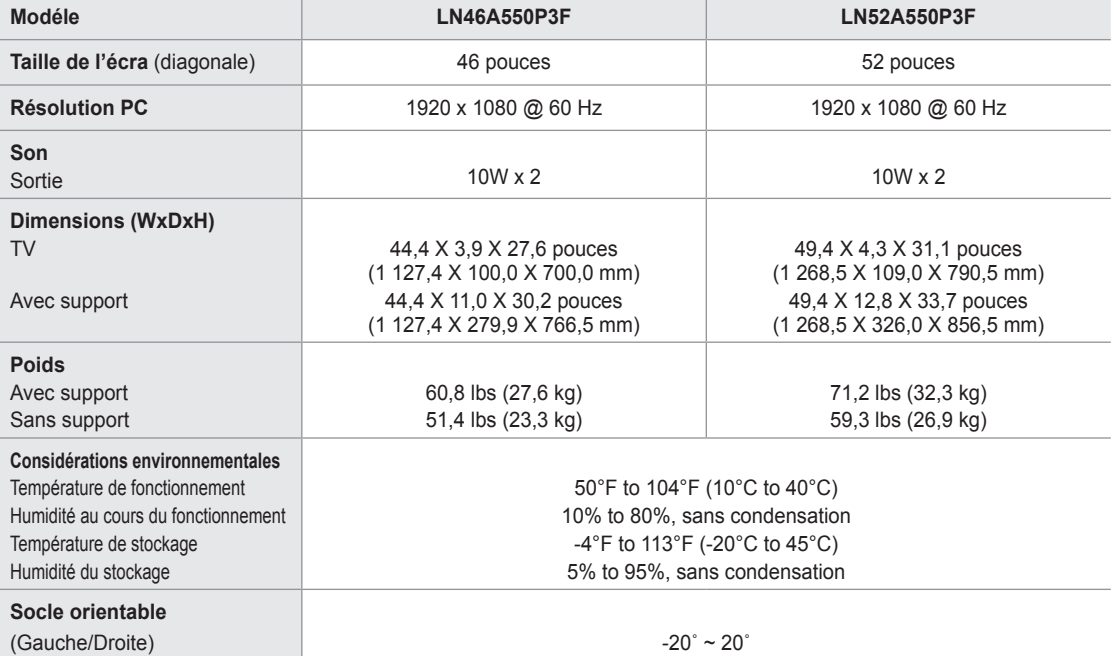

► Le design et les spécifications peuvent changer sans préavis.

Ce périphérique est un appareil numérique de classe B. ➣

► Pour les caractéristiques d'alimentation et de consommation électrique, voir l'étiquette fixée au produit.

### **LN32A550P3F**

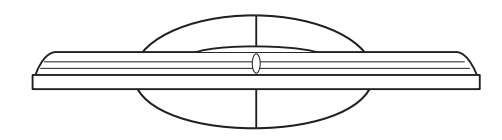

**VUE DU HAUT**

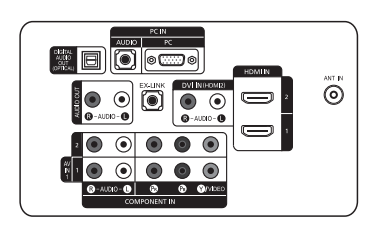

**DETAILS DU PANNEAU DES PRISES 3,5"H X 9,0"W**

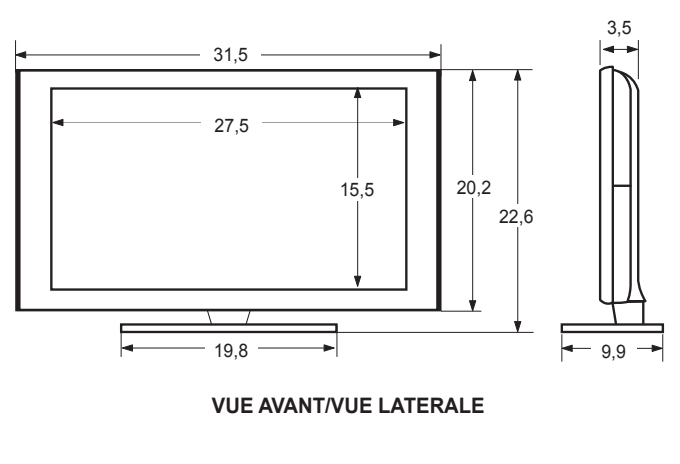

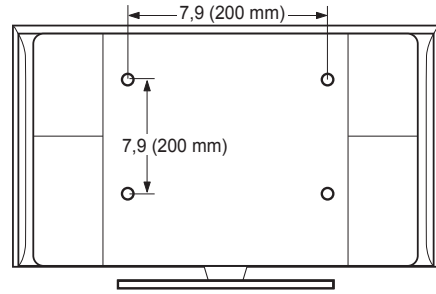

**VUE ARRIERE**

REMARQUE : Les dessins ne sont pas nécessairement tous à l'échelle. Certaines dimensions sont susceptibles de changer sans préavis. Consultez les dimensions avant d'installer votre téléviseur. Aucune responsabilité ne saurait être acceptée en cas d'erreur typographique ou d'impression. © 2008 Samsung Electronics America, Inc.

### **LN37A550P3F**

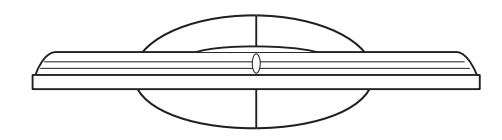

**VUE DU HAUT**

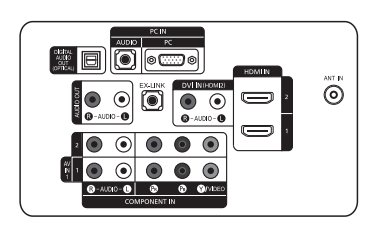

**DETAILS DU PANNEAU DES PRISES 3,5"H X 9,0"W**

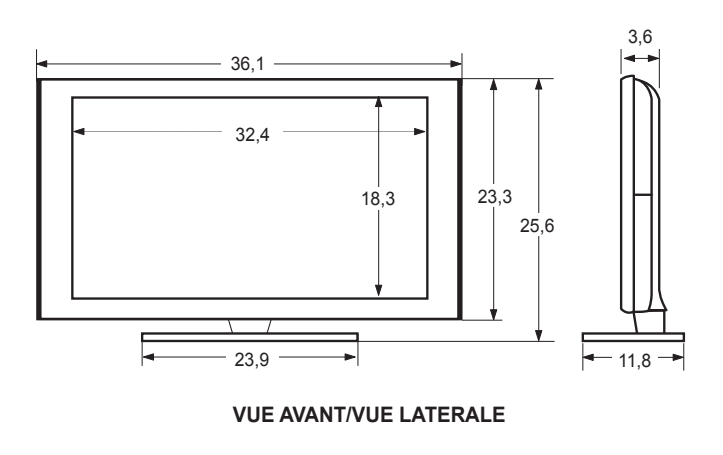

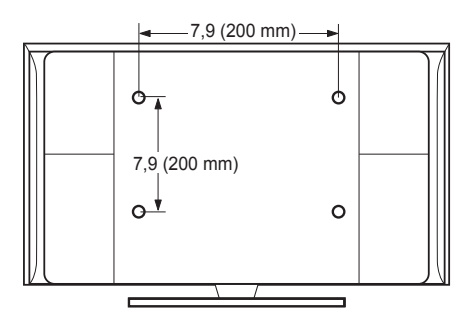

**VUE ARRIERE**

REMARQUE : Les dessins ne sont pas nécessairement tous à l'échelle. Certaines dimensions sont susceptibles de changer sans préavis. Consultez les dimensions avant d'installer votre téléviseur. Aucune responsabilité ne saurait être acceptée en cas d'erreur typographique ou d'impression. © 2008 Samsung Electronics America, Inc.

### **LN40A550P3F**

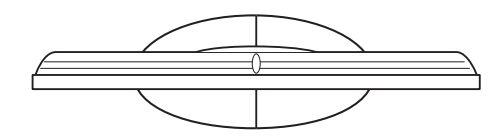

**VUE DU HAUT**

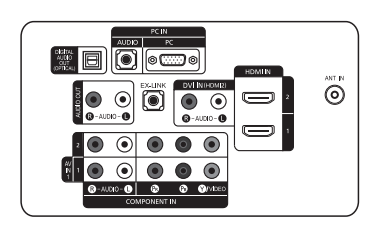

**DETAILS DU PANNEAU DES PRISES 3,5"H X 9,0"W**

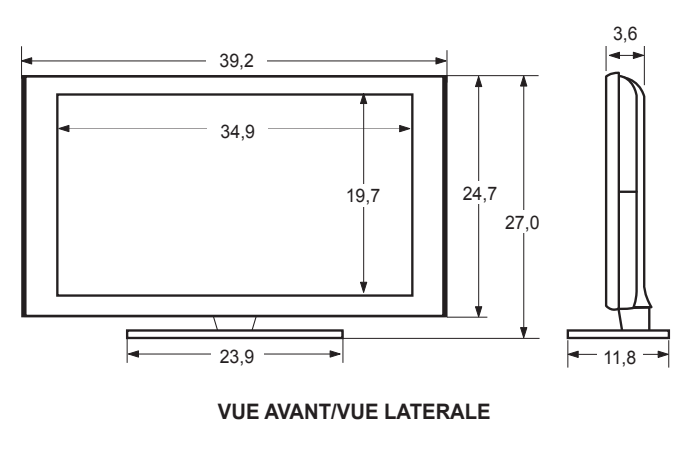

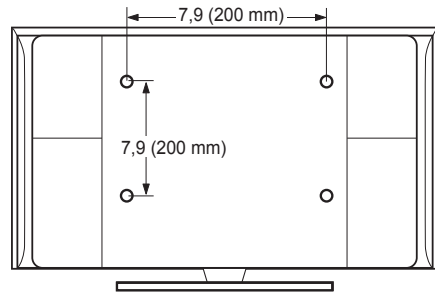

**VUE ARRIERE**

REMARQUE : Les dessins ne sont pas nécessairement tous à l'échelle. Certaines dimensions sont susceptibles de changer sans préavis. Consultez les dimensions avant d'installer votre téléviseur. Aucune responsabilité ne saurait être acceptée en cas d'erreur typographique ou d'impression. © 2008 Samsung Electronics America, Inc.

### **LN46A550P3F**

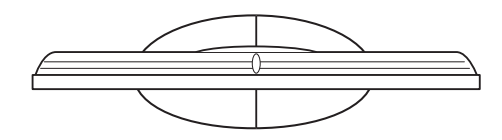

**VUE DU HAUT**

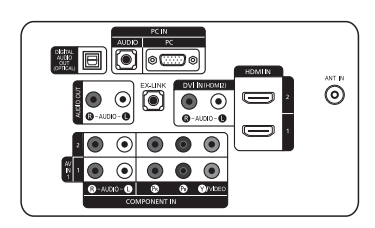

**DETAILS DU PANNEAU DES PRISES 3,5"H X 9,0"W**

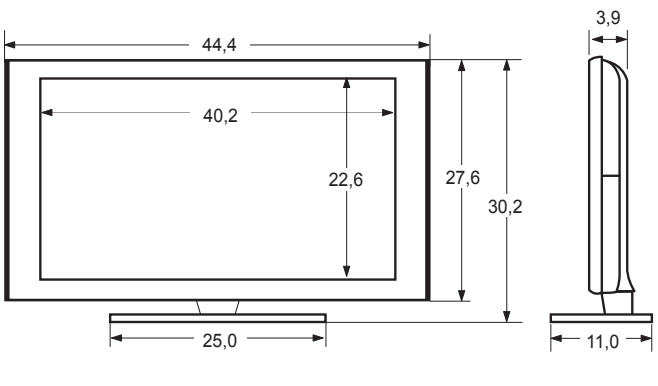

### **VUE AVANT/VUE LATERALE**

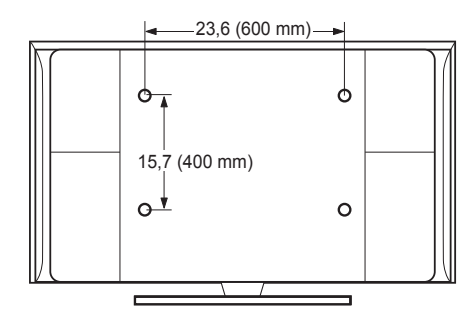

### **VUE ARRIERE**

REMARQUE : Les dessins ne sont pas nécessairement tous à l'échelle. Certaines dimensions sont susceptibles de changer sans préavis. Consultez les dimensions avant d'installer votre téléviseur. Aucune responsabilité ne saurait être acceptée en cas d'erreur typographique ou d'impression. © 2008 Samsung Electronics America, Inc.